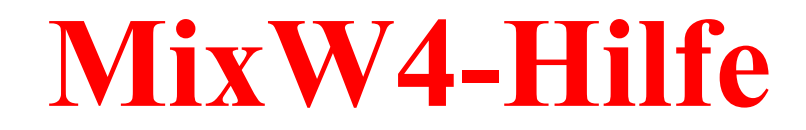

Zu Version **1.4.2** vom 11.01.2022

- 23.01.2022 -

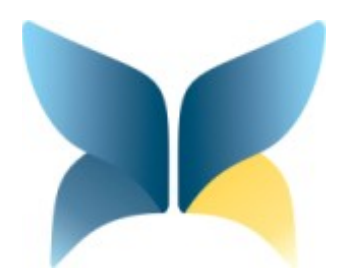

**Rudolf Piehler, DL3AYJ**

**Diese Hilfe ist eine freie Übersetzung der Englischen Hilfe**  von PAT, ON2AD

> unter Verwendung der Englischen Hilfe von Colin, 2E0BPP

# Inhaltsverzeichnis

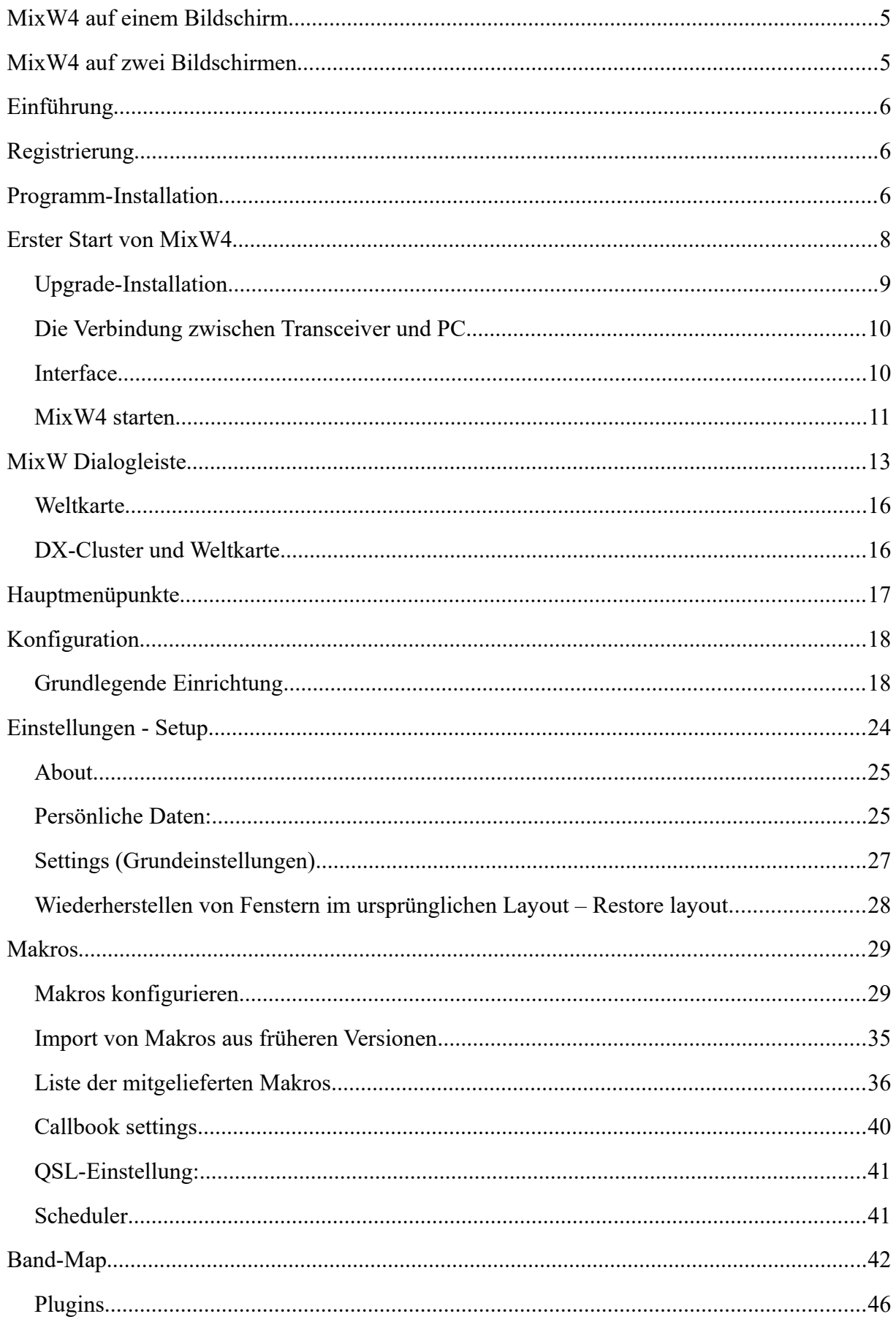

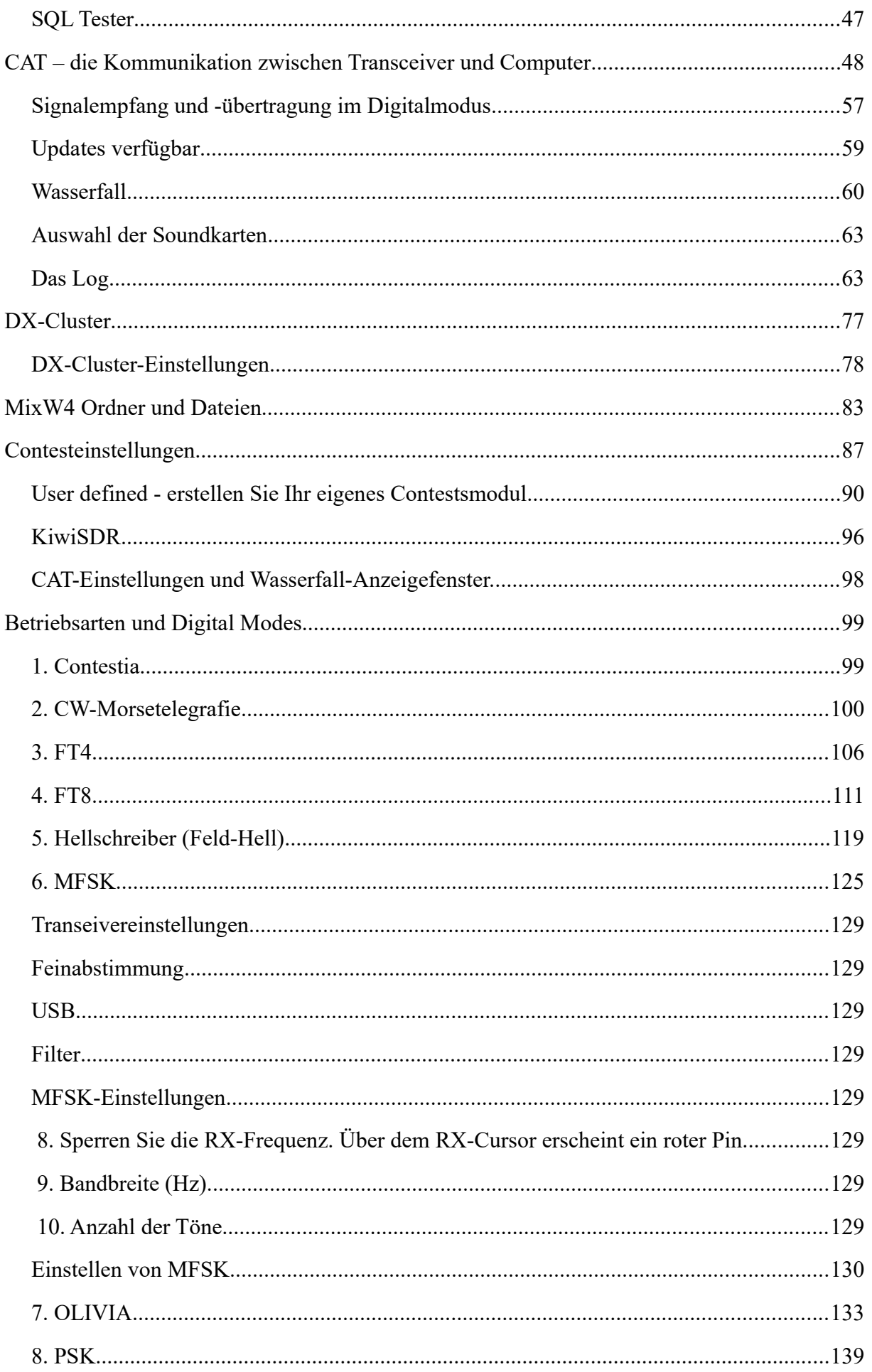

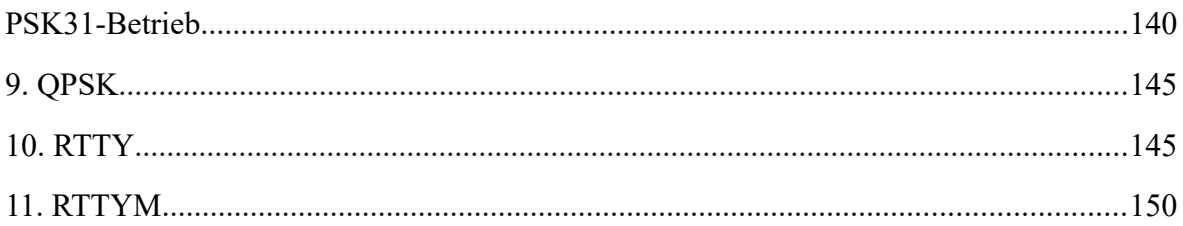

### <span id="page-4-1"></span>**MixW4 auf einem Bildschirm**

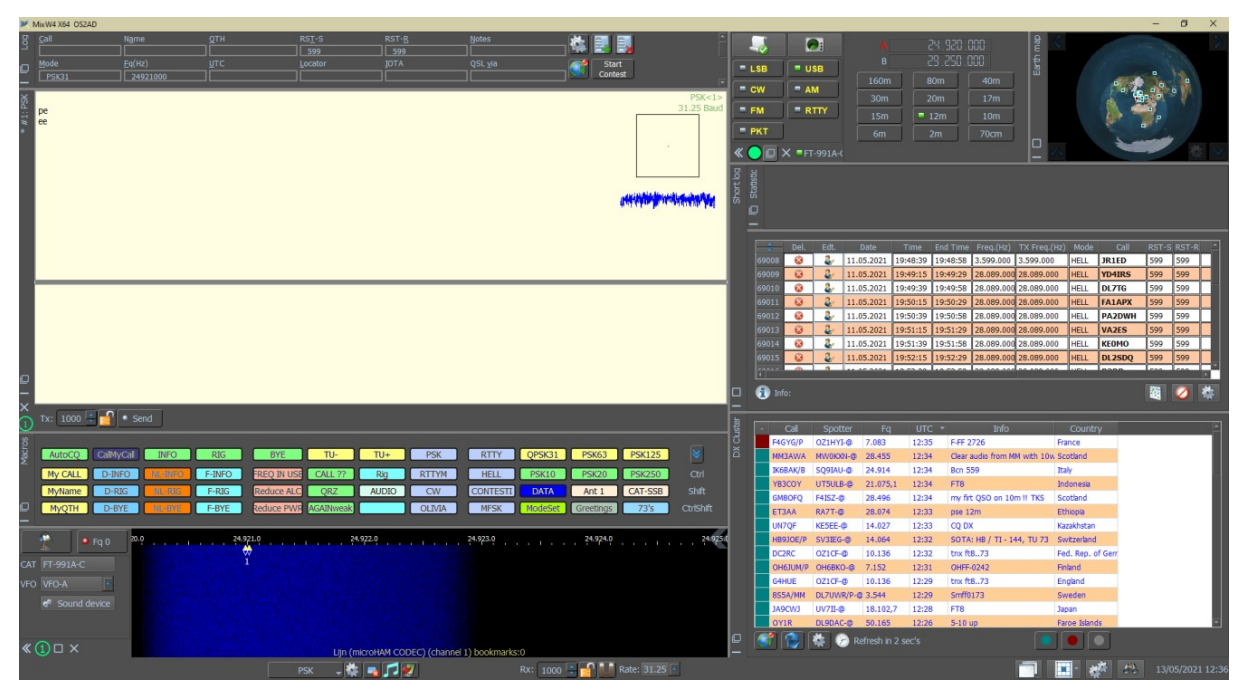

#### <span id="page-4-0"></span>**MixW4 auf zwei Bildschirmen**  mit KiwiSDR und Statistik

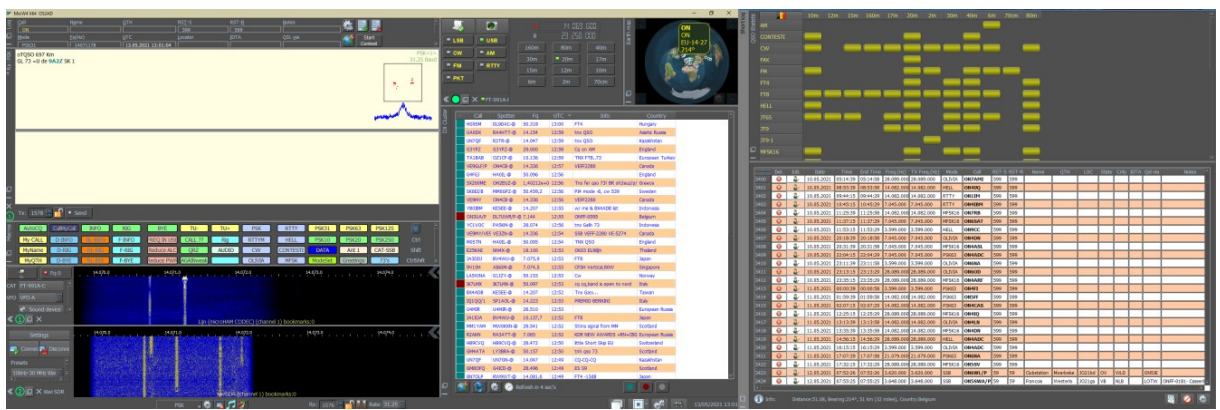

#### ohne KiwiSDR und Statistik

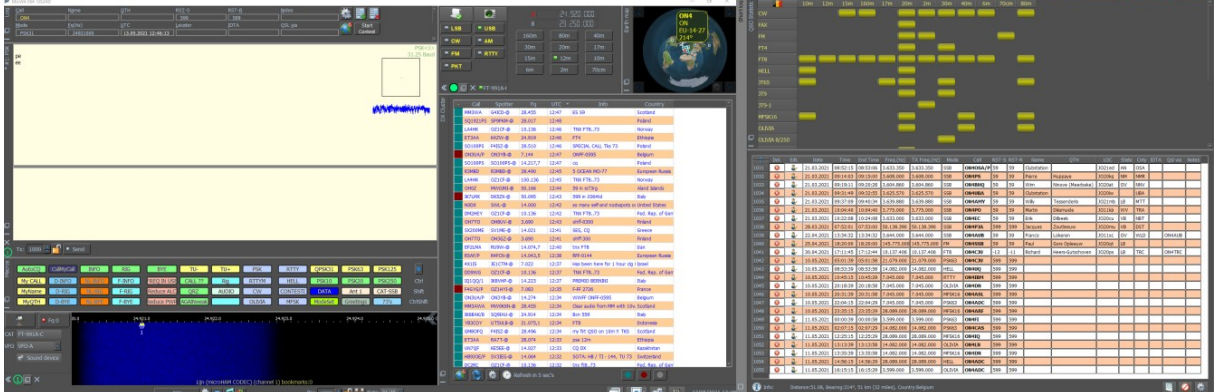

#### <span id="page-5-2"></span>**Einführung**

MixW steht für eine Mischung verschiedener Modi.

1992 schrieb Nick Fedoseev (UT2UZ) ein MSDos-Programm für RTTY. 1998 schrieb er dann ein Multimode-Programm MixWin, dessen letzte Version MixW1.45 war. Denis Nechitailov (UR8US ex UU9JDR) schloss sich Nick 2002 an, um MixW2 zu produzieren. Dazu gehörte der von Skip Teller (KH6TY) entwickelte Panorama-Spektralbildschirm, der in DigiPan verwendet wird. MixW3 wurde 2011 eingeführt. MixW3.2.105 ist die neueste Version.

2016 übernahm Rig Expert Ukraine die Betreuung und Entwicklung von MixW. Denis ist ihr CEO und Nick fungiert als Berater.

MixW4 ist die neueste Entwicklung.

Es ist eine plattformübergreifende Version von MixW, die unter Windows-, Linux- und Mac-Betriebssystemen ausgeführt werden soll.

Lesen Sie zuerst das Handbuch, bevor Sie das Programm installieren und bevor Sie MixW4 verwenden!

#### <span id="page-5-1"></span>**Registrierung**

Sie können MixW 15 Tage lang kostenlos nutzen.

Nach Ablauf der freien Nutzung müssen Sie das Programm registrieren.

Benutzer, die bereits für frühere Versionen des Programms registriert sind, können zu einem Rabatt Updates für neue Versionen erwerben. Näheres unter www.mixw.de

Um die Registrierung Ihres Rufzeichens zu überprüfen, klicken Sie auf den Link:Unter https://mixw.net.ua/misc/regcust/check.php

Wenn Sie ein Rufzeichen geändert haben oder Ihr anderes Rufzeichen hinzufügen möchten, senden Sie bitte eine E-Mail an: dl3ayj@mixw.de bzw. mixwteam@gmail.com

Das Hinzufügen und/oder Ersetzen von Rufzeichen ist kostenlos.

#### <span id="page-5-0"></span>**Programm-Installation**

Gehen Sie unter *www.rigexpert.com* auf *Downloads*. Sie finden dort zwei Varianten:

Download version 1.4.1 x64 Download version 1.4.1 x86

Wählen Sie die Ihrem verwendeten Betriebssystem Entsprechende aus.

Nach der Installation finden Sie die Dateien im Ordner

C:\Program Files (x86)\MixW Software\MixW4 **für die 32-Bit-Version** C:\Program Files\MixW Software\MixW4\ **für die 64-Bit-Versiondie 64-Bit-Version**

Führen Sie die nicht gesperrte Datei als Administrator aus

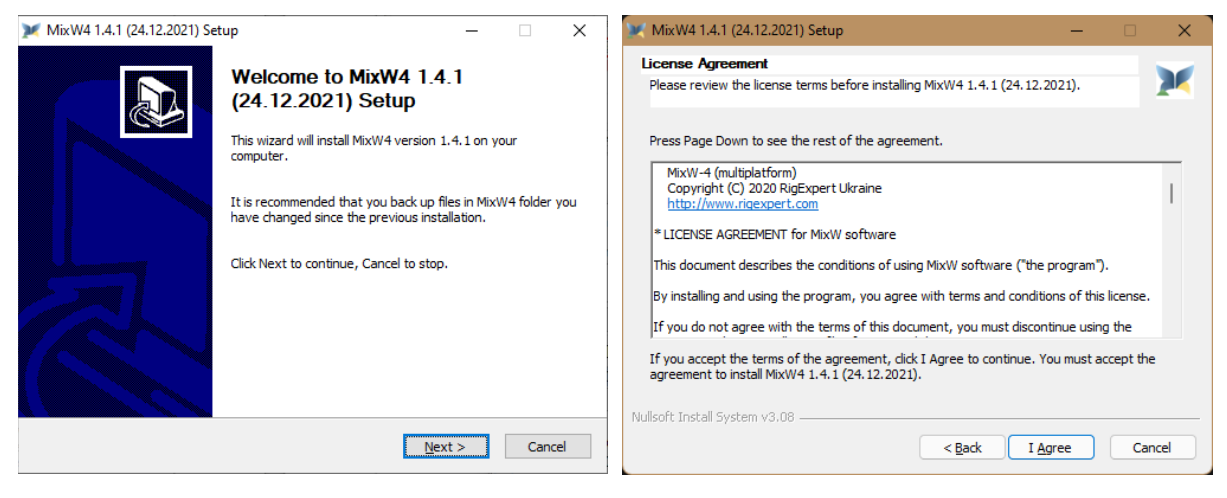

## Klicken Sie auf Next Klicken Sie auf I Agree

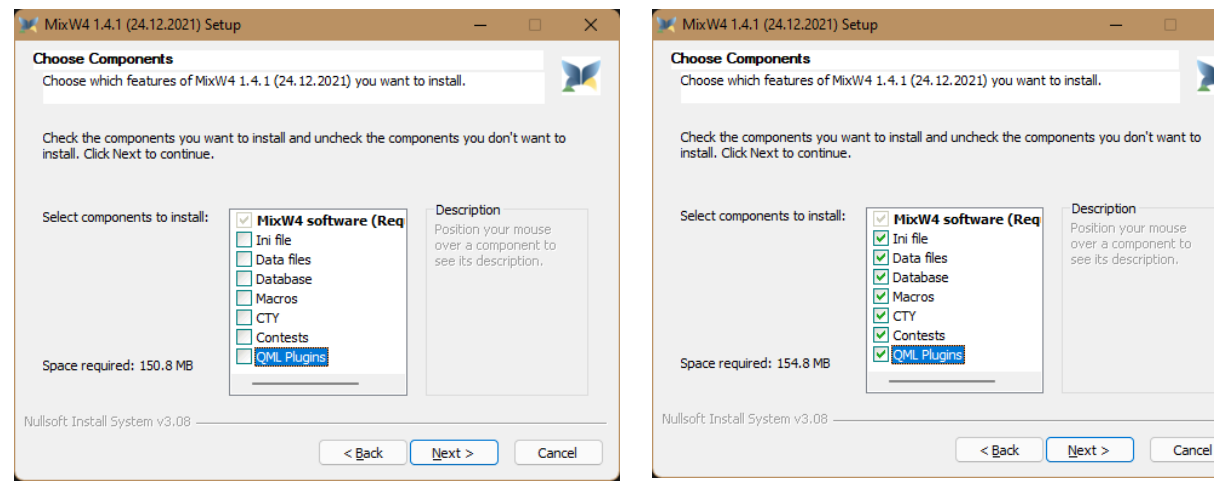

Klicken Sie auf Next Klicken Sie auf Next

#### **Hinweis:**

**Wenn Sie eine neue Version von MixW über eine ältere Version legen möchten, überprüfen Sie, ob diese geändert oder modifiziert werden muss.**

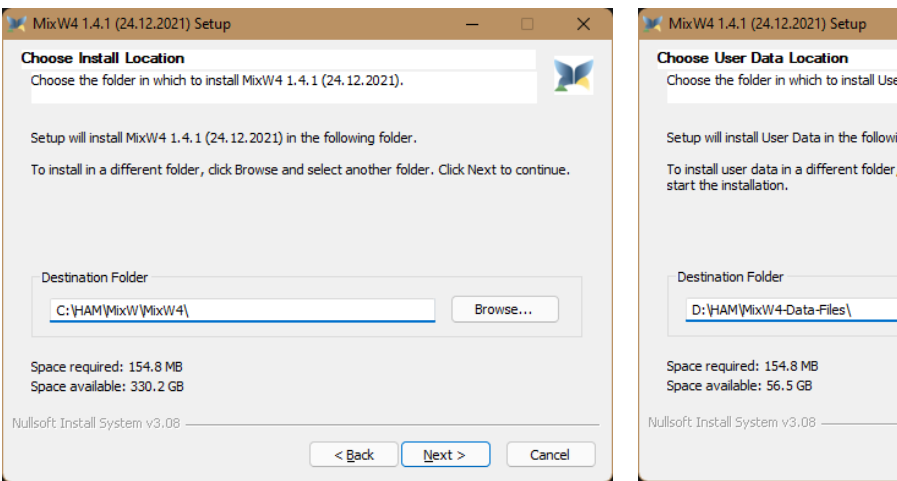

Klicken Sie auf Browse (Durchsuchen) und wählen Sie den Ordner aus, in dem Sie MixW4 installieren möchten.

Klicken Sie auf Weiter und MixW4 wird installiert in: C:\HAM\MixW\MixW4\

Klicken Sie auf Installieren

und aktivieren Sie MixW4 ausführen xxxxx(Datum) und klicken Sie auf Fertig stellen om MixW4 te starten

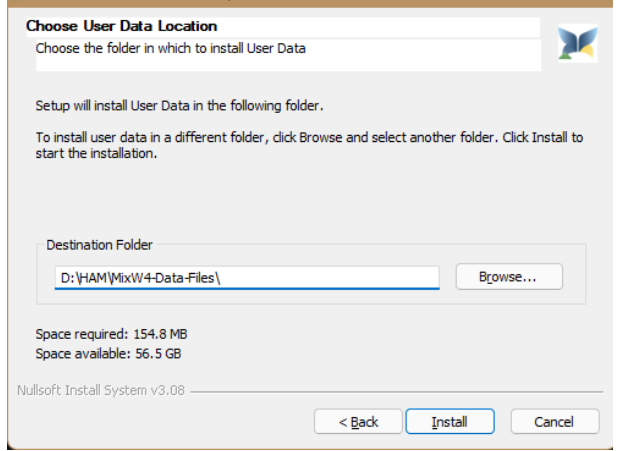

 $\sim$ 

Klicken Sie auf Browse und wählen Sie den Ordner aus, in dem Sie die Benutzerdaten installieren möchten. Klicken Sie auf Installieren und MixW4 wird installiert in:

#### D:\HAM\MixW4-Data -Dateien\

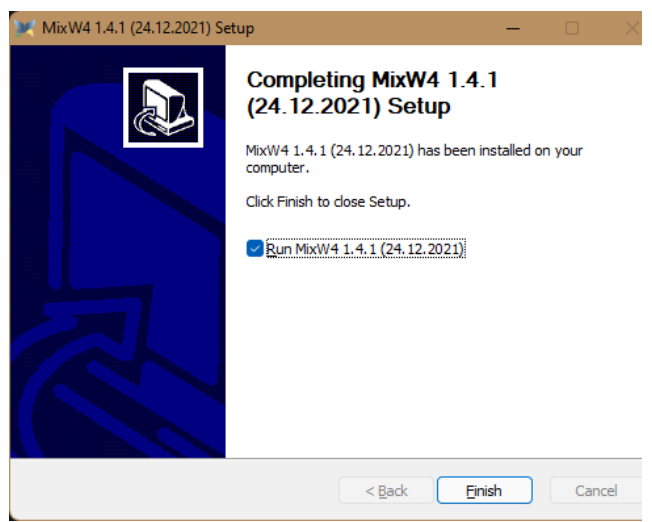

#### <span id="page-7-0"></span>**Erster Start von MixW4**

Beim ersten Start von MixW4 mehrere Aktionen nötig.

- 4. Ihr Rufzeichen muss eingetragen werden, persönlichen Daten bevor Sie senden können.
- 5. Es muss eine Soundkarte ausgewählt werden.
- 6. Bei Bedarf kann eine frühere Version eines MixW-Logs importiert werden.
- 7. CAT muss konfiguriert und die PTT-Methode in die CAT- Informationen eingetragen werden.
- 8. Der Wasserfall muss für korrekte Darstellung angepasst werden.
- 9. Stellen Sie sicher, dass die Bandgrenzen in der Band Map für Ihre Lizenzbestimmungen korrekt sind.

#### <span id="page-8-0"></span>**Upgrade-Installation**

Stellen Sie vor dem Starten einer Ersatzinstallation sicher, dass Sie alle Dateien gespeichert haben, die seit der letzten Installation geändert wurden.

Wenn Sie mit dem alten Installationslayout zufrieden sind, speichern Sie dieses Layout mit der Option Save/Load/Restore layout und stellen Sie es wieder her, sobald die neue MixW4- Installation korrekt funktioniert.

Es gibt 4 verschiedene Upgrade-Methoden:

- 1) Verwenden Sie die neue MixW4-Version, um die aktuelle Installation zu überschreiben. Befolgen Sie die Schritte zur Upgrade-Installation unten.
- 2) Erstellen Sie neue Installationsordner, ohne MixW4 zu deinstallieren. Befolgen Sie für diese Methode die Schritte zur Erstinstallation.
- 3) Deinstallieren Sie Mixw4 und installieren Sie die neue Version mit demselben Datenordnernamen erneut. Befolgen Sie die Schritte zur Upgrade-Installation unten.
- 4) Deinstallieren Sie MixW4 und installieren Sie MixW4 wie bei einer Erstinstallation. Befolgen Sie für diese Methode die Schritte zur Erstinstallation. Installationsschritte für das Upgrade Führen Sie die heruntergeladene Datei aus.

Siehe *MixW4-Standardinstallation* oder siehe *MixW-Installation in zwei verschiedenen Ordnern.*

#### **Außer:**

Nur CTY, Conteste und die QML-Plugins auswählen.

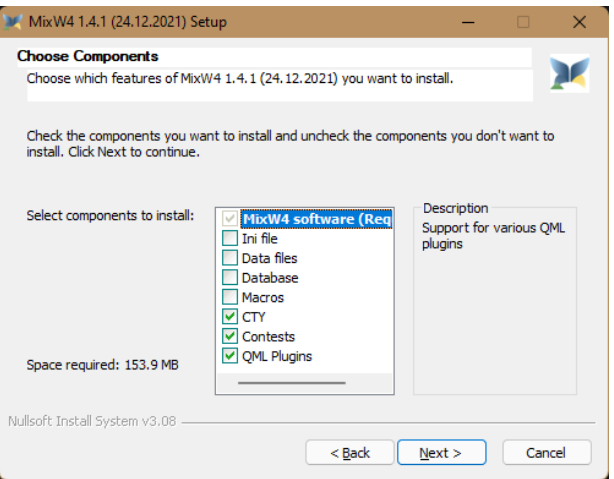

#### <span id="page-9-1"></span>**Die Verbindung zwischen Transceiver und PC**

#### <span id="page-9-0"></span>**Interface**

Die Verbindung zwischenTransceiver und PC für die Arbeit mit MixW kann auf verschiedene Weise erfolgen. Das Minimum ist ein Audiopfad zwischen dem Transceiver und der Soundkarte des Computers.

Um die MixW4-Transceiver-Steuerung voll ausnutzen zu können, wird eine geeignete Schnittstelle, entweder als USB- oder COM-Port benötigt. Sie können Ihr System auf vier Arten konfigurieren, damit es zwischen TX und RX umschalten kann.

- 1. MixW ist so konfiguriert, dass ein Push-to-Talk (PTT)-Schalter über eine Spannung an den DTR- oder RTS-Pins eines COM-Ports betrieben wird, der gleiche Port kann auf Wunsch auch für die serielle Kommunikation mit dem Funkgerät (CAT-Betrieb) verwendet werden.
- 2. MixW ist so konfiguriert, dass es Sende- und Empfangsbefehle über die CAT-Steuerung an das Funkgerät sendet, ohne die PTT-Schaltung zu verwenden (Ihr Funkgerät muss PTT per CAT-Befehl unterstützen).
- 3. Verwenden Sie die VOX-Schaltung in Ihrem Transceiver, um ihn auf Senden umzuschalten, wenn er das vom Computer gesendete Audio hört, und zurück auf Empfang, wenn das Audio stoppt. MixW hat nur die Kontrolle über die NF-Übertragung.
- 4. Bedienen Sie das Funkgerät manuell zum Senden/Empfangen. MixW hat keine Kontrolle über diesen Vorgang.

#### **Hinweis:**

- 1. Einige moderne Transceiver verfügen über einen eingebauten USB-Anschluss, damit sowohl CAT- als auch Audiosignale mit einem PC-USB-Anschluss ausgetauscht werden können.
- 2. Für die CAT-Steuerung und den PTT-Betrieb der meisten modernen Transceiver stehen eine Reihe von kommerziell aufgebauten Interfaces zur Verfügung. Einige dieser Schnittstellen enthalten auch eingebaute Soundkarten.
- 3. Ebenfalls erhältlich sind Wandler, die es ermöglichen, COM-Ports von PC-USB-Ports abzuleiten.
- 4. Für den persönlichen Aufbau eines Interfaces stehen im Internet eine Reihe von Schaltplänen zur Verfügung.

#### **Wichtiger Hinweis:**

Ihr Mikrofon muss vom Funkgerät (oder anderweitig vom Stromkreis) getrennt werden, um eine versehentliche Übertragung von Sprachsignalen in den digitalen Bändern zu vermeiden. Bei Verwendung von VOX können auch Nicht-MixW-Computergeräusche (wie der Windows-Start-Gong) die VOX auslösen und den Transceiver tasten.

Es gibt bis zu 5 verschiedene Einstellungen, die den Betrieb des Transceivers von MixW4 beeinflussen können:

- 1. Windows Audio, COM-Ports-Einstellungen.
- 2. MixW4 Audio, CAT, Makros, COM-Port-Einstellungen, Moduseinstellungen.
- 3. Steuerschnittstelle Dies ist für nicht über USB $\sim$ USB angeschlossene Transceiver. Audio (vielleicht), COM-Port-Einstellungen, Steuerleitungen.
- 4. Audio Dies ist für nicht über USB $\leq$ USB angeschlossene Transceiver. Audio ist möglicherweise in Ihrem Interface enthalten.
- 5. Transceiver Audio, COM-Port-Einstellungen, Steuerleitungen und Menüeinstellungen.

Damit Ihre MixW4 - Transceiver-Verbindung richtig funktioniert, müssen alle erforderlichen Teile richtig konfiguriert sein.

Ein Problem, das bei der Verwendung von MixW2 und MixW3 mit einem langen USB-Kabel festgestellt wurde, war eine niedrige Spannung an den Control-Interface-Einheiten, die auf Strom vom USB-Port angewiesen sind. Die Lösung bestand darin, die USB-Verbindung in zwei Kabel aufzuteilen und einen USB-Hub mit eigener Stromversorgung zwischen den Kabeln zu verwenden.

Während Sie versuchen, die von Ihnen installierte Schnittstelle zu konfigurieren, müssen Sie möglicherweise den Windows-Geräte-Manager verwenden, um COM-Ports oder Audio-Ports zu überprüfen.

Um den Geräte-Manager zu aktivieren, führen Sie

**C:\Windows\System32\devmgmt.msc** aus.

Sie können auch **{Windows Key}+R** verwenden oder eine Eingabeaufforderung

verwenden, indem Sie **cmd.exe** ausführen, um den Befehl zum Starten des Geräte-Managers auszuführen.

Am bequemsten ist es, mit der *rechten* Maustaste auf das Windows-Startsymbol zu klicken.

Stellen Sie bei der Konfiguration des Transceivers zur CAT-Schnittstelle sicher, dass Sie Ihr Transceiver-Handbuch, alle Dokumentationen zu Ihrer CAT-Schnittstellenhardware und die CAT-Einstellungen dieses Handbuchs zur Hand haben. Die erforderlichen Einstellungen müssen alle richtig eingestellt sein.

#### <span id="page-10-0"></span>**MixW4 starten**

#### **MixW4 kann auf verschiedene Weise gestartet werden:**

- 1. Klicken Sie auf ein MixW-Symbol auf dem Desktop (Shortcut) (dies ist wahrscheinlich die beliebteste Methode).
- 2. Starten Sie MixW über eine Batch-Datei.
- 3. Verwenden Sie die Funktion Start Menu Run.
- 4. Geben Sie in einem CMD-Fenster eine MixW-Befehlszeile ein.
- 5. Verwenden Sie Windows/Datei-Explorer, um die ausführbare Datei auszuwählen und darauf zu klicken.

Bei dieser Startmethode kann kein Parameter verwendet werden.

MixW4 verwendet Informationen der Datei **MixW4.ini**, der Datenbank **multipan.db3** und der Windows-Registriy.

WARNUNG: Wenn Sie versuchen, die Registry zu ändern und einen Fehler machen, kann Windows möglicherweise unbrauchbar werden.

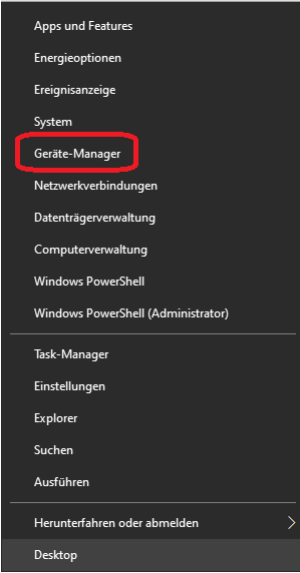

Abgesehen von der Verwendung der Windows/Datei-Explorer-Methode muss eine Befehlszeile festgelegt werden.

Sie hat die Form:

#### *{Pfad zur ausführbaren MixW-Datei}***\MixW4.exe** optionale Parameter

Wenn Sie die Funktion Start Menu Run verwenden oder MixW über ein MSDOS-Fenster starten, muss die Befehlszeile jedes Mal eingegeben werden.

Eine Batchdatei erfordert eine Dateioperation, um die MixW-Startregel zu finden. Klicken Sie mit der rechten Maustaste auf das Symbol und wählen Sie Eigenschaften, um die Befehlszeile in einem Desktopsymbol zu finden.

im Eigenschaftenfenster die Registerkarte Verknüpfung und die Regel

Wählen SieZiel: Ist eine Textzeile mit der Befehlszeile zum Starten von MixW.

Beim ersten Start von MixW4 nach der Installation müssen bestimmte Aktionen ausgeführt werden.

Ihr Rufzeichen (Call) muss in den *persönlichen Daten* eingetragen werden, bevor Sie es senden können.

Es muss eine Soundkarte ausgewählt werden.

Bei Bedarf kann eine frühere Version eines MixW-Logs importiert werden.

CAT sollte konfiguriert oder die PTT-Methode für die CAT- Informationen eingetragen werden.

Der Wasserfall muss für korrekte Wiedergabe angepasst werden.

#### **Erstellen Sie eine Kopie folgender Datendateien.**

Der Grund für diese Kopie ist, dass Sie die kopierten Datendateien trotzdem übertragen können, wenn Sie beim Installieren der Datendateien einen Fehler machen.

- Machen Sie eine Sicherungskopie Ihres Logbuchs, eventuell über eine ADIF-Datei
- Alle Ihre Makros, die im Ordner Makros aufgelistet sind.
- Der Unterordner Makros im Contestordner enthält alle Ihre Contestmakros.
- Alle Dateien mit der Erweiterung ". layout", denn darin stehen die Daten, die Sie erstellt haben

Ihre voreingestellten MixW4-Layouts: 1.Normal.layout, FT8.layout etc...

- Die CatList.json weil sonst die Catxxxx.json wie unten beschrieben nicht funktioniert.
- Die Datei Catxxxx.json enthält Ihre CAT-Einstellungen, die in der vorherigen Version funktionieren, auch Ihre selbst erstellten CAT-Befehle wie Antenne 1 oder Antenne 2, schalten Sie den Monitor ein und aus (dies dient dazu, die gesendeten Signale über Ihren Sender zu hören )

Diese Dateien können gefunden werden als:

- **CatKenwood.json** für Kenwood-Transceiver.
- **CatYaesu.json** für Yaesu-Transceiver
- **CatIcom.json** für Icom-Transceiver
- **CatFlexRadio.json** für Flex-Transceiver
- $etc...$

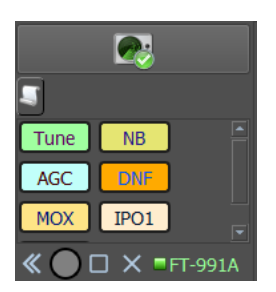

- Die im Ordner Contest/Makros aufgelisteten Contestmakros.
- Die Kiwisdr.ini wenn sie auf dem neuesten Stand ist.
- Die Bands.ini, wenn Sie sie an Ihre ITU-Region 1, 2 oder 3 oder an die Einschränkungen der Lizenz angepasst haben.

#### <span id="page-12-0"></span>**MixW Dialogleiste**

Nach dem Start von MixW erscheint ein Fenster mit der MixW-Dialogleiste. Die MixW-Dialogleiste ist ein sehr nützliches Werkzeug, das viele einfache und nützliche Funktionen bietet, ohne in anderen Einstellungen zu viel suchen zu müssen.

Sie kann je nach verwendetem Mode von diesem Bild abweichen.

Beispiel für BPSK31:

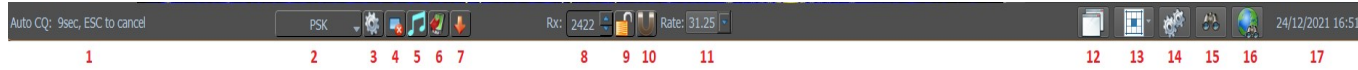

- 1. Auto CQTimer (nur sichtbar, wenn das <AutoCQ> Makro ist aktiv
- 2. Der eingestelle Modus (Mode Wahl Dropdown-Menü)
- 3. Mode-Einstellungen
- 4. Löschen des RX-Bildschirmes
- 5. Zum Abstimmen wird ein Ton gesendet
- 6. Ein- und Ausblenden des TX-Fensters
- 7. Speichern des Audioverlaufs (40 s) Rechtsklick um Dateien zu durchsuchen
- 8. Anzeigen der Empfangsfrequenz (Audio) in Hz
- 9. Aktivieren/Deaktivieren der fixierten Empfangsfrequenz (Halten Sie die Empfangsfrequenz gedrückt) (ein roter Pin erscheint über dem Empfangscursor im Wasserfall)
- 10. Snap on -off (Fangen des Signals)
- 11. Modus-Baudrate anzeigen
- 12. Show/Hide Views Ansichten ein- / ausblenden
- 13. Save/Restore layout (Speichern und Wiederherstellen des Layouts)
- 14. Einstellungen
- 15. Logbuch
- 16. Statistik
- 17. Datum und Uhrzeit anzeigen, Rechtsklick auf dieses Feld, um zwischen Ortszeit und UTC umzuschalten.

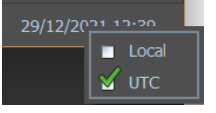

*Ergänzende Informationen zu einigen Schaltflächen:*

#### 3 Mode-Einstellungen

Hier kann man verschiedene Einstellungen pro Mode vornehmen, siehe auch ModeSet

#### 12 Show/Hide Views

Hier können Sie einstellen, was Sie benutzen möchten und/oder was sichtbar sein sollte.

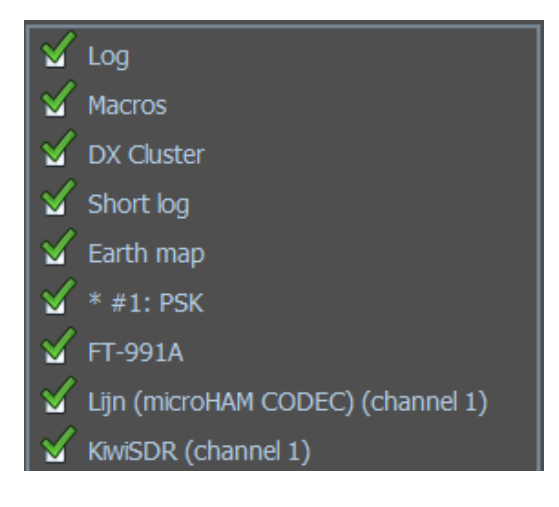

#### 13 Save/Restore layout

(Speichern und Wiederherstellen des Layouts)

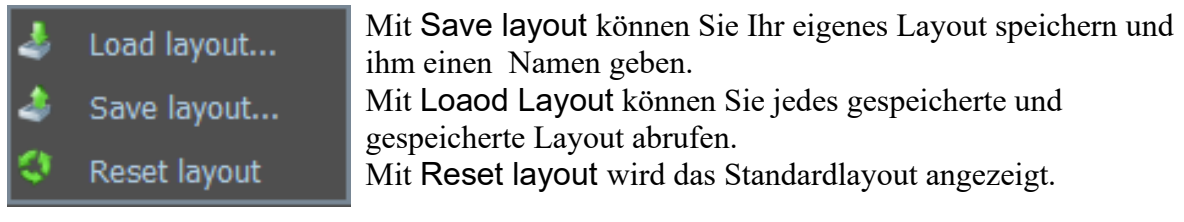

#### *Unterschiede in der Dialogleiste je nach Modus*

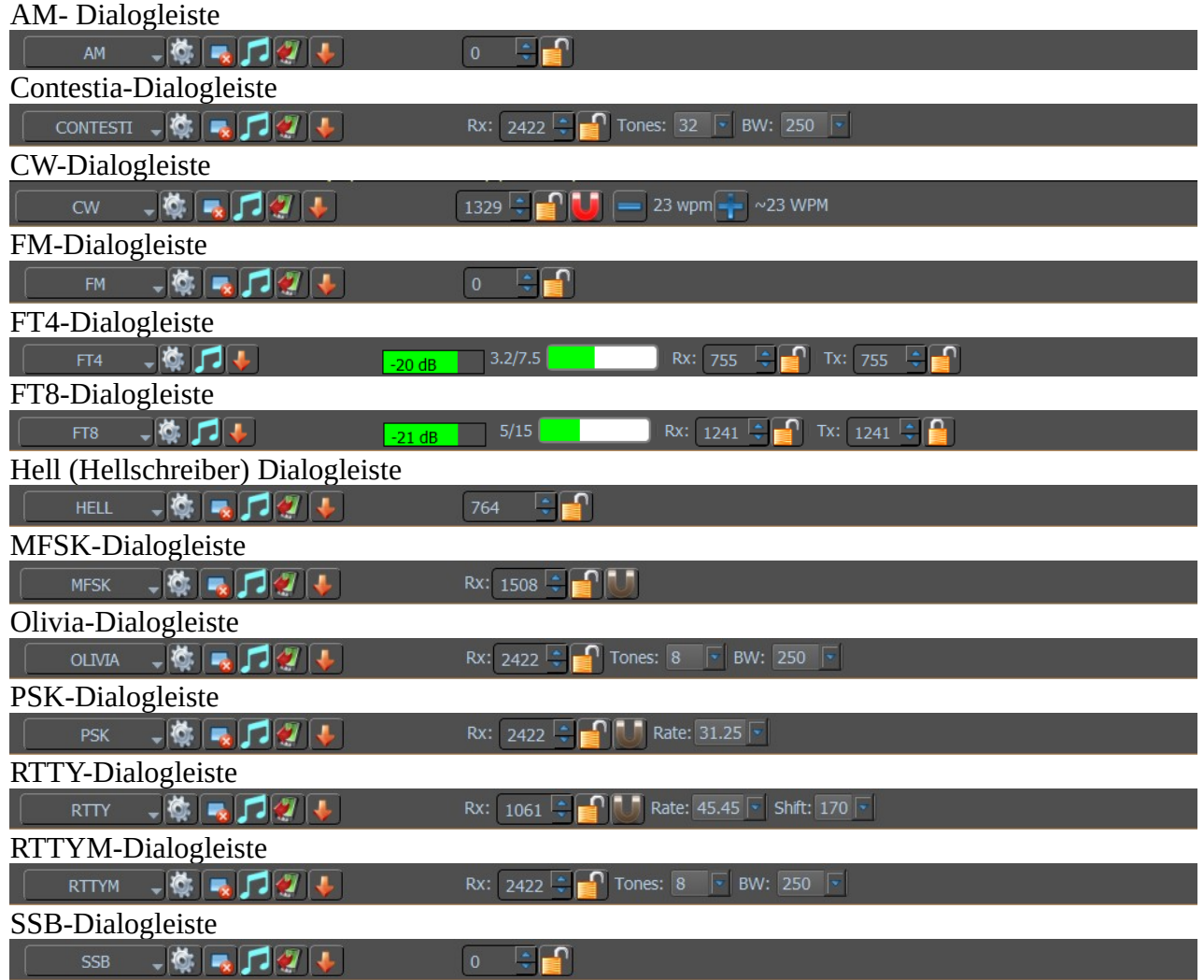

#### *Anheften oder Entfernen von Fenstern*

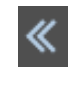

Dieses Symbol zeigt an, dass sich dieser Bildschirm verschiebt oder zurückkehrt

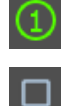

Dieses Symbol zeigt an, dass Sie den ersten Wasserfall verwenden diesem Symbol können Sie einen Bildschirm sperren und nicht einfügen. [Weitere Informationen](#page-15-2)

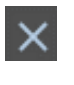

**FT-991A** 

Das X-Symbol entfernt den Bildschirm

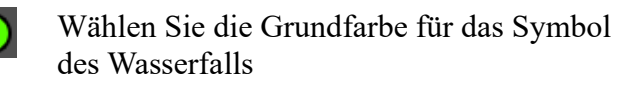

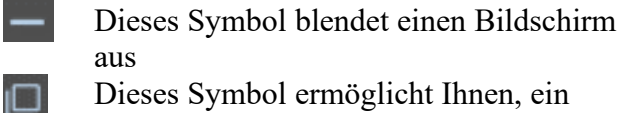

08/05/2018 12:15

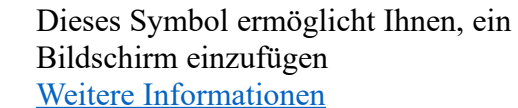

幽

T٦

CAT ist  $EIN$  **CAT AUS** 

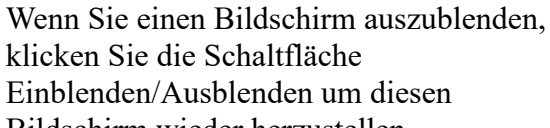

Bildschirm wieder herzustellen.

Wenn Sie einen gelöschten Bildschirm wiederherstellen möchten, klicken Sie mit der rechten Maustaste auf den Wasserfall und wählen Sie in der Ansicht New RX einen Modus aus*.* 

#### <span id="page-15-2"></span>Weitere Informationen

Klicken Sie auf dieses Steuerelement, um die Größenänderung für dieses Fenster zu starten. Das Symbol ändert sich in ein einzelnes Quadrat. Positionieren Sie den Mauszeiger direkt unter dem Fenstertitel, halten Sie die linke Maustaste gedrückt und ziehen Sie das Fenster aus seiner angedockten Position. Wenn sich das Fenster bewegt, ändert sich der Hintergrund der Titelleiste in eine hellgraue Farbe. Das Fenster ist nun bereit für die Größenänderung. Verwenden Sie die Maus, um die Ränder auf die gewünschte Größe zu manipulieren. Um das Fenster wieder anzudocken, klicken Sie auf das einzelne quadratische Steuerelement. Dies wird nun in den angedockten Zustand zurückkehren. Verschieben Sie das Fenster mit der Maus an die gewünschte Position. Im MixW4-Hauptfenster erscheint ein leerer Bereich, der angibt, wo das Andocken stattfindet. Lassen Sie die Maustaste los und das Fenster wird in

Position geschoben. Es kann schwierig sein, das Fenster genau so zu positionieren, wie es erforderlich ist. Versuchen Sie, das Fenster erneut abzudocken und es so zu verschieben, dass sich ein Teil des Fensters außerhalb des Hauptfensters befindet, und schieben Sie es dann hinein. Möglicherweise müssen Sie einen Kompromiss finden.

#### <span id="page-15-1"></span>**Weltkarte**

Mit Klick auf dieses Rad-Symbol öffnet sich ein neues Fenster:

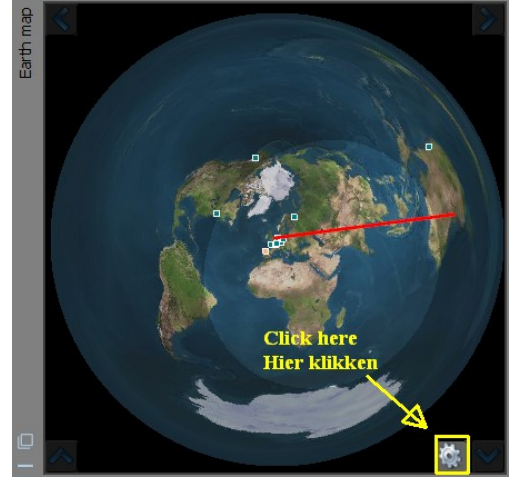

Wenn bei **Tune on click** ein Haken gesetzt wird, werden Details aus DX-Cluster abgerufen.

Auswahl der **Spotgröße,** die Größe der Spots (kleine Quadrate) wählen.

Bei **Spots limit** stellen Sie die Anzahl der Spots die auf dem Globus erscheinen ein.

Wenn Sie die Maus über eine solche Stelle bewegen, sehen Sie das espottete Rufzeichen und das Land.

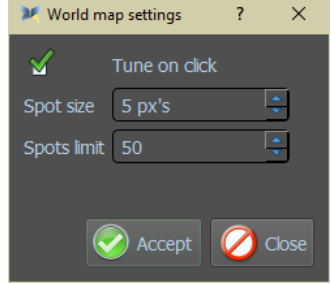

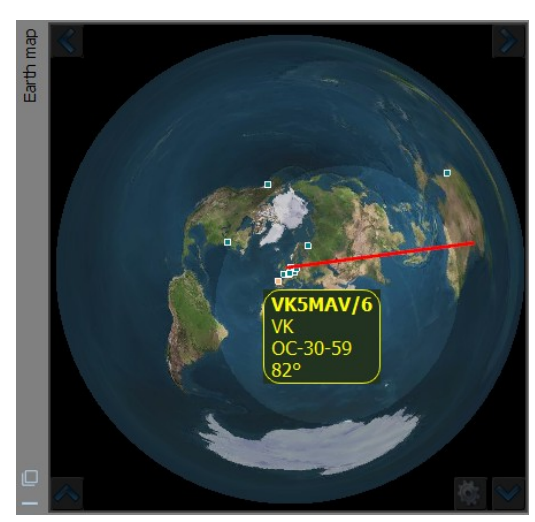

Wenn Sie im DX-Cluster auf ein Rufzeichen klicken, springt der Sender auf die Frequenz des angeklickten Rufzeichens und auf dem Globus erscheint eine Zeile des ausgewählten Rufzeichens zu Ihrem QTH.

Sie können folgende Informationen sehen:

- 1. Das Rufzeichen
- 2. Das DXCC
- 3. Den Kontinent
- 4. Die Richtung, in die die Antenne am besten ausgerichtet ist.

#### <span id="page-15-0"></span>**DX-Cluster und Weltkarte**

#### <span id="page-16-0"></span>**Hauptmenüpunkte**

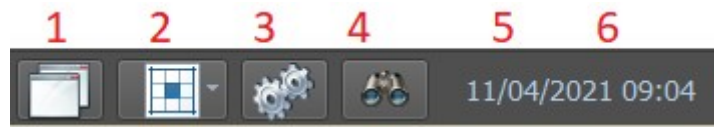

- 1. Zeigen / verbergen von Ansichten
- 2. Speichern und Wiederherstellen des Layouts (Save/Restore layout)
- 3. Einstellungen (Settings)
- 4. Zeige QSO Log
- 5. Datum
- 6. Zeit in UTC

#### **Ansichten anzeigen oder ausblenden**

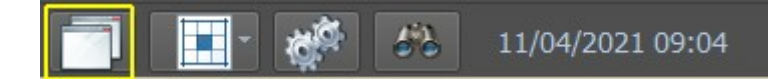

Ein Klick darauf öffnet das Ansichtsfenster. Alles, was Sie hier anhaken, wird von MixW auf dem Bildschirm angezeigt.

#### **Hier zu sehen:** Das Log Die Makros DX-Cluster QSO-Statistik Earth Map Zwei RX-Bildschirme mit BPSK31 als Submodus und dem Spektrum (Wasserfall) mit dem Typ der Soundkarte CODEC-Modus der verwendete Modus Spektrum: Enthält die Soundkarteneinstellung CAT- Einstellungen KiwiSDR- Spektrum

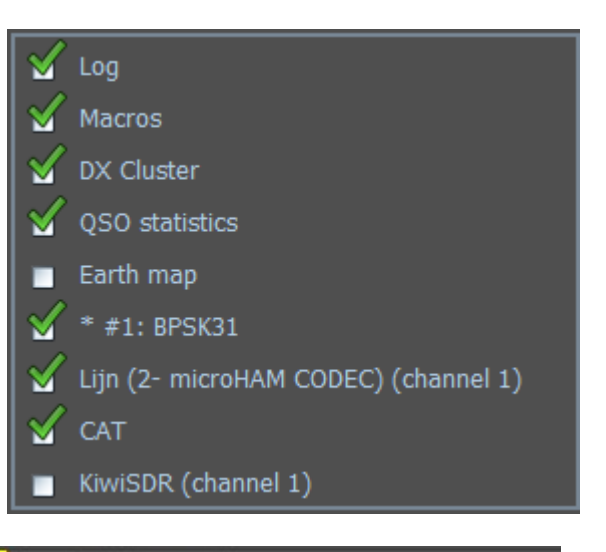

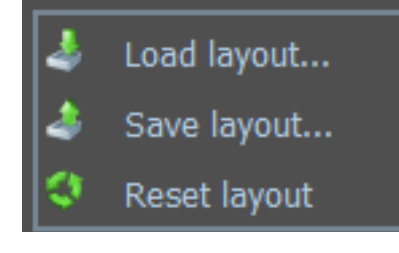

Wenn Sie darauf klicken, gelangen Sie in das Menü zum Laden eines benutzerdefinierten Layouts, um entweder ein bestimmtes Layout zu speichern (Save layout) oder durch Klicken auf Reset layout (Layout zurücksetzen) zum zurückgesetzten Layout zurückzukehren.

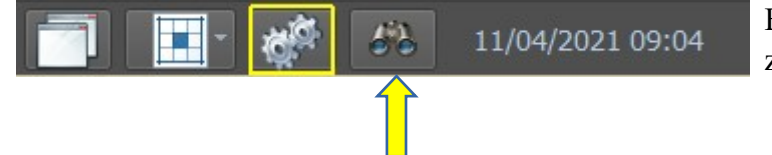

Ein Klick auf die Zahnräder führt zum Konfigurationsdialog.

11/04/2021 09:04

Über das Fernglas gelangt man zum Logbuch.

#### <span id="page-17-1"></span>**Konfiguration**

#### <span id="page-17-0"></span>**Grundlegende Einrichtung**

#### *Transceiver und PC zusammenschalten:*

Der Transceiver kann auf unterschiedliche Weise mit dem PC verbunden werden. Auf alle Fälle muss eine Zweiwegaudioverbindung zwischen dem TRX und der Computer-Soundkarte hergestellt werden. Außerdem soll der Sender vom Computer gesteuert werden können (PTT). In MixW gibt es vier Möglichkeiten, um dies zu erreichen:

- 1. PTT-Steuerung durch eine Spannung des DTR- oder RTS-Anschlusses einer COM-Schnittstelle. Die gleiche Schnittstelle kann auch für die Kommunikation mit dem Transceiver (CAT Betrieb) benutzt werden.
- 2. Mit dem CAT-Befehlssatz des Transceivers über die serielle Schnittstelle (COM) ohne PTT-Schaltung.
- 3. Verwendung der VOX des Transceivers, sobald der Computer ein Audiosignal ausgibt, wird auf Sendung geschaltetet, bzw. wieder auf Empfang, wenn die Ausgabe aufhört.
- 4. Den TRX von Hand zwischen Senden und Empfang umschalten.

**Hinweis:** Es ist eine Reihe von kommerziell entwickelten Interfaces ist verfügbar, um die CAT-Steuerung und den PTT-Betrieb der meisten modernen Transceiver zu ermöglichen. Einige dieser Geräte enthalten auch separate integrierte Soundkarten. Inzwischen stehen auch Geräte zur Verfügung, mit denen COM-Ports von PC-USB-Ports abgeleitet werden können. Moderne Transceiver haben häufig bereits einen USB-Anschluss. Über ihn wird sowohl CAT als auch die NF-Verarbeitung realisiert.

Im Internet ist eine Reihe von Schaltplänen verfügbar, um eine persönliche Konstruktion einer Schnittstelle zu ermöglichen.

**Wichtig:** Das Mikrofon sollte nicht mit dem Sender verbunden sein, um zu vermeiden, dass Sprachsignale in den digitalen Bandabschnitten unbeabsichtigt übertragen werden. Töne des Computers, die nicht von MixW stammen (z. B. die Startmelodie von Windows), können die VOX auslösen und den Sender aktivieren, was ab und zu auf den Bändern beobachtet werden kann. Um diese Störungen zu vermeiden, ist es wichtig, die Ausgabe von Tönen in allen Anwendungen zu sperren, solange MixW verwendet wird.

*Es ist äußerst wichtig, den Eingangs- und Ausgangspegel der Soundkarte richtig einzustellen.* Dieses geschieht mit dem Lautstärke- und Aufnahmemischer von Windows oder Sie haben ein Interface mit physikalisch zugänglichen Pegel-Kontrollen.

## **Hier stellen Sie Audio-Empfangspegel ein:**

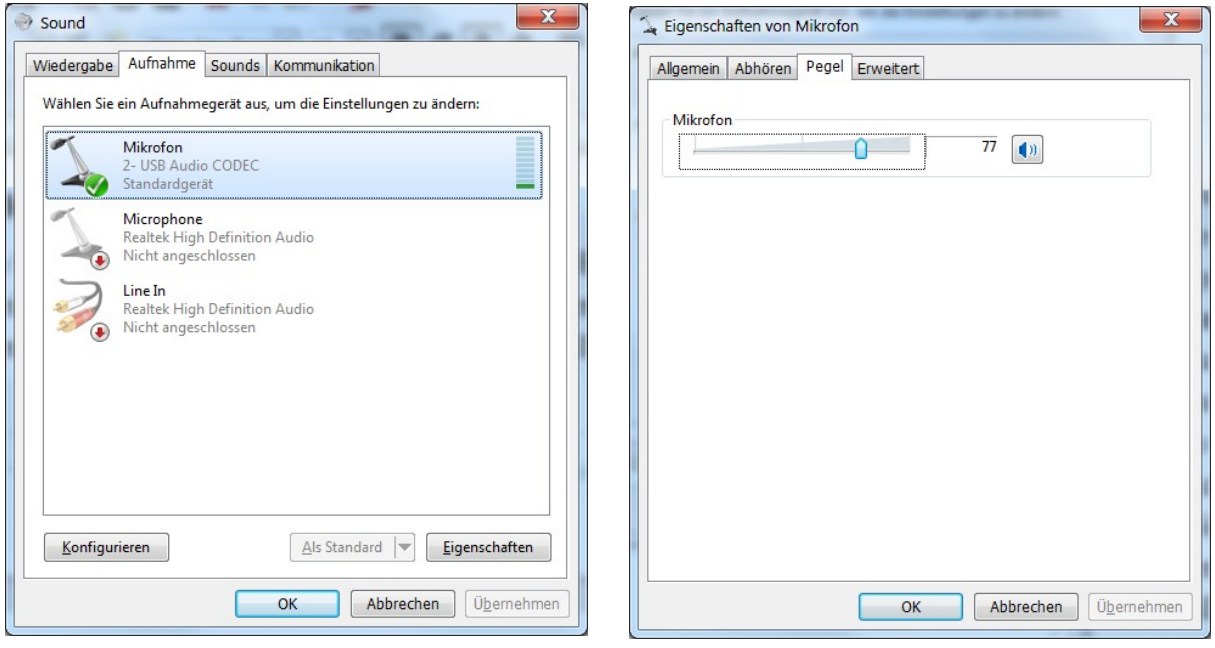

Stellen Sie je nach Einstellung den Mic- oder Line-In-Betrieb ein. Der beste Weg, um diese Pegel einzustellen, besteht darin, mit Ihrem Transceiver in den digitalen Modus zu schalten und dann auf das stärkste Signal im Wasserfall-Display zu klicken. Wenn MixW nicht sofort das Signal fängt, können Sie es mit Ihrem Transceiver nachstimmen oder erneut auf das Signal im Wasserfall-Display klicken.

Passen Sie den Eingangspegel an den Mikrofon- oder Line-Eingängen an, bis das Hintergrundrauschen eine dunkle bis hellblaue Farbe aufweist und die tatsächlichen Signale (oder starkes Rauschen) eine hellgrüne Farbe haben. Starke Signale im Wasserfall sind gelb oder orange. Es ist sehr wichtig, den Soundkarteneingang nicht zu überlasten. Wenn Sie den Eingang übersteuern, verschlechtert sich der Empfang und Sie erhalten ungenaue IMD-Ergebnisse. Der beste Ausgangspunkt ist, auf die minimalen Aufnahmepegel zu justieren, während immer noch gut mitgeschrieben wird. Möglicherweise müssen Sie das Signal zwischen dem Transceiver und der Soundkarte schwächen, insbesondere wenn Sie wie im Bild den Mikrofoneingang der Soundkarte verwenden. Das kann mit einer einfachen Spannungsteilerschaltung erfolgen.

Wenn Sie auf den MixW-Wasserfall-Display überhaupt keine Empfangsaktivität sehen, stellen Sie sicher, dass Ihr Mikrofon- oder Line-In-Betrieb nicht stummgeschaltet ist (Mute), ist ein Kontrollkästchen neben dem Schieberegler) und / oder dass die von Ihnen verwendete Eingabe ausgewählt wird. (Diese Optionen hängen von Ihren Soundkartentreibern ab). Überprüfen Sie auch alle Ihre Verbindungen.

Nachdem diese Korrekturen optimiert wurden, versuchen Sie einige QSOs zu empfangen, um eine Vorstellung von den richtigen Pegeln zu bekommen.

## **Audio-Sendepegel einstellen:**

Um digitale Signale zu übertragen, müssen Sie oft den Ausgang der Soundkarte über einen Trenntransformator oder ein 100:1 Dämpfungsglied mit dem Sendemikrofon, AFSK oder Audioeingang verbinden.

Wenn PC und TRX verbunden sind und Ihr Transceiver mit einer Dummy-Load verbunden ist, können Sie nun den Audio-Ausgangspegel Ihrer Computer-Soundkarte so einstellen, dass er den Eingang Ihres Transceivers korrekt ansteuert.

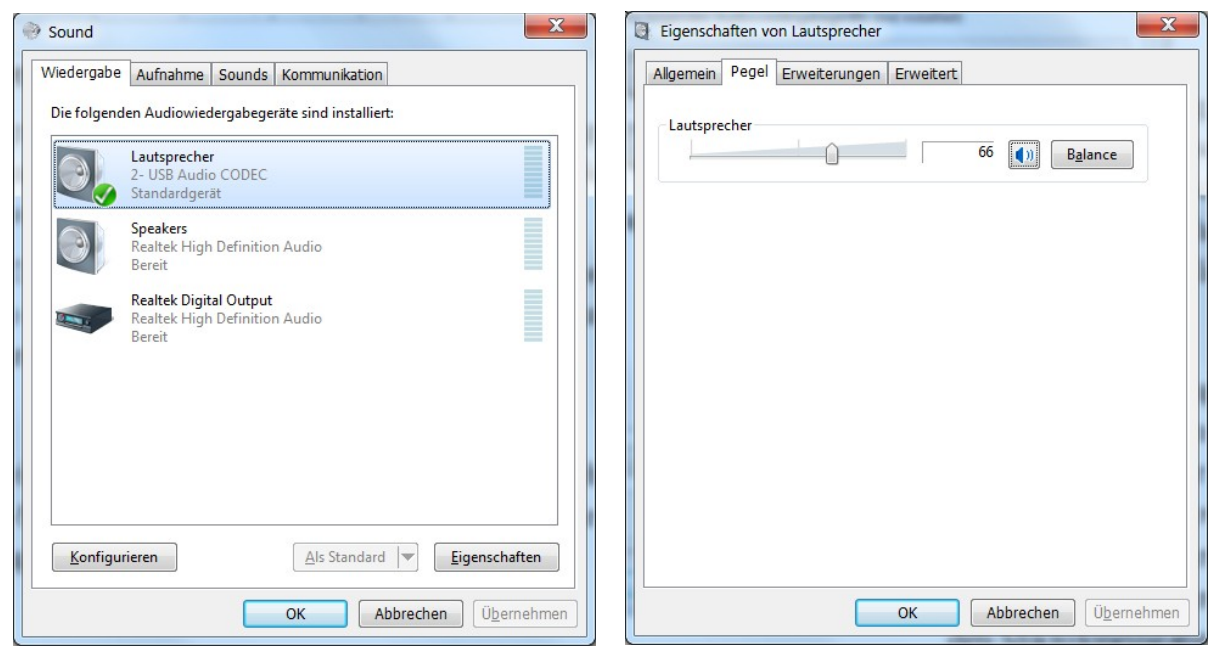

Es ist äußerst wichtig, die Lautstärke anzupassen. Dies geschieht durch Klicken auf die Windows Start-Schaltfläche, Konfiguration und Sound oder Sie haben ein Interface mit physikalisch zugänglicher Pegel-Einstellung.

## **Soundkarte**

#### **ACHTUNG:** Wenn Sie KiwiSDR als zweiten Wasserfall nutzen, sollte die Samplerate auf 12000 eingestellt werden.

Klicken Sie auf "Sound device".

Es öffnet folgendes Fenster:

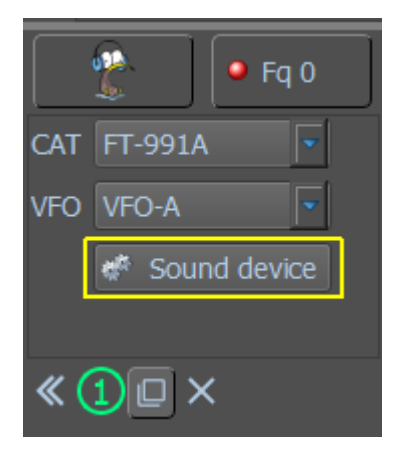

Wählen Sie Ihre Soundkarteneinstellung. Die Abtastrate (Sample rate) möglichst auf 12000 und den richtigen Kanal (Channels) einstellen.

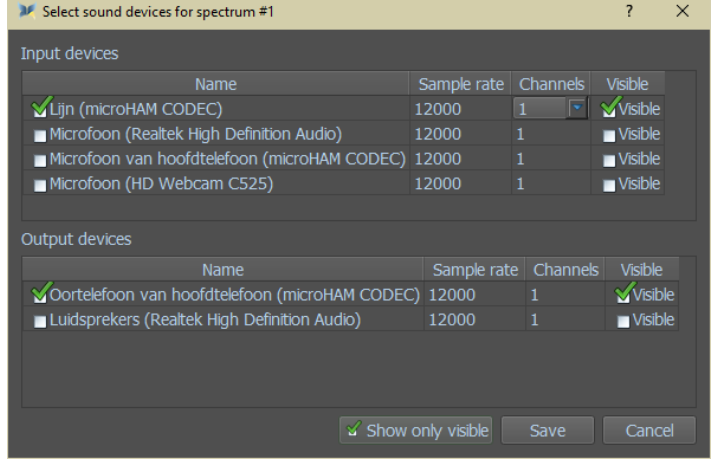

Nach Abschluss klicken Sie auf Speichern.

Falls Sie Ihren Wasserfall zufällig gelöscht haben und ihn und Ihre Soundkarteneinstellungen wiederfinden möchten, klicken Sie auf die Schaltfläche Show/Hide und kreuzen Sie dann Ihre Soundkarte an. Im Beispiel ist es die Zeile (microHAM CODEC) (channel 1)

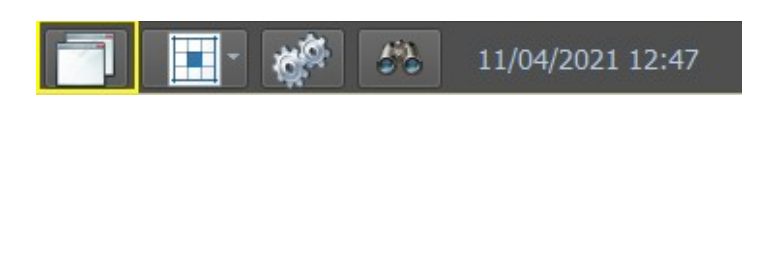

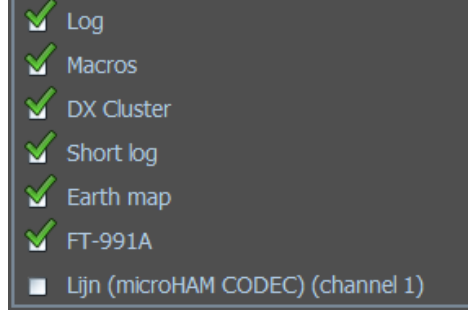

## **ALC**

Diese Audio-Ausgangseinstellungen können am besten vorgenommen werden, wenn Ihr Transceiver mit einer Dummy- Load verbunden ist. Dies eliminiert sowohl QRM als auch den Verschleiß Ihrer Ausrüstung. Stellen Sie den MIC-Gain-Regler Ihres Transceivers (wenn Sie den Mikrofoneingang verwenden) etwas über der Mindesteinstellung ein und vergewissern Sie sich, dass das VU-Meter (oder die -Anzeige) Ihres Geräts für die Überwachung des "ALC" eingestellt ist. Ihre VOX-Schwellenwerteinstellung (wenn Sie VOX verwenden) muss wie für Ihre anderen Modi angepasst werden. Setzen Sie die VOX-Verzögerung auf LONG, um die Möglichkeit eines Fehlers zu verhindern. VOX muss eingeschaltet sein, wenn Sie damit Ihre TX / RX-Funktion aktivieren möchten. Wenn Sie nicht VOX oder eine optionale PTT-Schaltung verwenden, können Sie diese Tests durchführen, indem Sie die Übertragung auf dem Rig manuell aktivieren, wenn Sie MixW gesendet haben.

## *HINWEIS*:

## MixW4 geht erst dann auf Sendung, wenn die persönlichen Daten konfiguriert sind.

Wählen Sie den BPSK31-Modus. Gehen Sie in den Sendemodus, indem Sie zuerst auf das Feld "Open TX view" im RX-Fenster klicken. Der Send send Button befindet sich unter dem neu entstandenen TX-Fenster und wird bei Sendung zu Stop. Um zum Empfangsmodus zurückzukehren, klicken Sie im Empfangsfenster auf das Feld Stop.

*Hinweis*: Bleiben Sie nicht zu lange im Sendemodus. Wenn Sie feststellen, dass Ihre Einstellungen andauern, lassen Sie Ihr Gerät zwischen den Einstellungsversuchen abkühlen, indem Sie auf Empfang gehen.

*Die Einstellungen.* Bewegen Sie den Lautstärkeregler am Mischpult langsam hoch, während Sie das ALC-Meter betrachten. Sobald Sie einen Messwert auf dem ALC-Anzeige sehen, stellen Sie den Lautstärkeregler zurück, bis der ALC auf (oder etwas unter) Null steht. Es ist SEHR wichtig, dass Sie keinen ALC-Wert haben. Überprüfen Sie jetzt den Wert auf Ihrem Leistungsmesser. Es wird wahrscheinlich etwa 50% der maximalen Leistung sein. Denken Sie daran, dass die meisten digitalen Modi Dauerstrich senden. Viele Geräte sind damit überfordert. Je nachdem, welchen Modus Sie verwenden, sollten Sie möglicherweise die Ausgangsleistung Ihres Senders weiter reduzieren.

Wenn Sie VOX verwenden und die VOX nicht schaltet, wenn Ihre Lautstärke auf die Hälfte eingestellt ist, heben Sie die Mikrofonverstärkung des Geräts ein wenig an und versuchen Sie es erneut. Wenn VOX nicht auf einen ausreichend niedrigen Geräuschpegel eingestellt zu sein scheint, müssen Sie möglicherweise die Pegel einstellen, indem Sie das Gerät manuell einstellen und dann die Schieberegler einstellen, um Ihr Audiosignal zu optimieren (Sie sollten sehen, dass sich Ihre ALC-Anzeige erneut bewegt und dann zurück auf Null).

Die optimale Einstellung bei Verwendung einer nicht dämpfenden Schnittstelle führt normalerweise dazu, dass die Ausgabe Ihrer Soundkarte (Einstellungen für Lautstärke und Wave-Steuerung) sehr niedrig ist und Ihr Mic-Pegel etwas niedriger als Ihr Standard für SSB-Betrieb ist. Wenn Sie feststellen, dass Sie das Audio mit diesen Steuerelementen in vernünftigen Bereichen nicht steuern können, müssen Sie wahrscheinlich eine Dämpfung zwischen dem Ausgang der Soundkarte und dem Mikrofoneingang des Geräts hinzufügen. Sie können auch versuchen, den LineIn-Eingang zu verwenden (falls Ihr Gerät damit ausgestattet ist). Dies kann Ihre Mic-Vorverstärkerschaltung meiden und eine bessere Wahl für die Signalverarbeitung sein.

Notieren Sie sich nach der Optimierung dieser Einstellungen die Positionen der Bedienelemente Ihres Geräts und der Mixer-Positionen von Windows.

Es gibt eine Reihe zusätzlicher Soundkarten, die zu den internen Steckplätzen des Computers passen oder über USB- oder FireWire-Anschlüsse gekoppelt werden können. Die Verwendung einer zusätzlichen Karte für die digitale Steuerung bedeutet, dass die interne Soundkarte des Computers nicht angepasst werden muss und dass eine Anzahl von externen Soundkarten über Pegelregler verfügt, die leichter angepasst werden können.

*Hinweis:* Der ALC-Wert kann zwischen verschiedenen Bändern variieren. Wenn sich der ALC-Wert ändert (insbesondere wenn der ALC-Pegel erhöht wird), wenn ein neues Band ausgewählt wird, muss der Ausgangspegel der Soundkarte angepasst werden, um den ALC-Wert auf Null oder niedriger zu reduzieren.

#### **Soundkarten-Kalibrierung**

Die Kalibrierung von Soundkarten ist für gute Praktiken und Techniken in digitalen Modi unerlässlich.

Im SSTV-Modus sind Fotos möglicherweise nicht quadratisch und funktionieren in Tastaturmodi. Das QSO kann das Band mit einer nicht kalibrierten Soundkarte auf und ab laufen lassen. Dies passiert natürlich, wenn der bearbeitete Sender eine falsch kalibrierte Soundkarte hat.

Es wird empfohlen, die Abtastfrequenz bei späteren Soundkarten auf 12000 einzustellen (siehe Konfiguration der Soundkarte).

*CheckSR.exe Soundkarten-Kalibrierungsprogramm:* Um die Soundkarte zu kalibrieren, lokalisieren Sie das Programm **CheckSR.exe** im MixW-Programmordner. Doppelklicken Sie auf das CheckSR-Programm, um die Soundkarten-Kalibrierung zu starten:

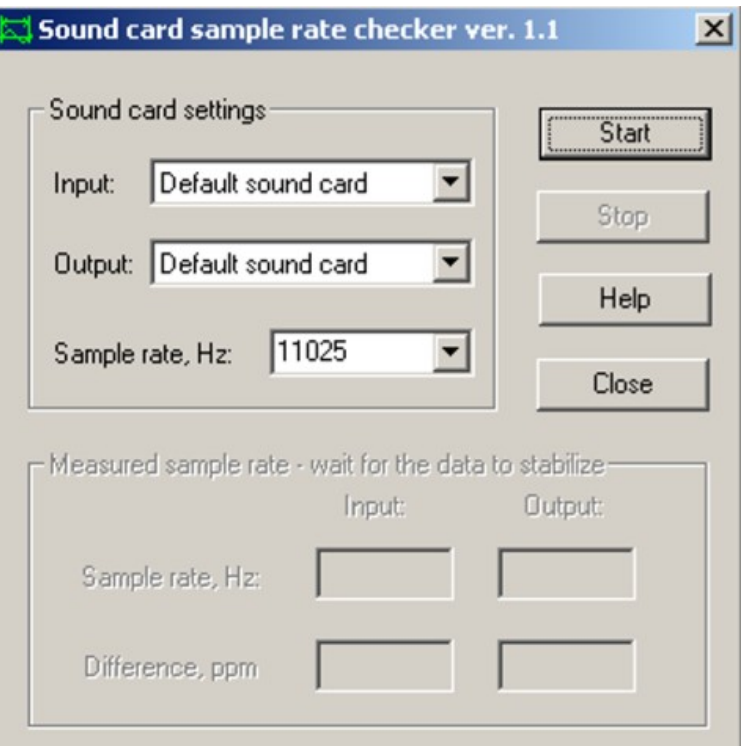

Wählen Sie die richtige Soundkarte für den Ein- und Ausgang aus. Ändern Sie die Abtastfrequenz auf den Wert, den Sie in der Soundkartenkonfiguration ausgewählt haben. Klicken Sie auf Start. Führen Sie das Programm so lange aus, bis sich die Differenz PPM kaum noch bewegt. Dies dauert 30 Minuten oder länger. Wenn Sie die Zeit haben, lassen Sie es für eine Stunde laufen, um die genauesten Messungen zu erhalten. Klicken Sie auf Stop und kopieren Sie das Differenz-PPM für die Eingabe und Ausgabe. Klicken Sie in MixW unter Settings auf Soundgeräteeinstellungen. Kopieren Sie die Ergebnisse von CheckSR nach Clock Adjustment ppm. Der Eingangswert geht an RX und Ausgang an TX. Klicken Sie auf OK

Die Kalibrierung ist jetzt abgeschlossen.

Es empfiehlt sich, die Einstellungen der Soundkarte alle 6 Monate zu überprüfen.

## <span id="page-23-0"></span>**Einstellungen - Setup**

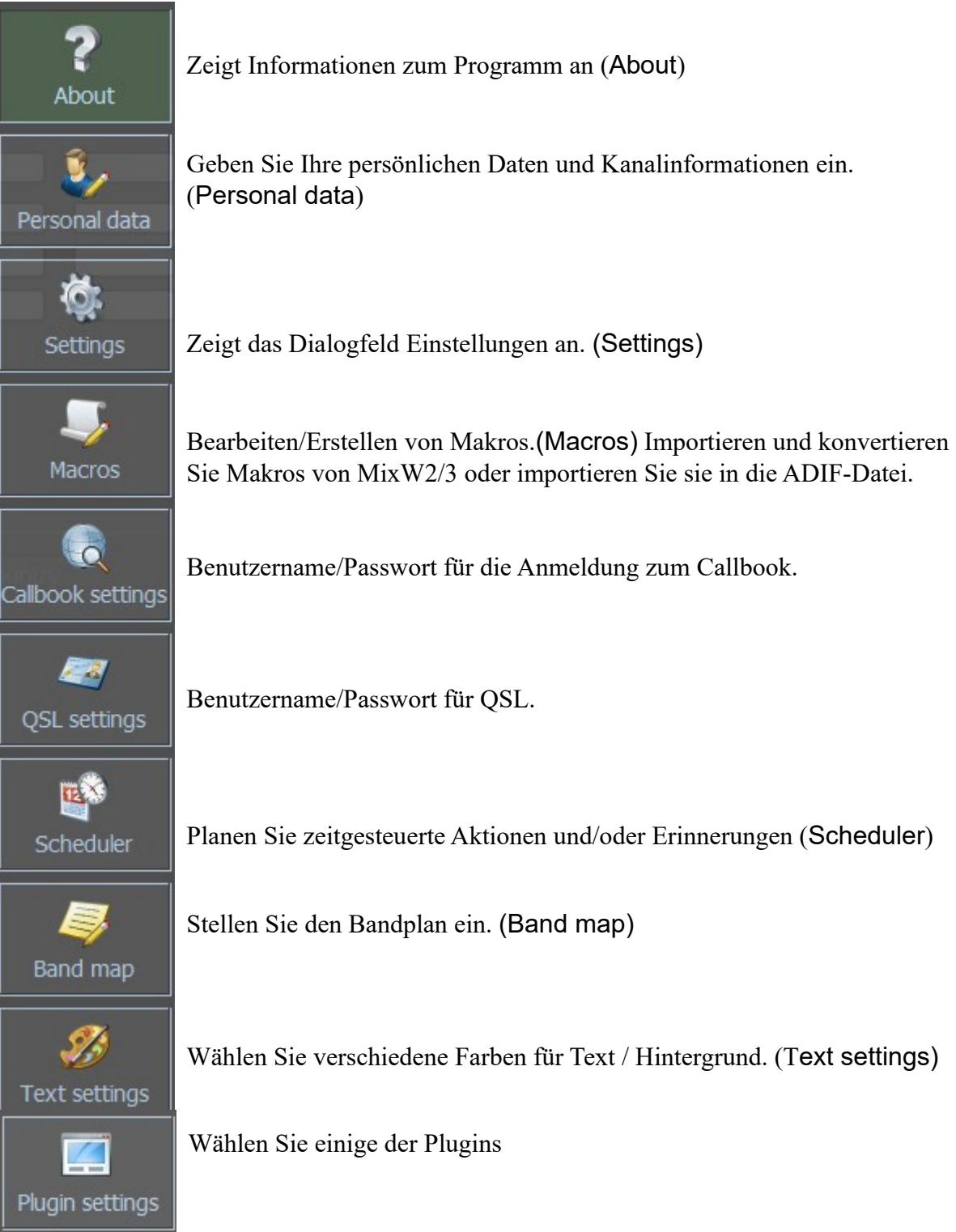

#### <span id="page-24-1"></span>**About**

Zum Konfigurieren von MixW4 öffnen Sie das Settings-Fenster.

Im Config-Dialog können Sie die grundlegenden MixW4-Einstellungen im Detail einstellen. Die erste Registerkarte zeigt die grundlegenden Informationen über die Programmversion, den Modus: Demo oder Registrierung, einen Link zur Homepage, zum Forum und zur Hilfedatei.

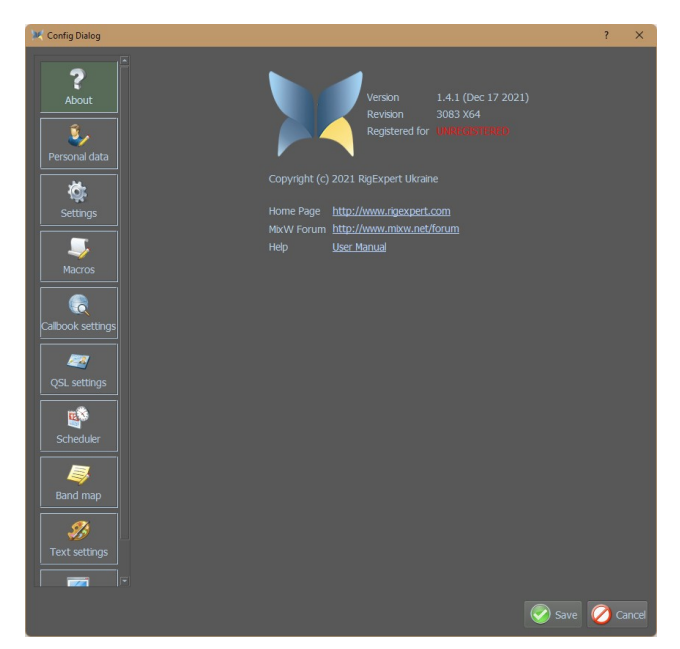

#### <span id="page-24-0"></span>**Persönliche Daten:**

Nach der Installation startet MixW, geben Sie die grundlegenden Informationen wie Anruf, QTH, Name, Bundesland, Cnty, IOTA, Locator und Ihren Transceiver, Antenne usw. in Geräte ein.

Im Feld "Name" hat ON2AD seinen Namen zweimal eingetragen. Dies liegt daran, dass im Makro "INFO" auf dieses Feld verwiesen wird

Im Feld "Equipment's": Der TRX, die Antennen, die Höhe der Antennen usw. Dies liegt daran, dass dieses Feld im Makro 'RIG' referenziert wird

#### **Latitude/Longitude/ Ortung**

Wenn Sie den Breiten- und Längengrad ausfüllen, füllt MixW4 Ihren Maidenhead-Locator nicht für Sie aus. Wenn Sie jedoch Ihren Maidenhead-Locator kennen und dieses Feld ausfüllen, trägt MixW4 die Werte für Breitengrad und Längengrad für die Mitte Ihres Rasterquadrats ein.

**Hinweis**: Wenn Ihr Standort südlich des Äquators liegt, ist Ihr Breitengrad negativ. Wenn sich Ihr Standort westlich des Greenwich-Meridians befindet, ist der Längengrad-Wert negativ.

Klicken Sie auf Speichern, schließen Sie MixW und starten Sie MixW neu.

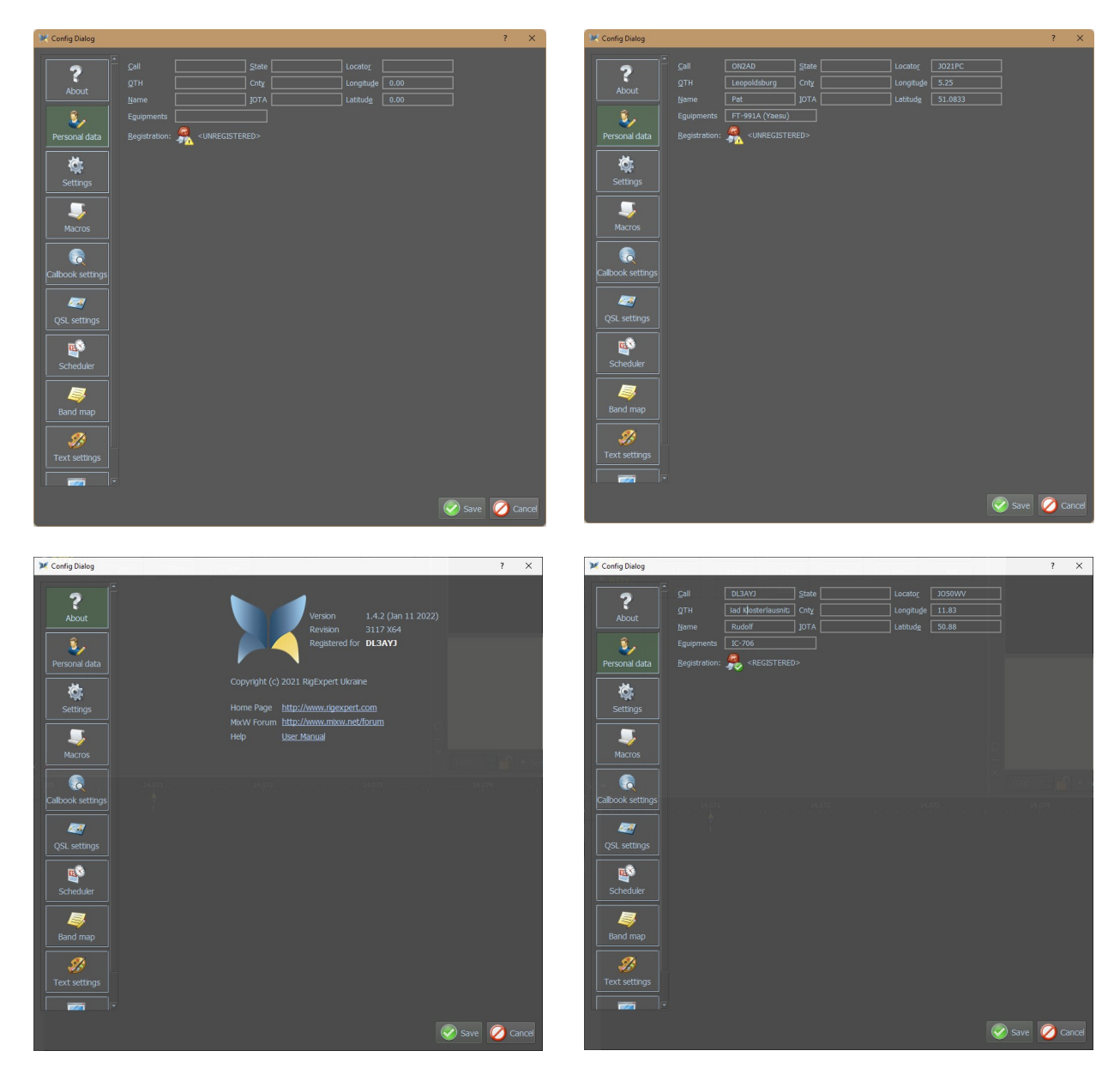

Nach dem Neustart von MixW und wenn Sie einen gültigen Schlüssel (Key) für MixW4 haben\*), sehen Sie das folgende Bild mit Registriert für: *Ihr Rufzeichen*

Und in diesem Bildschirm: Registrierung: <REGISTERED>

Im Beispiel Registriert für **DL3AYJ**

\*) Die *Registrierung* erfolgt wie bei allen Versionen seit Version 2.20:

Der Rechner muss online sein und man muss sein Call eingeben. MixW prüft im Hintergrund, ob das bei Call eingetragene Rufzeichen registriert ist. Ist das der Fall, findet man beim nächsten Start unter About die Meldung Registered for *Call*. Man braucht also weder eine DLL-Datei noch muss irgend etwas herunter geladen werden.

Im deutschen Sprachraum registriert man sich z. B. über *www.mixw.de*

#### <span id="page-26-0"></span>**Settings (Grundeinstellungen)**

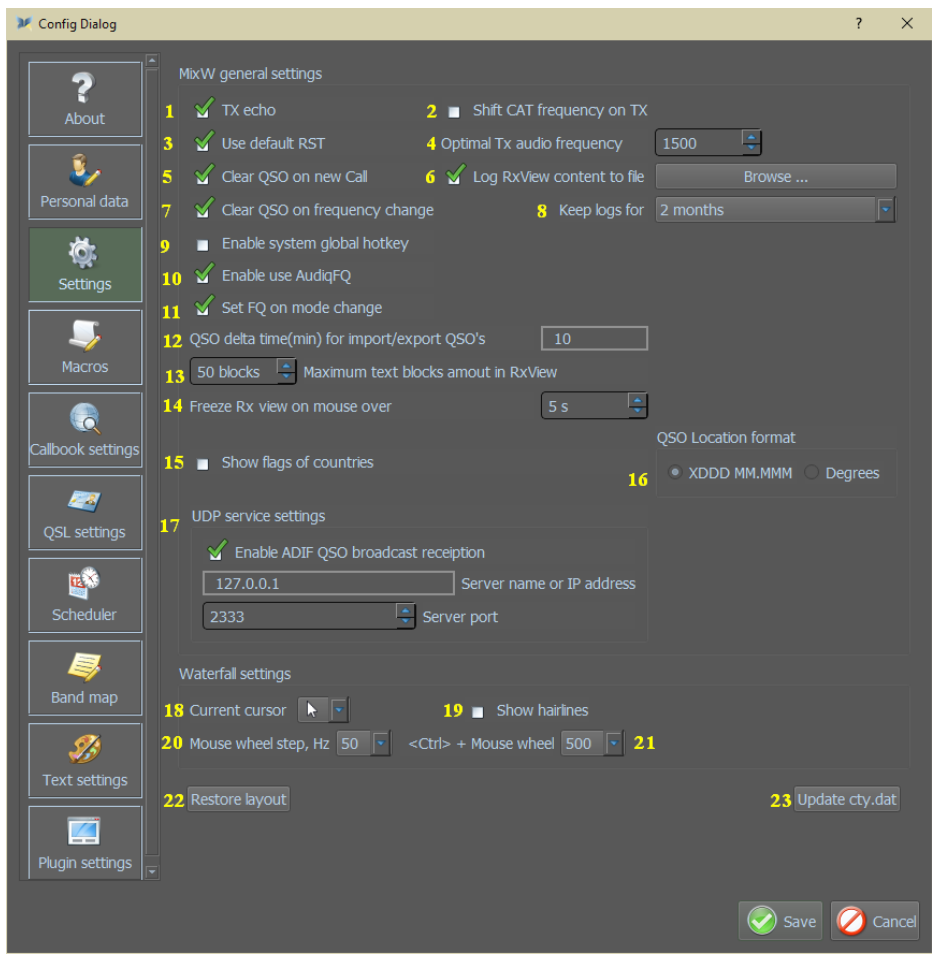

- 1. Sehen Sie sich den Text im Empfangsfenster an. (RX-Bildschirm)
- 2. Verschieben Sie die CAT-Frequenz auf TX.
- 3. Standardbericht.
- 4. Optimales Tx-Audiofrequenz-Setup.
- 5. Löschen Sie alle QSO-Daten, wenn Sie einen neuen Anruf erstellen.
- 6. RxView-Inhalte in der Datei protokollieren, auswählen, wo die empfangenen Texte gespeichert werden sollen. Der Standarddateiname ist MixW4.Rxn.yyyy.mm.dd.txt. Die Daten werden im Ordner {data\_home\RxLog} gespeichert.geändert
- 7. Alle QSO-Daten löschen, wenn die Frequenzwird.
- 8. Bewahren Sie das RxView-Protokoll für einen bestimmten Zeitraum auf. Aktivieren Sie das
- 9. globale Verknüpfungssystem. Beim Anklicken der Esc-Taste tritt MixW4 in den Vordergrund.
- 10. In Balken anzeigen und Frequenz im Log mit Audiofrequenz speichern.
- 11. Ändern Sie die Frequenz, indem Sie den Modus ändern.
- 12. Einstellen der Zeit für Import-/Export-QSOs. Nach dem Hochladen von Daten vom eQSL-Dienst unter Verwendung derselben QSO-Daten kann es aufgrund von Zeitabweichungen in Ihrem Log und im Log des Absenders zu Problemen kommen. Mit dieser Einstellung können Sie eQSL in Ihrem Log als erhalten markieren (wenn der Zeitunterschied innerhalb des angegebenen Limits liegt). Oder er schlägt vor, dass Sie diese QSL neu erstellen, wenn die Zeitdifferenz größer als das angegebene Limit ist. (Alle anderen Parameter (Verbindungsart, Datum) stimmen überein).
- 13. Der RXView kann viele Daten enthalten, was zu Verzögerungen führen kann. 1 Block ist ein Text zwischen <CR> <LF> Zeichen. Standard 50 Blöcke in RXView entsprechen 50 Absätzen Stellen Sie
- 14. hier die Zeit ein, die die Rx-Ansicht einfriert, wenn Sie die Maus darüber bewegen.
- 15. die Flaggen oder Namen der Länder in Ihrem Protokoll an
- 16. Wählen Sie XDDD MM.MMM oder Grad für das Standortformat.
- 17. UDP-Dienst: Damit können QSOs automatisch mit einem anderen Programm in MixW4 eingeloggt werden. Dazu müssen die richtigen Parameter wie Servername oder IP-Adresse und der Serverport eingestellt werden. Siehe Beispiel für die Einstellung in WSJT-X und MixW4 unten.
- 18. Wählen Sie die Form des Cursors auf dem Wasserfall aus.
- 19. Zusätzliche Abstimmlinien im Wasserfall.
- 20. Mausradschritt in Hz von 1 100 Hz.
- 21. Mausradschritt + STRG in Hz von 10 1000 Hz.
- 22. Setzt das MixW4-Bildschirmlayout auf die ursprünglichen Einstellungen. Dies hat die gleiche Wirkung wie Save/Load/Restore screen layout - Reset layout.
- 23. **cty.dat** aktualisieren, dies ist ein Update der Datei **cty.dat**.

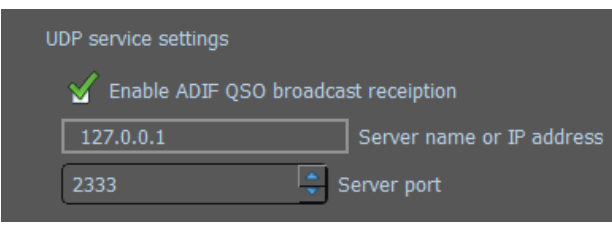

#### **MixW4 Einstellung**:

Servername der IP-Adresse = 127.0.0.1 auch Localhost genannt

*Der Localhost ist der Standort Ihres eigenen Systems in Ihrem Computernetzwerk. Siehe: https://de.wikipedia.org/wiki/Localhost*

Der hier verwendete Serverport ist **2333**.

## **WSJT-X-Einstellung:**

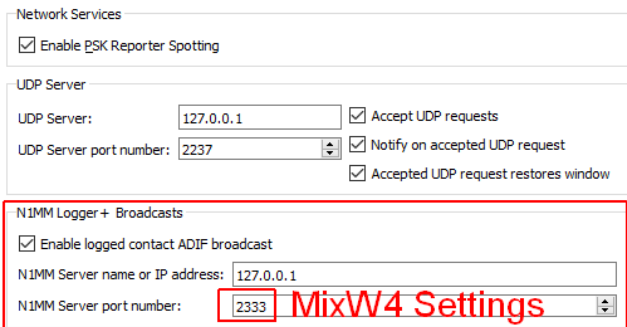

Der TCP-Server verwendet die gleichen Informationen wie in der MixW4- Einstellung ein.

Der TCP-Port ist auch der gleiche wie in MixW4.

#### <span id="page-27-0"></span>**Wiederherstellen von Fenstern im ursprünglichen Layout – Restore layout**

Vorgehensweise:

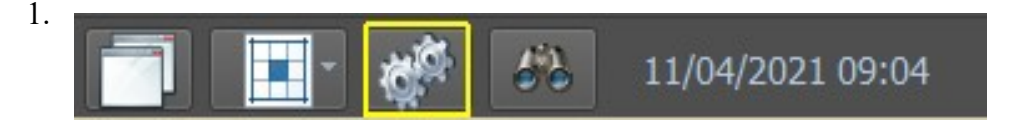

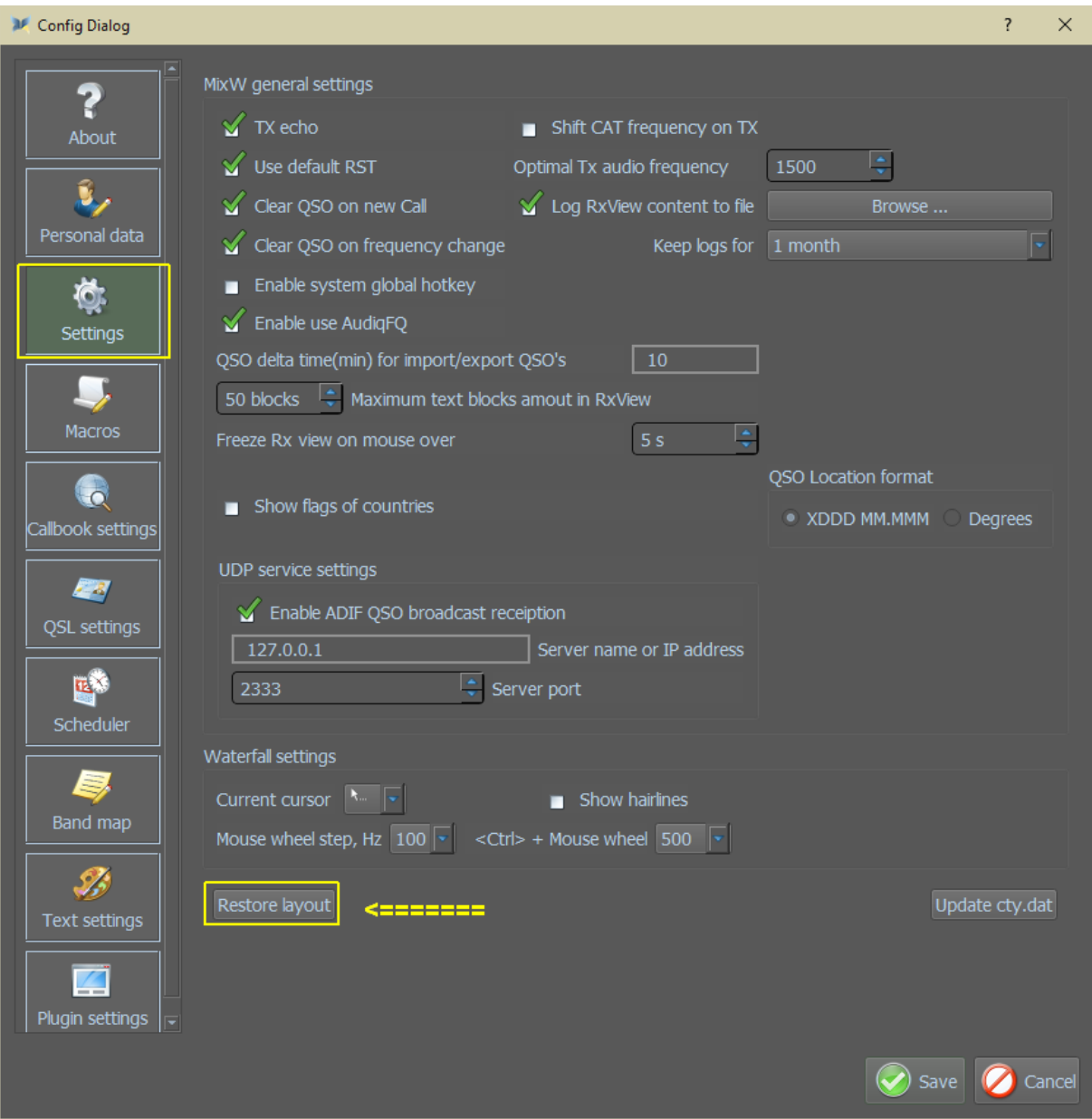

#### <span id="page-28-1"></span>**Makros**

#### <span id="page-28-0"></span>**Makros konfigurieren**

MixW4 Makros bieten eine Methode, um die Funktionalität von MixW, Ihrem mit CAT ausgestatteten Transceiver, zu steuern und die Notwendigkeit wiederholter Eingaben zu reduzieren. Es stehen 48 Speicherplätze für Makros zur Verfügung, diese können jedoch durch Auswahl verschiedener Betriebsmodi oder Conteste geändert werden. Der Standardspeicherort für Nicht-Contest-Makros ist **{data\_root}\Macros**. Für Contestmakros ist es**{data\_root}\Contests\Macros**.

MixW4 wird mit einem grundlegenden Satz von Makros geliefert.

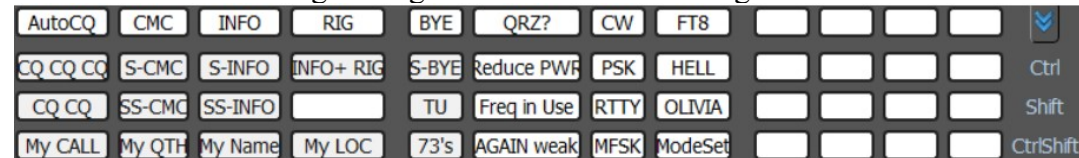

Im Auslieferungszustand werden sie in 4 Zeilen zu je 12 angezeigt. Jedes Makro kann ausgeführt werden, indem Sie den Mauszeiger über die Makroposition positionieren und mit

der linken Maustaste klicken oder indem Sie eine Kombination der Strg- und Shift-Tasten verwenden, um die Zeile auszuwählen, in der sich das Makro befindet, und mit den Tasten entsprechende Funktionstaste.

In den mitgelieferten Makros wird durch Drücken von Strg+Umschalt+F5 das Dialogfenster Moduseinstellungen angezeigt.

Das Steuerelement reduziert die Anzahl der angezeigten Makrozeilen von 4 auf 1.

Die angezeigte Zeile kann mit den Tasten Strg und Umschalt gesteuert werden.

Die Anzeige kann durch Anklicken deswiederhergestellt werden A Steuerelements.

Es gibt 4 Methoden zum Konfigurieren Ihrer Makros.

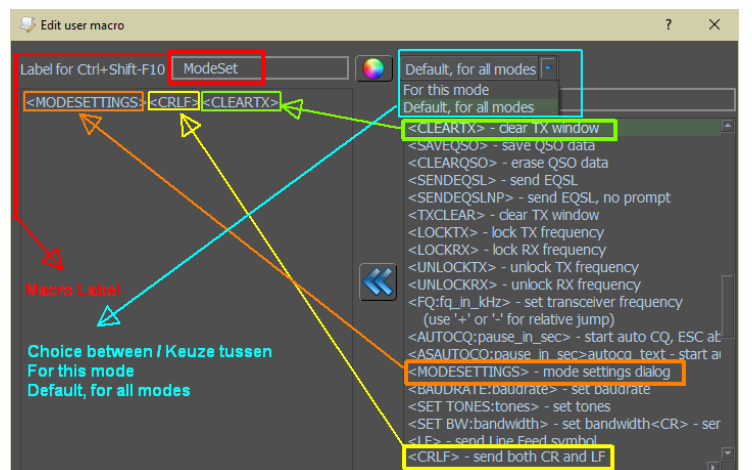

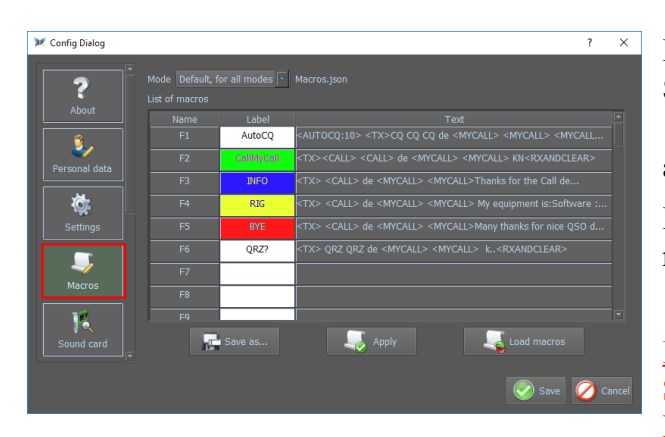

**Methode 1:** Über die Makroleiste: Klicken Sie in der Makroleiste mit der rechten Maustaste auf ein Makrofeld und das Fenster Benutzermakro bearbeiten erscheint.

**Methode 2:** Importieren und Konvertieren von Makros aus einer früheren MixW-Version.

Klicken Sie auf das Menü Einstellungen, dann auf Makros, und klicken Sie dann auf Makros laden, und wählen Sie dann die Makros aus einer früheren Version aus.

**Methode 3:** Klicken Sie auf Settings/Macros.

Und klicken Sie auf ein Makrofeld, das Sie anpassen möchten.

**Methode 4:** Bearbeiten Sie (mit Sorgfalt) die relevante **.json**-Datei im Ordner **{data\_root}\Macros**

**Hinweis** für Methode 4: Stellen Sie sicher, dass Sie ein Backup Ihrer Makros gemacht haben.

Das Erstellen eines Makros ist ziemlich einfach. Als Beispiel erstellen wir das Makro **ModeSet**.

Dieses Makro wir sehr oft in den Einstellungen der verschiedenen Modi verwendet. Mit diesem Makro können wir dann alle Einstellungen eines bestimmten Modes anpassen.

Wenn Sie auf die linke Spalte der Tastenkombination **Ctrl-Shift+F10** doppelklicken, wird der folgende Bildschirm angezeigt:

Ctrl-Shift+F10 ModeSet MODESETTINGS><CR><LF><CLEARTXWINDOW>

In **Label for Ctrl-Shift+F10** tippen Sie **ModeSet**

Im folgenden Feld erscheint **<MODESETTINGS><CR><LF><CLEARTX>**

Diese Befehle befinden sich in der rechten Spalte und Sie können mit den doppelten blauen Pfeilen auf sie klicken und die Befehle in das linke Feld bringen.

Siehe Abbildung:

Passen Sie die Farbe des Makros an. Klicken Sie dazu auf die farbige Kugel und wählen Sie die Farbe aus, die Sie verwenden möchten. Klicken Sie auf Speichern, und klicken Sie dann auf Übernehmen und speichern Jetzt Sie ein Makro "Modeset" sehen.

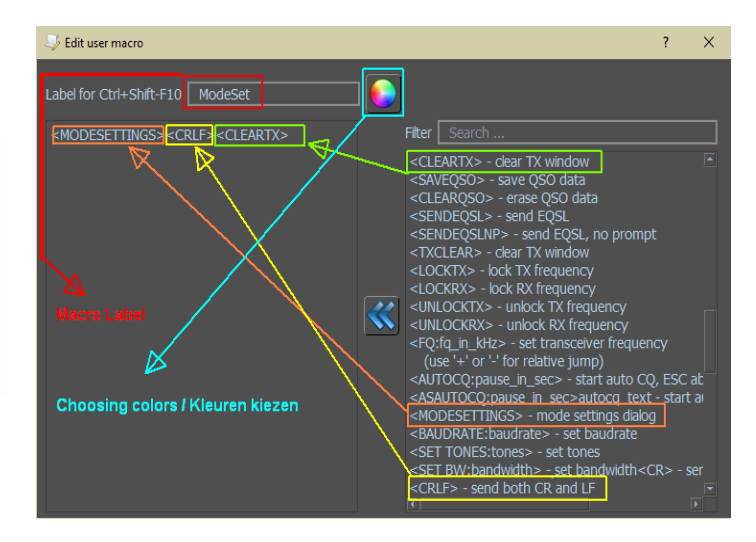

### Hier sehen Sie ein Makro "ModeSet"

Wenn das Makro für alle Modi gelten soll, dann kreuzen Sie nichts in "Für diesen Modus an.

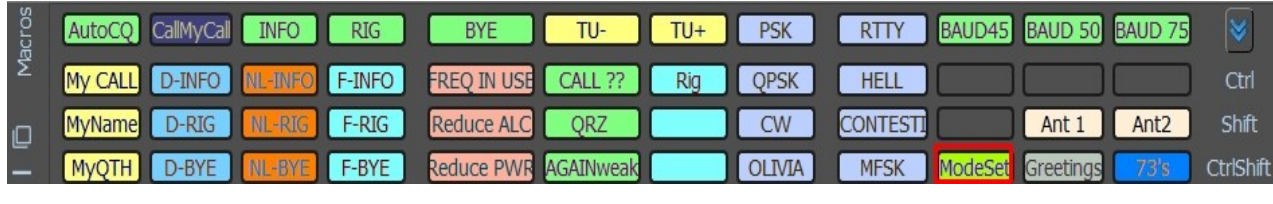

Die Makroleiste durch Drücken der "versteckten" Taste von 4 auf 1 Zeilen reduziert werden.

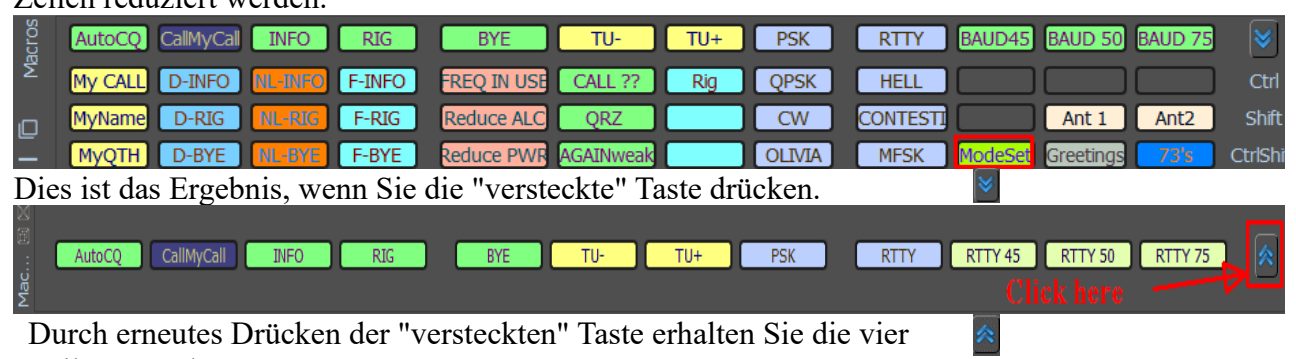

Zeilen zurück.

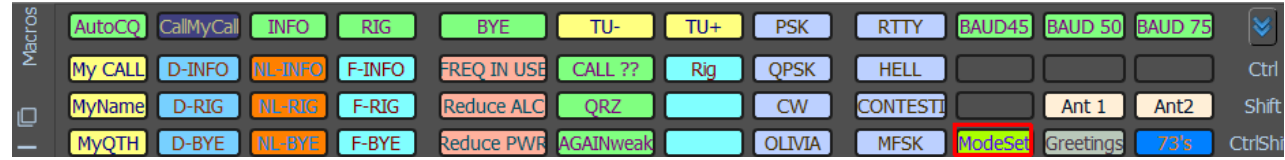

Jede Zeile verfügt über 12 Makros, die auf den Funktionstasten F1 bis F12 liegen.

Drücken Sie F1, dann wird das Makro "AutoCQ" aktiviert usw. ... für die anderen Funktionstasten

Strg: drücken Sie Strg+F1, dann wird das Makro "My Call" ausgeführt usw. ... für die anderen Funktionstasten

Shift: Drücken Sie die Umschalttaste+ F1 dann wird das Makro "MyName" ausgeführt usw... für die anderen Funktionstasten

Strg+Shift: Drücken Sie STRG+Shift+F1 dann wird das Makro "MyQTH" ausgeführt usw. ... für die anderen Funktionstasten

Strg+Shift: Drücken Sie STRG+Shift+F8 dann wird der Modus "Olivia" Makro aktiviert usw... für die anderen Funktionstas

Dies gilt natürlich nur für die Makros im obigen Beispiel!

Sie können es aber auch einfacher machen, indem Sie Ihre Maus auf ein leeres Makrofeld setzen und mit der rechten Maustaste klicken. Um ein vorhandenes Makro anzupassen, indem Sie mit der rechten Maustaste auf dieses Makro klicken. Wenn Sie auf ein leeres Makro geklickt haben, erhalten Sie den nächsten Bildschirm.

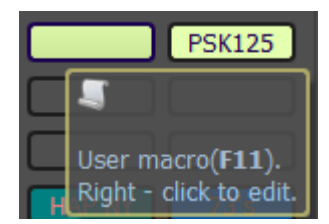

Wenn Sie wie im Beispiel ein vorhandenes Makro verwenden, das Makro **"INFO"** und klicken Sie mit der rechten Maustaste darauf, gelangen zum nächsten Bildschirm.

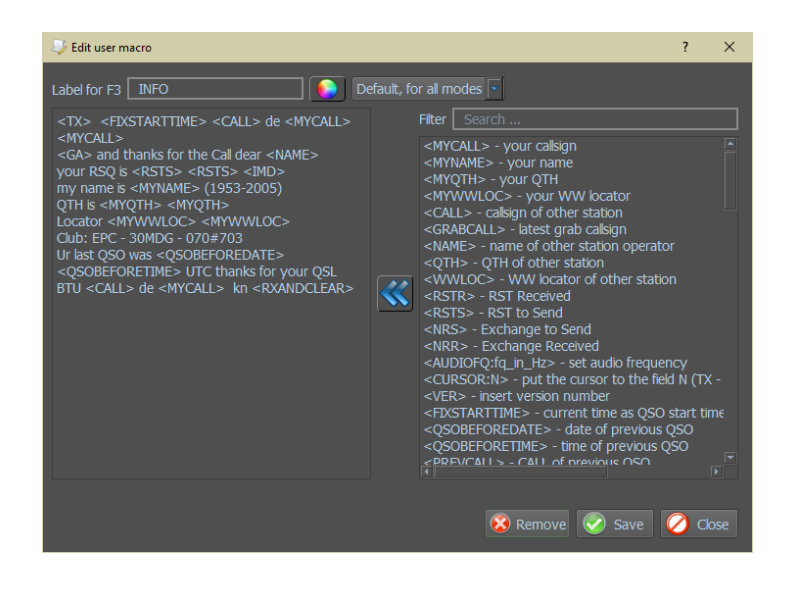

#### *Bearbeiten der Datei* Macros.json

Mit MixW4-Makros gibt es die Möglichkeit, einen Makronamen von einem anderen Makro aufzurufen.

z.B. <TX><GA> <NAME> <F7> es kommt ein Sturm. BTU <CALL> de <MYCALL><RXANDCLEAR> - Senden von Wetterinformationen.

Bei der normalen Makrobearbeitung (oben) hat jedes Makro den Namen der Tastennummer als Makronamen.

Die einzige Möglichkeit, diesen Makros ihren Namen zuzuweisen, besteht darin, die Makrorohdaten manuell zu bearbeiten.

Im Auslieferungszustand sind die ersten Zeilen von Macros.json:

```
[
     {
         "Macros_1": {
              "color": "#ffffff",
              "label": "AutoCQ",
              "name": "",
              "text": "<AUTOCQ:10><TX>\nCQ CQ de <MYCALL> 
<MYCALL> <MYCALL> pse K<RXANDCLEAR>"
 }
     },
     {
         "Macros_2": {
              "color": "#00ff00",
              "label": "CallMyCall",
              "name": "",
              "text": "<TX>\n<CALL> <CALL> de <MYCALL> <MYCALL> 
KN<RXANDCLEAR>\n "
```

```
 }
```
Diesen Makros ist kein Name zugeordnet.

Dies ist das erste Makro mit einem eingefügten Namen:

```
[
     {
         "Macros_1": {
              "color": "#ffffff",
              "label": "AutoCQ",
              "name": "F1",
              "text": "<AUTOCQ:10><TX>\nCQ CQ de <MYCALL> 
<MYCALL> <MYCALL> pse K<RXANDCLEAR>"
         }
```
Es ist üblich, den Funktionstastennamen als Makronamen zu verwenden, aber der Name kann eine beliebige Kombination aus Buchstaben und Zahlen sein.

Dies ist nützlich, wenn Sie die intelligenten Makros des Contests im Nicht-Contest-Modus verwenden möchten.

Wenn Sie Erfahrung mit der Verwendung von MixW4 sammeln, können Sie Bereiche identifizieren, in denen die Verwendung dieser intelligenten Makros für Sie von Vorteil ist. Sie müssen jedoch bis zu 7 der 48 Makros opfern, um die Möglichkeiten voll auszuschöpfen. Nun ein Beispiel für ein Paar von Makros, die Colin, 2E0BPP verwendet.

Colin, 2E0BPP verwendet ein CQ-Makro, kann dies aber auch von einem AUTOCQ-Makro aufrufen.

```
[
     {
         "Macros_1": {
              "color": "#90601f",
              "label": "CQ",
              "name": "F1",
              "text": "<TX>\nCQ CQ de <MYCALL> <MYCALL><CRLF>cq 
de 2e0bpp cq pse k<RXANDCLEAR>"
  }
},
{
          "Macros_41": {
              "color": "#ff00ff",
              "label": "ACQ",
              "name": "Ctrl-Shift-F5",
              "text": "<AUTOCQ:10> <F1>"
  }
```
Beim Ausführen aus dem AUTOCQ-Makro muss es mit der Escape-Taste beendet werden.

#### <span id="page-34-0"></span>**Import von Makros aus früheren Versionen**

Bevor Sie mit dem Importieren beginnen, geben Sie an, welche Makrodatei Sie importieren möchten, und stellen Sie sicher, dass die Dateien in der vorherigen Version die Erweiterung .**mc** haben. Um die Datei **MixMacros.ini** zu importieren, muss sie in **MixMacros.mc** umbenannt werden.

Wählen Sie im Dialogfeld des Konfigurationsfensters die Registerkarte Makros aus. Klicken Sie auf diesem Bildschirm auf (1) und wählen Sie aus dieser Liste die Makrozeichenfolge aus, die Sie aktualisieren möchten.

Klicken Sie auf Makros laden (2) jetzt und ein Dateiauswahlfenster erscheint.

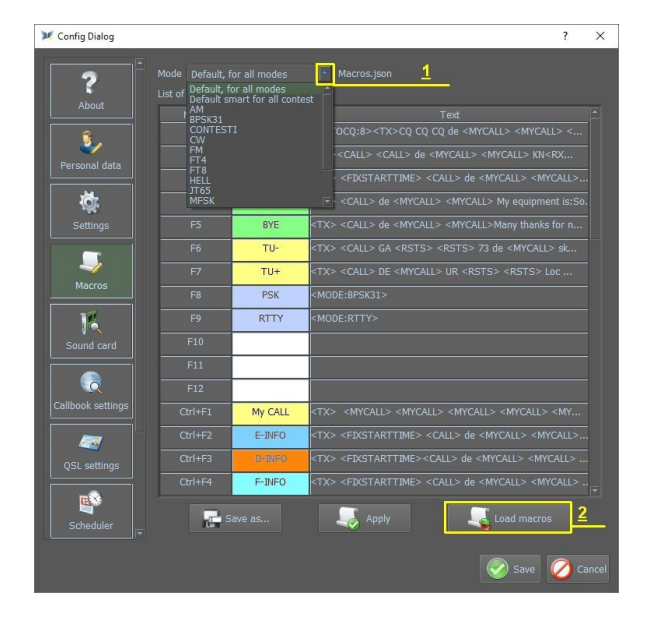

Die konvertierten Makros werden nun angezeigt. Wenn Sie zufrieden sind, klicken Sie auf Übernehmen, und das aktuelle Makro wird gespeichert. Klicken Sie auf Speichern unter... und geben Sie diesem Makro einen anderen Namen und speichern Sie es dann. Wiederholen Sie die Importmakros für andere Dateien, die Sie importieren möchten. Klicken Sie auf Speichern, sobald Sie Ihre Eingabe abgeschlossen haben.

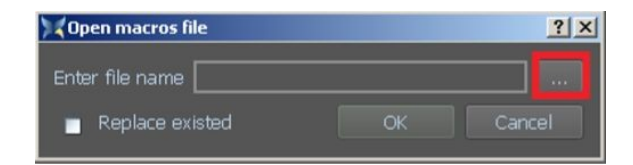

Klicken Sie hier, um den Dateiauswahlfilter zu öffnen.

Nachdem die Datei ausgewählt wurde, klicken Sie im Meldungsfenster auf OK.

## <span id="page-35-0"></span>**Liste der mitgelieferten Makros**

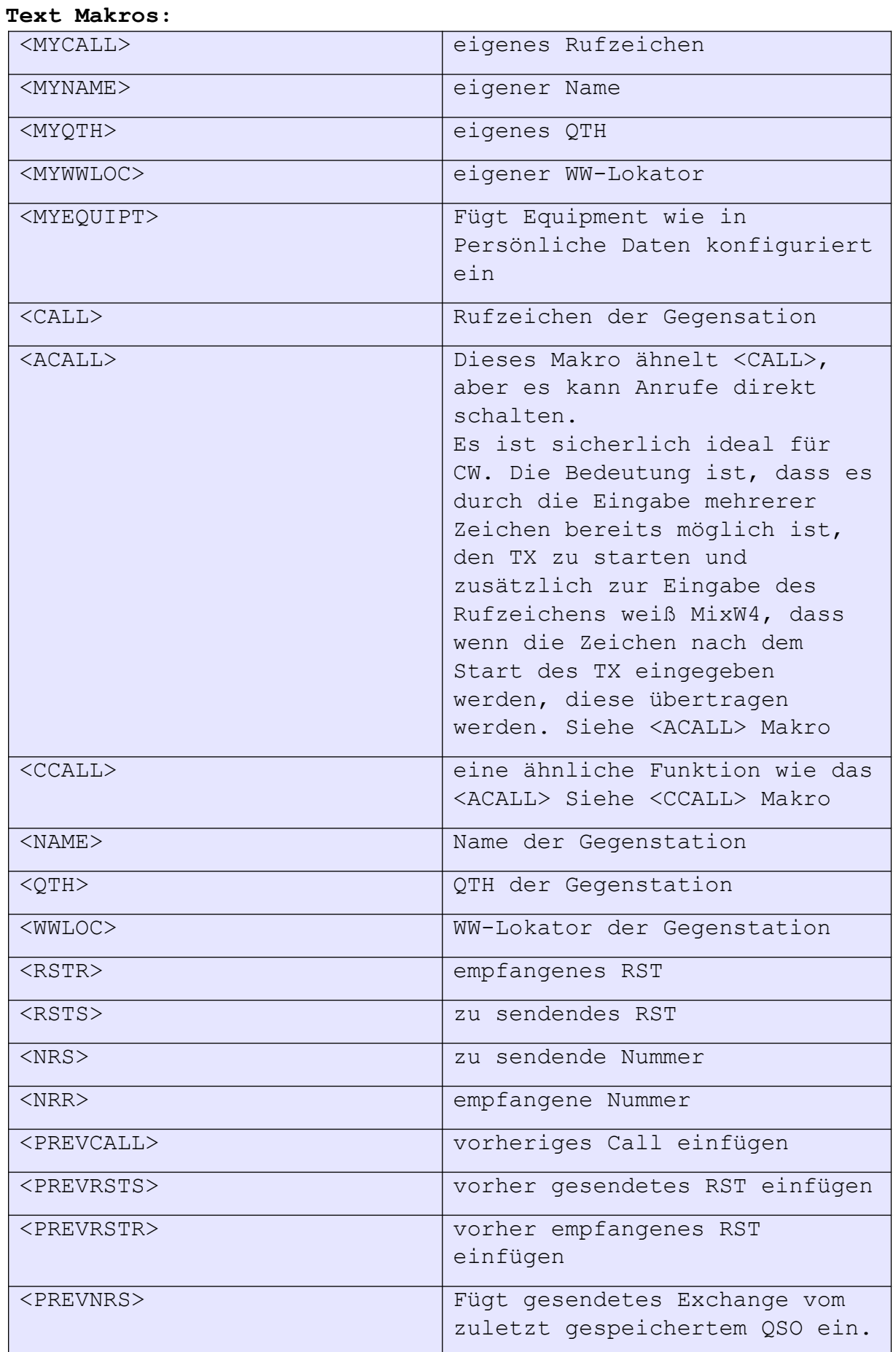
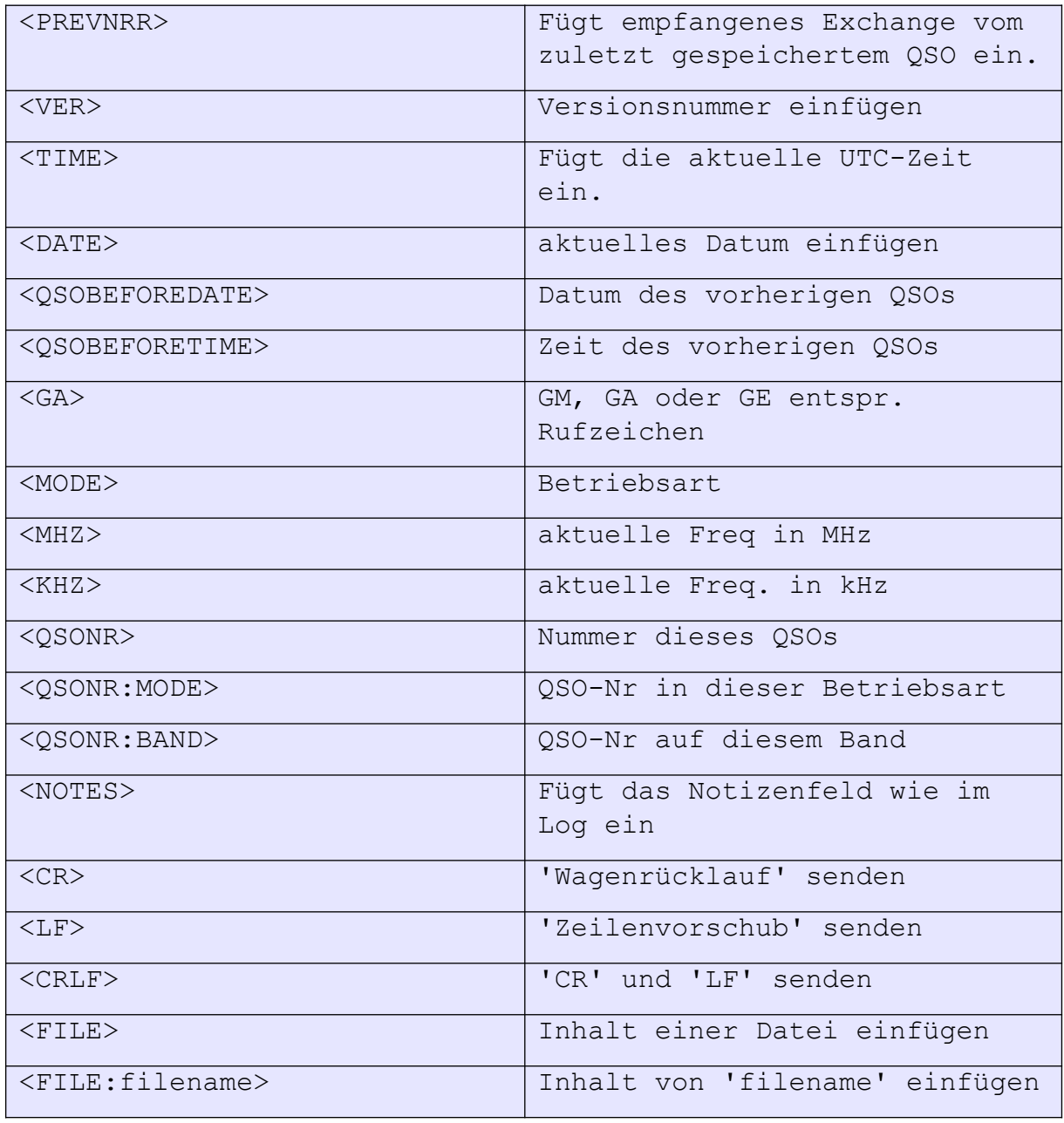

# **Programm-Steuerung:**

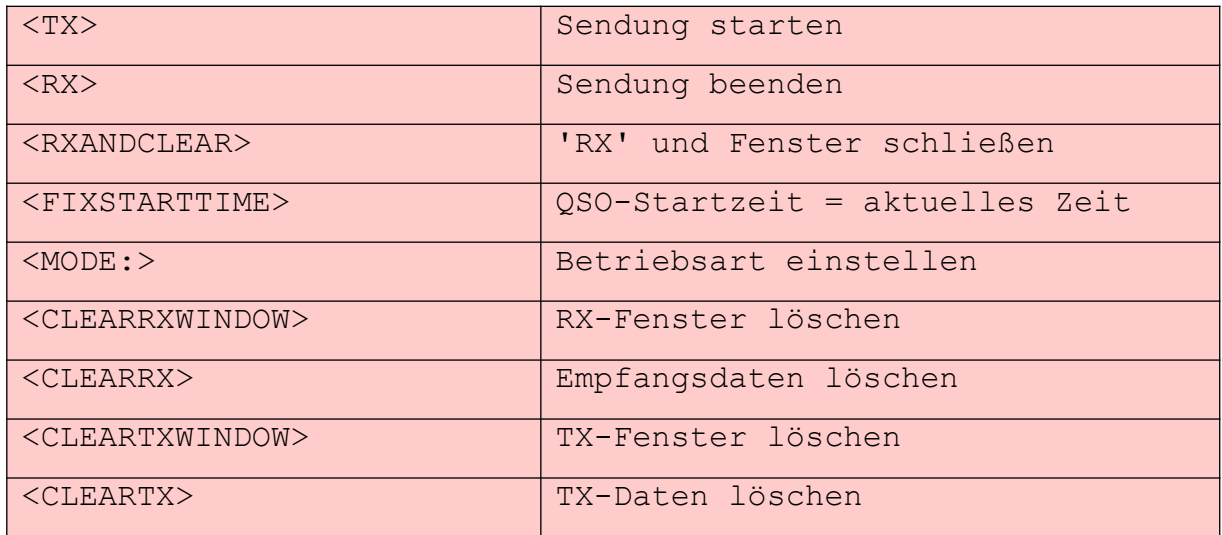

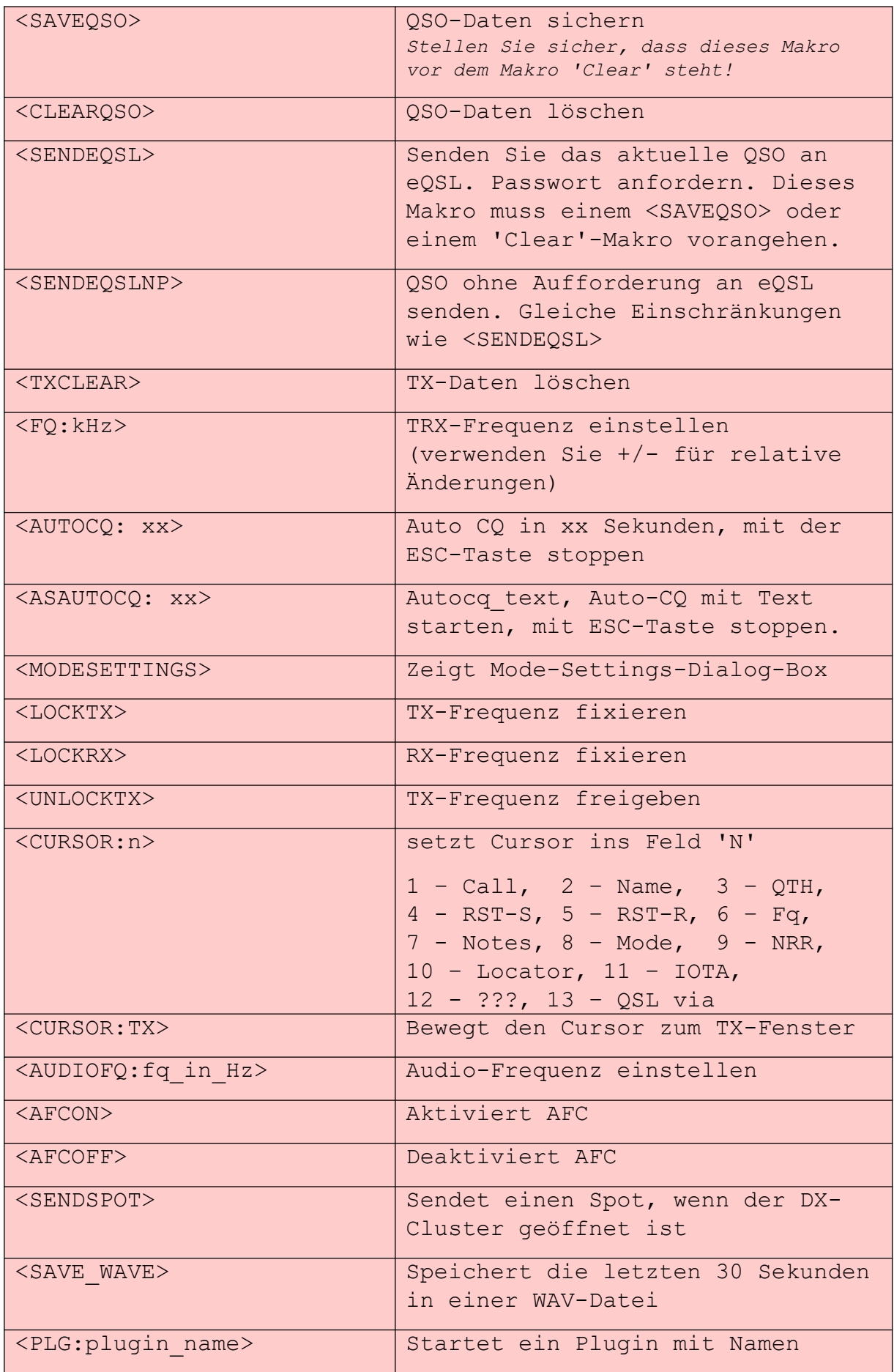

#### **CAT-Makros**

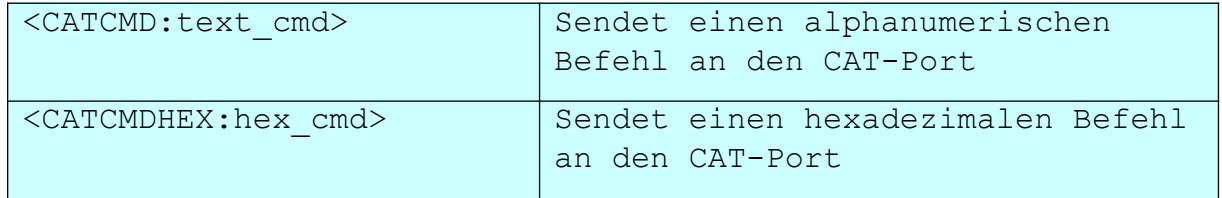

#### **Mode-Control-Makros**

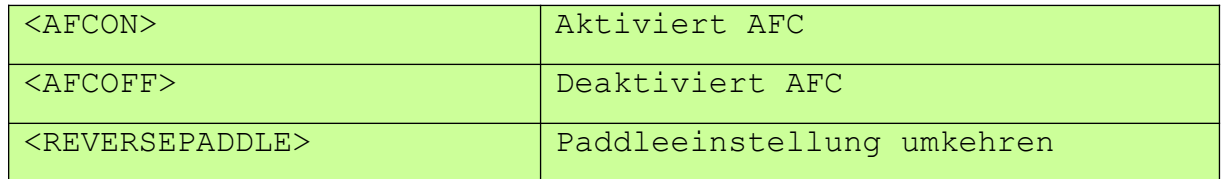

#### **Mode-Steuer-Makros**

#### *CW-Modus-Makros*

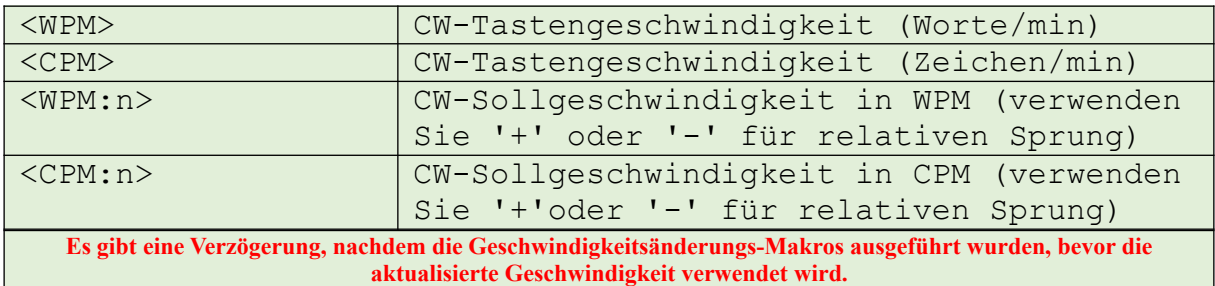

#### *Makros für Contestia-, Olivia- und RTTYM-Modus*

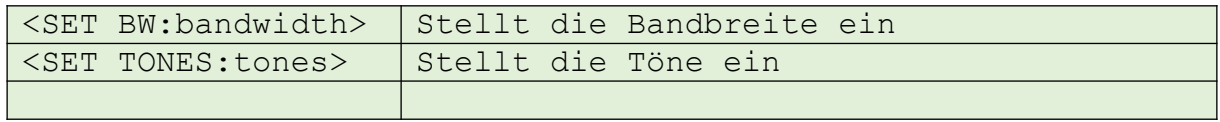

#### *PSK- und RTTY-Mode-Makros*

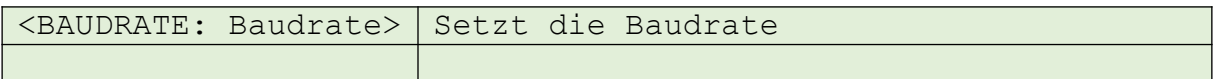

#### *PSK- und RTTY-Mode-Makros*

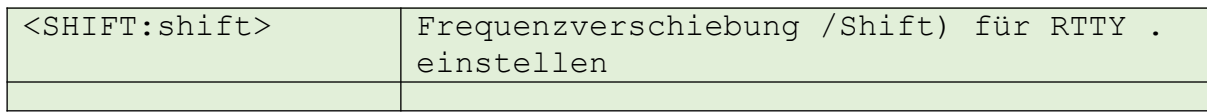

#### **Contest-Makros**

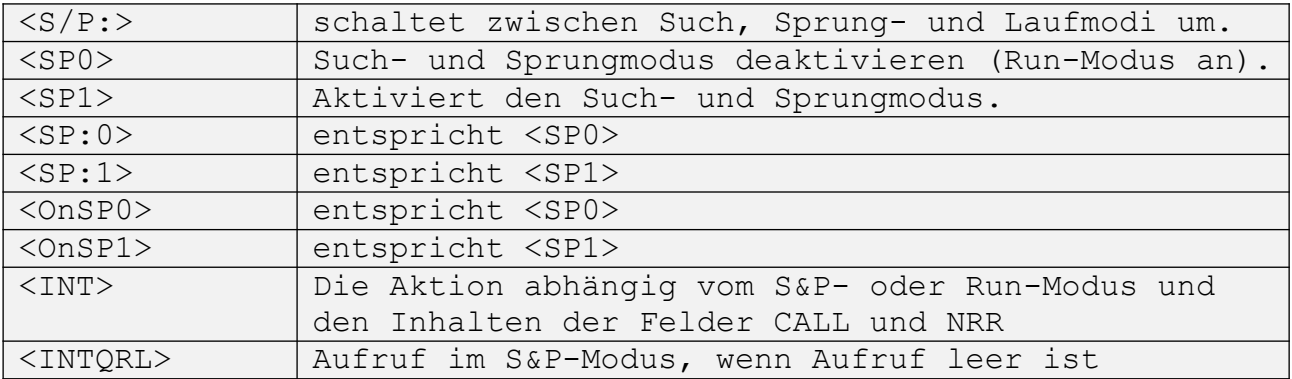

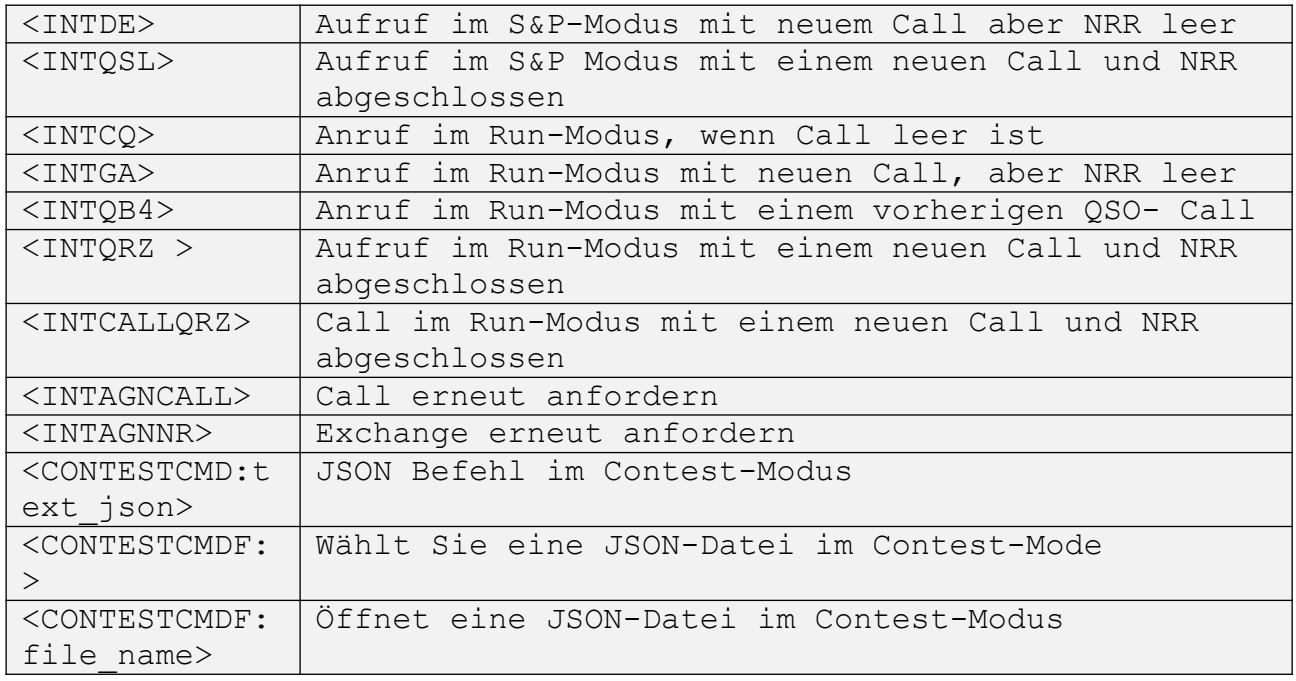

#### **Callbook settings**

Wenn Sie die Informationen zu einem Call über ein Callbook nachschlagen und möchten, dass sie automatisch in Ihre Logfelder eingetragen werden, gehen Sie zur Registerkarte Callbook Settings. Im Beispiel sehen Sie, wie es für QRZ.com gemacht wird. In die Felder müssen Sie Ihr Rufzeichen, das auf QRZ.com registriert ist, und das Passwort Ihres Kontos dieses Dienstes eingeben. Ähnlich für HAMQTH.com, QRZ.ru und QRZCQ

Klicken Sie auf "Login testen", um zu sehen, ob Ihr Login und Ihr Passwort richtig eingegeben wurden.

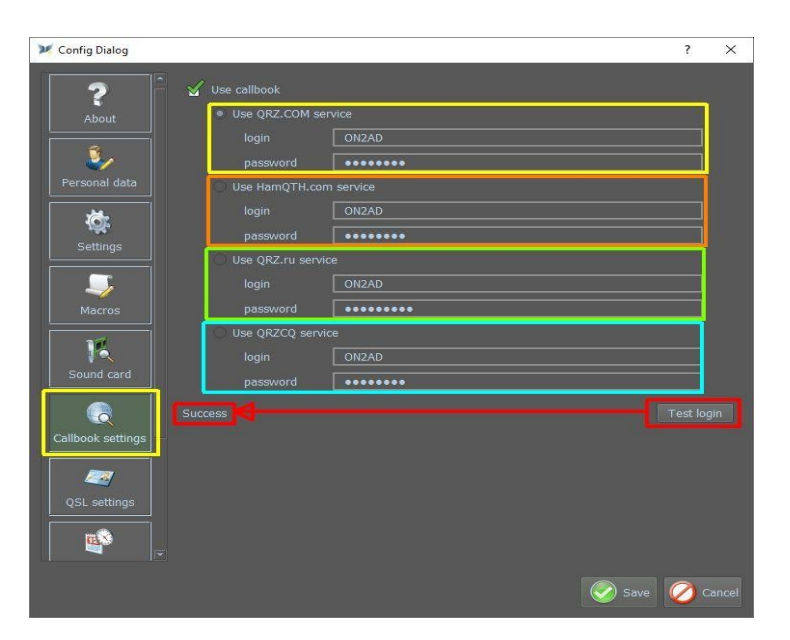

#### **QSL-Einstellung:**

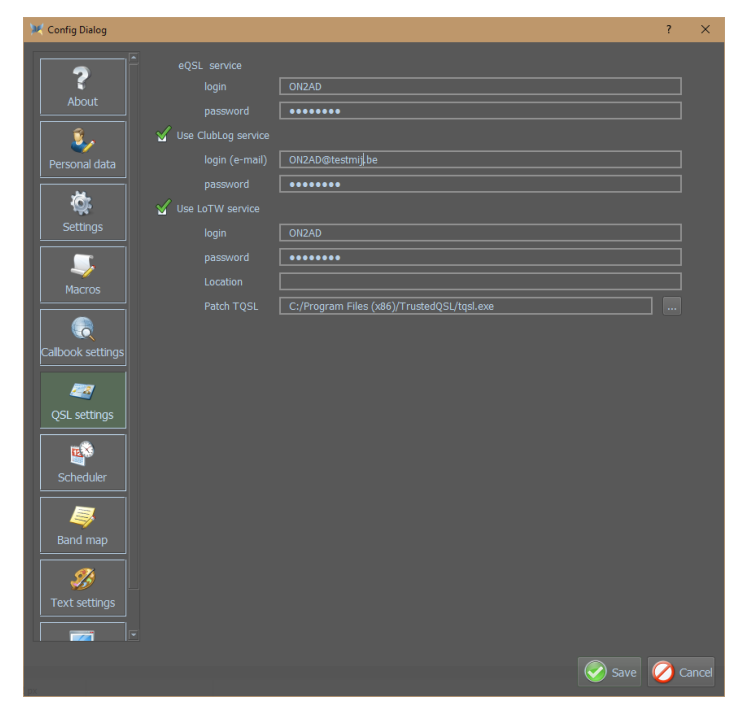

Wenn Sie QSOs auf eQSL laden möchten,zum Login Ihr Call eintragen und bei Passwort geben Sie das eQSL-Passwort ein.

Um Clublog zu verwenden, geben Sie Ihre E-Mail-Adresse und Ihr Passwort ein

#### **Scheduler**

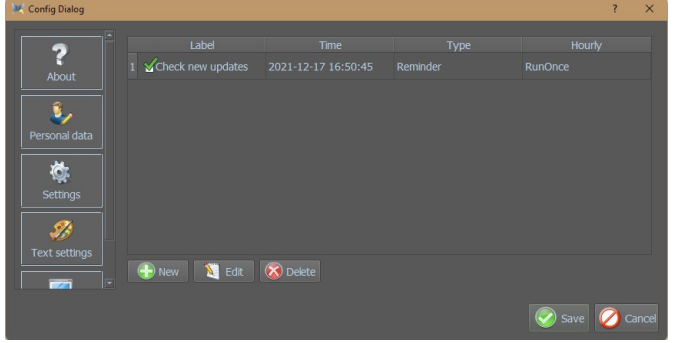

Der Scheduler ermöglicht es dem MixW4-Bediener, ein Ereignis nach Datum und Uhrzeit festzulegen. Das Ereignis kann eine Erinnerung oder ein auszuführendes Makro sein. Wenn Sie Scheduler auswählen, wird die Liste der Ereignisse angezeigt.

Wenn Sie Neu auswählen oder ein zuvor eingegebenes offenes Ereignis auswählen und Details bearbeiten auswählen, werden die Ereignisdetails angezeigt.

zu speichernzu speichern

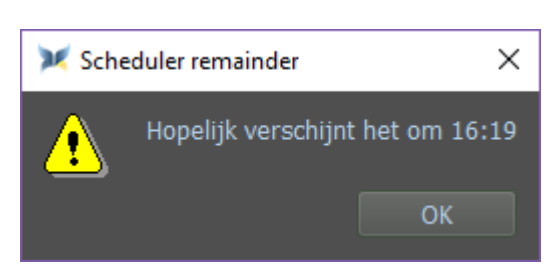

die Daten  $\overline{z}$  $\times$ **B** OSL setting E<sup>\$</sup>

Klicken Sie auf OK, um die DatenSie auf OK, um

B  $\mathscr{D}$ Edit **X** Delete Save 2 Cancel

KlickenKlicken Sie auf Speichern, um den Scheduler zu starten

Dies ist dann das Ergebnis

Alle unverarbeiteten oder sich wiederholenden Aktivitäten werden in die Datei schedule.txt im MixW-Datenordner im Unterordner Data kopiert im ADIF-Format.

41

#### **Band-Map**

*'Band Map' ermöglicht das Anzeigen und/oder Ändern der Bandpläne.*

#### *Band Map Beschreibung*

Jede Zeile in der Band-Karte besteht aus sechs Datenspalten. Die Regeln für jedes Band werden zur besseren Lesbarkeit gruppiert, müssen aber nicht in einer bestimmten Reihenfolge stehen.

Die Eingabe ist:

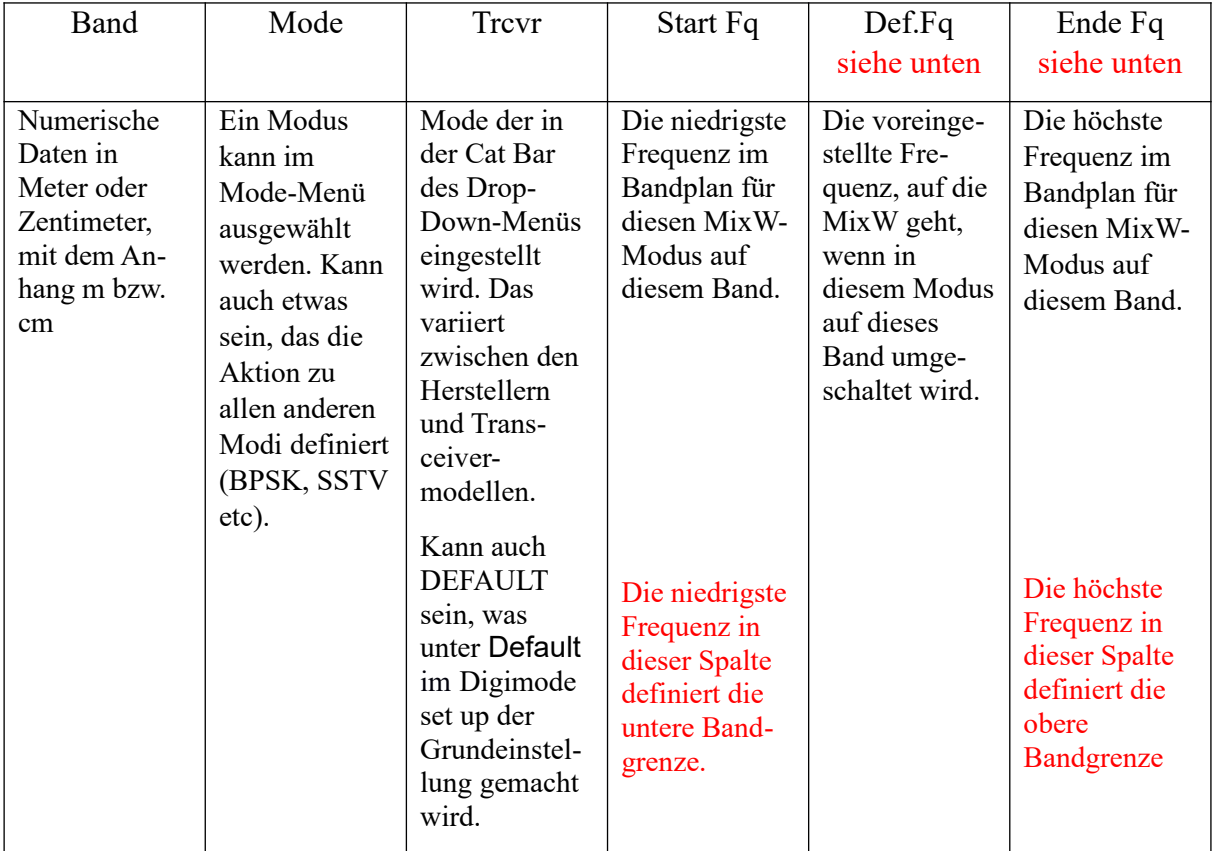

**Hinweis**: Wenn die Band-Map gespeichert wird, werden die Spalten Def.Fq und End Fq in der gespeicherten Datei getauscht. Das ist das gleiche Format wie beim Herunterladen der bisherigen Bandpläne (**bands.ini**).

Das sind die Standardeinträge wie sie aus der **bands.ini** von MixW3.1.1h für das 20- Meter-Band (14 MHz) bereitgestellt werden.  $\overline{z}$  200  $\overline{z}$ 

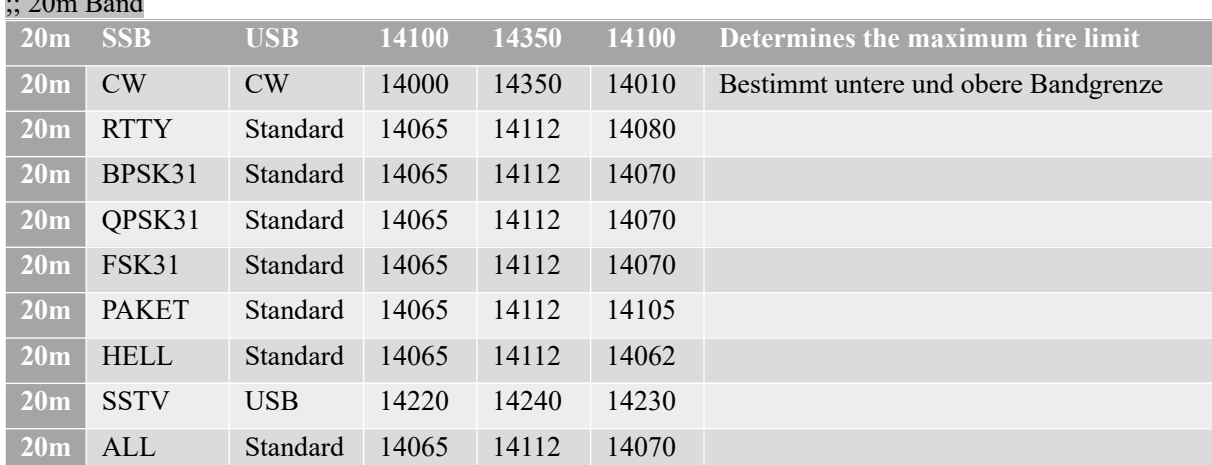

**Hinweis** Sie müssen das Band Ordner nach Installation überprüfen um festzustellen, ob die Bandgrenzen für Ihre Region und Lizenz korrekt sind.

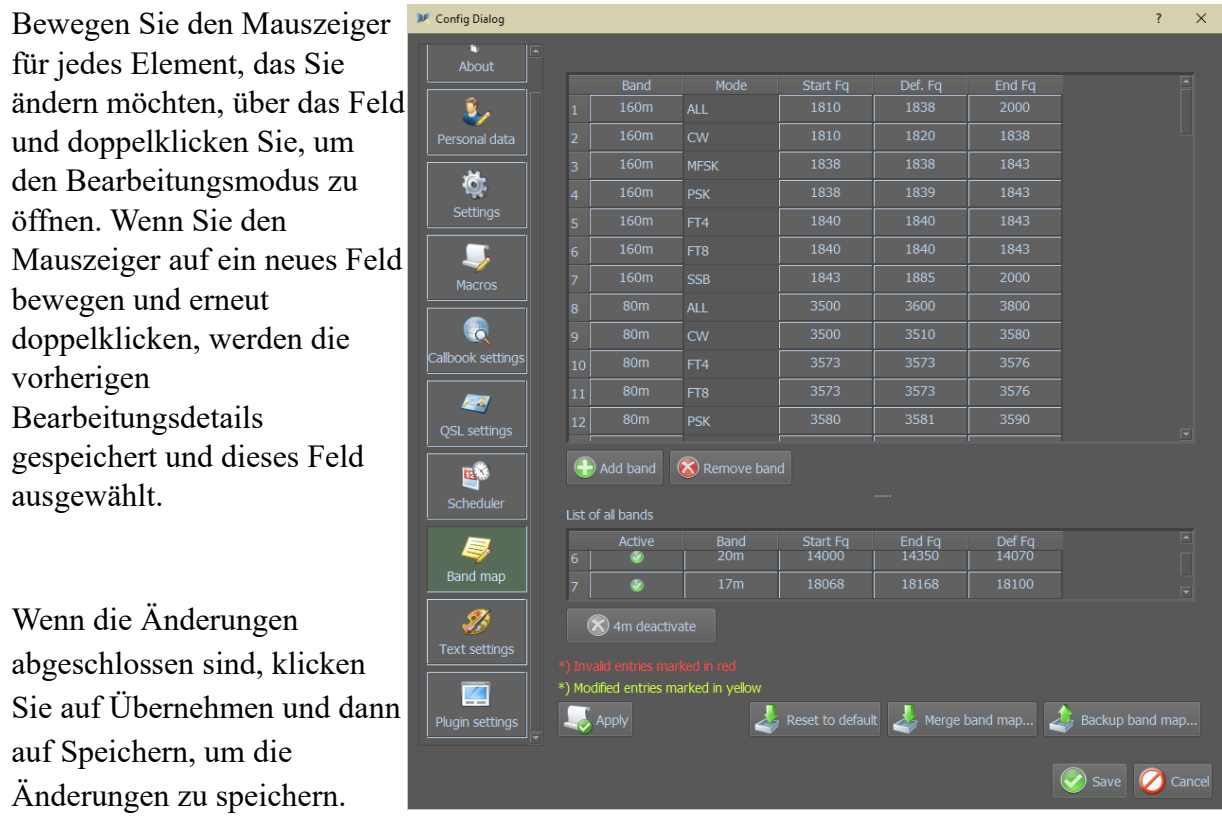

#### *Add band – Hinzufügen eines Bandes*

Mit dieser Funktion können Sie ein neues Band hinzufügen

Denken Sie daran, zuerst das gesamte Band als STANDARD (DEFAULT )einzutragen und auf die Schaltfläche "Übernehmen" (Apply) zu klicken. In den folgenden Zeile können Sie alles entsprechend der Modes eingeben.

Beispiel:

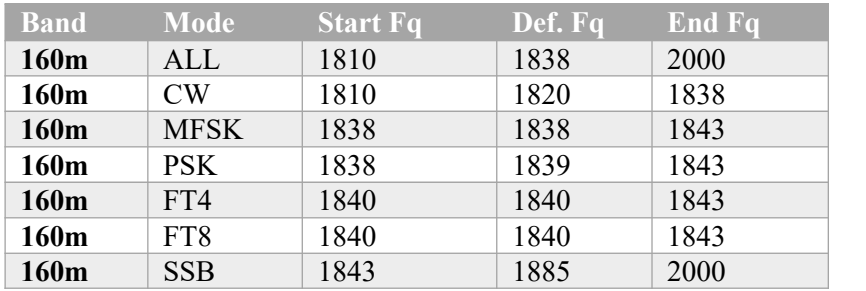

#### *Remove band – Entfernen eines Bandes*

Mit dieser Funktion können Sie ein Band aus dem Bandplan entfernen.

#### *Deaktivieren/ Band aktivieren*

Diese Aktionen sind keine dauerhaften Änderungen. Sie können später bei Bedarf rückgängig gemacht werden.

Verwenden Sie die Bildlaufleiste in der Liste der Bänder, um das Band zu identifizieren, das Sie ändern möchten, und wählen Sie es aus.

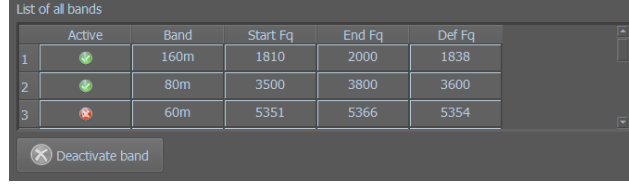

Ein aktives Band zeigt ein  $\bigoplus$  in der Spalte Aktiv an.

Das Deaktivierungs-Steuerelement zeigt ein  $\overline{\otimes}$  mit der Bandnummer an, die deaktiviert werden soll.

Klicken Sie auf das Steuerelement Deaktivieren oder Aktivieren.

Ein Meldungsfeld mit der Aufforderung zur Bestätigung der Aktion wird angezeigt. Wenn dies bestätigt wird, wird die Einstellung in der Liste der Bänder rückgängig gemacht, die gesamten Bandeinträge in der Bandübersicht entfernt oder ersetzt und das Band im CAT-Fenster entfernt oder ersetzt.

Klicken Sie auf Speichern, um die Änderungen zu aktivieren.

#### *Bandplan zurücksetzen*

Größere Änderungen oder kompletter Austausch. Wenn Sie größere Änderungen an einem derzeit installierten Bandplan vornehmen, sichern Sie ihn und verwenden Sie einen Texteditor, um die Änderungen an der gespeicherten INI-Datei vorzunehmen.

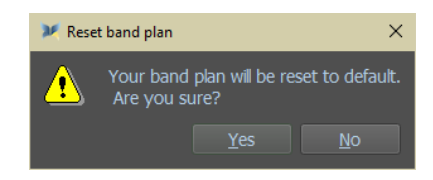

Wenn Sie größere Änderungen an einem derzeit installierten Bandplan vornehmen, sichern Sie die Band Map und und verwenden Sie einen Texteditor, um die Änderungen an der gespeicherten INI-Datei vorzunehmen. Zuletzt installieren Sie die neu gespeicherte Datei mit Restore band plan ....

Verwenden Sie diese Funktion um Folgendes zu tun:

Installieren einer MixW3 **bands.ini** Datei in MixW4

Wiederherstellen einer zuvor gespeicherten Bandplansicherung.

Beim Klicken auf Restore band plan ... wird ein Feld mit einer Warnmeldung angezeigt.an.

Klicken Sie auf Ja oder drücken Sie die Y-Taste. Wählen Sie die Datei aus, die Sie importieren möchten, und klicken Sie dann auf (Speichern) Speichern. Diese Datei wurde nun importiert.

#### *Bandplan importieren*

Dies lädt Ihren eigenen Bandplan neu. Bandplan

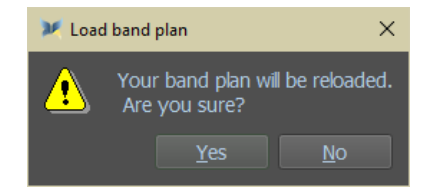

#### *Band Map exportieren*

Nachdem die Änderungen vorgenommen wurden, sichern Sie sie.

Klicken Sie auf Exportieren. Öffnet ein Dateiauswahlfenster.

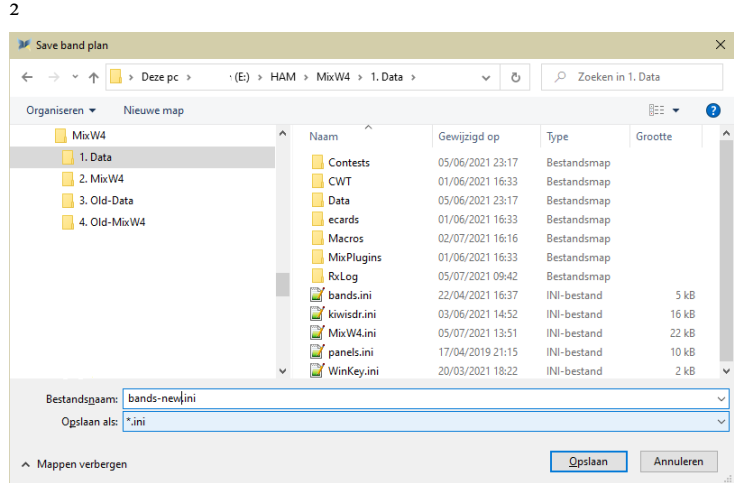

Geben Sie den Dateinamen ein.

Klicken Sie auf Speichern und die Sicherungsdatei wird erstellt. Das Format ist das gleiche wie die **band.ini-**Datei von MixW2/3.

## *Liste aller Bänder*

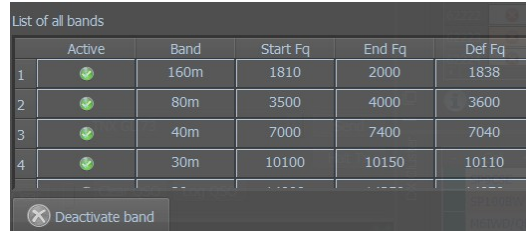

Hier sind alle verfügbaren Reifen, die von Funkamateuren verwendet werden. Mit dem Button "Band deaktivieren" können Sie bestimmte Bänder einfach deaktivieren.

## *Texteinstellungen*

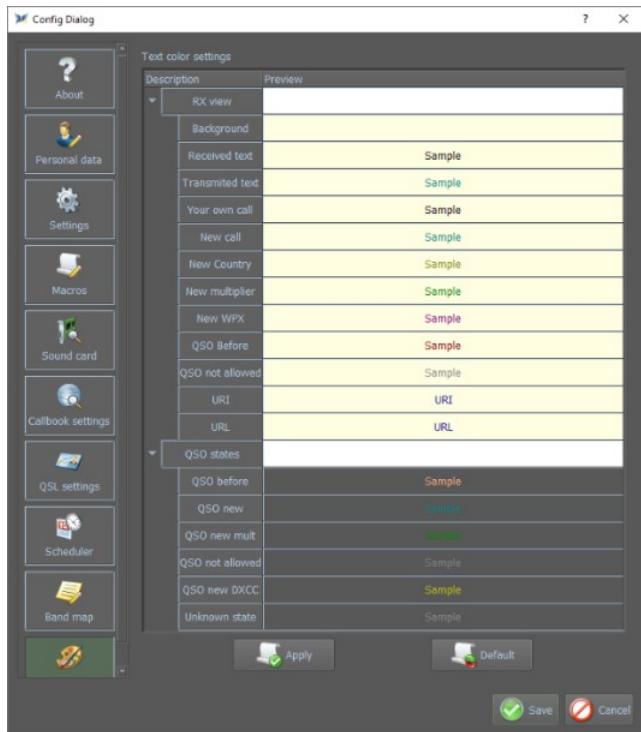

Wählen Sie Ihre Farbeinstellungen aus. Diese Einstellung gilt derzeit nur für die Quittungs-/Versandfenster.

Platzieren Sie nun die Maus in dem Element, das Sie ändern möchten, und doppelklicken Sie darauf. Dies öffnet ein Farbpaletten-Auswahlfenster.

Nachdem Sie die Farbe ausgewählt haben, klicken Sie auf OK. Wiederholen Sie dies für andere Elemente, die Sie ändern möchten.

Klicken Sie abschließend auf Übernehmen und dann auf Speichern. Die Einstellungen sind sofort sichtbar

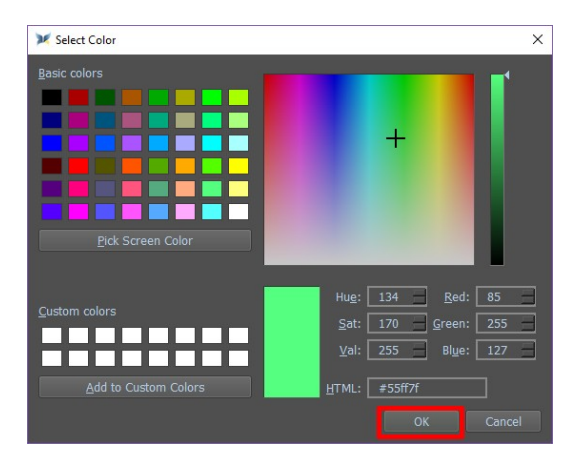

#### **Plugins**

Klicken Sie auf die Plugin-Einstellungen

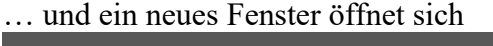

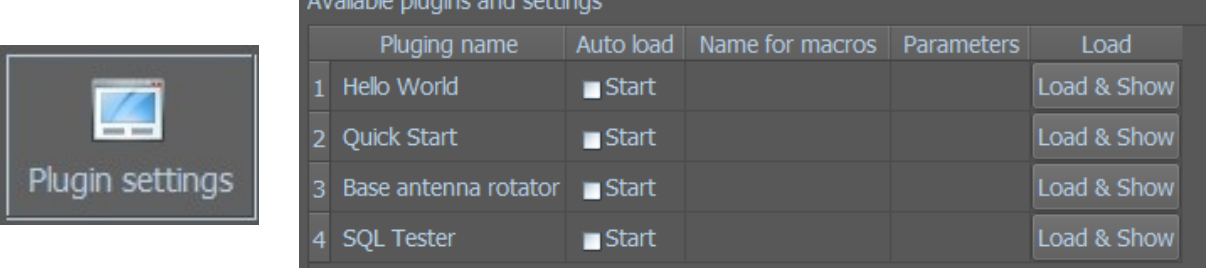

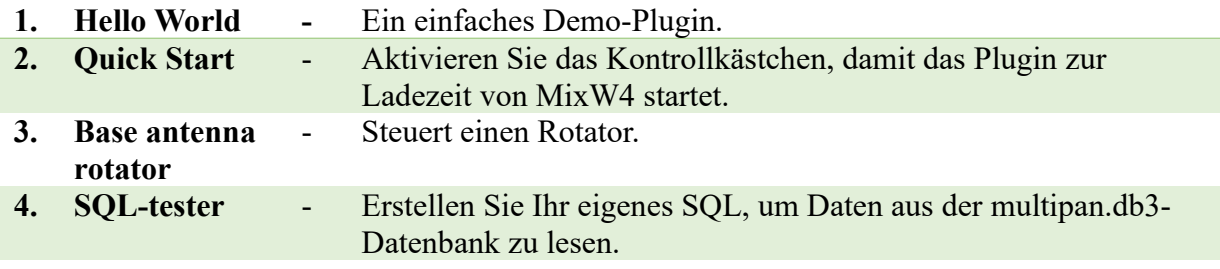

#### Die Spaltennamen in der Tabelle

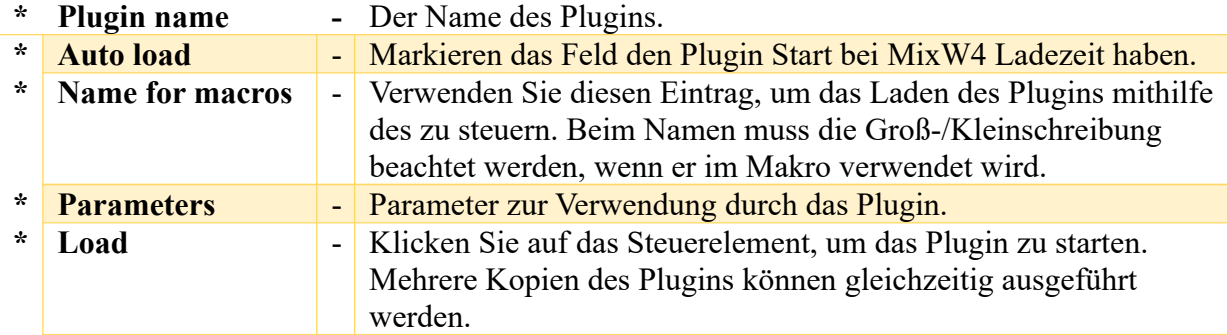

## *Hello World*

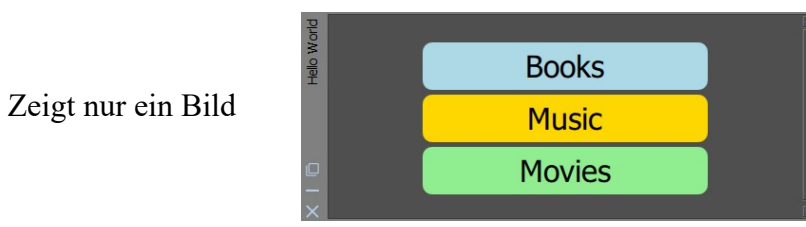

#### *Quick Start*

Klicken Sie auf Get data - 'My Calls'

Ihr Call von Ihrem letzten QSO wird im Ergebnisfenster angezeigt.

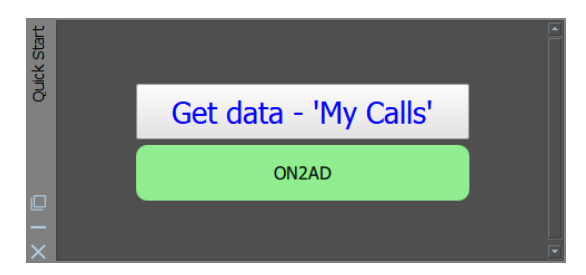

#### *Basisantennenrotator*

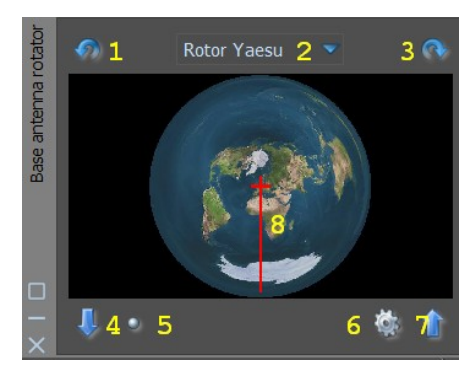

Beim Klick auf die Einstellungen "Rad" öffnet sich folgendes Fenster zur Einstellung des ausgewählten Rotors.

- 5. Manuelle Bedienung des Rotors.
- 6. Wahl aus: Rotor Yaesu Rotor ProSisTel Rotor HyGain Rotor Orion
- 7. Manuelle Bedienung des Rotors.
- 8. Automatischer Rotorbetrieb.
- 9. Rotoranschluss.
- 10. Rotoreinstellung (siehe unten).
- 11. Automatischer Rotorbetrieb.

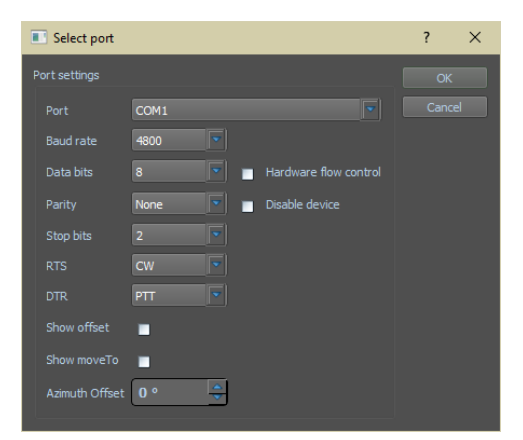

#### **SQL Tester**

Dies ist eine Vorversion, in der noch einige Verbesserungen und Vereinfachungen vorgenommen werden.

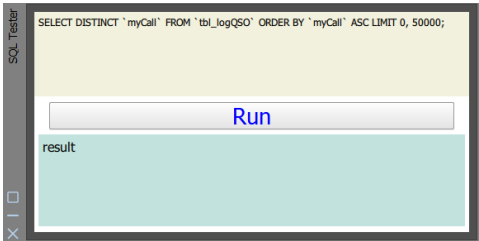

Mit diesem SQL-Tester können Sie bestimmte Befehle ausführen, wie zum Beispiel die SQL:

SELECT DISTINCT `myCall` FROM `tbl\_logQSO` ORDER BY `myCall` ASC LIMIT 0, 50000;

Alle Ihre Rufzeichen werden angezeigt.

## **CAT – die Kommunikation zwischen Transceiver und Computer**

## *Einführung*

In diesem Kapitel soll erläutert werden, wie die Einstellungen am besten vorgenommen werden. Außerdem werden die CAT-Einstellungen von MixW4 und einige Schnittstellen, aber auch die Verwendung eines CAT-Kabels erläutert. Wenn Sie über ein gut funktionierendes MixW4 mit einem noch nicht genannten Interface oder Transceiver verfügen, teilen Sie uns dies bitte mit, damit die Handbücher immer auf dem neuesten Stand sind und eine Hilfe für andere HAMs ein können.

# *Konfiguration*

Es gibt bis zu 5 verschiedene Einstellungen, die den Betrieb des Transceivers von MixW4 beeinflussen können:

- 1. **Windows** Audio- und COM-Port-Einstellungen.
- 2. **MixW4**  Audio-, CAT-, Makro- und COM-Port- Einstellungen sowie Mode-Einstellungen.
- 3. **Interface-Einstellungen** Dies gilt für nicht direkt über USB angeschlossene Transceiver. Audio (möglicherweise), COM-Anschlüsse und -Einstellungen, Steuerungsregeln.
- 4. **Audio**: Dies ist für nicht an USB angeschlossene Transceiver. Audio kann im Interface enthalten sein.
- 5. **Transceiver** Audio und COM-Port-Einstellungen; Steuerleitungen.

Um sicherzustellen, dass Ihre MixW4-Transceiver-Verbindung ordnungsgemäß funktioniert, müssen alle erforderlichen Komponenten richtig konfiguriert sein.

Bei dem Versuch, die installierte Schnittstelle zu konfigurieren, müssen Sie möglicherweise den Windows-Geräte-Manager verwenden, um COM-Ports oder Audio-Ports zu überwachen. Um den Geräte-Manager zu aktivieren, führen Sie C:\Windows\System32\devmgmt.msc aus. Ich habe ein Desktop-Symbol erstellt, aber Sie können auch die {Windows-Taste} R verwenden oder eine Eingabeaufforderung verwenden, indem Sie cmd.exe ausführen. Bequemer geht es mit einem *Rechts*-Klick auf das Startsymbol von Windows.

Die meisten Schnittstellen werden vom PC aus über das USB-Kabel mit Strom versorgt. Das empfohlene USB-Kabel mit einer maximalen Länge beträgt 5 Meter. Bei Verwendung eines 5 m langen Kabels und einer möglicherweise schwachen PC-Stromversorgung können zeitweise Probleme beim Betrieb auftreten. Der Spannungsabfall über dem USB-Kabel kann ausreichend sein, um nicht die für den Betrieb Ihrer Schnittstelleneinheit empfohlene Betriebsspannung erreichen. Eine Lösung, die sich bei früheren Versionen von MixW bewährt hat, besteht darin, zwei kürzere USB-Kabel und einen aktiven USB-Hub mit eigener Stromversorgung zwischen den Kabeln zu verwenden.

Konfiguration des CAT-Systems.

Klicken Sie auf CAT-Einstellungen. Klicken Sie auf Neu.

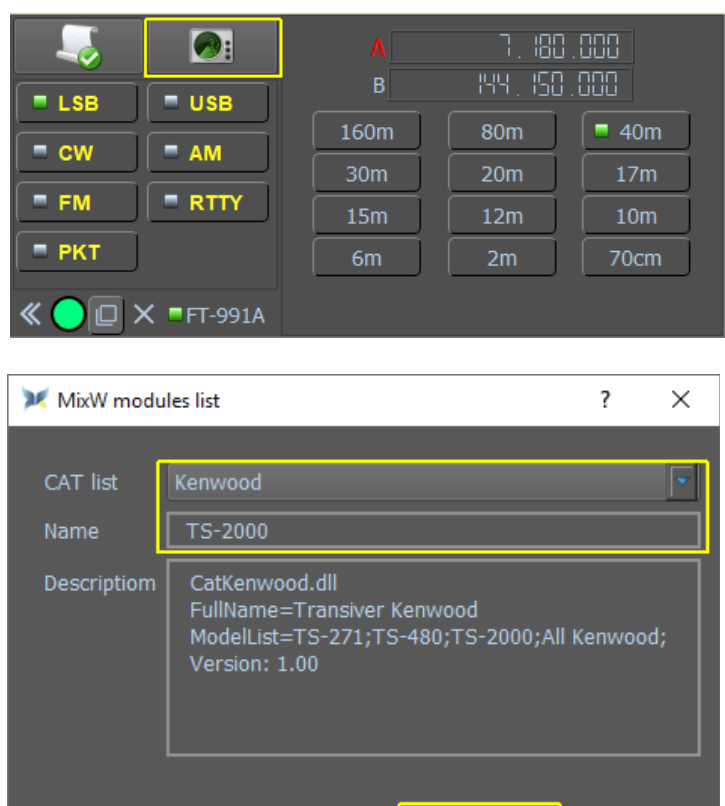

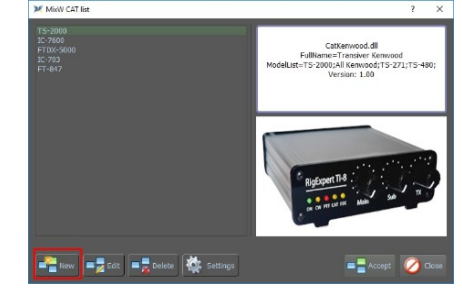

Wählen Sie den Hersteller Ihres Transceivers aus der CAT-Liste.

*Im Beispiel TS-2000*

Bei Name geben Sie das Modell Ihres Transceivers ein.

Sie können mehr als einen Transceiver-Datensatz erstellen.

Der Name für jeden Datensatz muss eindeutig sein.

Klicken Sie auf Akzeptieren.

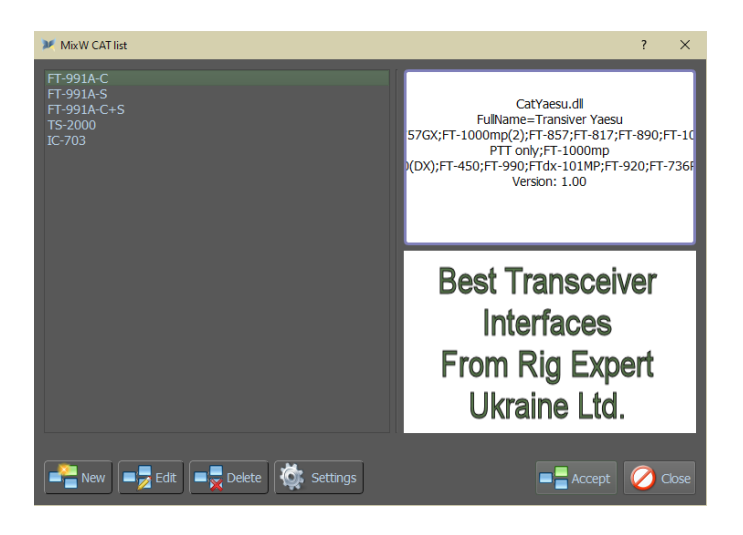

Accept

╱

Close

Klicken Sie jetzt Einstellungen (Settings).

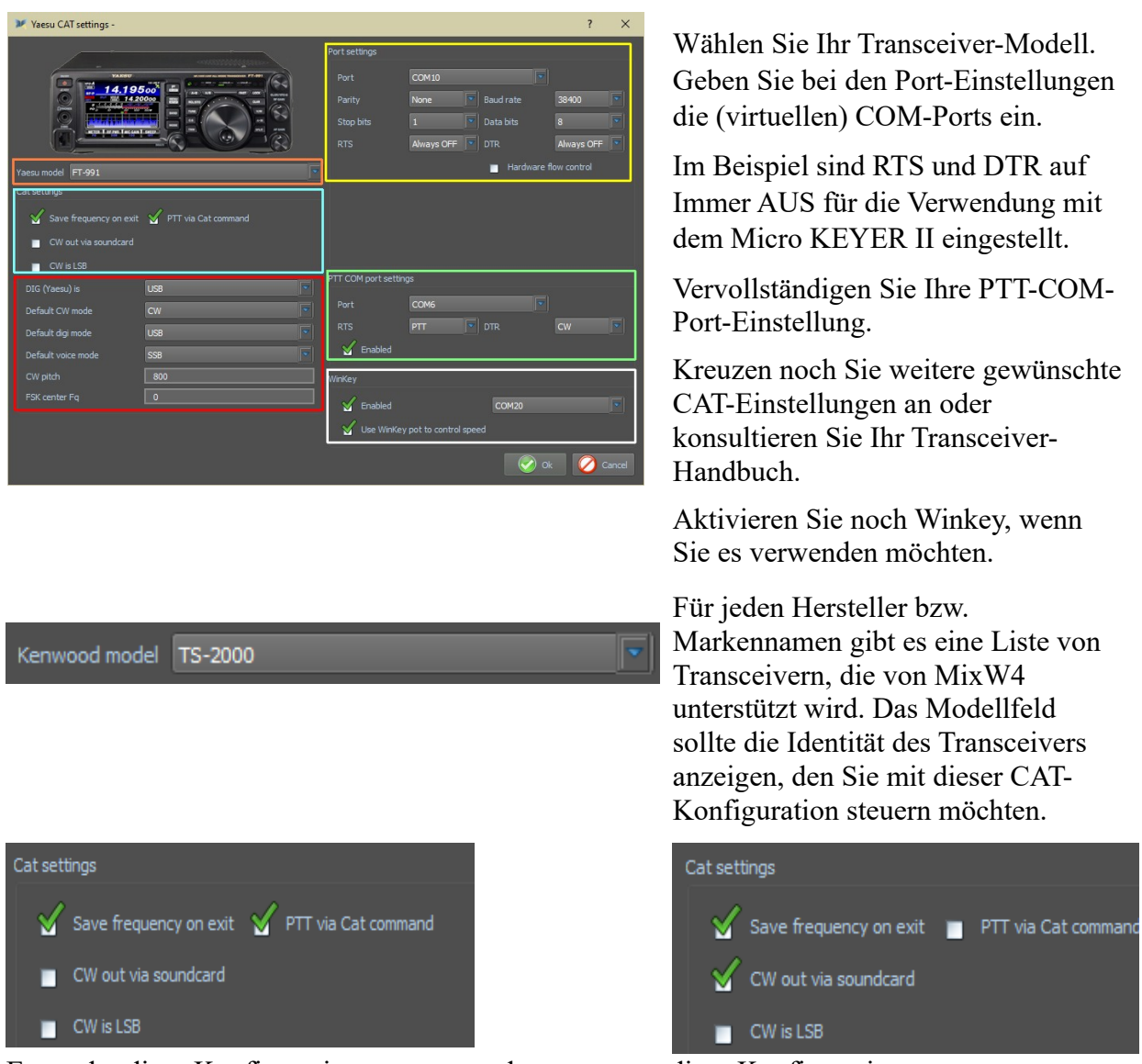

Entweder diese Konfiguration oder diese Konfiguration.

**Save frequency on exit**: Wenn MixW4 geschlossen wird, wird die Transceiver-Frequenz gespeichert.

**CW out via soundcard**: Der von MixW4 erzeugte Morsecode wird über die Soudkarte erzeugt. Dies bedeutet, dass sich der TRX im Digitalmodus befinden muss, wie er von PSK31 verwendet wird, und dass die verwendete Frequenz auf die gleiche Weise wie in den PSK-Modi gesteuert wird.

Wenn dies *nicht* markiert ist, hat der Übertragungscursor im Wasserfall die feste Frequenz, die durch die CW-Pitch-Einstellung unten eingestellt wird.

**CW is LSB**: Morsecode wird im unteren Seitenband gesendet.

MixW4 verwendet auch die Soundkarte, um **RTTY** zu generieren. Der Transceiver muss sich im für PSK31 verwendeten Digitalmodus befinden.

Bei Verwendung von FSK erzeugt der Transceiver intern RTTY-Signale. Es gibt einen Transceiver-Modus, um diesen Ausgang zu steuern. MixW4 hat einen separaten COM-Port, um FSK zu tasten.

**Hinweis**: Nicht alle Transceiver unterstützen FSK-Betrieb.

**PTT via Cat command**: Verwendet den CAT-PTT-Befehl für die Sende-Empfangs-Umschaltung. Wenn dies nicht markiert ist, wird der Transceiver über die VOX-Steuerung, den PTT-Com-Port oder durch manuelles Umschalten auf Übertragung auf TX umgeschaltet.

**CW via Cat command**: Verwendet den CAT-Befehl, um Morsecode an den Transceiver zu senden.

**Display zero beat frequency**: Zeigt die am Transceiver gezeigte Frequenz an. Wenn dies nicht markiert ist, ist die angezeigte Frequenz die Transceiver-Frequenz plus die Audiofrequenz des Wasserfall-Cursors.

Diese Frequenz ist im CAT-Fenster sichtbar

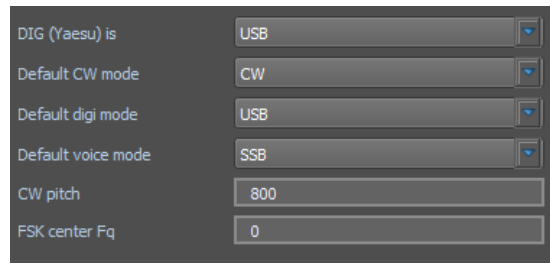

**DIG (Yaesu) is**: Auswahl zwischen USB, LSB oder FM

**Default CW mode**: Wählen Sie den CW-Modus Ihres Trx.

**Default Digi mode**: Der von Ihnen gewählte Modus ist der Modus, den MixW4 wählt, wenn es auf die Standardeinstellung in der Bandmap trifft. **FSK center Fq**: Wenn Sie nicht AFSK anstelle von FSK gewählt haben, geben Sie Ihre gewählte FSK-Frequenz ein.

**Hinweis**: Ein Wert von 2250 scheint eine übliche Einstellung zu sein.

Die folgenden beiden Einstellungen definieren die CAT-Port-Steuerbefehle, die über und abhängig von Ihrem CAT-Port, PTT und CW gesendet werden.

Wenn Sie keinen CAT-Port haben, der PTT- und CW-Befehle verwenden kann, kann der PTT-Port so konfiguriert werden, dass er diese Funktionen bereitstellt.

Wenn Sie den Winkey verwenden, dann aktivieren Sie ihn, und das gleiche gilt für die Verwendung des Winkey-Poti zur Steuerung der CW-Geschwindigkeit.

Nachdem die CAT-Einstellungen ausgewählt wurden, klicken Sie auf OK. Sie können jederzeit zum Einstellungsbildschirm zurückkehren, wenn Sie Änderungen vornehmen möchten.

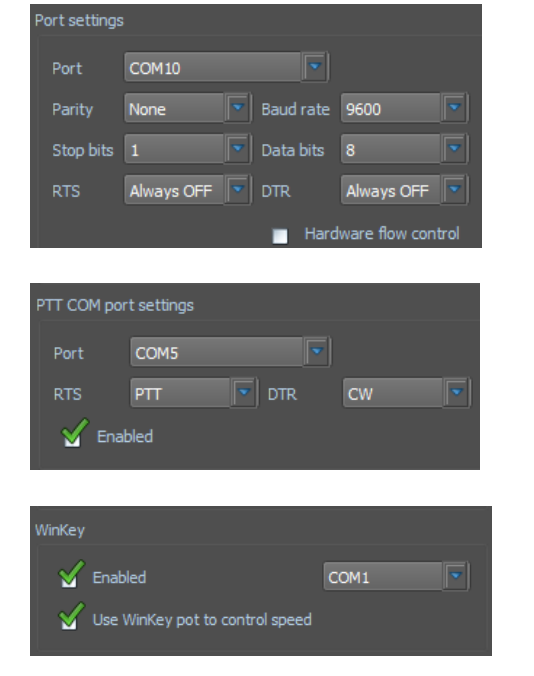

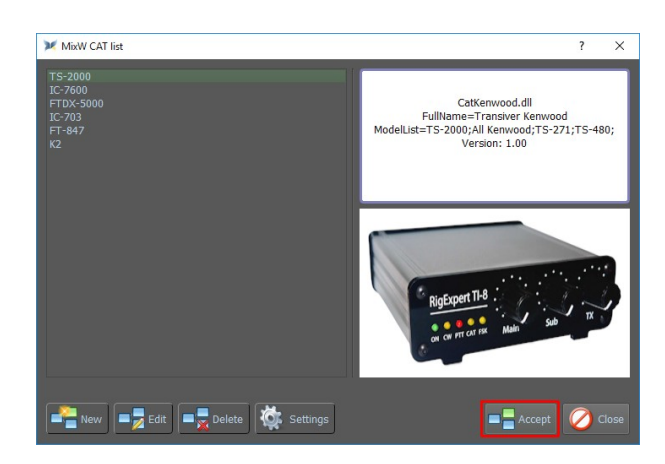

Nachdem die CAT-Einstellungen akzeptiert wurden, werden zwei Dateien im Ordner **data\_root** erstellt.

**Catlist.json** *-* Die Liste aller unterstützten Transceiver für den Markennamen

**Cat{***brand***}.json** *-* Die individuelle CAT-Einstellungsdatei

## *Rig Cat Control*

Eine weitere Möglichkeit zur Steuerung des Transceivers besteht in der Eingabe individueller CAT-Befehle.

 $P<sub>01</sub>$ 

 $X = FT-991A$ 

Diese Befehle finden Sie im entsprechenden Transceiver-Handbuch.

Es gibt zwei Methoden, CAT-Befehle zu senden: Verwenden Sie die Makros <CATCMD:> oder <CATCMDHEX:> Verwenden Sie den CAT-Speicherbereich darunter.

Mit der linken Maustaste erscheint ein Fenster "Benutzermakro bearbeiten".

Klicken Sie auf dieses Symbol Klicken Sie auf CAT-Befehl hinzufügen

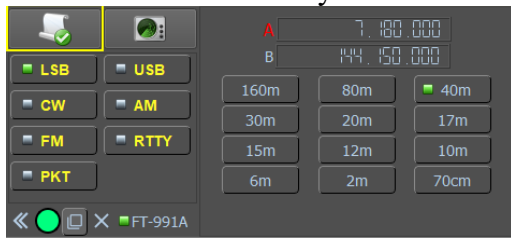

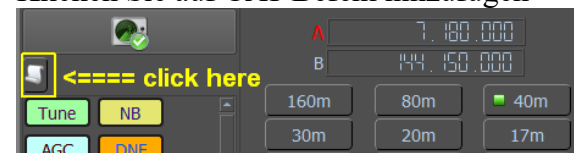

 $15<sub>m</sub>$ 

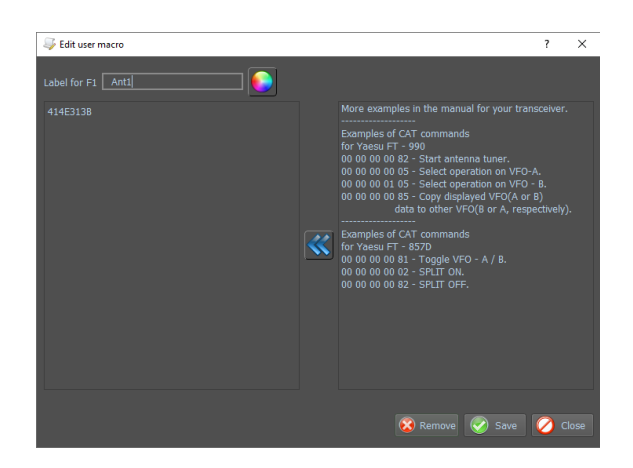

Derzeit können nur hexadezimale Befehle verwendet werden. Das Beispiel 414E313B übersetzt in Ant1; Dies ist der Befehl, der auf einem TS-2000 auf Antenne 1 umschaltet. Jeder Transceiver, der alphanumerische Zeichen/numerische Zeichen für die CAT-Steuerung verwendet, kann hier also über Makros gesteuert werden. Es ist nur zeitaufwendig, sie zu übersetzen.

 $12<sub>m</sub>$ 

 $10<sub>m</sub>$ 

 $70cm$ 

## *CAT Kommandos des TS-2000E*

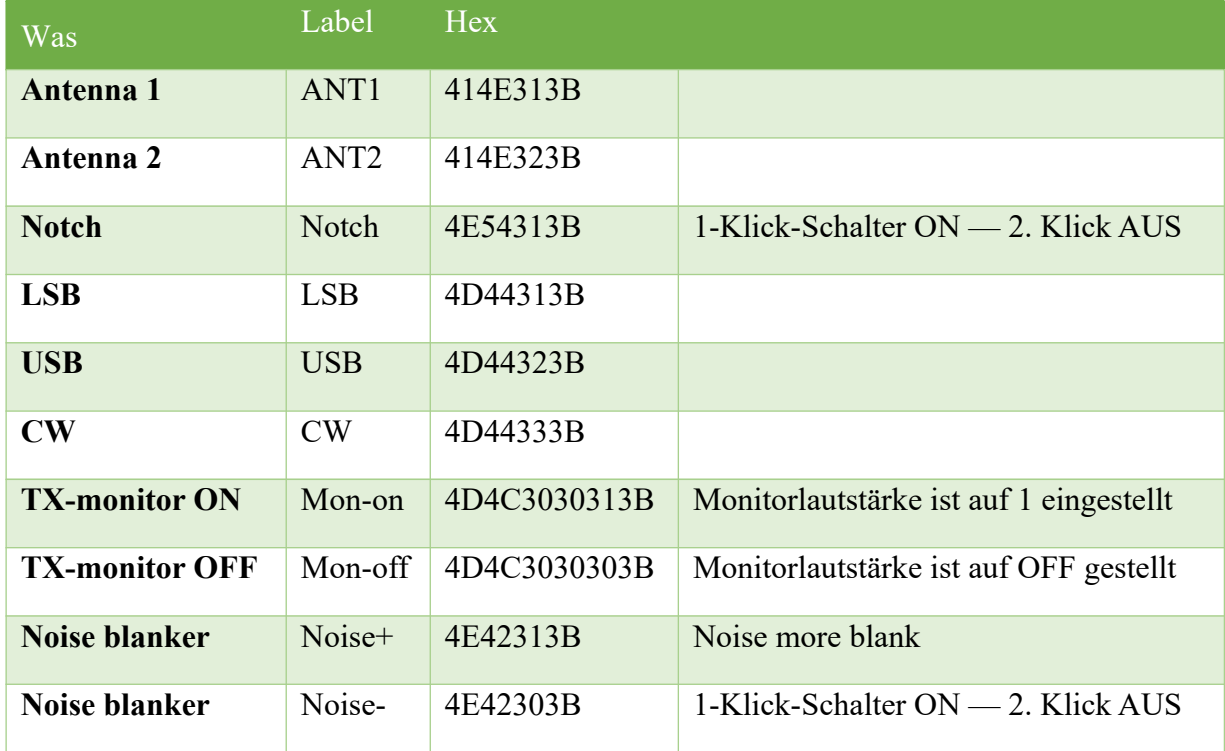

Hier sind einige Beispiele von Rig-CAT-Befehlen.

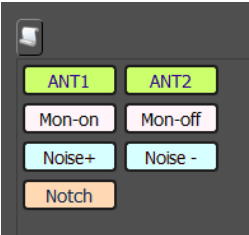

Beispiel für 7 Makros für das TS-2000 mit den oben aufgeführten Infos

- ANT 1 und Ant 2 schalten Antenne 1 oder 2 ein
- Mon-on und Mon-off schalten die Überwachung des Sendesignals ein oder aus
- Noise+ und Noise- schalten den Rauschfilter
- Notch schaltet den Notch-Filter

## *CAT-Kommandos für FT-991A*

Hier sind einige Beispiele für Cat-Befehle.

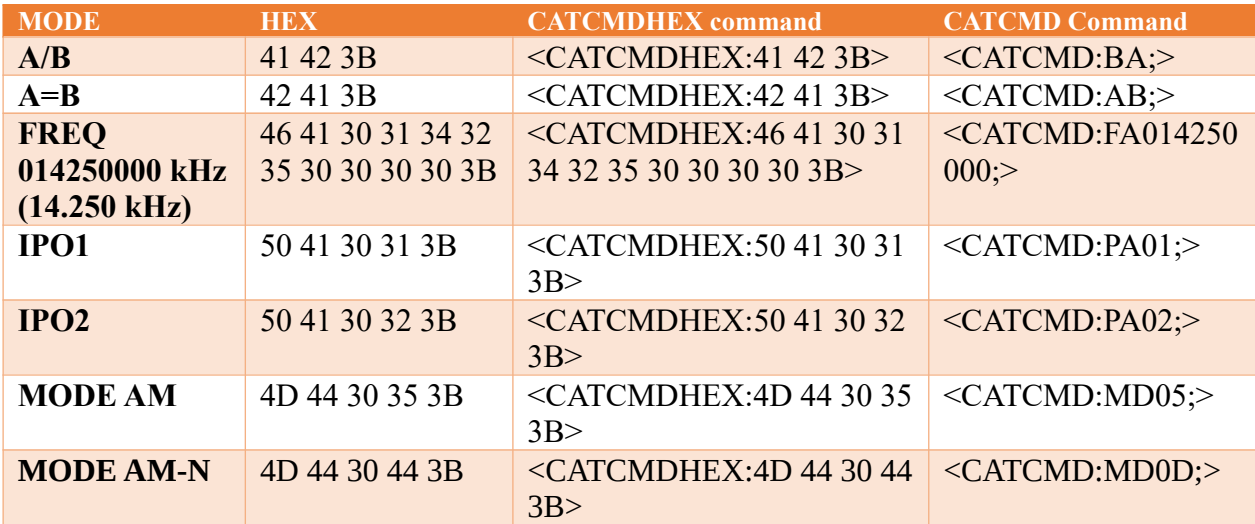

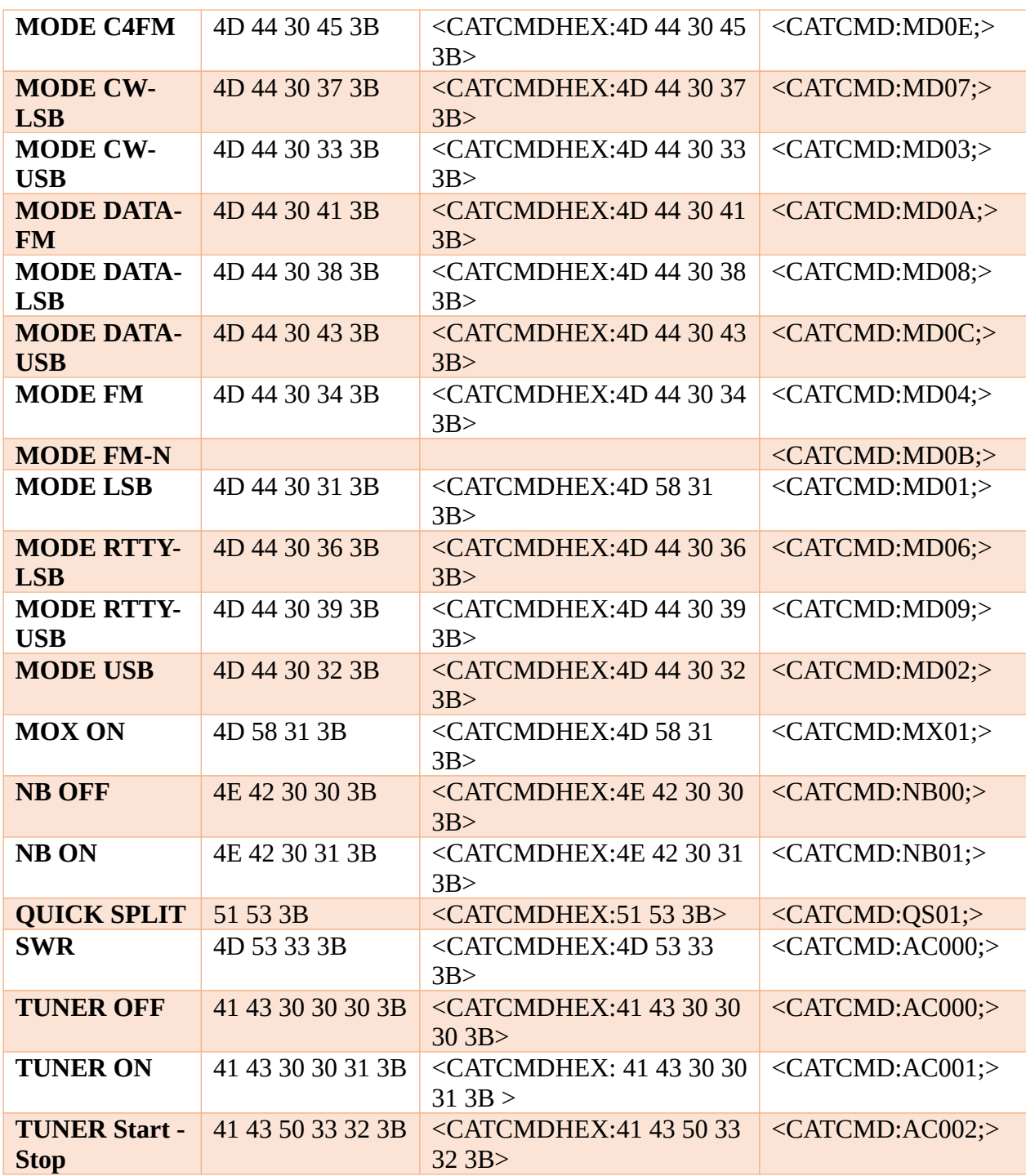

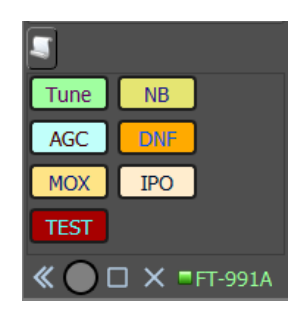

Beispiel für 6 Makros für den *FT-991A* mit den oben aufgeführten Informationen

- Tune schaltet auf den Tune-Modus um.
- NB schaltet den Noise Blanker ein.
- AGC schaltet die Automatic Gain Control an
- DNF schaltet den digitalen Notch Filter auf aktiviert
- MOX gesperrt den Sender auf ON
- IPO schaltet die Intercept Point Optimierung ein

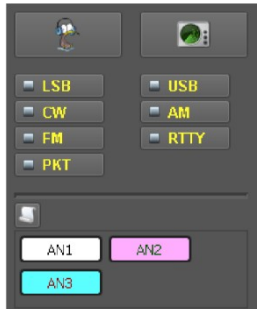

Das Beispiel zeigt drei Makros die einen FTdx3000 auf Antenne 1, 2 oder 3 schalten.

Klick auf einen Makro-Namen auf der linken Seite erzeugt Ausführung.

In AN1 ist 414E30313B eingetragen. Das ist der Befehl, der auf Antenne 1 umschaltet.

Alle hier eingegebenen CAT-Befehle werden in der CAT-Einstellungsdatei (**CatYaesu.json**) gespeichert.

## *Transceiver-Mode-Wechsel*

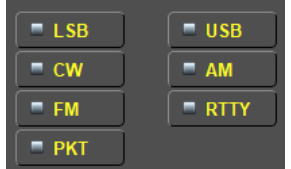

Diese Modusschalter steuern den Modus, in dem sich Ihr Transceiver befindet. Sie veranlassen die MixW-Software nicht, einen Modus auszuwählen.

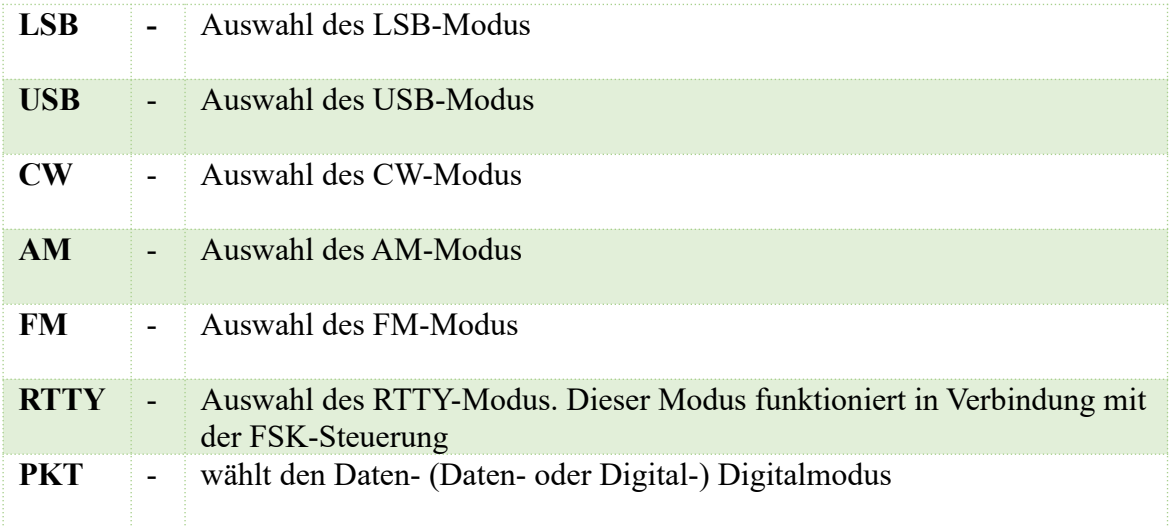

Überprüfen Sie Ihr Transceiverhandbuch, um zu entscheiden, welche Einstellung für den gewünschten Modus die richtige ist. Nicht alle Modi sind in allen Transceivern verfügbar. **Beispiel**: Vielleicht möchten Sie mit Data USB arbeiten. Wenn Sie nur die USB-Steuerung verwenden, wird Ihr Transceiver in den USB-Modus versetzt, was bedeuten kann, dass Ihre Dateneingabe über den Mikrofoneingang erfolgt, obwohl MixW sie über den Dateneingangsanschluss sendet.

#### *CAT-Bildschirm ein- und ausblenden*

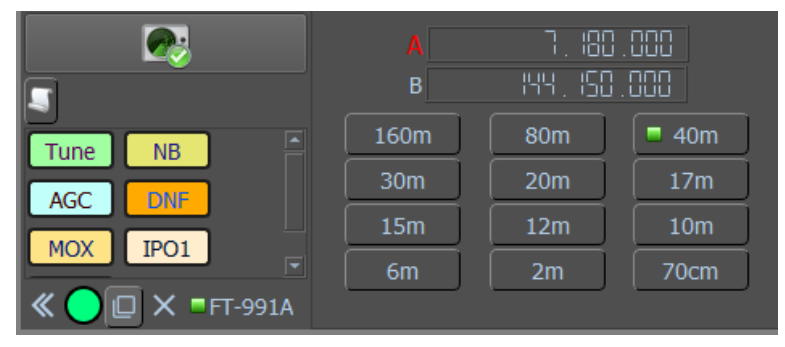

Beim Drücken dieser Taste

verschwindet der CAT-Bildschirm und macht für den Wasserfall Platz.

### *CAT-Bildschirm*

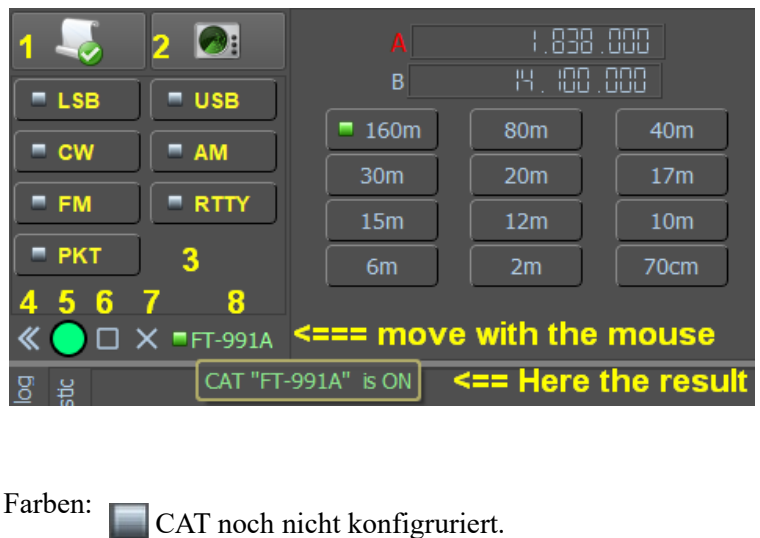

CAT funktioniert nicht richtig. CAT betriebsbereit.

Noch nicht benutzt.

1. KiwiSDR Wasserfall ein- / ausblenden.

- 2. CAT-Einstellungen
- 3. Umschalten des Transceiver- Modus
- 4. Fenster reduzieren
- 5. Grundfarbe auswählen.
- 6. Mit diesem Symbol können Sie einen Bildschirm sperren und nicht einfügen
- 7. Fenster schließen
- 8. Statusinformationen zum CAT- Port. Bewegen Sie die Maus über das Quadrat.

- 9. Das CAT-Fenster zeigt die aktuelle Transceiverfrequenz an und bietet dort Änderungsmöglichkeiten.
- 10. Das ausgewählte Band hat eine kleine grüne Anzeige, die der Auswahltaste zugeordnet ist. Dieses Fenster kann ein- oder ausgeschaltet werden, indem Sie auf das Feld links neben Ansichten ein- / ausblenden in den Elementen imklicken.

#### *Erstellen eines neuen Bandeintrags im CAT-Fenster*

Gehen Sie zu Settings/Band map, klicken Sie auf Add band und geben Sie alle erforderlichen Informationen für dieses Band ein.

Aber vergessen Sie nicht, "DEFAULT" in die Spalte "Trcvr", die Anfangsfrequenz in "Start Fq" und die Endfrequenz in die Spalte "End Fq" zu schreiben.

Dann können Sie in einer oder mehreren Zeilen alle anderen benötigten Informationen anzeigen.

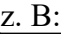

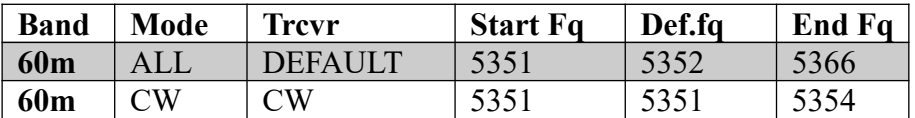

Danach klicken Sie auf "Apply" und dann auf "Save".

Nun wird das neue Band im CAT-Fenster angezeigt.

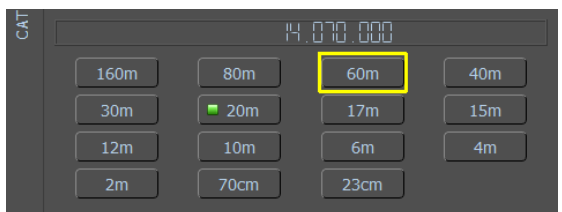

*CAT Einstellung für CW, im CW-Mode*

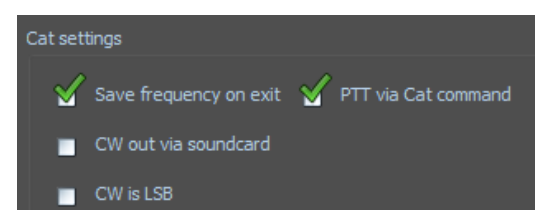

# *CAT Einstellung für CW, im SSB-Mode*

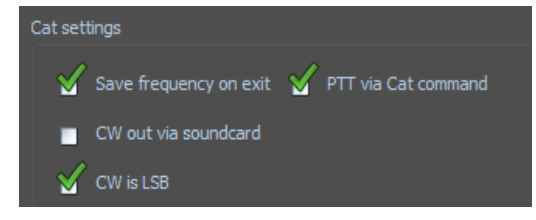

Schalten Sie Sender und MixW in den CW-Modus. Klicken Sie jetzt auf das CAT-Setup und klicken Sie auf die Einstellungen Ihres Senders und überprüfen Sie wie im Beispiel.

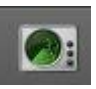

Schalten Sie den Sender in SSB- und MixW in den CW-Modus. Klicken Sie jetzt auf das CAT-Setup und klicken Sie auf die Einstellungen Ihres Senders und überprüfen Sie wie im Beispiel.

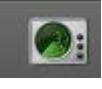

# **Signalempfang und -übertragung im Digitalmodus**

Der Empfang und die Übertragung von Signalen im digitalen Modus können in zwei Teile unterteilt werden. Allgemeine Anforderungen für alle Betriebsarten und modespezifische Anforderungen.

Dieser Abschnitt behandelt die allgemeinen Anforderungen für den Empfang und das Senden im digitalen Modus. Alle besonderen Anforderungen für einen bestimmten Modus sind im Abschnitt dieses Modus enthalten.

## *MixW4-Mode-Auswahl*

Sie können entweder den gewünschten Modus auswählen oder den Modus ändern. Verwenden Sie entweder die Menüleiste Statusleiste Rx-Modus oder

Verwenden Sie gegebenenfalls die Makros <MODE:> und / oder <BAUDRATE:>.

# *Abstimmen (Tuning)*

Die Transceiver-Abstimmung wird verwendet, um Signale aus dem ausgewählten Modus im ausgewählten Band zu lokalisieren. Die Feinabstimmung erfolgt mithilfe des Wasserfallcursors, um das Signal auszurichten. Sobald das Signal ausgewählt ist, sollte eine Dekodierung im Empfangsfenster erscheinen. Mikroanpassungen können durch Erstellen von zwei Makros erreicht werden.

 $<$ FQ: +0.001>  $<$ FO: -0.001>

Diese Makros passen die Abstimmung des Transceivers um +/- 1 Hz an.

Die Empfangsfrequenz kann mit dem Fix Rx-Steuerelement in der Statusleiste des Empfangsmodus oder dem Makro <LOCKRX> gesperrt werden.

# *USB oder LSB?*

Die Konvention für das Arbeiten im digitalen Modus ist USB. Eine Reihe von Modi kann über USB oder LSB betrieben und im gegenüberliegenden Seitenband empfangen werden. In der Vergangenheit war es bei RTTY als FSK-Signalmodus üblich, LSB-Signale zu finden.

MixW4 verfügt über einen Invert-Regler, der das empfangene Signal umkehrt. Wenn ein Signal empfangen wird, aber keine aussagekräftigen Daten im Empfangsfenster angezeigt werden, kann das Umkehren der Umkehrsteuerungseinstellung das Decodieren ermöglichen.

## *Filter*

MixW4 verfügt derzeit über keine integrierte Filterung. Die einzigen Werkzeuge, die bei der Signalauflösung helfen, sind die Wasserfall-Zoom- und Vergrößerungssteuerung.

Moderne Transceiver mit digitaler Signalverarbeitung (DSP) bieten eine sehr gute Signalfilterung. Konsultieren Sie das Handbuch Ihres Transceivers, um die beste Filterung für Ihre Anforderungen zu finden.

MixW4 muss höchstwahrscheinlich so konfiguriert werden, dass Ihr Transceiver in den richtigen Betriebsmodus für den MixW4-Modus versetzt wird, in dem Sie arbeiten. Siehe die Abschnitte zu Bandmap, CAT-Konfiguration und Transceiver-Modus Schalten.

Mit den CAT-Makrobefehlen <CATCMD:>, <CATCMDHEX:> oder dem CAT-Speicherbereich können Sie möglicherweise Modusmakros aufzeichnen, um eine Auswahl an Transceiverfiltern auszuwählen. Weitere Informationen finden Sie in Ihrem Transceiver-Handbuch oder im CAT-Programmierhandbuch des Transceivers.

#### *Transmission (Senden)*

Sobald der Transceiver auf ein gewünschtes Signal oder eine gewünschte Frequenz eingestellt ist, wird der gewünschte Modus ausgewählt und Sie haben Ihren Anruf auf der Seite mit den Einstellungen für persönliche Informationen eingegeben, die Sie jetzt senden können.

Geben Sie Daten in das Sendefenster ein oder verwenden Sie Makros, um häufig verwendete Daten einzugeben.

Um MixW in die Übertragung einzubinden, verwenden Sie die Schaltfläche Senden unter dem Sendefenster (die Steuerung wechselt zu Stopp, während MixW4 sendet) oder verwenden Sie die Makros <TX> oder <TXTOGGLE>. Sie können weiterhin Daten in das Sendefenster eingeben, während MixW4 sendet.

Während Daten gesendet werden, wird dies im Empfangsfenster angezeigt. Die Farbe dieses Textes kann über das Menü Texteinstellungen nach Ihren Wünschen geändert werden.

Um die Aussendung zu stoppen, verwenden Sie die Stopp-Taste unter dem Sendefenster, die Makros <RX>, <RXANDCLEAR> oder <TXTOGGLE> oder die Escape-Taste, eine 'Not-Aus-Taste'. Wenn Sie die Escape-Taste verwenden, wird die Übertragung sofort gestoppt und alle nicht gesendeten Daten bleiben möglicherweise im TX-Fenster. Durch zweimaliges kurzes Drücken der Escape-Taste werden die Daten im TX-Fenster gelöscht.

Möglicherweise sind Ihre digitalen QSOs "fehlerhaft". Das Empfangssignal hat niemals die gleiche Frequenz wie die vorherige Übertragung. Um dem entgegenzuwirken, versuchen Sie, die Sendefrequenz zu sperren oder einzufrieren. Verwenden Sie das Fix TX-Steuerelement in der Statusleiste des Empfangsmodus oder im Makro <LOCKTX>.

Während des Sendens friert der Wasserfall ein und bleibt es bis der TRX auf Empfang zurückkehrt .

#### *Mehrere Fenster*

In den meisten digitalen Modi können Sie mehrere Fenster öffnen und das aktive Fenster (das Fenster, aus dem Sie senden) zwischen ihnen wechseln.

#### **Updates verfügbar**

Diese Meldung wird nur angezeigt, wenn neue Updates verfügbar sind.

Klicken Sie auf "Yes", wenn Sie aktualisieren möchten, andernfalls klicken Sie auf "No"." Wenn Sie auf " Yes geklickt haben, wird ein Auswahlbildschirm angezeigt.

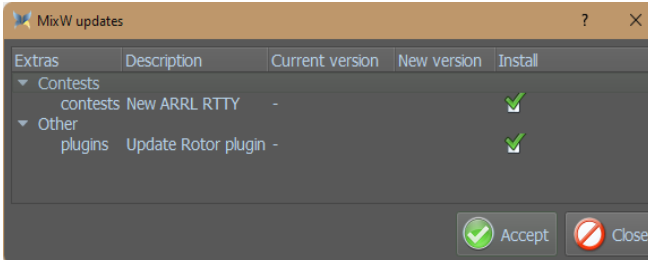

Es erscheint auch neues Symbol wenn Updates vorhanden sind.

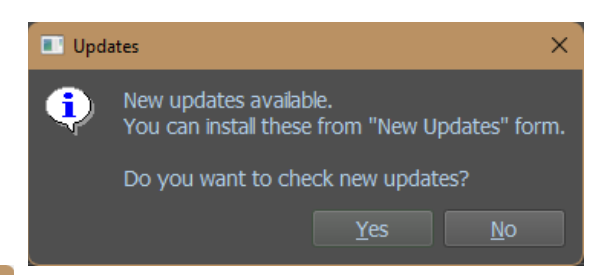

Hier wählen Sie die gewünschten Updates aus.

Klicken Sie dann auf Akzeptieren, um die Updates zu installieren.

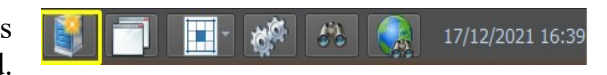

## *Sende- Empfangsfenster*

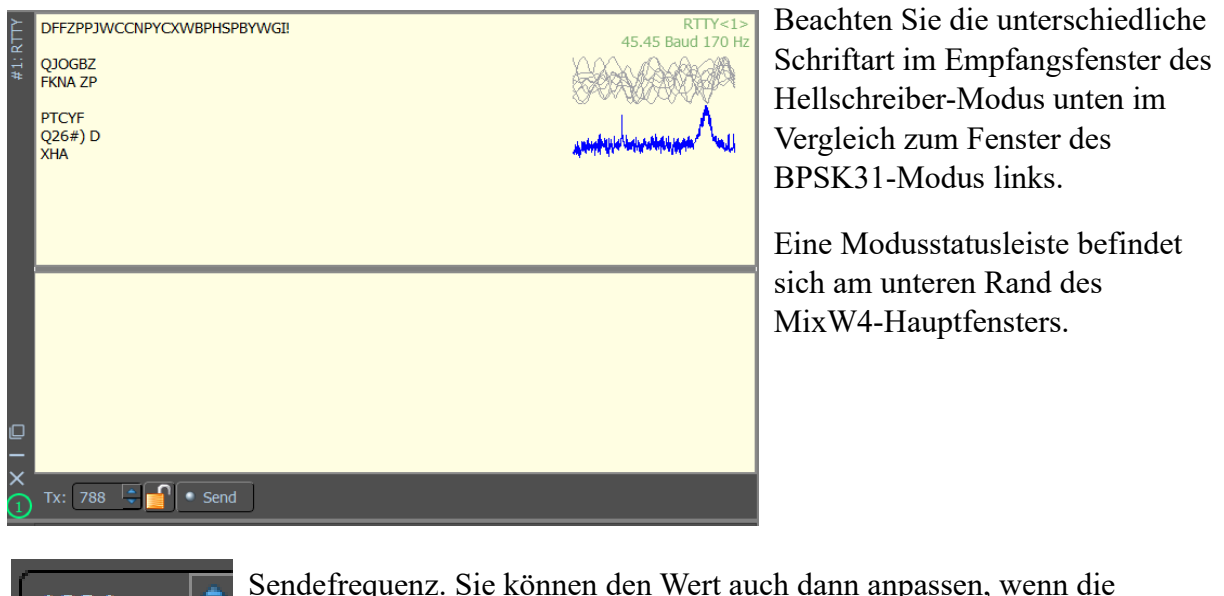

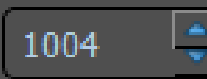

Sendefrequenz. Sie können den Wert auch dann anpassen, wenn die Sendefrequenz in der Statusleiste des Empfangsmodus gesperrt ist.

#### *Steuerelemente: Senden*

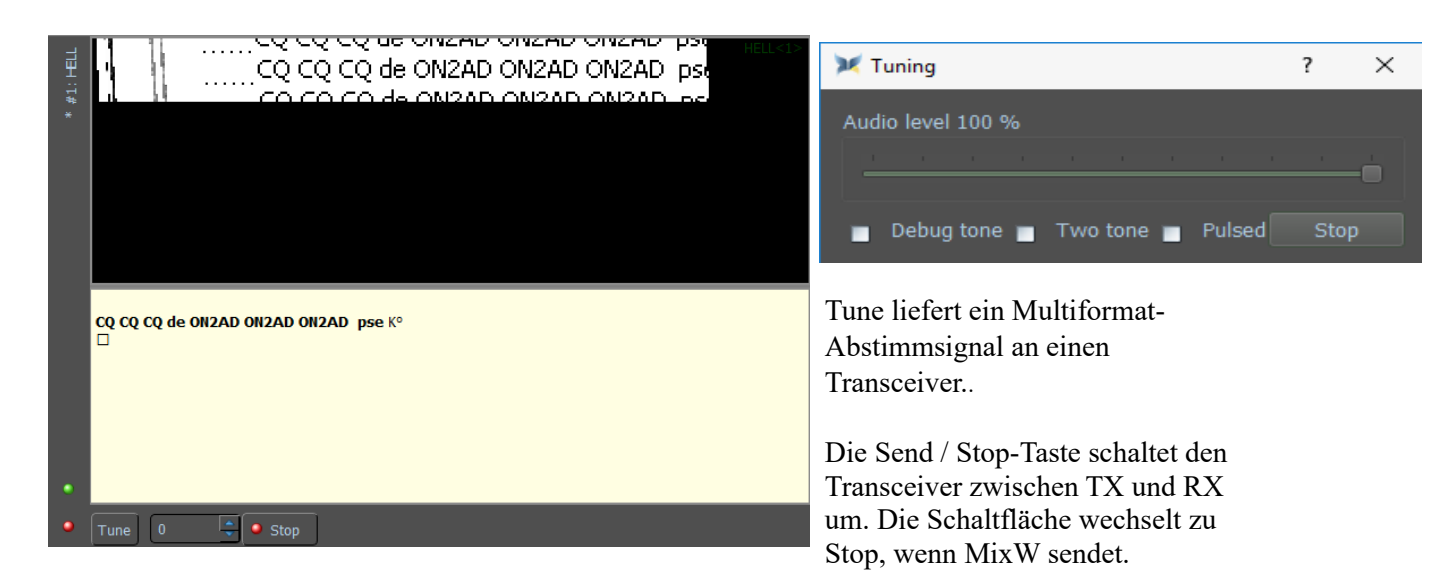

#### **Wasserfall**

#### *Wasserfall-Einstellungen*

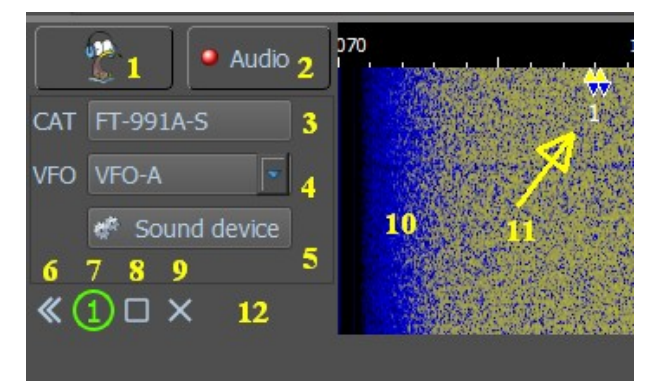

- 1. KiwiSDR-Wasserfall ein-/ausblenden.
- 2. Schalten Sie auf der Wasserfallanzeige
- zwischen HF- oder Audiofrequenz um.
- 3. Verwendete Cat-Konfiguration (in den
- CAT-Einstellungen eingerichtet).

4. Wählen Sie den zu verwendenden VFO (die Frequenz wird im CAT-Display angezeigt).

- 5. Wählen Sie Audiogerät.
- 6. Wasserfallgröße anpassen.
- 7. Wasserfallnummer.
- 8. Andocken/Abdocken für die

Größenänderung und Neupositionierung des Wasserfalls.

9. Schließen Sie Wasserfall. Schließt auch die Modusanzeige.

10.Wasserfall

11. Diamant(en) und Anzahl des Spektrums 12.Rechtsklick zeigt das Menü Ansichten

anzeigen/ausblenden an.

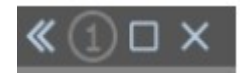

Durch Klicken auf das nach links gerichtete Doppelpfeilsymbol wird die Wasserfallgröße vergrößert. Der Doppelpfeil ändert sich nun nach rechts. Klicken Sie darauf und der Wasserfall verkleinert sich

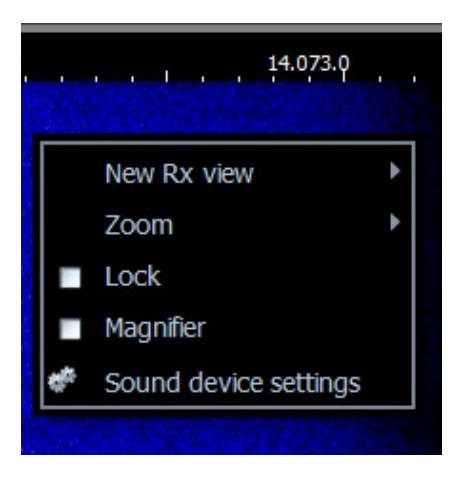

Platzieren Sie den Cursor im Wasserfallbereich und klicken Sie mit der rechten Maustaste auf das angezeigte Menü, wählen Sie Zoom und wählen Sie den für Sie geeigneten Wert.

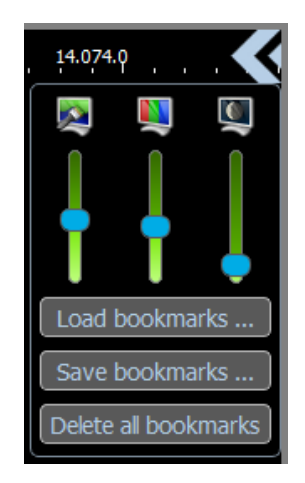

Sie können die Helligkeit, den Kontrast und die Geschwindigkeit des Wasserfalls im Popup-Menü ändern, indem Sie mit der linken Maustaste in die obere rechte Ecke des Wasserfalls klicken und die Schieberegler von unten nach oben bewegen.

### *Lesezeichen*

Möglicherweise wurde es gespeichert oder aus Dateien geladen. Diese Dateien werden im Ordner

```
{Data files load point}\Text type data(.txt) gespeicher.
```
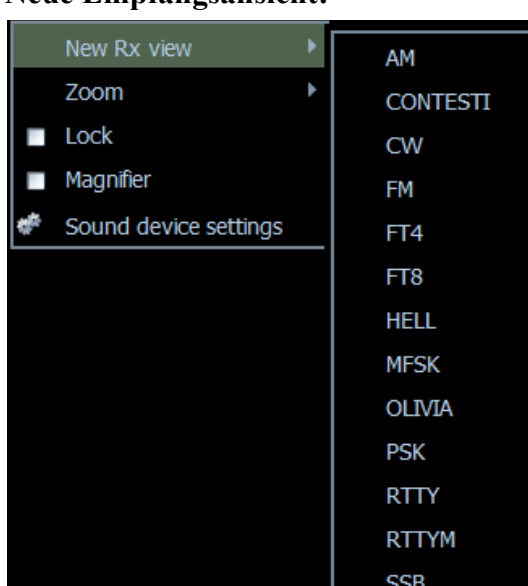

**Neue Empfangsansicht:**

Wählen Sie den Modus für zusätzliche Signale aus, die Sie überwachen möchten.

Ein neues Empfangsfenster wird geöffnet.

# **Zoom:**

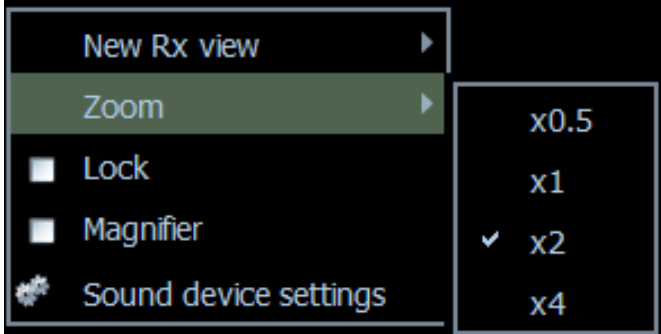

Wählen Sie Zoom aus dem Einblendmenü und stellen Sie den gewünschten Wert ein.

Verwenden Sie Zoom, um die Ansicht der Signale zu optimieren.

**Lock:** New Rx view "Lock" fixiert den Cursor auf dem Signal Zoom Lock Magnifier Sound device settings

## **Magnifier (Lupe):**

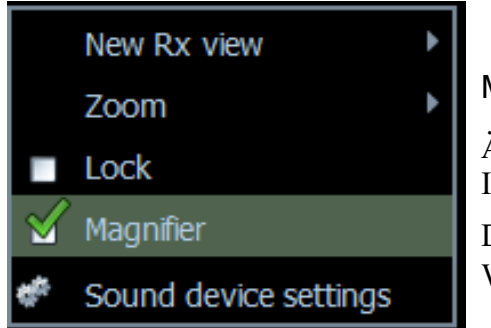

Magnifier (Lupe) öffnet ein neues Lupenfenster. Ändern Sie die Größe dieses Fensters entsprechend Ihren Anforderungen. Dieses Fenster zeigt einen vergrößerten Teil der

Wasserfallanzeige an.

## **Wasserfallanzeige mit Lupenfenster:**

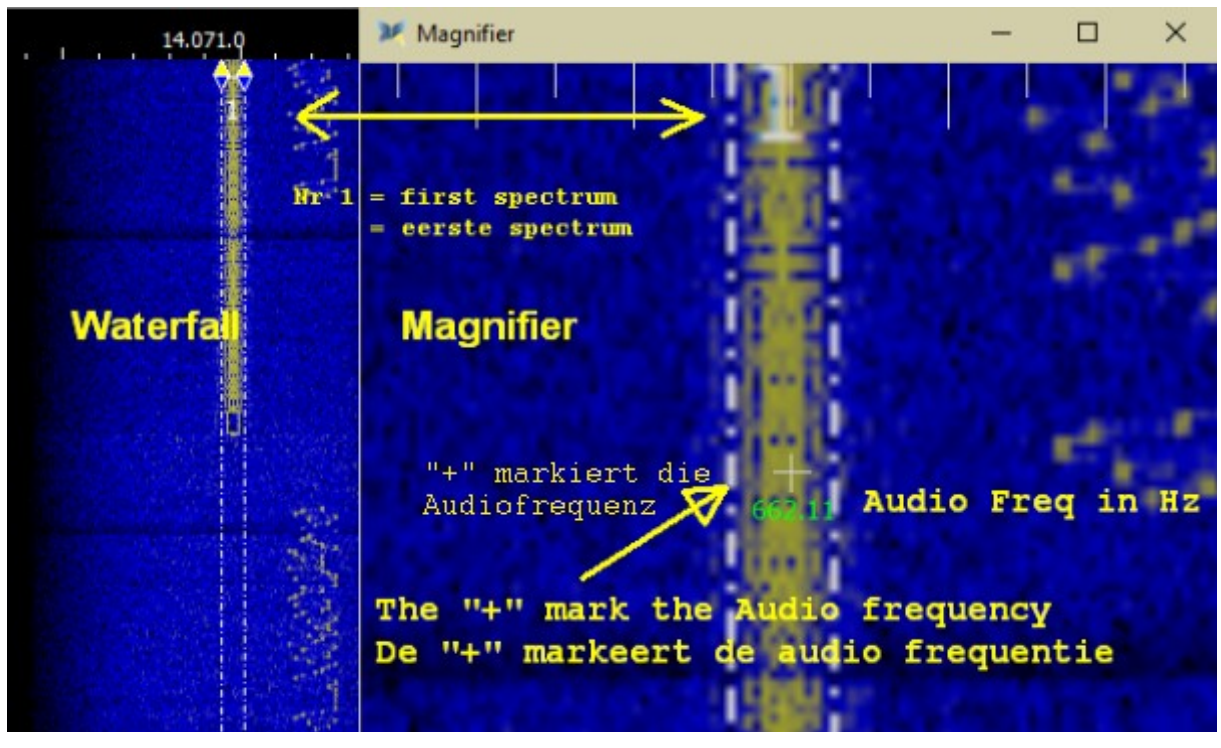

Im Wasserfall ist ein PSK31-Signal angezeigt.

In der Lupe wird der Mittelpunkt mit einem "+" - Zeichen und die Audiofrequenz in Hz angezeigt.

Die Nummer 1 im Wasserfall und die Lupe beziehen sich auf das erste Spektrum oder den ersten Wasserfall.

Die vergrößerte Fläche des Wasserfalls hängt von der Größe des Lupenfensters ab.

Um einen zu vergrößernden Bereich auszuwählen, platzieren Sie den Cursor im Wasserfall. Ein Bereich um den Wasserfallcursor wird im Lupenfenster angezeigt. Wenn Sie den Cursor langsam in den Wasserfall bewegen, werden die entsprechenden Daten im Lupenfenster geändert.

Klicken Sie nicht mit der Maus, es sei denn, Sie möchten das decodierte Signal aus dem ausgewählten Empfangsfenster verschieben.

## **Um dieses Werkzeug in vollem Umfang nutzen zu können, sind Geduld und Zeit nötig.**

#### *Sound device settings*

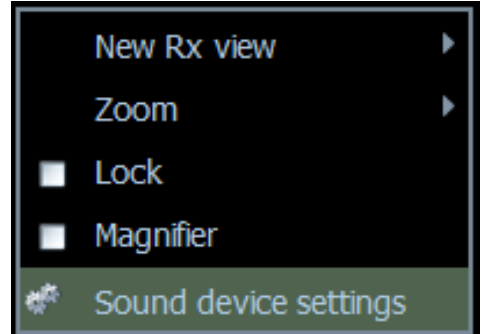

Durch Klicken auf die "Sound Device Settings" wird ein neues Fenster geöffnet, in dem die korrekten Einstellungen der Soundkartentreiber (CODEC) vorgenommen werden.

#### **Auswahl der Soundkarten**

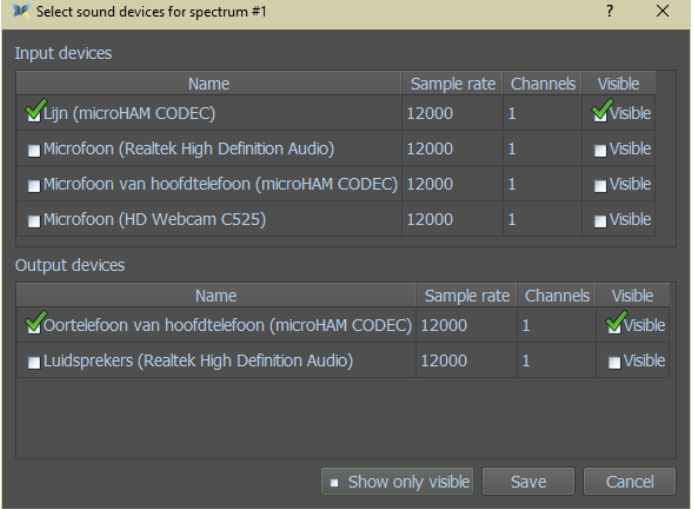

Hier wählen Sie die Richtige aus: Input devices (Eingabegerät) und

Output devices (Ausgabegerät)

Es ist auch möglich, dass Sie nur die ausgewählten Geräte anzeigen möchten, indem Sie Show only visible (Nur sichtbar) aktivieren.

## **Das Log**

## *QSOs loggen*

Das Logbuch wird in der Datei {Data files load point}**\multipan.db3**  gesichert.

MixW4 bietet eine Reihe von Methoden zur Eingabe und Anzeige von QSO und anderen Logdaten:

Runtime QSO Input (Laufzeit-QSO-Eingabe).

Bearbeiten Sie ein QSO mit dem verkürzten Log (Short Log).

Bearbeiten oder fügen Sie ein neues QSO mit Log Search hinzu.

Standard QSO-Eingabe

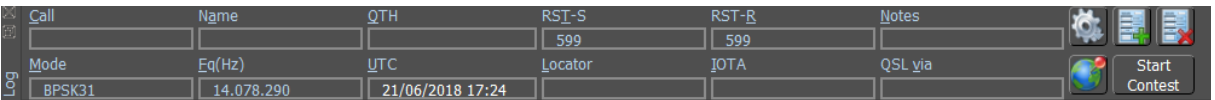

Es gibt vier Möglichkeiten, den Cursor auf verschiedene Eingabefelder zu bewegen.

- Platzieren Sie den Mauszeiger im gewünschten Feld und klicken Sie mit der linken Maustaste.
- Verwenden Sie das Makro <CURSOR: n>. <CURSOR: 1> wählt das Feld Anruf aus.
- Jeder Feldname hat einen unterstrichenen Buchstaben. Verwenden Sie den Buchstaben ALT +, um zum Feld zu gelangen.
- Verwenden Sie die TAB-Taste, um zwischen Feldern zu wechseln

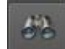

Durch Klicken auf dieses Symbol in der Dialogleiste öffnet sich das Log.

#### *Werkzeugsymbole*

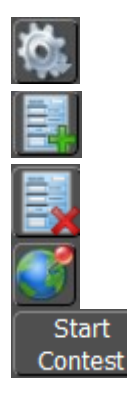

Zeigt eine Menüauswahl an, mit der Änderungen an den angezeigten Dateneingabespalten vorgenommen werden können. Speichertdie aktuellen QSO-Daten. Diese Daten stehen nun zur Anzeige in den Bildschirmen Kurz-Log und Logsuche zur Verfügung. Löscht die aktuellen QSO-Daten.

Sendet einen Spot an den Cluster.

Wechselt in den Contestmodus.

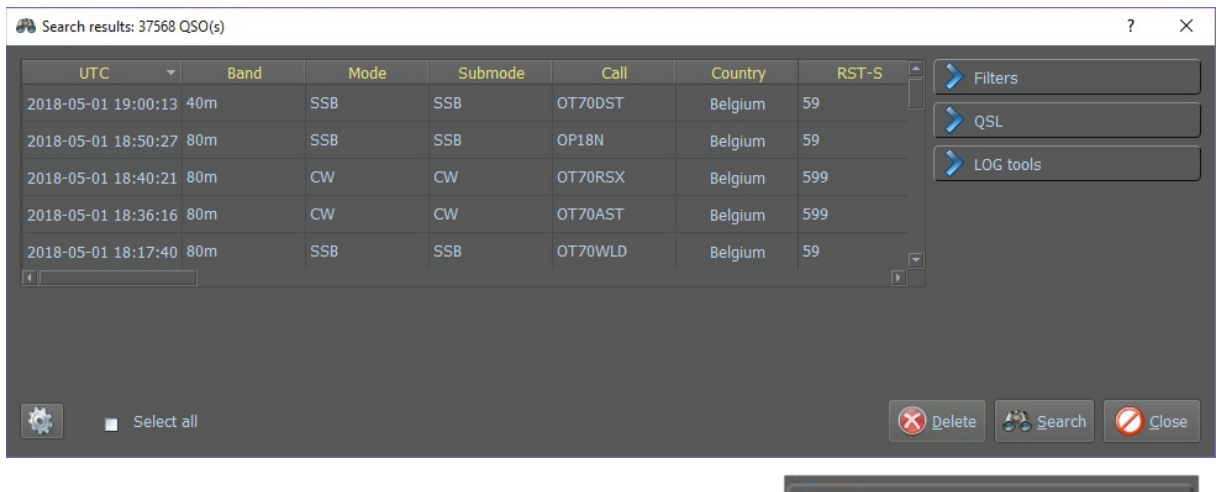

#### *Filter*

Klicken Sie auf Filters und der folgende Bildschirm erscheint.

Um einen bestimmten Text im Logbuch zu finden, tippen Sie das Suchwort und oder ein Rufzeichen ein und klicken auf Suchen.

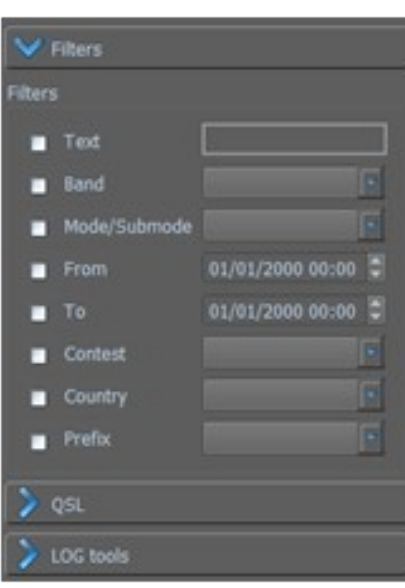

## *Logbuch - QSL-Verwaltung*

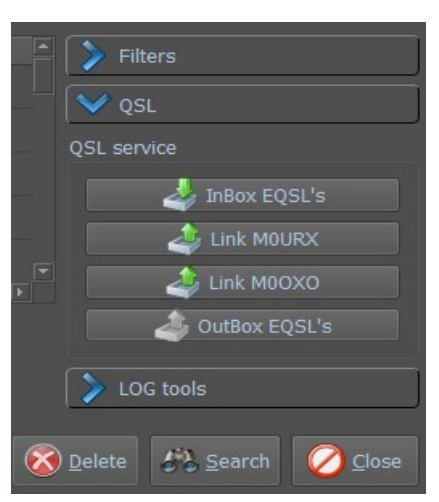

Hier können Sie Ihre eQSLs hoch- oder herunterladen

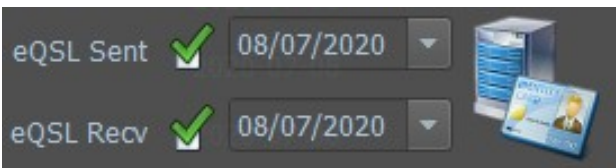

Es gibt auch eine Verbindung zu den QSL-Managern M0URX und M0QXO

#### *eQSL-Karten von eQSL.cc*

Um ein eQSL-Kartenbild zu erhalten, müssen Sie Ihren Benutzernamen und Ihr Kennwort in den eQSL-Einstellungen eingerichtet haben. Wenn eine eQSL empfangen wurde, wird rechts neben den eQSL-Einträgen ein Symbol eingefügt. Bewegen Sie den Mauszeiger über dieses Symbol wird ein weiteres Symbol eingeblendet. Klicken Sie auf dieses Symbol, wird versucht, dieses eQSL-Kartenbild nach MixW4 zu kopieren. Es gibt keinen separaten Hinweis auf einen Fehler. Das ursprünglich empfangene eQSL-Symbol bleibt erhalten. Bei Erfolg ändert sich das Symbol in ein Symbolbild der empfangenen eQSL-Karte. Die von eQSL empfangene Datei mit dem Suffix PNG von JPG wird im E-Cards-Ordner {**data\_root**} gespeichert. Der Dateiname gibt nicht an, von wem das eQSL-Image stammt. Dieser Dateiname wird mit den QSO-Informationen in der Datenbank multipan.db3 gespeichert. Diese Informationen werden nicht mit anderen QSO-Informationen angezeigt. Das gespeicherte Bild mit dem Suffix .PNG oder .JPG wird von MixW4 korrekt angezeigt. Wenn Sie mit der Maus über das empfangene eQSL-Symbol fahren, wird dieses mit einem Symbol überlagert. Klicken Sie mit der linken Maustaste auf dieses Symbol und das empfangene Kartenbild wird in voller Größe angezeigt.

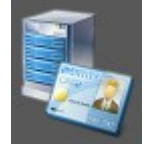

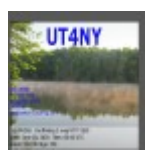

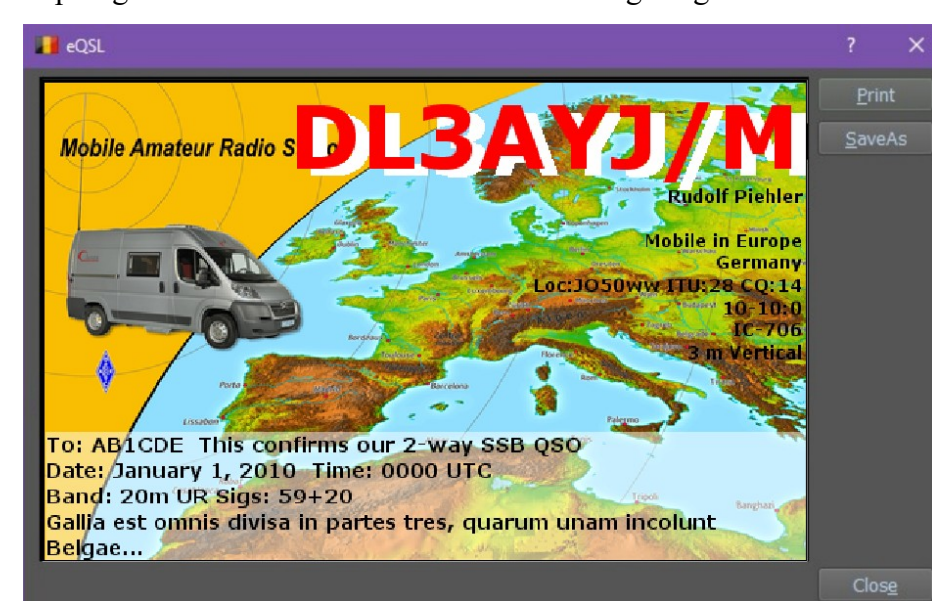

**Print** druckt die eQSL.

**SaveAs** speichert die eQSL im richtigen PNG-Format und aktiviert einen verwendbaren Namen für die Datei.

 Ein Dateiauswahlfeld wird angezeigt.

## *Log -Tools*

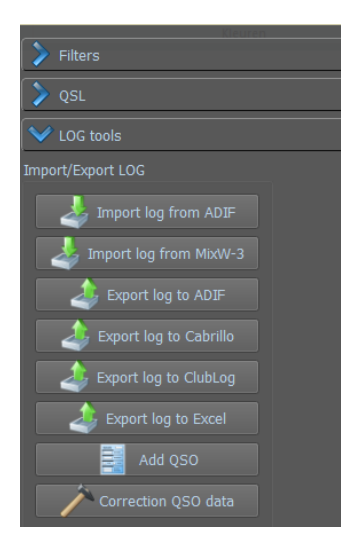

Importieren eines Logs von ADIF Importieren eines MixW3-Logs Exportieren des Logs im Cabrillo-Format Exportieren des Logs nach Clublog Exportieren des Logs im Excel-Format QSO hinzufügen Korrektur von QSO-Daten

## *Import aus einerADIF-Datei*

Bei Wahl dieser Option öffnet sich ein Dateiauswahl- und Optionsfenster.

MixW4 erwartet die Datei im Ordner {**program files charging point**} zu finden. Um eine Datei von einem anderen Speicherort zu verwenden, muss der vollständige Pfadname angegeben werden.

Wenn Sie die QSO-Informationen zum ersten Mal laden, sollte das Kontrollkästchen Replace existing (Vorhandene ersetzen) *nicht* aktiviert sein. Um vorhandene QSOs zu aktualisieren, markieren Sie das Kontrollkästchen Existing Replacement.

Der Import-Fortschritt wird angezeigt. Wenn der Import abgeschlossen ist, wird eine Zusammenfassung der Aktivität angezeigt.

Das Fenster Import abgeschlossen mit der Zusammenfassung wird angezeigt. Sie können dieses Fenster sicher verschieben, um die Übersicht zu sehen.

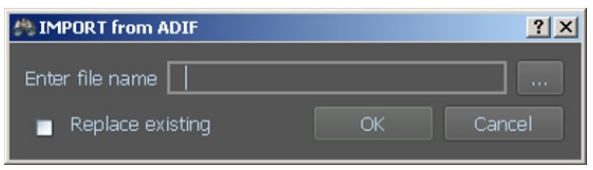

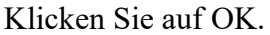

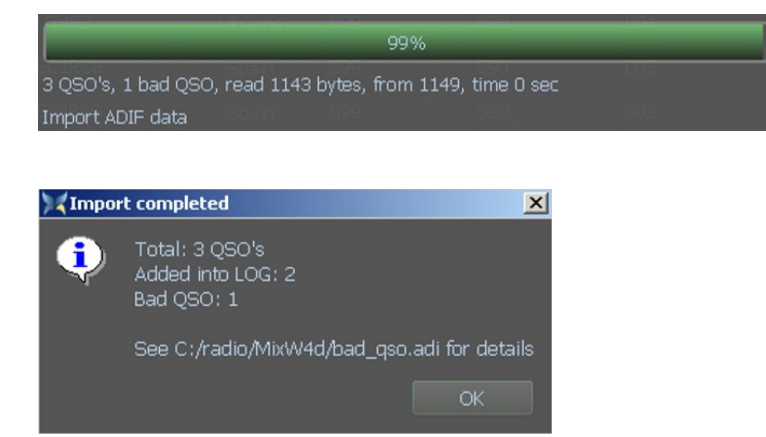

Die Informationen zu den durchgeführten Aktionen werden nun angezeigt.

Es wird immer eine Datei *{data files load point}***\bad\_qso.adi** erzeugt. Wenn keine Fehler erkannt werden, hat diese Datei die Länge Null. Alle ADIF-Regeln in der Importdatei, die Fehler generiert haben, werden in diese Datei geschrieben. Möglicherweise

liegt kein Regelfehler vor. Wenn ein QSO-Import ausgeführt wurde und versucht wurde, ein Duplikat eines QSOs in das Log zu importieren, befinden sich diese QSO-Informationen in der Datei qso.adi.

Die "Exist QSOs" werden in der exist qso.adi angezeigt.

Wenn ein Ersetzungslauf durchgeführt wurde, können neue QSOs im Log erscheinen, wenn nicht alle Ersetzungskriterien erfüllt sind. Sehen Sie sich die Kurz-QSO-Anzeige an, um zu sehen, ob dies passiert ist.

#### *Importieren eines MixW3-Logbuchs*

Klicken Sie darauf und ein neuer Bildschirm wird geöffnet.

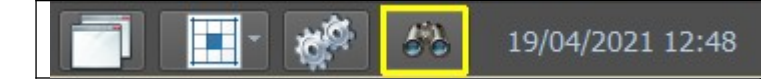

Klicken Sie auf Log tools. Klicken Sie auf Import

log from MixW-3.

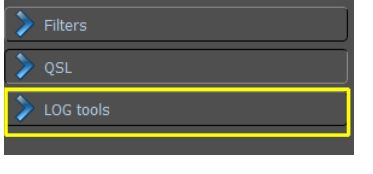

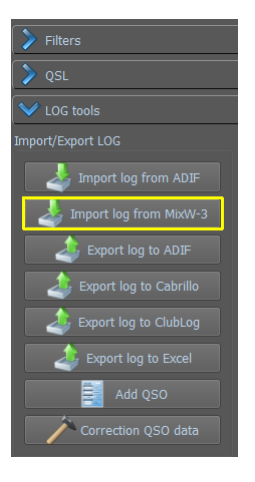

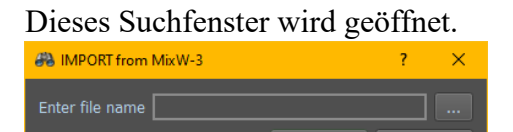

Klicken Sie auf die drei Punkte und durchsuchen Sie das MixW3-Log. Drücken Sie OK und das Log wird importiert

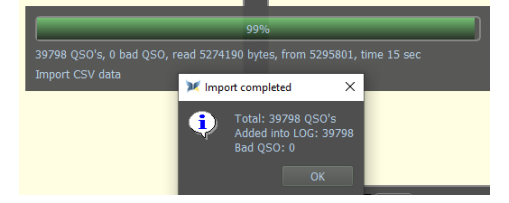

#### Das Ergebnis ist sofort sichtbar:

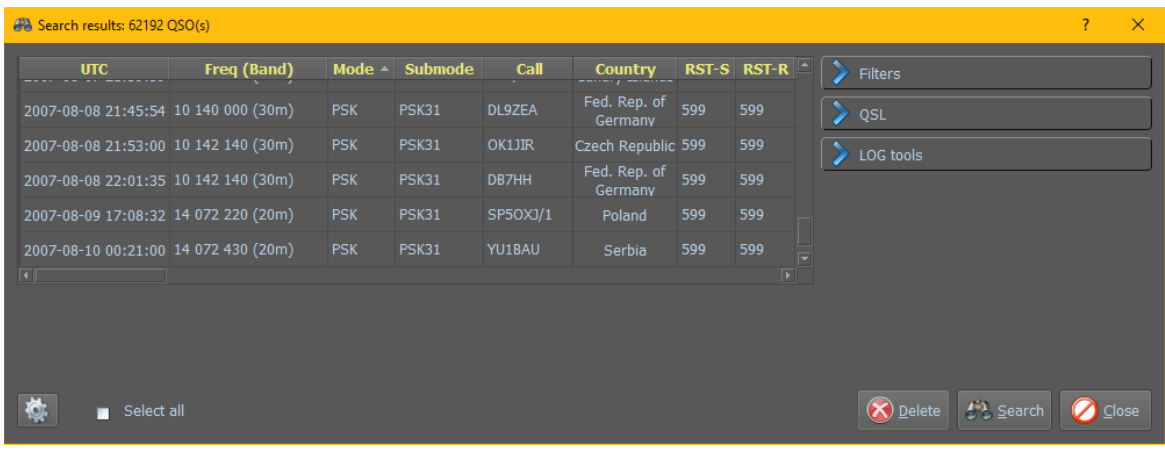

## *ADIF-Export*

*ADIF-Kopie des gesamten Logs*

So erstellen Sie eine ADIF-Kopie des gesamten Logs:

So zeigt man das gesamte Log an Wählen Sie alles aus, indem Sie

auf Select all klicken.

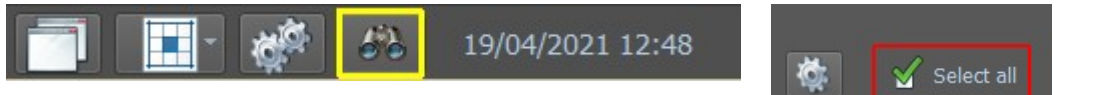

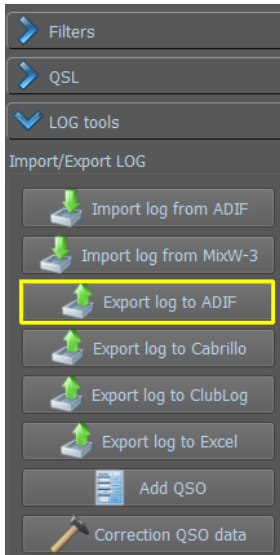

## *Log-Export zu Cabrillo*

Wählen Sie LOG tools. Wählen Sie Export Log to ADIF.

Dies zeigt nun einen Auswahlrahmen für Windows-Dateien an.

Geben Sie den Dateinamen ein und klicken Sie auf Speichern.

Die ADIF-Datei wurde nun erzeugt.

Erstellen Sie nun eine Kopie der **MixW4.ini**-Datei als Backup.

Das ist wichtig, um die letzten Einstellungen zu speichern.

Wählen Sie vor dem Erstellen einer Cabrillo-Datei die QSOs aus, die Sie verwenden möchten. Wenn standardmäßig keine QSOs ausgewählt werden, wird die Erstellung abgebrochen.

Stellen Sie außerdem sicher, dass Sie über die Contestregeln verfügen, und stellen Sie sicher, dass Sie alle nötigen Daten haben.

Wählen Sie Export Log to Cabrillo

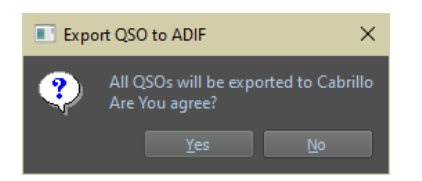

Klicken Sie auf "Yes" und das nächste Fenster wird geöffnet:

Geben Sie die relevanten Informationen für den Contest ein, für den Sie diese Datei erstellen.

Klicken Sie auf "Generierung". Ein Fensterangezeigt.

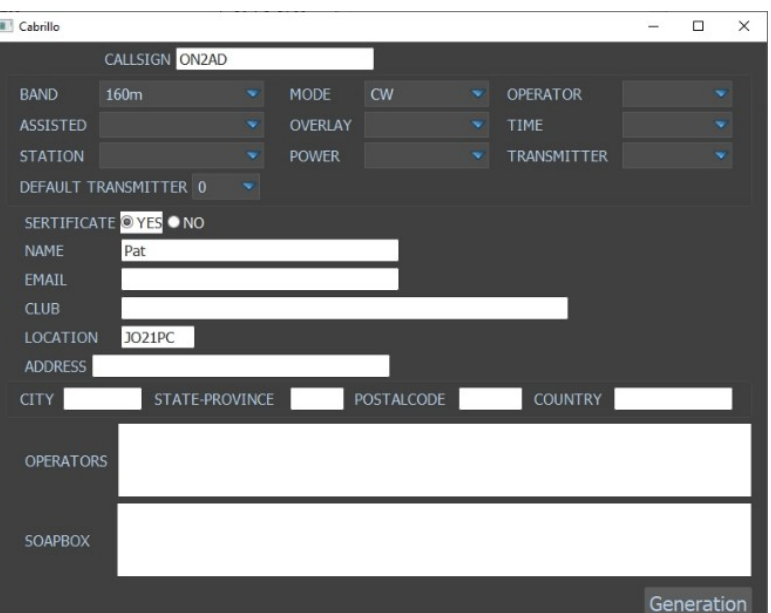

## *Log-Export zu Clublog*

#### $\times$  $\Box$  ClubLog Upload selected records to ClubLog?  $\overline{\mathbf{r}}$ Flush log before the new upload is processed  $\overline{\mathbb{N}}$ o

Wählen Sie zuerst die QSOs aus, die Sie in Clublog hochladen möchten. Klicken Sie auf Export Log to Clublog und dann auf "Yes".

#### *Log-Export zu Excel*

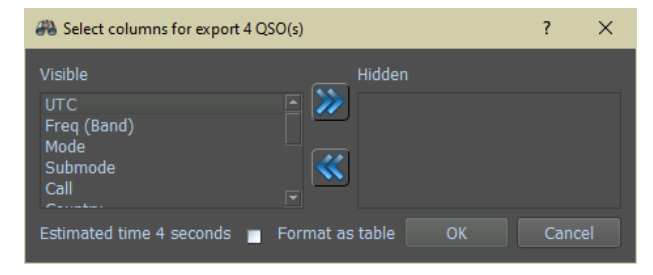

Wählen Sie die QSO's im Logbuch aus und klicken Sie auf "Export log to Excel". Nun wird eine Excel-Datei erstellt, nur wenn Sie das Excel auf Ihrem Computer haben.

Es gibt zwei Möglichkeiten für den Export in eine Excel-Datei.

#### Format *nicht* als Tabelle

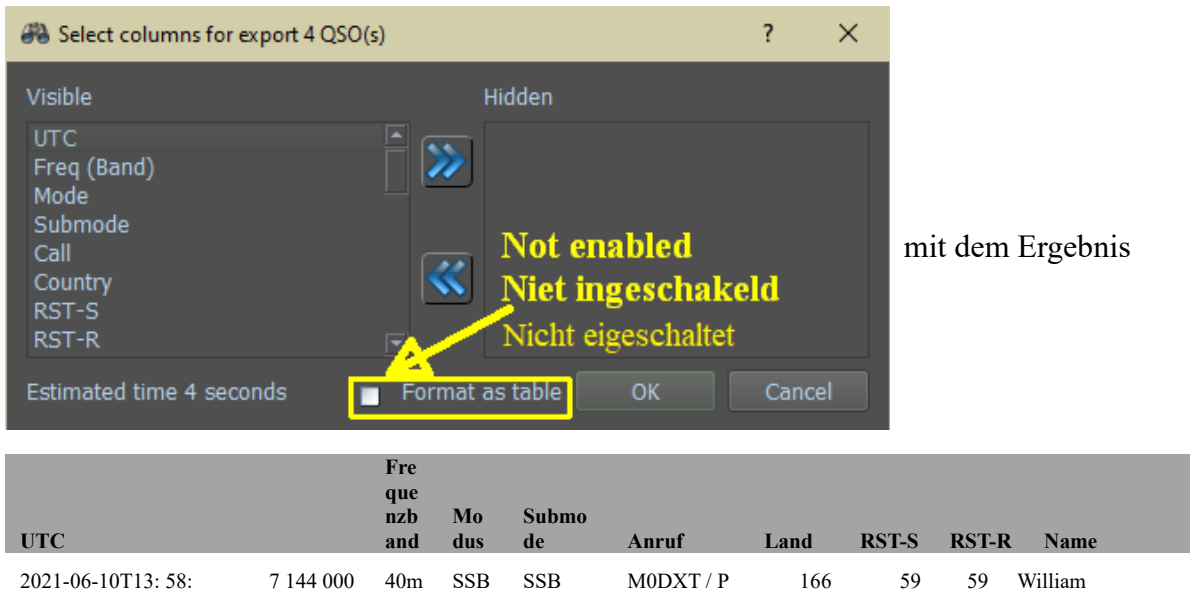

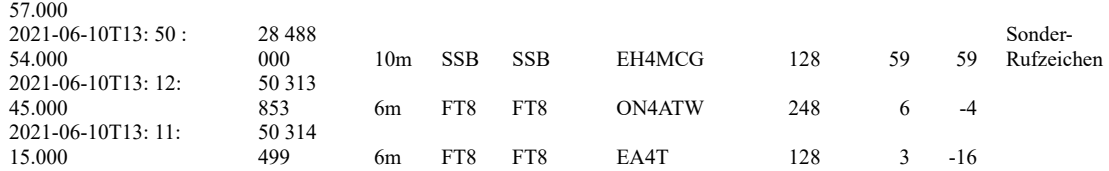

#### Format als Tabelle

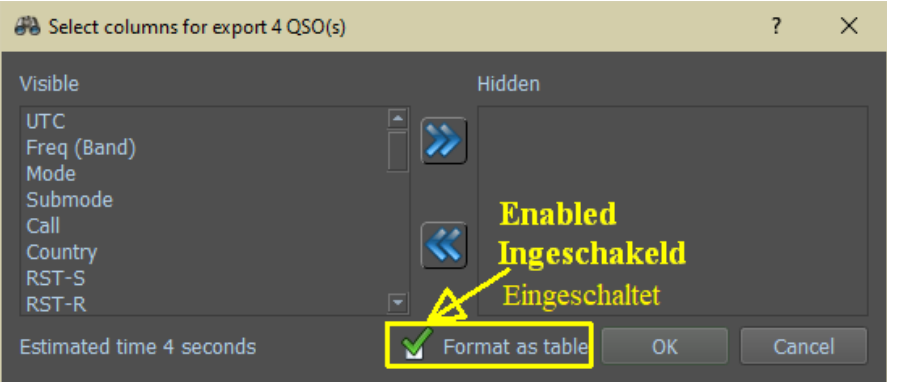

## mit dem Ergebnis

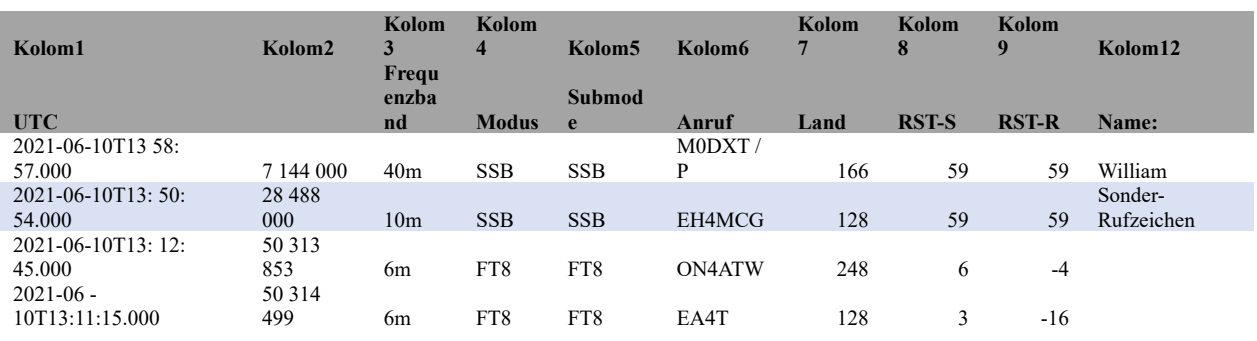

## *Hinzufügen eines QSOs*

Es gibt zwei Arten der QSO-Bearbeitung.

Ein einzelnes QSO bearbeiten oder mehrere QSO-Bearbeitungen.

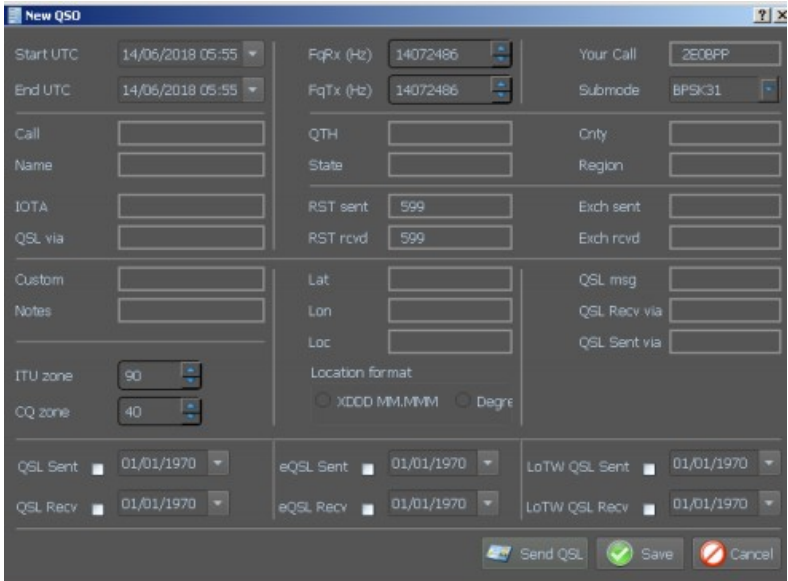

Ein einzelnes QSO wird durch Doppelklick auf das QSO bearbeitbar. Beide, sowohl Add a QSO (QSO hinzufügen) als auch QSO bearbeiten (Edit QSO) verwenden dasselbe Fensterlayout mit

unterschiedlichen Titeln.

#### *QSO bearbeiten*

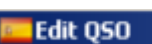

Das Symbol links neben dem Titel ist die Flagge des Landes. Das Fenster Edit QSO zeigt die aus dem Log kopierten Informationen an. Alle diese Felder werden möglicherweise aktualisiert und die Daten gespeichert. Es werden jedoch nicht alle Felder im Log angezeigt.

#### *Mehr-QSO-Aktionen*

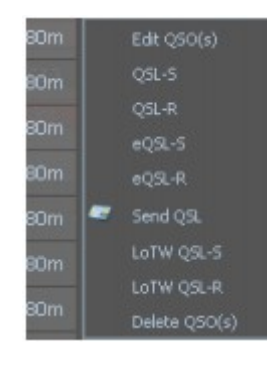

Durch die Auswahl einer Reihe von QSOs (verwenden Sie die Standard-Fenster-Bearbeitungsoperationen) und dann mit der rechten Maustaste auf diese Auswahlen klicken, wird dieses Menü angezeigt: Siehe Edit QSO(s). QSL-S/R eQSL-S/R LotW QSL-S/R erlaubt Updates zu allen ausgewählten QSO-Einträgen mit dem entsprechenden Datum.

Delete QSO(s) löscht die ausgewählten QSOs

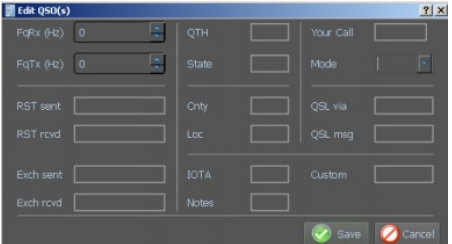

Nach Auswahl von Edit QSO(s) wird dieses Fenster angezeigt.

Es ermöglicht eine Aktualisierung der ausgewählten Felder mit denselben Daten für alle ausgewählten QSOs.

#### *Korrektur von QSO Daten*

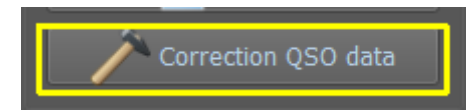

ändern oder korrigieren das Land (und nach Zonen) von Beispiel KH6A von Hawaii in USA, auf der Basis des neuesten CTY.dat

*Anpassen von QSO im Log:*

| <b>Edit QSO</b>                                   |                     |                          |                        |                                 |  |                  |                                    | $\overline{\mathbf{r}}$ | $\times$ |
|---------------------------------------------------|---------------------|--------------------------|------------------------|---------------------------------|--|------------------|------------------------------------|-------------------------|----------|
| <b>Start UTC</b>                                  | 14.01.2017 14:59:41 | $\overline{\phantom{a}}$ | FqRx (Hz)              | ÷<br>14072960                   |  | Your Call        | ON2AD                              |                         |          |
| End UTC                                           | 14.01.2017 14:59:41 | $\overline{\phantom{a}}$ | FqTx (Hz)              | Ļ<br>14072960                   |  | Submode          | <b>PSK63</b>                       |                         | ×        |
| Call                                              | ON4ANL              |                          | QTH                    | Leopoldsburg                    |  | Cnty             | <b>NLB</b>                         |                         |          |
| Name                                              | <b>Clubstation</b>  |                          | <b>State</b>           | LB                              |  | Region           |                                    |                         |          |
| <b>IOTA</b>                                       |                     |                          | RST sent               | 599                             |  | Exch sent        | <b>NLB</b>                         |                         |          |
| QSL via                                           | ON5SWA              |                          | RST rovd               | 599                             |  | Exch rovd        | <b>NLB</b>                         |                         |          |
| Custom                                            |                     |                          | Lat                    | N051 06.250                     |  | QSL msg          | <b>UBA PSK63 Contest</b>           |                         |          |
| <b>Notes</b>                                      |                     |                          | Lon                    | E005 17.500                     |  | QSL Recv via   B |                                    |                         |          |
|                                                   |                     |                          | Loc                    | JO21pc                          |  | QSL Sent via   B |                                    |                         |          |
| <b>ITU zone</b>                                   | -27                 |                          | <b>Location format</b> |                                 |  |                  |                                    |                         |          |
| CQ zone                                           | 14                  |                          |                        | ● XDDD MM.MMM<br><b>Degrees</b> |  |                  |                                    |                         |          |
| Country                                           | Belgium             |                          |                        |                                 |  |                  |                                    |                         |          |
|                                                   | Change              |                          |                        |                                 |  |                  |                                    |                         |          |
| QSL Sent 14/04/2017 -                             |                     |                          | eQSL Sent 13/10/2017 - |                                 |  |                  | LoTW QSL Sent <a> 21/01/2018 -</a> |                         |          |
| QSL Recv 199/07/2017 -                            |                     |                          | eQSL Recv 18/01/2017 - |                                 |  |                  | LoTW QSL Recy   01/01/1970  v      |                         |          |
| <b>A Send QSL</b> $\bigcirc$ Save <b>C</b> Cancel |                     |                          |                        |                                 |  |                  |                                    |                         |          |

Doppelklicken Sie in der Spalte Aufruf Feld die Datenanpassen

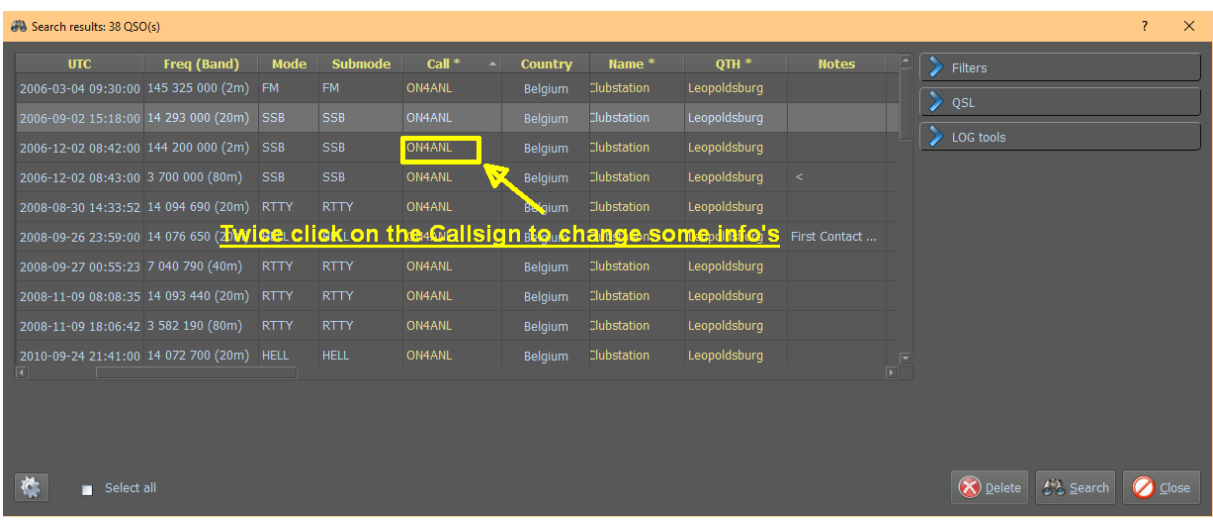

Es wird der Editier-Bildschirm geöffnet, in dem Sie das QSO anpassen können.

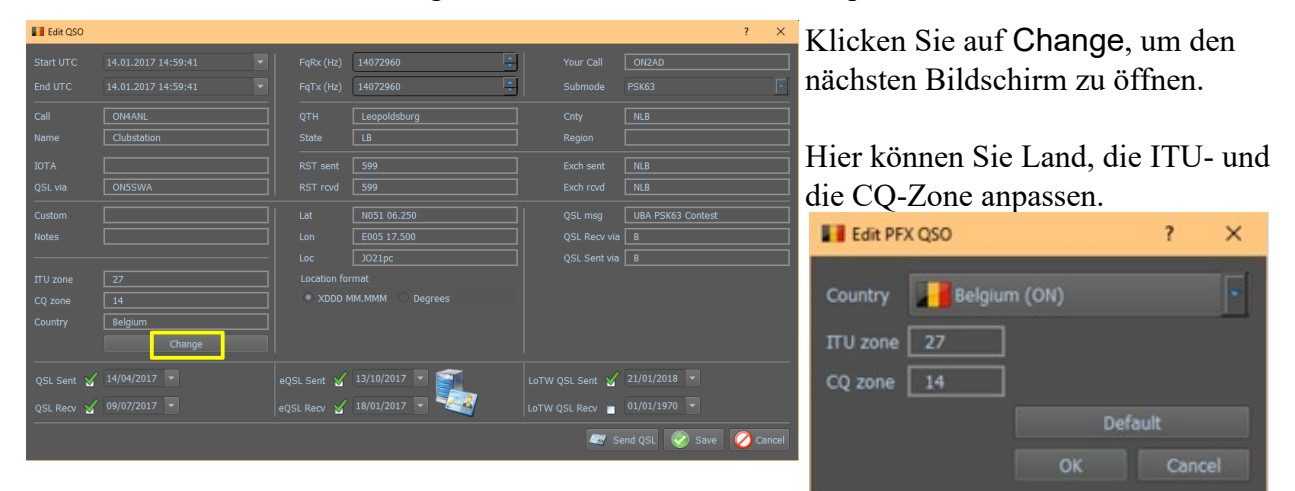

#### *Suche im Log*

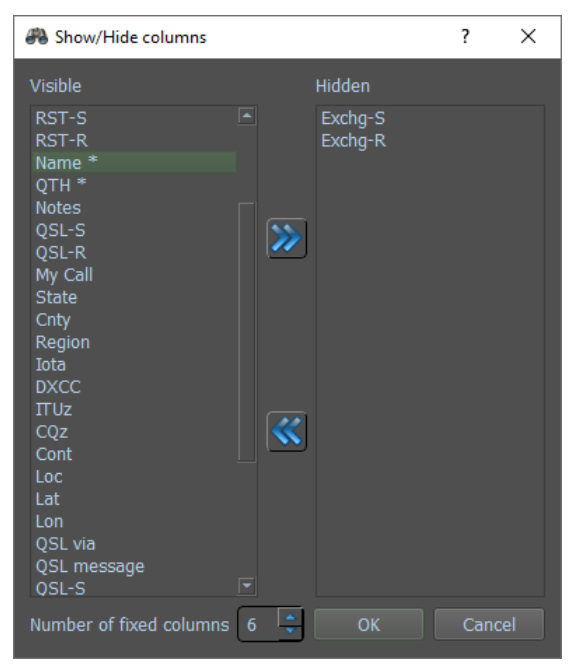

Mit dem Symbol Log Search können die angezeigten Informationen und die Anzahl der festen Spalten am Anfang des Bildschirms auswählen werden.

Wenn Sie eine der festen Spalten ausblenden, bleibt eine leere Spalte sichtbar. Um dies zu verhindern, reduzieren Sie die Anzahl der festen Spalten um 1.

In diesem Beispiel sind die ersten 6 Spalten fest (fixed). Wenn Sie horizontal scrollen, bleiben diese ersten 6 Spalten erhalten.
# *Kurz-Log und QSO-Statistik*

**Kurze Log-** und QSO-Statistiken können als Zugriff auf das Logbuch verwendet werden, um zu sehen, welche QSOs aktuell sind und ob Sie bereits eine QSL-Karte aus diesem Land erhalten können.

Der große Vorteil hierbei ist, dass Sie beide getrennt verwenden können.

Sie können dies starten, indem Sie auf das folgende Symbol in der Statusleiste klicken.

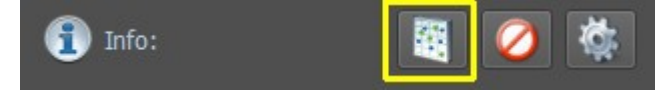

Der nächste Bildschirm zeigt KurzLog und QSO Statistik.

Mit dem Steuerelement **kann die Anzahl der angezeigten QSOs ausgewählt werden.** 

# **QSO-Statistikeinstellungen**

QSO-Statistik-Symbolleiste:

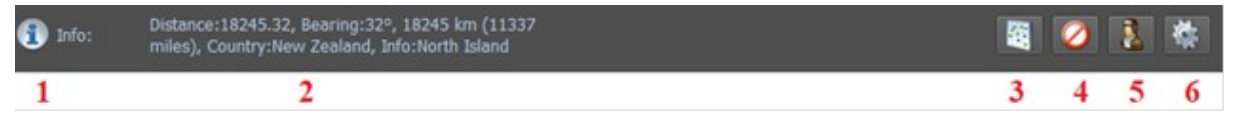

- 1 Ansicht der QSO-Statistik Info
- 2 Informationen zur Station. Dies wird von cty.dat, pfx.dat, calls.dat und Locator erhalten.
- 3.- Ausblenden und Anzeigen der QSO-StatistikDurchsuchen Sie
- 4.- Zurücksetzen des Filters

5 -das gesamte Log nach diesem Rufzeichen. Erscheint nur, wenn sich im QSO-Eingabefeld ein Rufzeichen befindet.

6 - Zeigen Sie das Menü Einstellungen für den Bildschirm KurzLog und Statistik an.

### QSO-Statistiklegende

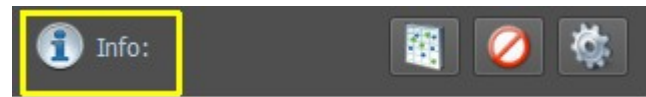

Wenn Sie auf Info klicken, wird die Legende der Symbole in der QSO-Statistik angezeigt. Wie zuvor QSO (bereits funktioniert) Dupe (doppelt) QSL gesendet und QSL empfangen und QSL-QSL (QSL senden und empfangen)

### Statistikeinstellungen

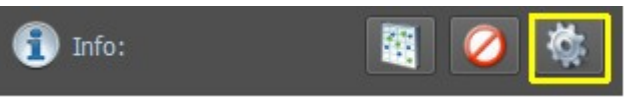

Ein Klick auf das Zahnrad öffnet die QSO-Statistikeinstellungen.

Der nächste Bildschirm erscheint, klicken Sie nun auf ein Call im Shortlog und Folgendes wird angezeigt:

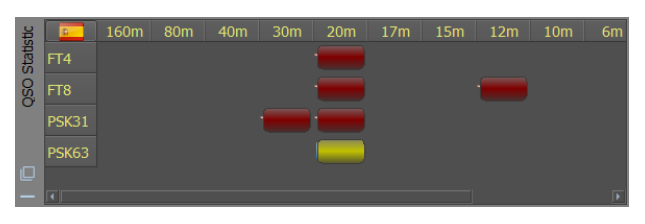

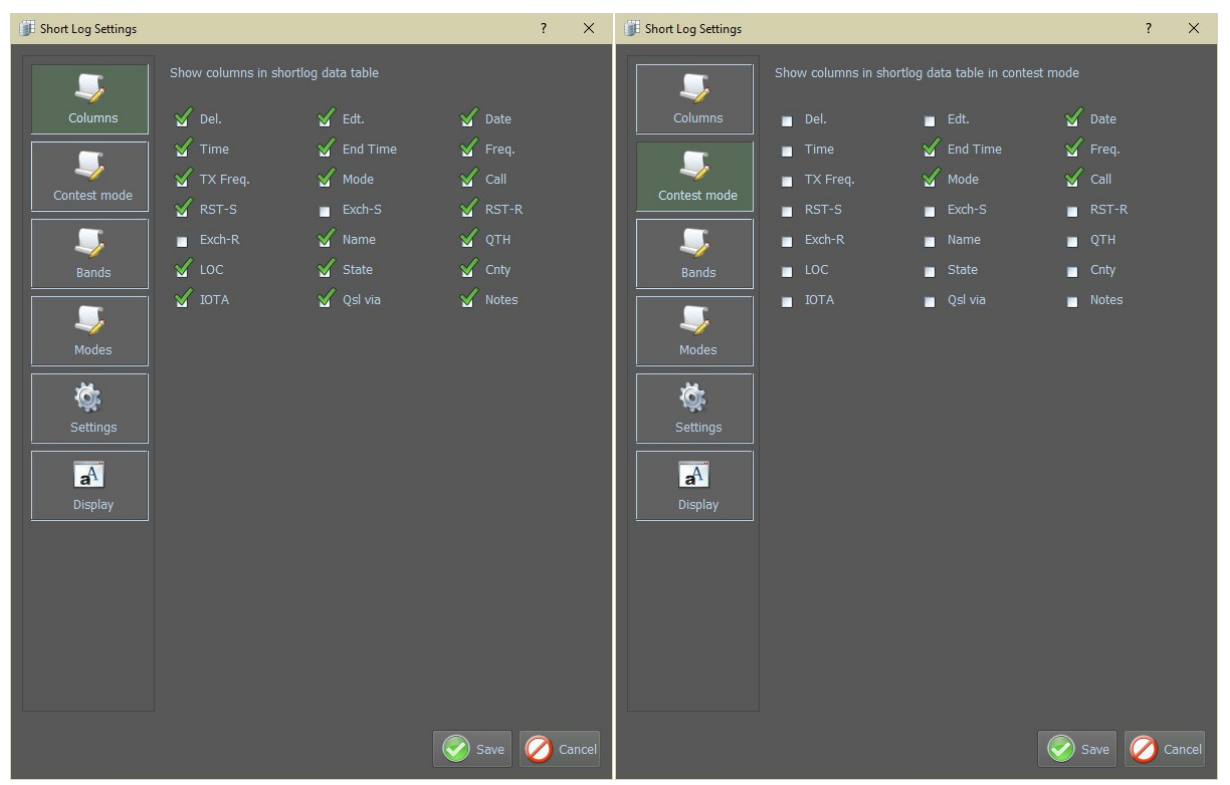

Im Menü Spalten die gewünschten Spalten aus für das Shortlog festlegen.

Im Menü Contest-Modus können Sie die erforderlichen AnsichtenIm Menü

| Short Log Settings |                          |                   | $\overline{?}$<br>$\times$                  | Short Log Settings |                          |                        | $\overline{?}$<br>$\times$  |
|--------------------|--------------------------|-------------------|---------------------------------------------|--------------------|--------------------------|------------------------|-----------------------------|
|                    | Show bands in statistics |                   |                                             |                    | Show modes in statistics |                        |                             |
| <b>Columns</b>     | $\frac{160m}{2}$         | $\frac{1}{2}$ 80m | $\frac{1}{2}$ 40m                           | Columns            | $\mathsf{M}$ AM          | <b>ARDOP</b>           | CONTESTI                    |
|                    | $\frac{1}{2}$ 30m        | $\frac{1}{20m}$   | $\frac{1}{2}$ 17m                           |                    | $\mathsf{v}$ cw          | OOMINO                 | <b>S</b> DOMINOEX           |
|                    | $\frac{15}{2}$           | $\frac{2}{3}$ 12m | $\frac{1}{2}$ 10m                           |                    | <b>S</b> DOMINOF         | $\sqrt{}$ FAX          | $\sqrt{}$ FM                |
| Contest mode       | $\sqrt{6m}$              | $-4m$             | $\frac{2}{2}$ 2m                            | Contest mode       | <b>S</b> FMHELL          | $\frac{1}{2}$ FSK31    | $\sqrt{\phantom{a}}$ FSK441 |
|                    | $\sqrt{70}$ cm           | 23cm              |                                             |                    | $\sqrt{}$ FT4            | $\sqrt{5}$ FT8         | $\sqrt{}$ HELL              |
| <b>Bands</b>       |                          |                   |                                             | <b>Bands</b>       | <b>X</b> HELL80          | $\mathsf{M}$ HFSK      | $\sqrt{ }$ JS8              |
|                    |                          |                   |                                             |                    | $\sqrt{$ JT44            | $\sqrt{1765}$          | $\sqrt{$ JT65A              |
|                    |                          |                   |                                             |                    | $\sqrt{179}$             | $\sqrt{J}$ JT9-1       | $M$ MFSK                    |
| Modes              |                          |                   |                                             | <b>Modes</b>       | $M$ MFSK16               | MFSK8                  | $\sqrt{}$ MT63              |
| Ö.                 |                          |                   |                                             | Ö.                 | <b>V</b> OLIVIA          | OLIVIA 16/1000         | OLIVIA 16/500               |
| Settings           |                          |                   |                                             | Settings           | $\triangle$ OLIVIA 4/250 | $\sqrt{}$ OLIVIA 8/250 | OPERA                       |
|                    |                          |                   |                                             |                    | $\sqrt{PAX}$             | $\sqrt{PAX2}$          | <b>Y</b> PKT                |
| $\overline{a^A}$   |                          |                   |                                             | $\overline{a^A}$   | $\sqrt{}$ PSK            | $\sqrt{}$ PSK125       | $\sqrt{}$ PSK31             |
| Display            |                          |                   |                                             | Display            | $\sqrt{}$ PSK63          | $\sqrt{}$ PSK63F       | SKAM10                      |
|                    |                          |                   |                                             |                    | QPSK125                  | OPSK31                 | OPSK63                      |
|                    |                          |                   |                                             |                    | V QRA64                  | $\sqrt{8}$ ROS         | <b>Y</b> RTTY               |
|                    |                          |                   |                                             |                    | <b>Y</b> RTTYM           | $\sqrt{}$ SIM31        | $\sqrt{SSB}$                |
|                    |                          |                   |                                             |                    | $\sqrt{}$ SSTV           | $\sqrt{110}$           | $\sqrt{}$ THOR              |
|                    |                          |                   |                                             |                    | <b>V</b> THRB            | <b>V</b> THRBX         | $\sqrt{}$ TOR               |
|                    |                          |                   |                                             |                    | $\sqrt{4}$ V4            | $\sqrt{}$ vor          | WINMOR                      |
|                    |                          |                   |                                             |                    |                          |                        |                             |
|                    |                          |                   | <b>Cancel</b><br>$\blacktriangleright$ Save |                    |                          |                        | $\bullet$ Save<br>Cancel    |

Im Band-Menü können Sie alle gewünschten Im Menü Modes können Sie alle gewünschten Bänder auswählen. Modi auswählen.

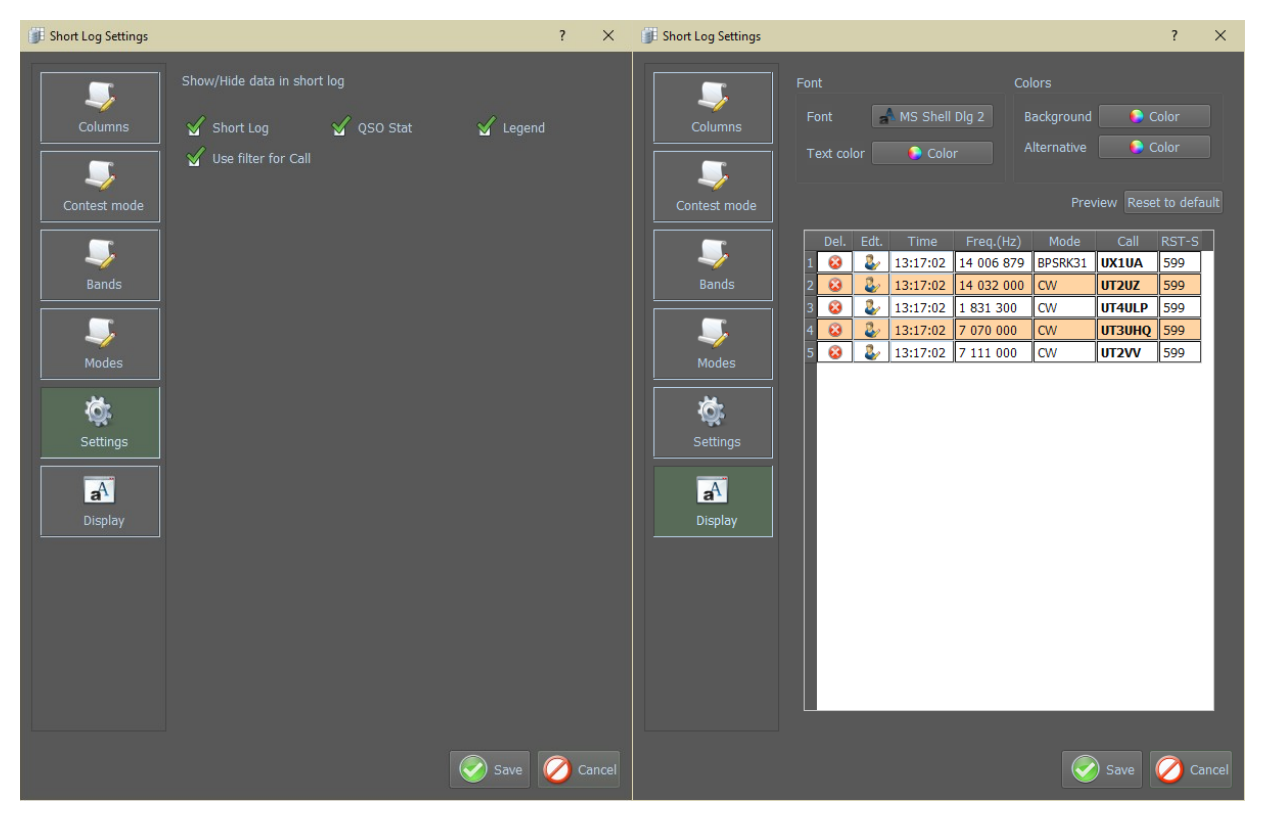

Im Menü Einstellungen haben Sie die Wahl Folgende Ansichten KurzLog- und QSO-Stat-Legende Filter für Anruf von verwenden ......

Legen Sie im Menü Anzeige die verschiedenen Farben, Schriftarten und Größen fest.

*ShortLog Farb- und Schrift-Einstellungen*

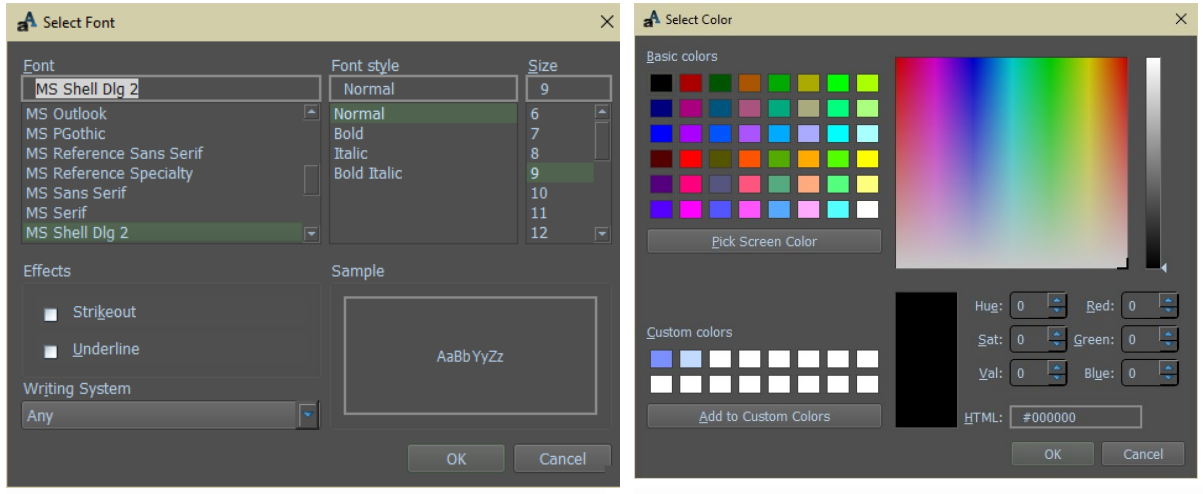

Wählen Sie im Menü Font die gewünschte Schriftart und Größe

In Farbe aus Textmenü, stellen Sie die gewünschte Schriftfarbe ein

| A Select Color<br>$\times$                                                                                                    | <b>A</b> Select Color<br>$\times$                                                                                                    |
|----------------------------------------------------------------------------------------------------|----------------------------------------------------------------------------------------------------|
| Basic colors<br>Pick Screen Color                                                                                                    | Basic colors<br>$\div$<br>Pick Screen Color                                                                                                    |
| Red:<br>Hue:<br>$255 \div$<br>Custom colors<br><b>Expert</b><br>Green: 255<br>Sat:<br>$\mathbf{0}$<br>$255 \frac{1}{2}$<br>$255$ $\frac{1}{2}$<br>$Val$ :<br>Blue:<br>Add to Custom Colors<br>$#ffffff$<br>HTML:<br>Cancel<br>OK | Red:<br>Hue:<br>255<br>32<br>Custom colors<br>$97 \frac{1}{2}$<br>Green: 210<br>Sat:<br>$255$ $\frac{1}{2}$<br>Val:<br>Blue:<br>158<br>Ħ<br>Add to Custom Colors<br>#ffd29e<br>HTML:<br>OK<br>Cancel |

Background legt den Farbhintergrund fest Menü Alternative, legt alternative Farbe fest.

Das gezeigte Ergebnis wurde mit den folgenden Einstellungen erzielt:

Schriftart = MS Shell Dlg 2Textfarbe Schriftgröße =  $9$  $=$  HTML: # 000000 Hintergrund = HTML: #ffffff Alternative = HTML: # ffd9b3

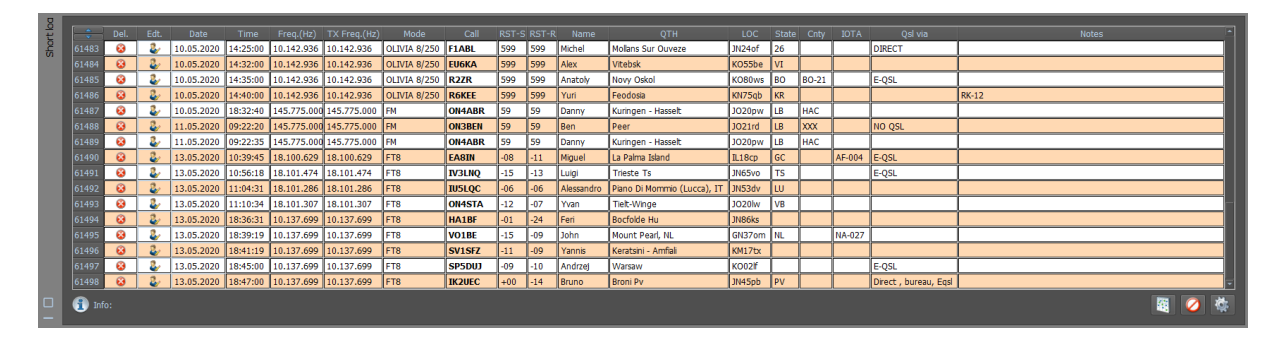

# *Shortlog*

Zeigt die geloggten QSOs

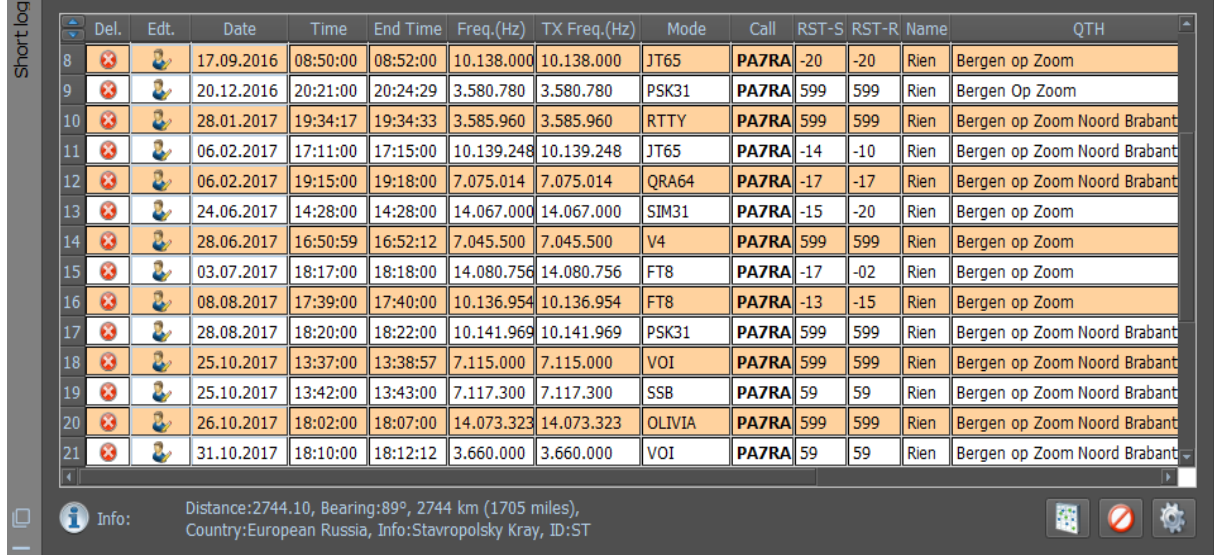

# *QSO-Statistik*

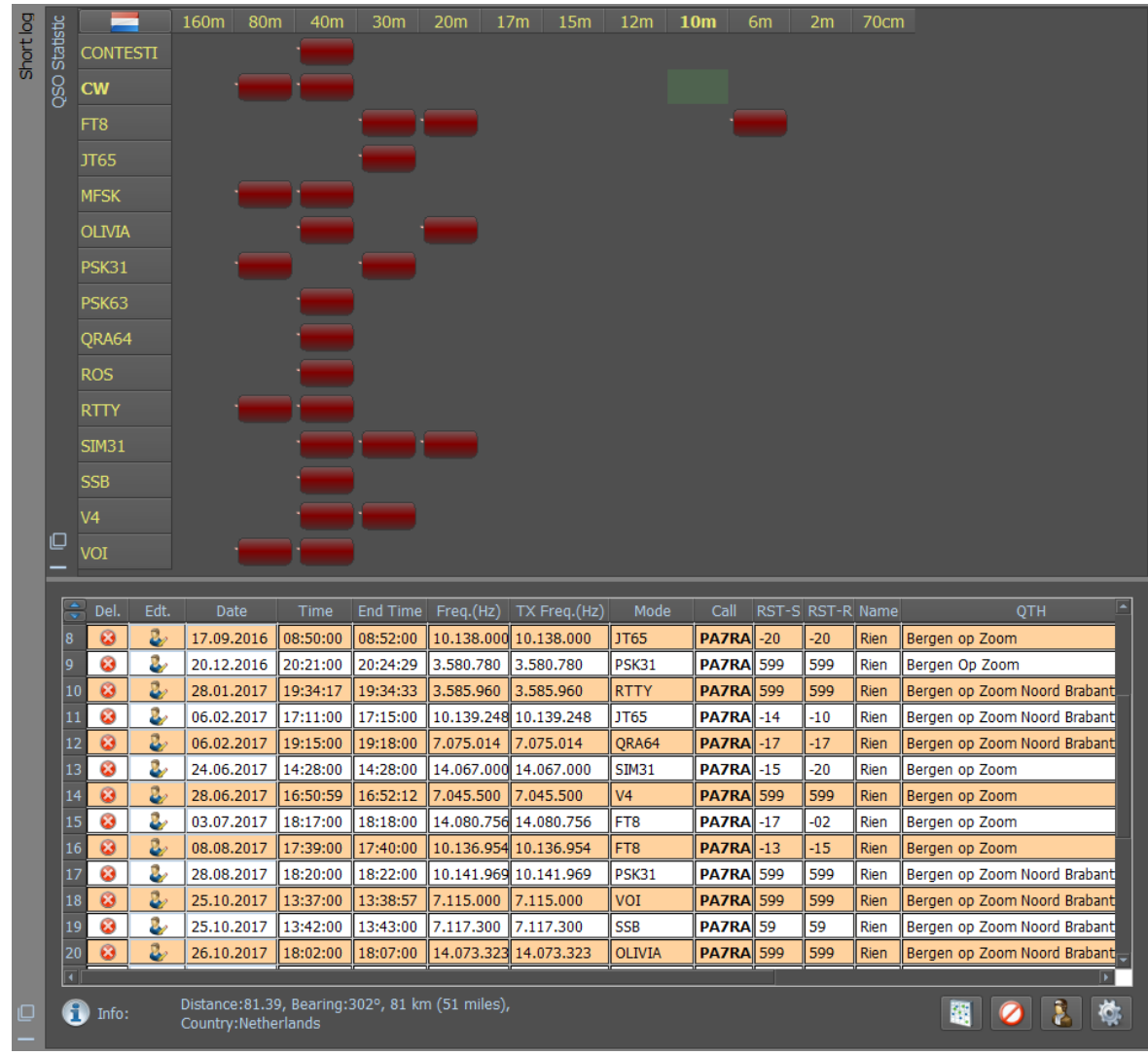

Aufruf der QSO-Statistik.

#### **DX-Cluster**

Um das DX-Cluster zu öffnen, klicken Sie Show/hide views (Ansichten ein-/ausblenden)

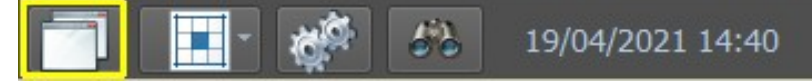

Aktivieren Sie in diesem Fenster den DX-Cluster

 $\sqrt{2}$  Log Macros **M** DX Cluster Short log  $\mathsf{M}$  Earth map  $\mathbb{Y}$  \* Rx: CW **Y** FT-991A Lijn (microHAM CODEC) (channel 1)

Anschließend öffnet der DX-Cluster.

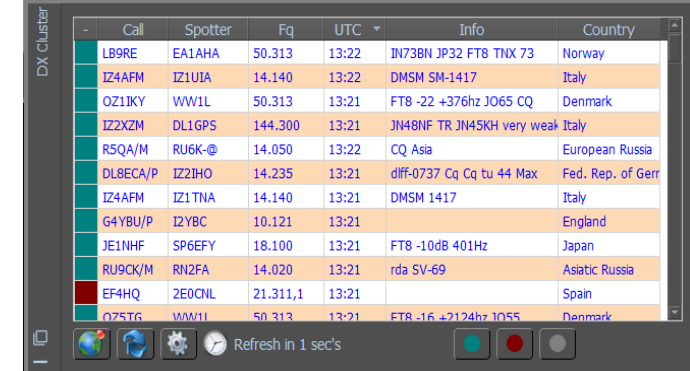

Neu eingehende DX-Informationen werden wie im nebenstehenden Bildschirm angezeigt

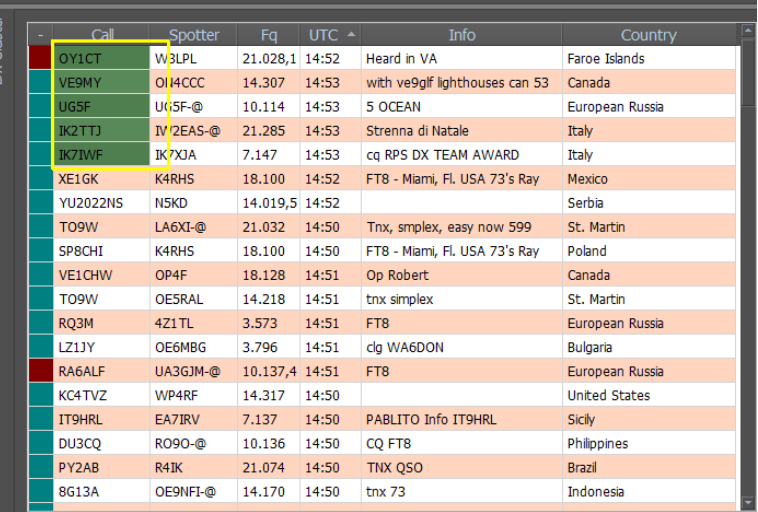

# **DX-Cluster-Einstellungen**

Klicken Sie auf das "Zahnrad".

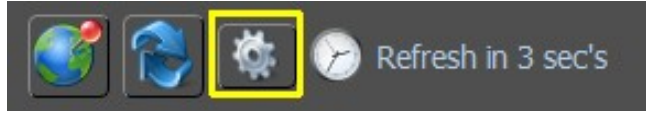

Der nächste Bildschirm wird geöffnet.

#### *Menü Filter*

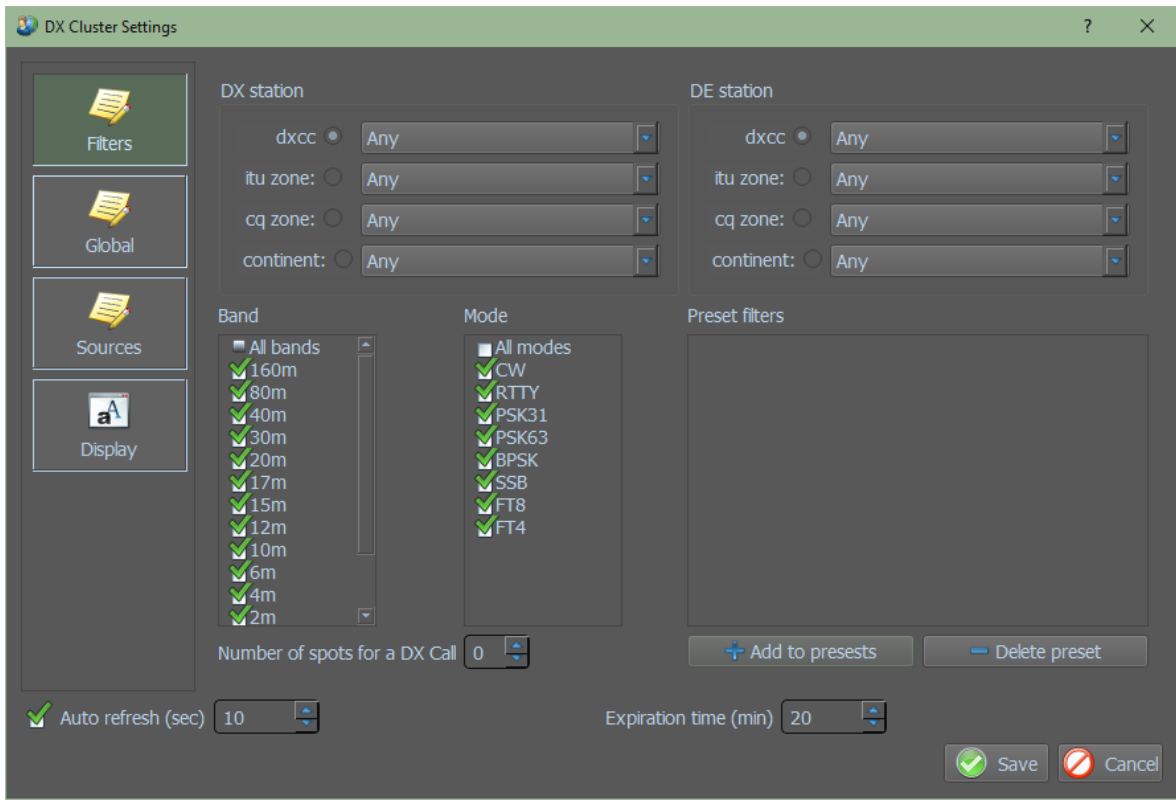

DX-Station und DE-Station: (siehe Bild oben)

Hier werden die Einstellungen vorgenommen, um zu bestimmen, welche DXCC, ITU, CQ oder Kontinente im DX-Cluster, in den Bändern und in den Modi angezeigt werden sollen.

#### *Beispiel*:

Von meinem DXCC möchte ich nur die europäischen UA-Station im DX-Cluster sehen und dann auswählen in:

DX station DE station dxcc – UA – European Russia and in ON - Belgium

Falls erforderlich, klicken auf Add to presests on Zu Voreinstellungen hinzufügen, um sie vorübergehend beizubehalten, während mit Delete preset die Voreinstellungen wieder entfernen können.

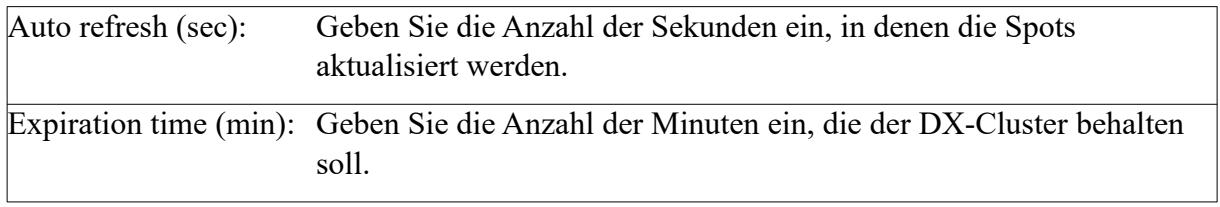

Das Ergebnis dieser Filterung nach dem Klicken auf Speichern ist:

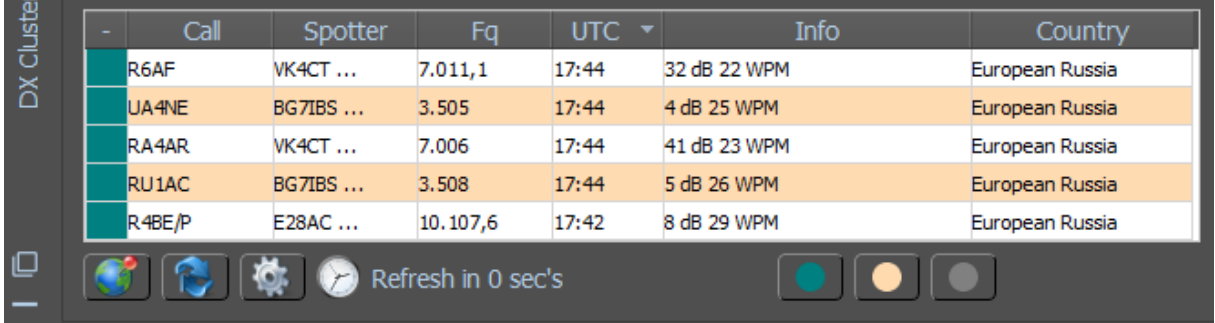

# *Menu Global*

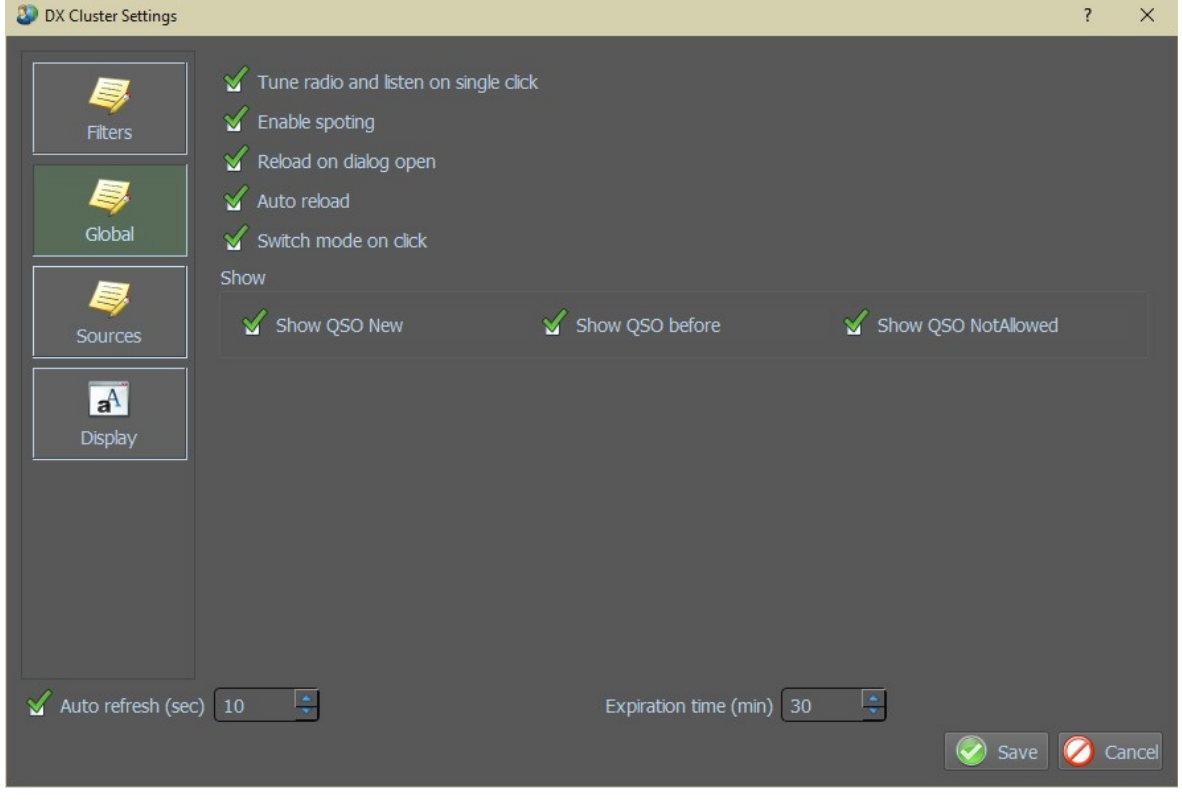

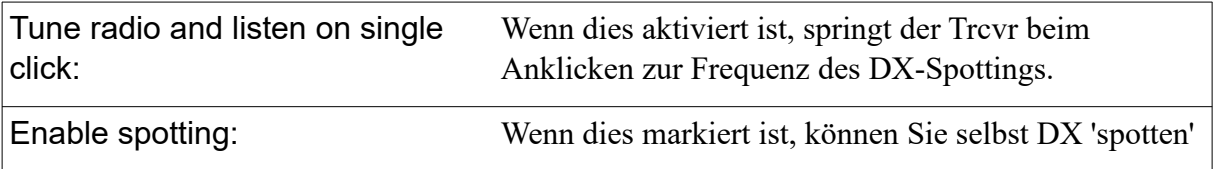

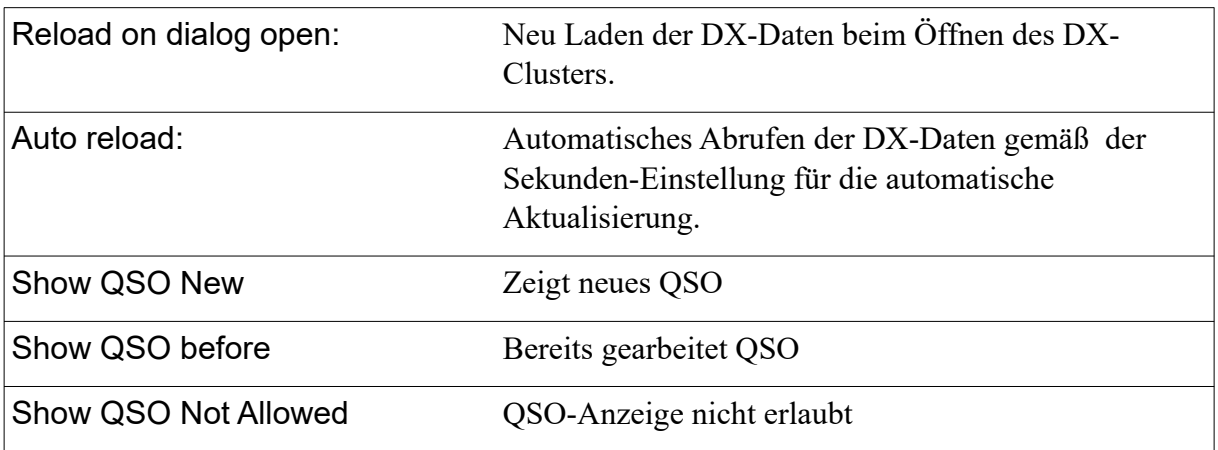

# *Menu Sources - Quellen*

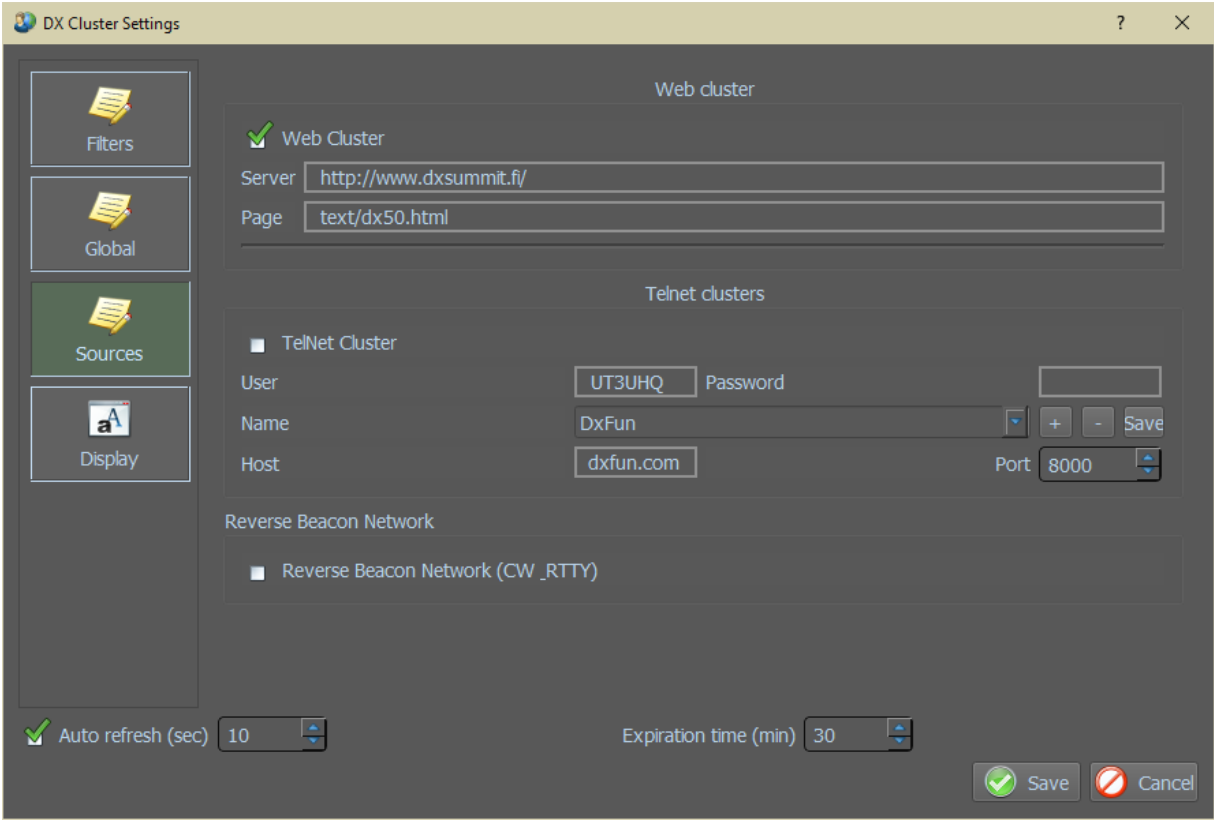

# *WebCluster*

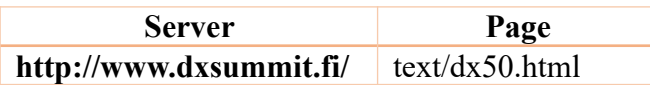

### *Telnet-Cluster*

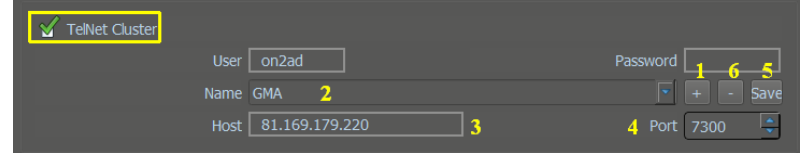

- Prüfen desTelnet-Clusters
	- 1. auf des Pluszeichen klicken
		- 2. Namen des Clusters / Telnet eingeben
		- 3. Den Host eintragen

- 4. Den Port für das Telnet eitragen
- 5. auf Speichern klicken
- 6. Hier können Sie ein Telnet / Cluster löschen

Wenn alles ausgefüllt ist, unten auf Speichern klicken.

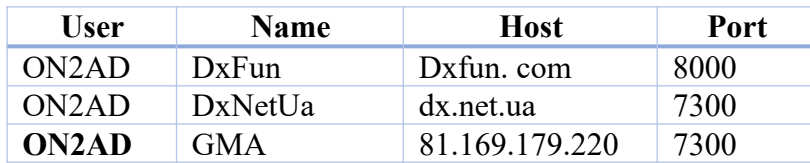

### *RBN (Reverse Beacon Network)*

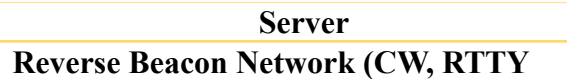

#### *Menu Display*

Die nebenstehende Ansicht wurde mit folgenden Einstellungen erzielt:

Font =  $MS$  Shell Dlg 2 Font style = Normal  $Size = 9$ Text Color =  $HTML: #000000$ Background = HTML: #ffffff Alternative = HTML: #ffd9b3 Not RBN Spots = HTML: #0000ff

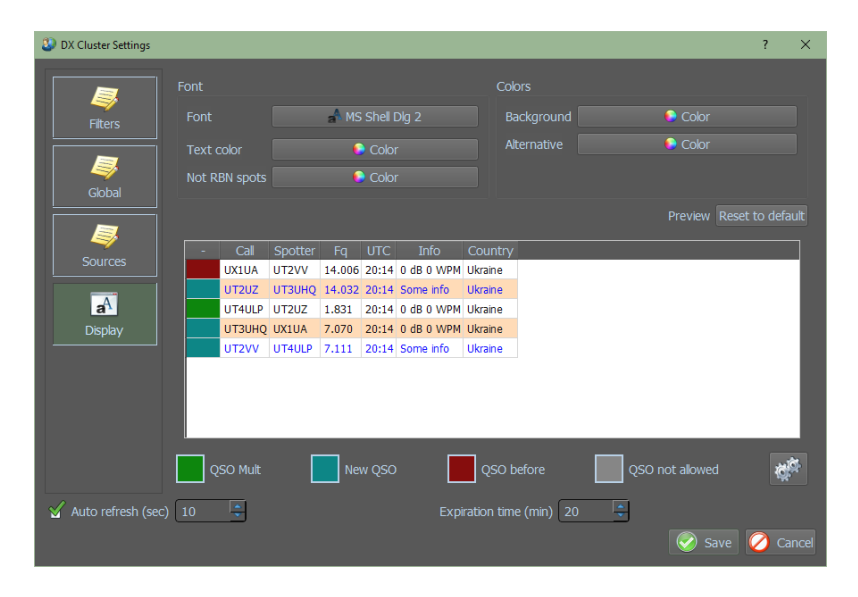

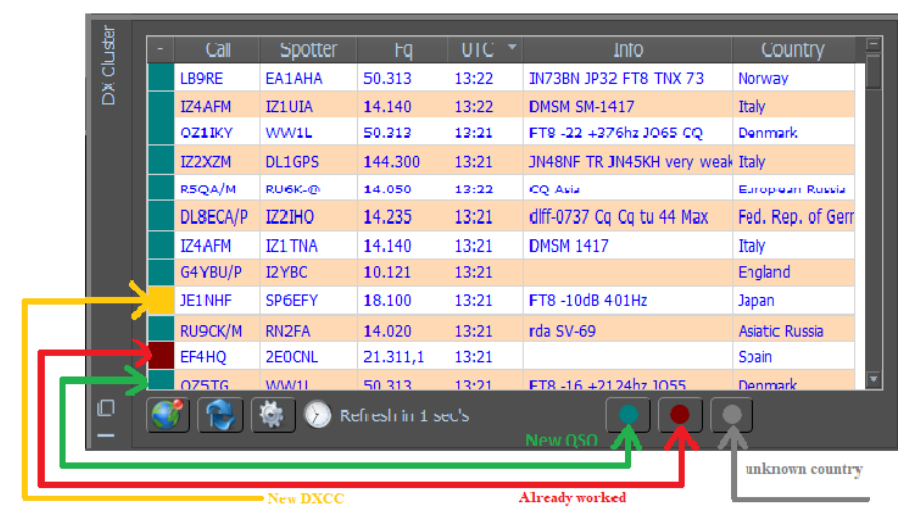

# **Wichtig: Diese Farben können über das Menü Setting/Text im QSO-Status angepasst werden.**

#### *Spotten*

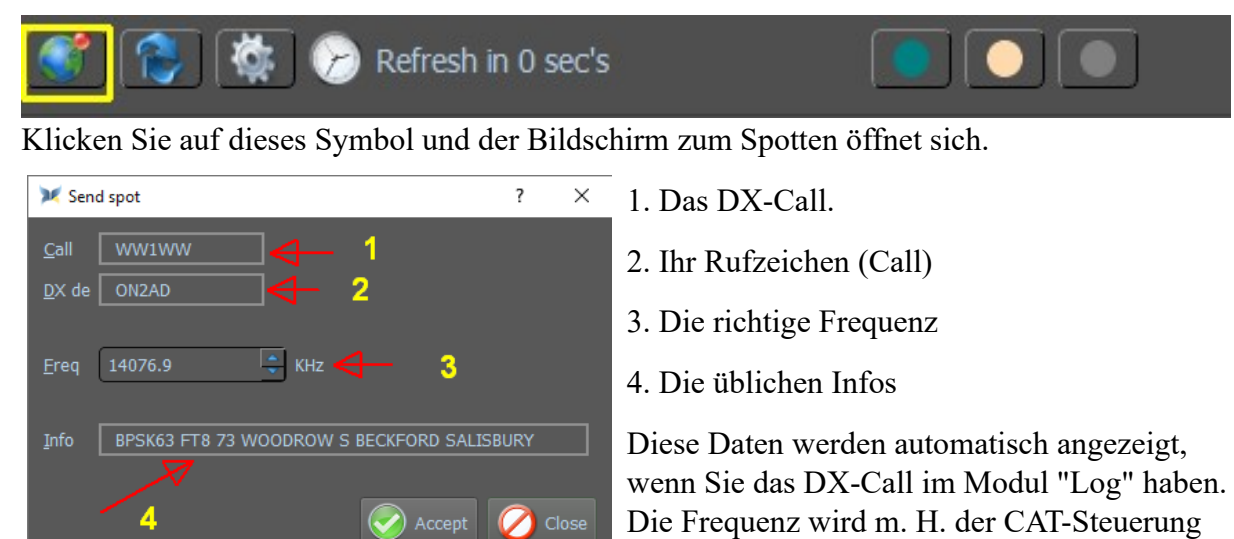

### *Refresh data*

Wenn Sie auf diese Schaltfläche klicken, führen Sie eine manuelle Aktualisierung der DX Cluster-Informationen durch.

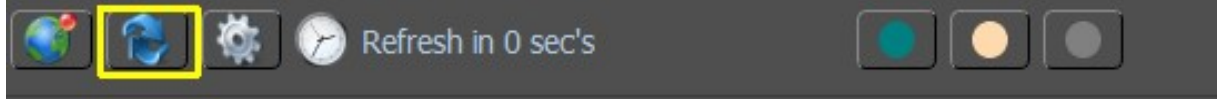

angezeigt

# *Refresh in xx.sec*

Hier sehen Sie die Zeit in Sekunden, in der ein automatisches "Refresh" der DX Cluster-Informationen stattfindet.

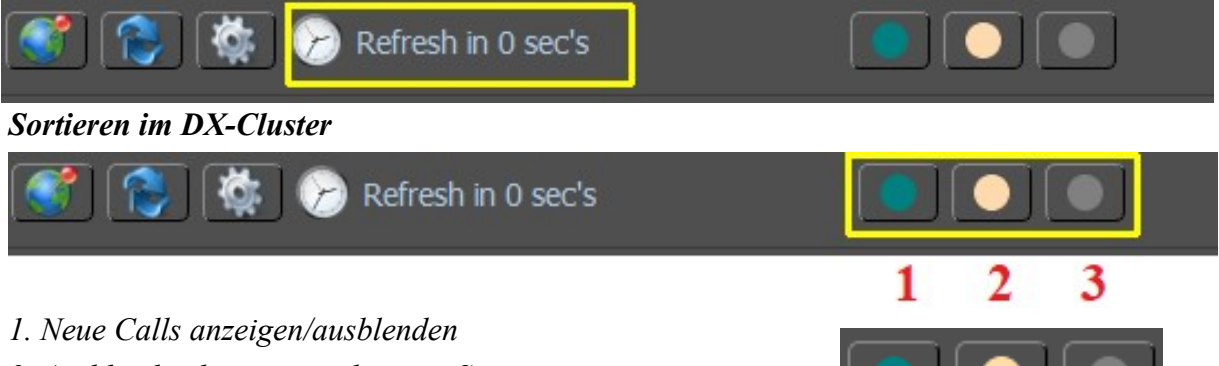

- *2. Ausblenden bereits gearbeiteter Stationen*
- *3. Unbekannte Länderspots anzeigen ausblenden*

Die Sortierung im DX-Cluster erfolgt durch Anklicken der Spaltenüberschriften. Die sortierte Spalte erhält dann einen Aufwärts- oder Abwärtspfeil, wenn Sie von oben nach unten oder

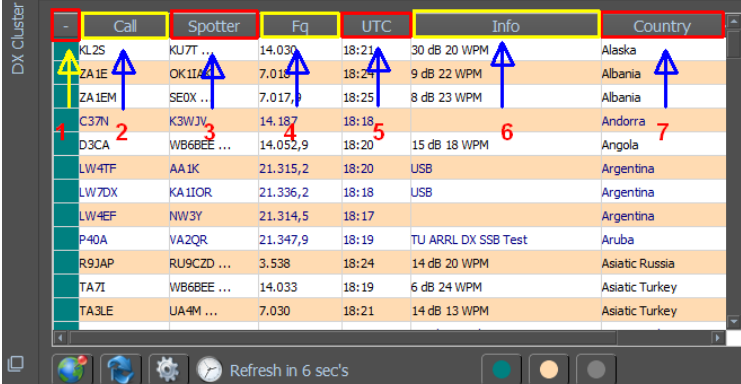

von unten nach oben sortiert werden.

- 1. Sortiere nach der Legende
- 2. Sortieren nach Rufzeichen
- 3. Sortierung nach den Spotten
- 4. Sortieren Sie nach der Frequenz
- 5. Sortieren Sie nach UTC
- 6. Sortieren Sie die Informationen
- 7. Sortieren nach Ländern

# *Legende:*

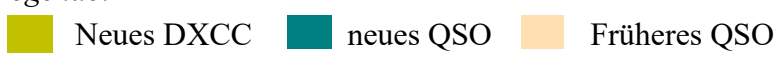

# **MixW4 Ordner und Dateien**

Obwohl zum Zeitpunkt der Installation drei mögliche Methoden zur Verfügung standen, führen alle drei zur selben Ordnerstruktur auf der Festplatte.

Programm Dateistruktur.

Der Inhalt dieses Ordners und der Unterordner ist nicht wichtig. Keine der Dateien sollte geändert werden.

| <b>Folder</b>      | <b>Info</b>                                           |  |  |  |
|--------------------|-------------------------------------------------------|--|--|--|
| audio              |                                                       |  |  |  |
| bearer             |                                                       |  |  |  |
| CatDLLs            | Enthält die DLLs für die verschiedenen Transceiver.   |  |  |  |
| iconengines        |                                                       |  |  |  |
| plugins            | Hat Unterordnerwerden. Enthält die Mode-DLL-Dateien.  |  |  |  |
|                    | Werden nicht wie im MixW2/3-Plugins-Ordner verwendet. |  |  |  |
| qmltooling         |                                                       |  |  |  |
| Qt                 | Hat Unterordner.                                      |  |  |  |
| QtGraphicalEffects | Hat Unterordner.                                      |  |  |  |
| QtQml              | Hat Unterordner.                                      |  |  |  |
| <b>QtQuick</b>     | Hat Unterordner.                                      |  |  |  |
| QtQuick.2          |                                                       |  |  |  |
| <b>QtTest</b>      |                                                       |  |  |  |
| QtWinExtras        |                                                       |  |  |  |
| Sqldrivers         | Hat Unterordner.                                      |  |  |  |

*Programmdateien, die geladen werden {Program files root}*

# *Dateibaum Daten {Data\_root}*

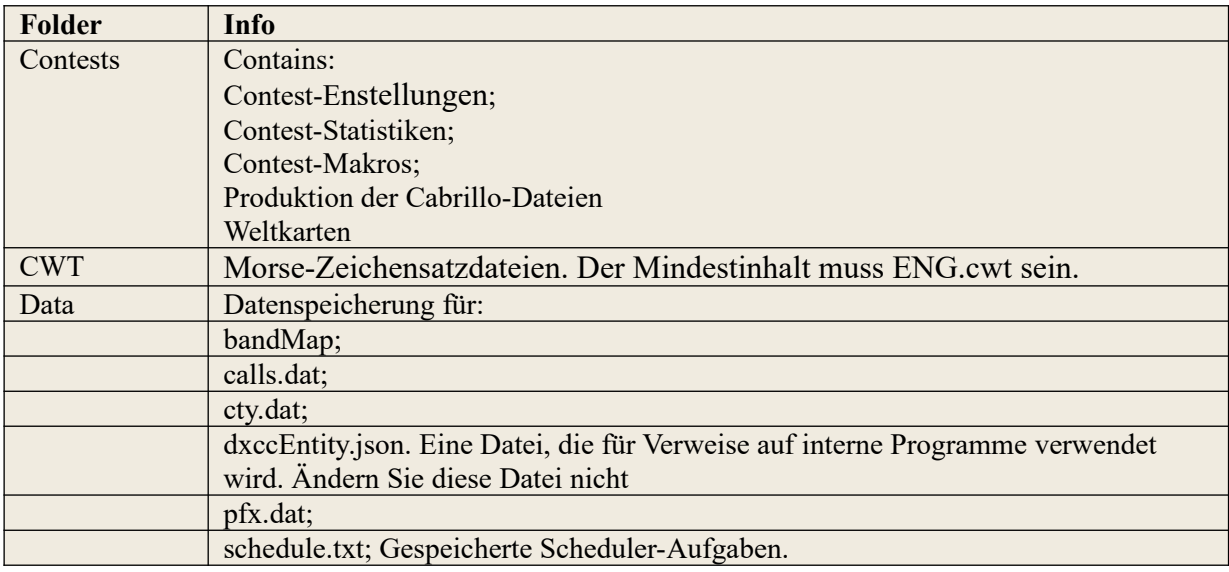

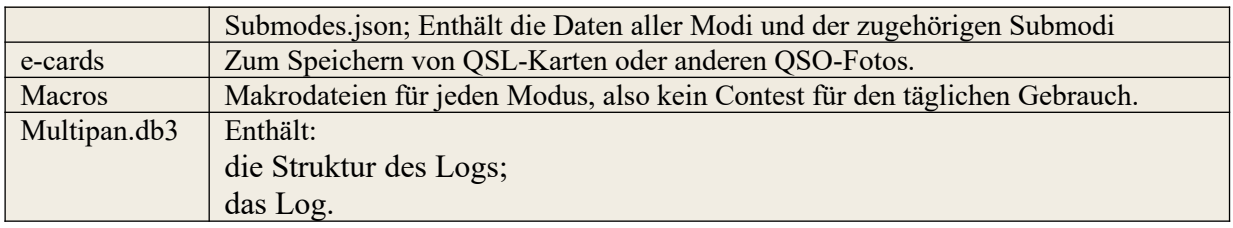

Bei der Installationsmethode 3 werden sowohl die Programmdateistruktur als auch die Datendateistruktur in demselben physischen Ordner installiert. Es muss sichergestellt sein, dass eine Datei mit demselben Namen sowohl in der Programmdatei als auch in der Datendateistruktur installiert ist.

Wenn sich eine Datei in einem der Programmstrukturordner befindet, **lassen Sie sie in Ruhe!**

### *Ini-Dateien*

INI-Dateien werden in Computerprogrammen verwendet und sind im Grunde ein Format für Konfigurationsdateien

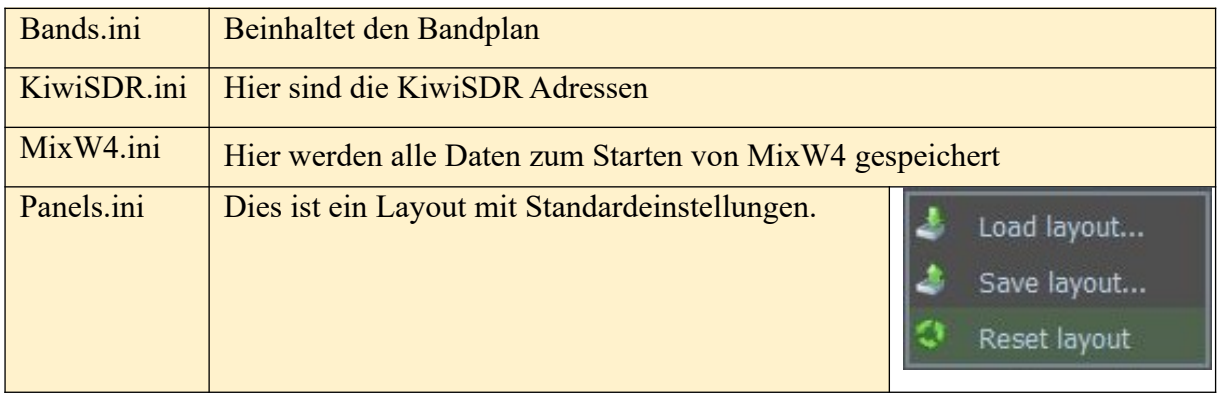

### *Layout-Dateien*

Dies sind Dateien, die Sie erstellt haben, um für jeden Modus ein spezifisches Layout zu haben. Zum Beispiel:

*1.Normal.layout*: Bildet ein Layout für die Verwendung normaler Modi wie PSK, RTTY usw.

*FT8.Layout*: Dies wird zu einem Layout, das für FT4 und FT8 verwendet werden kann

### *ADIF-Dateien*

Dateien mit dem Suffix **.adi** müssen Dateien sein, die mit dem **A**mateur **D**ata **I**nterchange **F**ormat erstellt wurden.

Aktuelle Informationen finden Sie auf der unabhängigen ADIF-Website *www.adif.org*.

MixW4 schreibt einige Zeilen in eine ADI-Datei, in der auch angegeben wird, welches ADIF-Versionsformat verwendet wird.

**Hinweis**: ADI-Einträge werden nicht für QSOs generiert, bei denen die QSO-Frequenz außerhalb der Grenzen in der Band-Map liegt.

# *calls.dat*

Die Datei **calls.dat** wird in Kombination mit den Dateien **cty.dat** und **pfx.dat** verwendet, damit MixW ein Land oder eine Region identifizieren kann.

Die Datei besteht aus ein paar Zeilen Daten. Die Daten bestehen aus einem Doppelpunkt (:) separate Felder:

UT2UZ: US5U

Das linke Feld ist ein komplettes Rufzeichen und das rechte Feld ist ein Präfix für Querverweise in den Dateien oder **pfx.dat cty.dat**

In dem obigen Beispiel (erscheint normalerweise Kiew in Anrufdetails im Log) das Call UT2UZ ist jetzt in der Gegend aus der Datei **pfx.dat** verwies US5U Call (Kyjivs'ka Oblast [KO] wird stattdessen angezeigt) .

Zeilen in der Datei, die mit einem Semikolon (;) beginnen, werden als Kommentare behandelt.

# *cty.dat*

Die Datei **cty.dat** wird für Wettbewerbe verwendet, um Ländermultiplikatoren von Rufzeichen zu generieren. MixW verwendet die Einträge auch, um auf die Datei **pfx.dat**  zu verweisen, um mögliche weitere Länderinformationen zu erhalten.

Jeder Eintrag besteht aus mehreren Datenzeilen, die erste enthält 8 durch den Doppelpunkt getrennte Punkte, die zweite und die folgenden Zeilen sind durch Komma getrennte Felder. Die weiteren Datenzeilen müssen mit einem Leerzeichen oder Tab beginnen und die letzte Zeile wird mit einem Semikolon enden.

Die acht Felder der ersten Zeile sind: Name des Landes CQ-Zone ITU-Zone Kontinent mit zwei Buchstaben Breitengrad: ein negativer Wert ist Süd (Süd) Längengrad: Ein negativer Wert ist Ost. (Osten). Dies ist das Gegenteil der Daten in den persönlichen Daten Zeitunterschied zu UTC: Primäres Länderpräfix: **Es gelten die folgenden Regeln:**

- Weitere Präfixe, die mit diesem Land verknüpft sind
- Ein Präfix oder Teilanruf, gefolgt von einer Zahl zwischen runden Klammern. Dadurch wird die CQ-Zone für diesen Präfix oder Teilanruf geändert.
- Ein Präfix oder Teilanruf gefolgt von einer Zahl in eckigen Klammern. Dadurch wird die ITU-Zone für diesen Präfix oder Teilanruf geändert.
- Ein Präfix oder Teilanruf mit runden und vierstelligen Ziffern. Dies ändert beide Zonen.
- Ein vollständiges Rufzeichen, dem das Gleichheitszeichen vorausgeht, das diesen Anruf angibt sollte mit diesem Land verbunden sein.

Diese Datei wird regelmäßig aktualisiert, um Länderänderungen, Änderungen einzelner Anruforte und andere spezielle Anrufe für Ereignisse widerzuspiegeln.

Die Version von **cty.dat**, die von MixW4 installiert und verwendet wird, kann durch Eingabe von VERSION als das aktuelle QSO-Rufzeichen identifiziert werden

Das angezeigte Land ändert sich für jede Version. Eine Freigabemitteilung mit der Datei **cty.dat** gibt an, welches Land durch das VERSION-Rufzeichen identifiziert wird.

Die neueste Version der Datei und weitere Informationen finden Sie unter:

*http://www.country-files.com/*

Weitere Informationen zur großen Datei cty.dat finden Sie unter:

# *http://www.country-files.com/bigcty/index.htm*

Eine Kopie dieser Datei wird mit der MixW-Software geliefert.

# *Pfx.dat*

Die Datei **pfx.dat** enthält weitere Informationen zum aktuellen QSO-Rufzeichenpräfix. Diese Information ergänzt die Informationen in **cty.dat**.

Das Dateiformat ähnelt dem Format **cty.dat**.

Zusätzlicher Name:

CQ-Zone

ITU-Zone

Kontinent mit zwei Buchstaben

Breitengrad: (-ve ist Süden) (Süden)

Längengrad: (-ve ist Ost. (Ost) Dies ist das Gegenteil der Daten in den persönlichen Daten)

Zeitunterschied zu UTC:

Primäres Länderpräfix

Die folgenden Zeilen sind Call (Rufzeichen) oder partial callsigns (Teilrufzeichen), die den Daten der ersten Zeile zugeordnet werden müssen.

Die partiellen Rufzeichen enthalten Platzhalter. ? für ein einzelnes Zeichen und \* am Ende des Anrufs.

Diese Datei wird mit der MixW-Software geliefert.

# *MixW-Fenstereinstellungen*

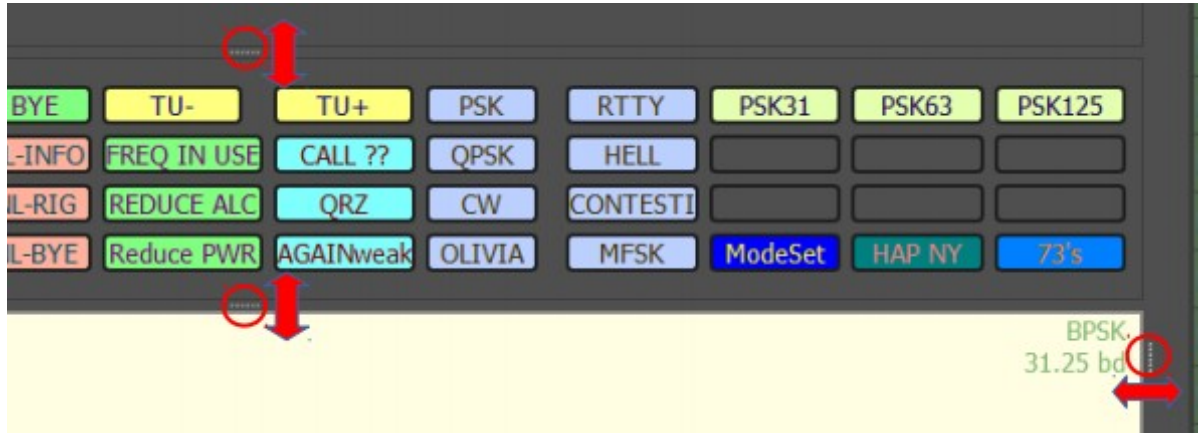

Durch Berühren und Ziehen der gepunkteten Linie mit der Maus können Sie die Höhe oder Breite des Fensters ändern

#### **Contesteinstellungen**

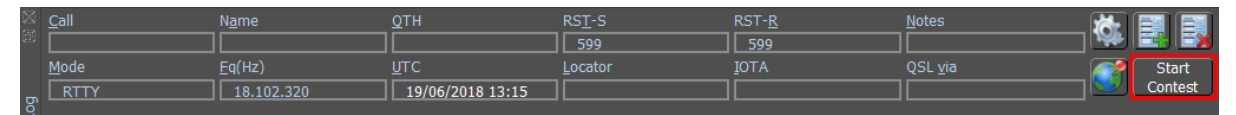

Klicken Sie auf Start Contest (Contest starten) und das folgende Menü wird geöffnet:

Klicken Sie auf New contest. Alle verfügbaren Conteste werden angezeigt

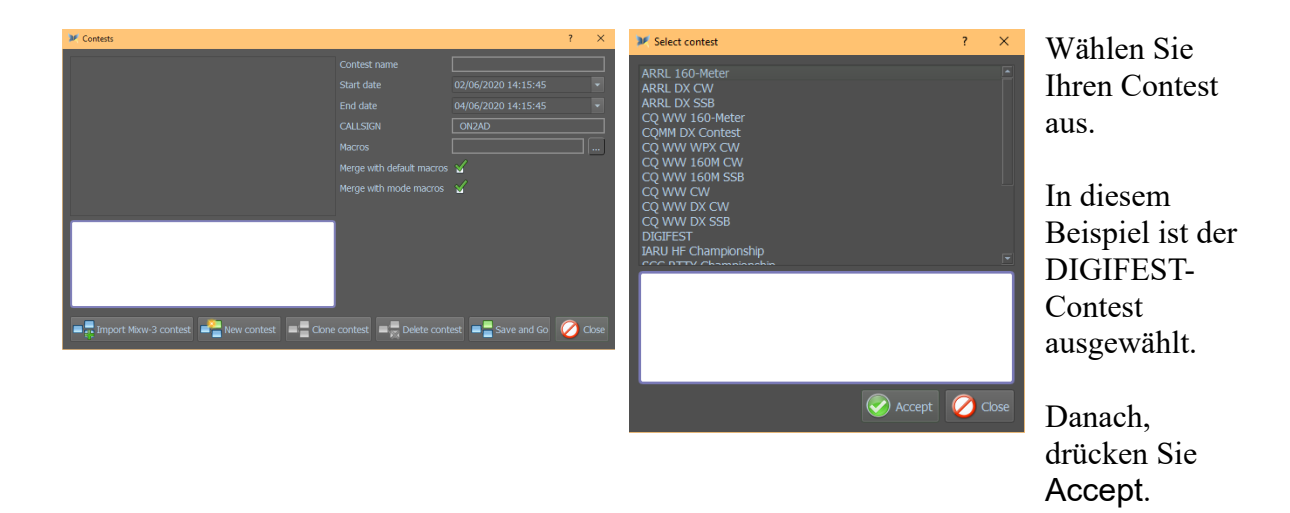

Dann erscheint unten das Fenster mit den notwendigen Informationen zu diesem Contest.

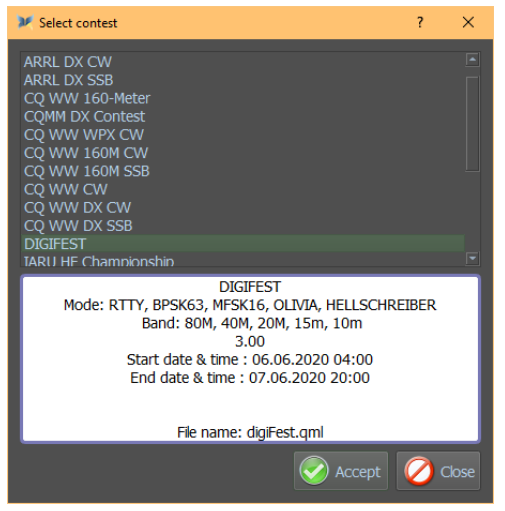

Bei Bedarf überprüfen Sie die Merge Standard und Modus Makros.

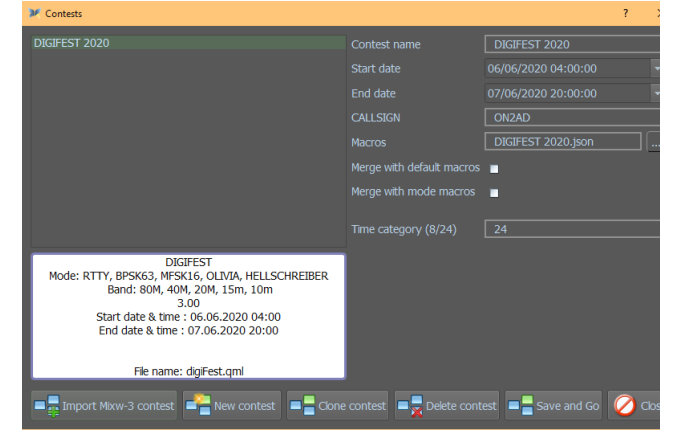

Das könnte Ihr Contest-Bildschirm sein

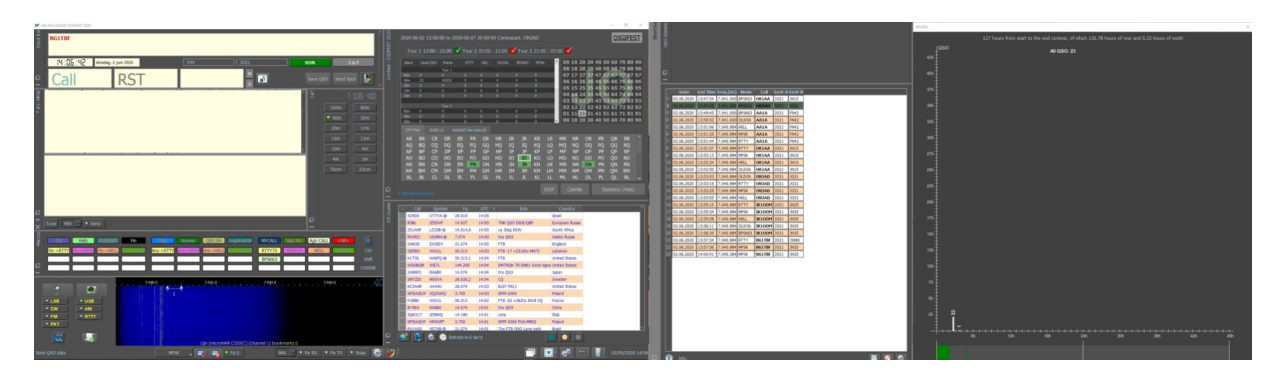

Dieser Screenshot zeigt die Contestdaten und das DX-Cluster.

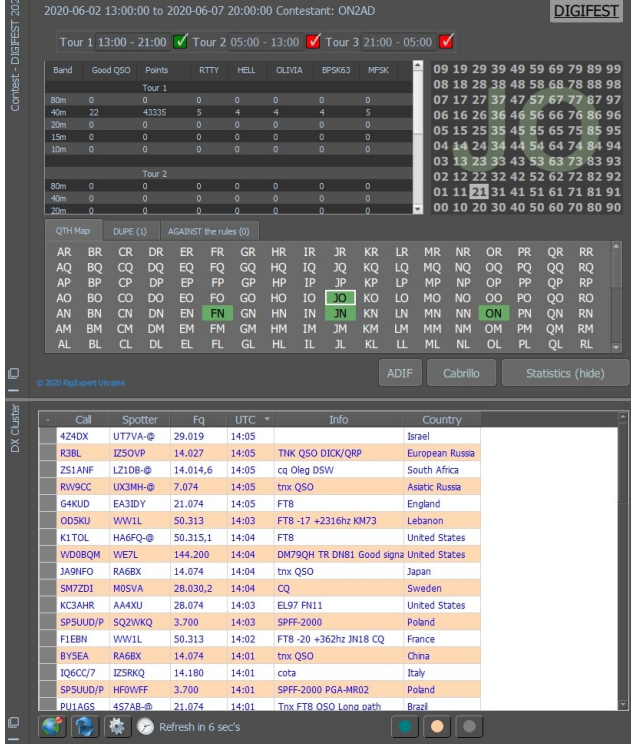

Diese Bildschirmanzeige zeigt ShortLog das als Contest-Log dienst.

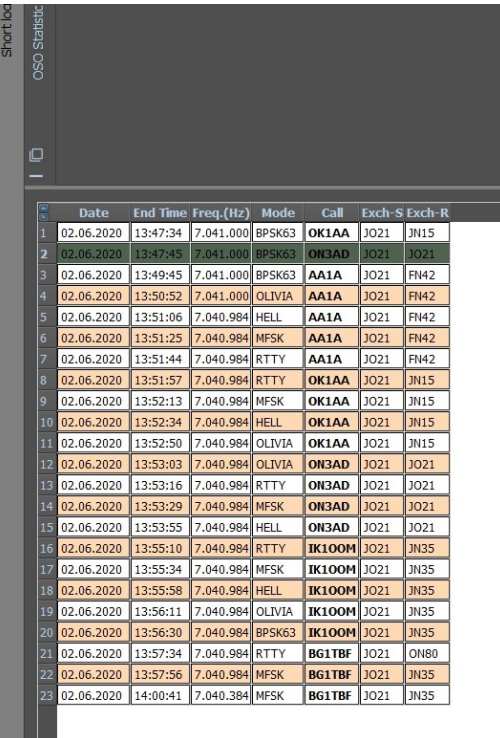

Wenn Sie oben auf die Schaltfläche Statistik klicken, wird der nächste Bildschirm geöffnet.

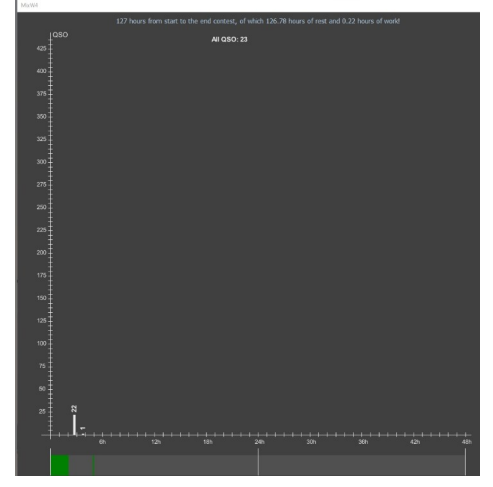

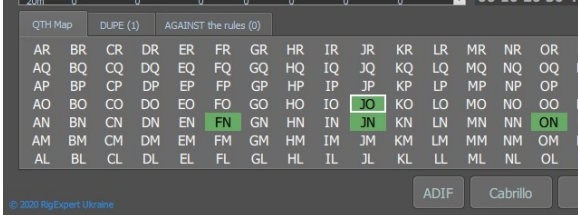

QTH-Karte: Die verwendeten Raster werden angezeigt.angezeigt.

Dupe: Hier werden alle Dupes gezeigt

| OTH Map |      | DUPE(2) |       | AGAINST the rules (0) |                 |     |
|---------|------|---------|-------|-----------------------|-----------------|-----|
| Edit    | Call |         | Count | Mode                  | Band            | Re  |
|         |      | ON4ANL  |       | <b>MFSK</b>           | 40 <sub>m</sub> | Τοι |
|         |      | ON4ANL  |       | <b>MFSK</b>           | 40 <sub>m</sub> | Τοι |

Gegen die Regeln: Hier finden Sie Informationen von QSOs, die nicht den Contestregeln entsprechen.

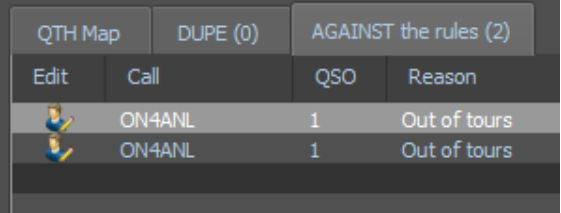

Nun wird eine Datei namens **contest.json** in {*Program files load point*} \ Contests erzeugt, die diese Contest-Informationen enthält.

```
[
     {
         "ContestInfo": "DIGIFEST\r\nMode: RTTY, BPSK63, MFSK16, 
OLIVIA, HELLSCHREIBER \r\n Band: 80M, 40M, 20M, 15m, 10m\r\n3.00",
         "FileName": "digiFest.qml",
         "Macros": "DIGIFEST 2020.json",
         "MyLocator": "JO21PC",
         "MyName": "Pat",
         "Name": "DIGIFEST 2020",
         "TransiverPower": "LOW",
         "YourCall": "ON2AD",
         "bAutoExchgCqZone": false,
         "bManualNR": false,
         "bMergeDefaultMacros": false,
         "bMergeModeMacros": false,
         "endDate": "07.06.2020 20:00:00",
         "extField_0": "Time category (8/24);24;0;24",
         "stContestVerion": "3.00",
         "startDate": "06.06.2020 04:00:00",
         "validBands": "80m;40m;20m;15m;10m;;;;;",
         "validModes": "RTTY;HELL;OLIVIA;BPSK63;MFSK;;;;;"
     }
]
```
Das Hauptmenü Show / Hide zeigt diesen Contest jetzt an.

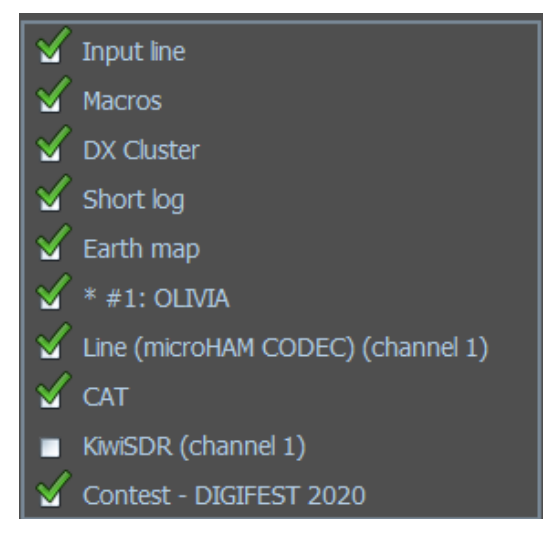

#### **User defined - erstellen Sie Ihr eigenes Contestsmodul**

**Contest name:** Geben Sie hier den Contestnamen ein.

Klicken Sie auf "Start Contest" und dann wie oben erwähnt auf ..New Contest".

Scrollen Sie nach unten und wählen Sie

"User defined" (Benutzerdefiniert) und klicken Sie auf "Accept".

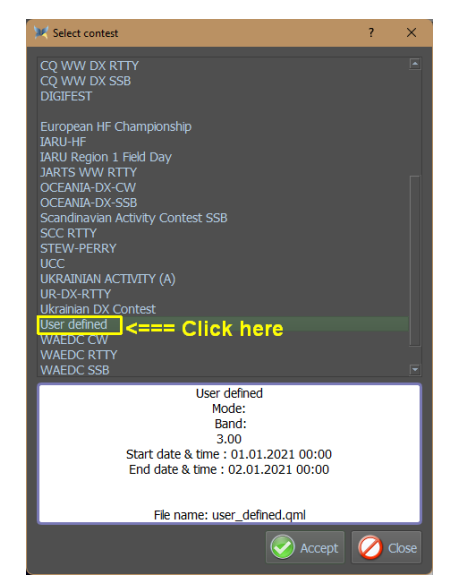

**Start – End date:** Geben Sie die korrekten Daten und Uhrzeiten dieses Contests ein.

**Callsign:** Das in diesem Contest verwendete Rufzeichen.

**Macros:** Durch Drücken der Drei-Punkte-Taste können Sie Ihre eigenen Makros auswählen oder diesem Contest einen eigenen Makronamen geben.

**Merge with default macros:** Mit den Standardmakros zusammenführen.

**Merge with mode macros:** Mit den Modusmakros zusammenführen.

### **Contest settings:** Klicke jetzt auf "Edit"

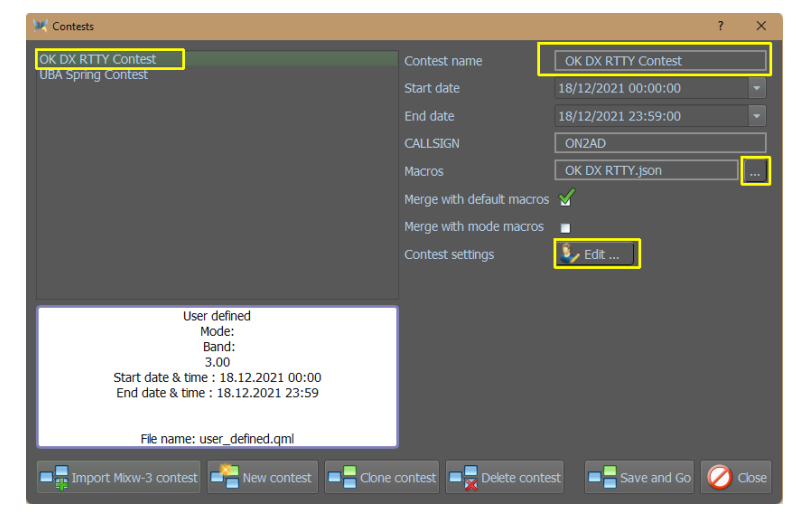

Wähle alles Notwendige für diesen Contest aus, wie

das Band, den Modus (nicht vergessen), die Report-Nummer oder eine automatische Tracking-Nummer.

Bei diesem Contest wird die WAZ-Nummer abgefragt.

Wenn es Hinweise für diesen Contest gibt, dann wähle diese auch aus.

Vergiss nicht, was in die Exch-Box kommen soll, hier in diesem Contest wurde die CQ-Zone ausgewählt.

**NR Sent**  $\sqrt{14}$ Autol .<br>Mod Hints listed in  $\overline{\phantom{a}}$  $\begin{array}{c}\n\blacksquare^{\mathsf{A}} \\
\blacksquare^{\mathsf{C}} \\
\blacksquare^{\mathsf{C}}\n\end{array}$  $\frac{1}{8}$ Contest rules by DXCC prefix Dupe checking Mult checking Regardless of band Unique of band Regardless of mode Unique of mode **D** Unique of country Unique prefix

Beenden Sie mit OK.

Und dann auf Save and Go.

So könnte Ihr Bildschirm aussehen, nachdem Sie "Save and Go" gedrückt haben

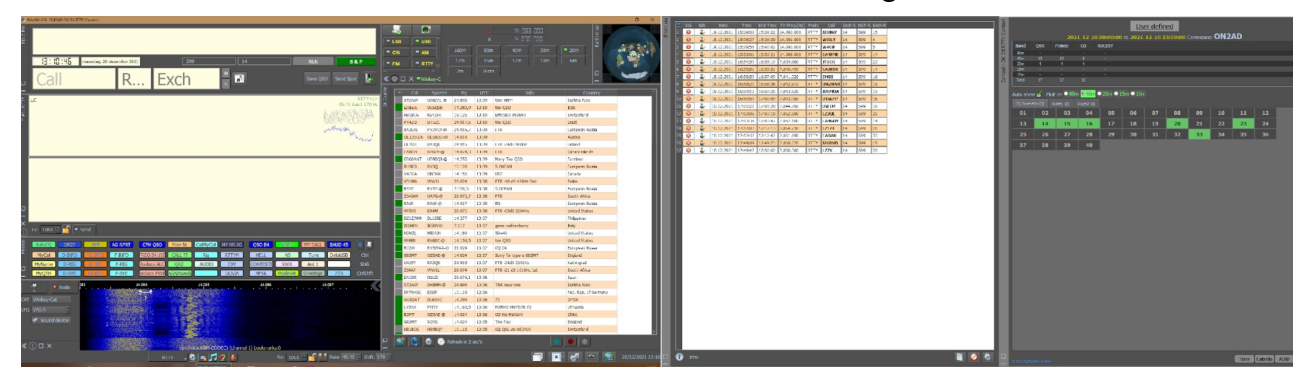

### *Contest (Contest) QSO's entry*

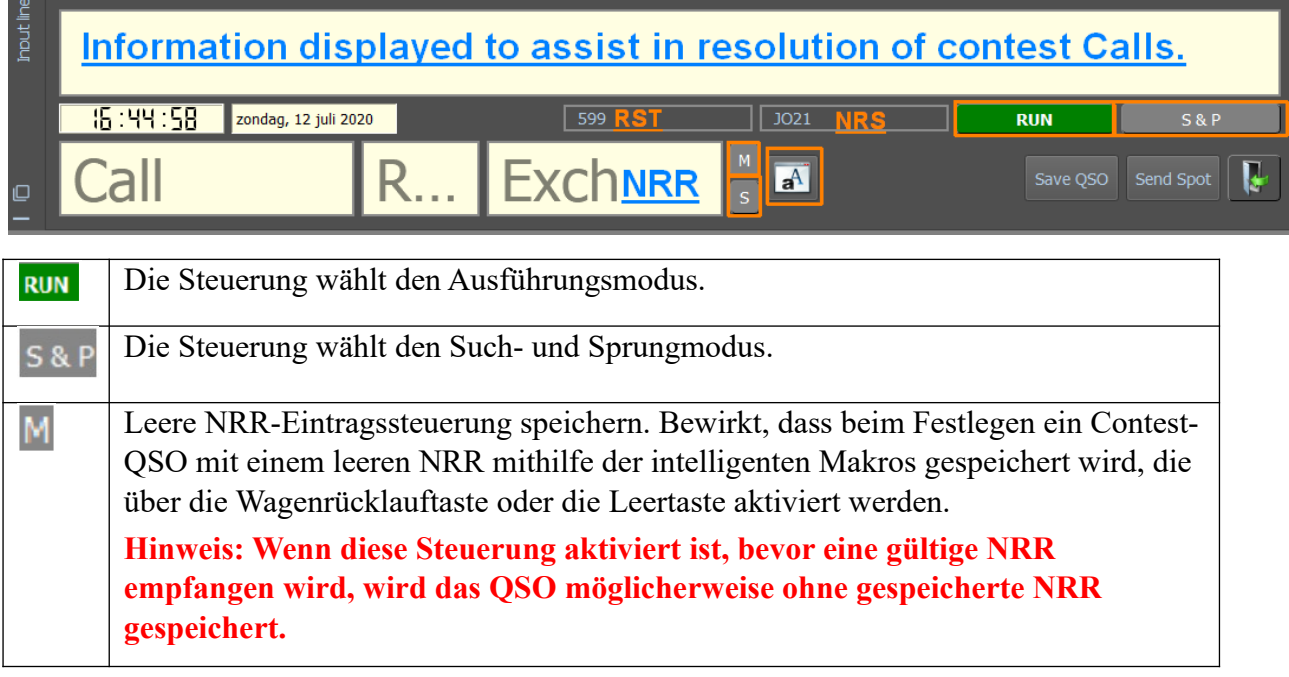

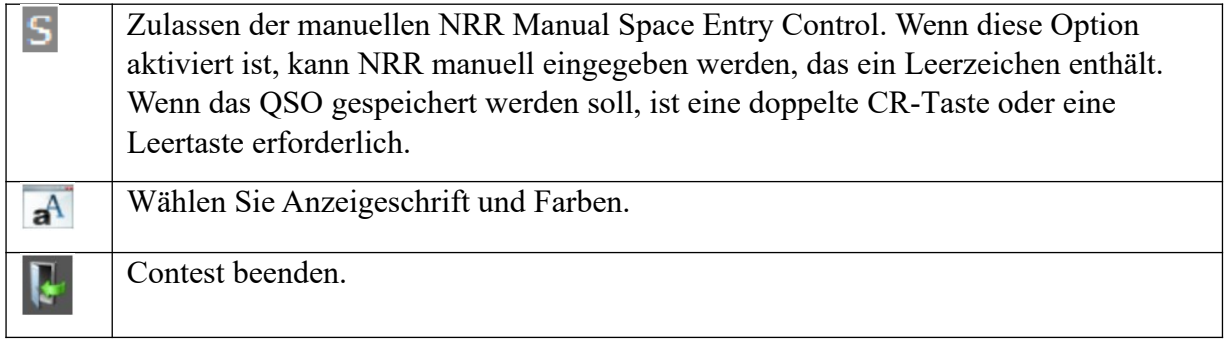

# *Import von Contesten aus MixW3*

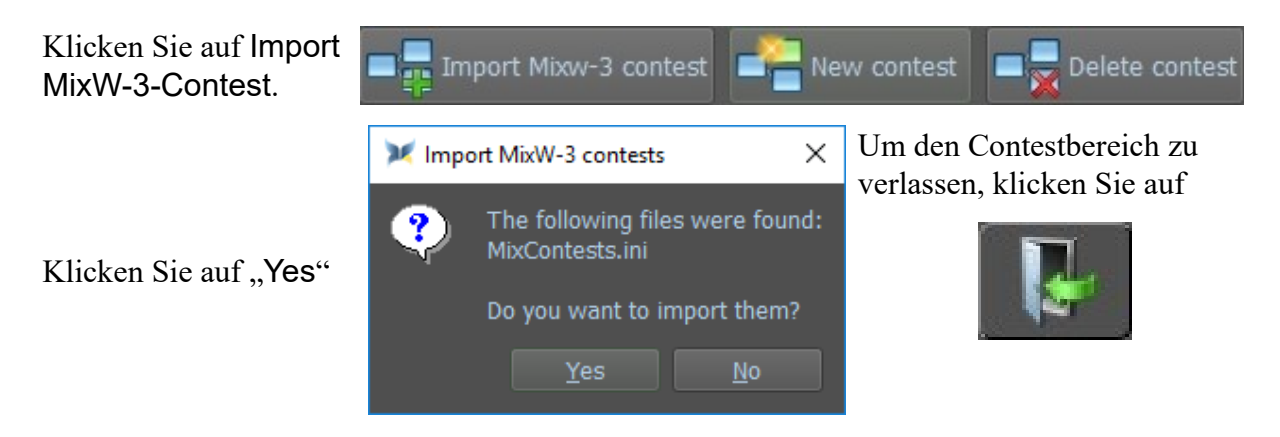

# *Contest Makros*

Vor Start des Contests wird ein Dateiname angefordert.

Wenn Sie das ersten Mal an dem Contest teilgenommen, wird ein Standard-Dateiname angeboten.

Es gibt 3 mögliche Optionen, die in dieses Dateinamenfeld eingegeben werden können:

- i. Verwenden Sie den Standarddateinamen. Wenn diese Datei nicht existiert, wird sie mit 48 leeren Makroeinträgen und dem Inhalt der Datei **{data\_root}\Macros\ smart-input.json** erstellt. Diese zusätzlichen Makros verwenden die grauen Tasten und Makros (siehe unten). Diese Datei wird im Ordner **{data\_root}\ Contests\Macros** gespeichert.
- ii. Verwenden Sie die Suchsteuerung (rechts neben dem Dateinamenfeld), um einen zuvor erstellten Satz von Contestsmakros zu verwenden.
- iii. Löschen Sie den aktuellen Inhalt und lassen Sie den Dateinamen leer.

Andere angebotene Optionen sind das Zusammenführen der aktuellen Standardmakros und Makros des aktuellen Modus mit den Contestsmakros. Drei neue Tastatursteuerungen werden für die Makrosteuerung im Contestsmodus eingeführt:

- 1. Grau+
- 2. Grau
- 3. Grau\*

Jede dieser Tastenbezeichnungen kann in einer Contestsmakrodatei verwendet und einer Funktion zugewiesen werden. Diese Schlüssel sind in der Standard-Makrodatei voreingestellt, können aber vom Conteststeilnehmer nach Bedarf geändert werden.

Es gibt sieben Makros, um zwischen den Betriebsarten RUN oder SEARCH AND POUNCE zu wechseln:

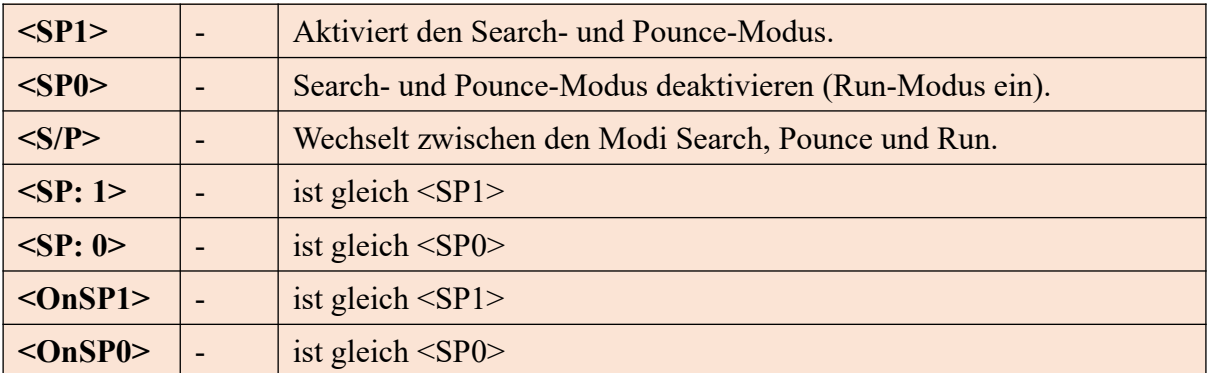

Andere Makros, die während des Contests verwendet wurden:

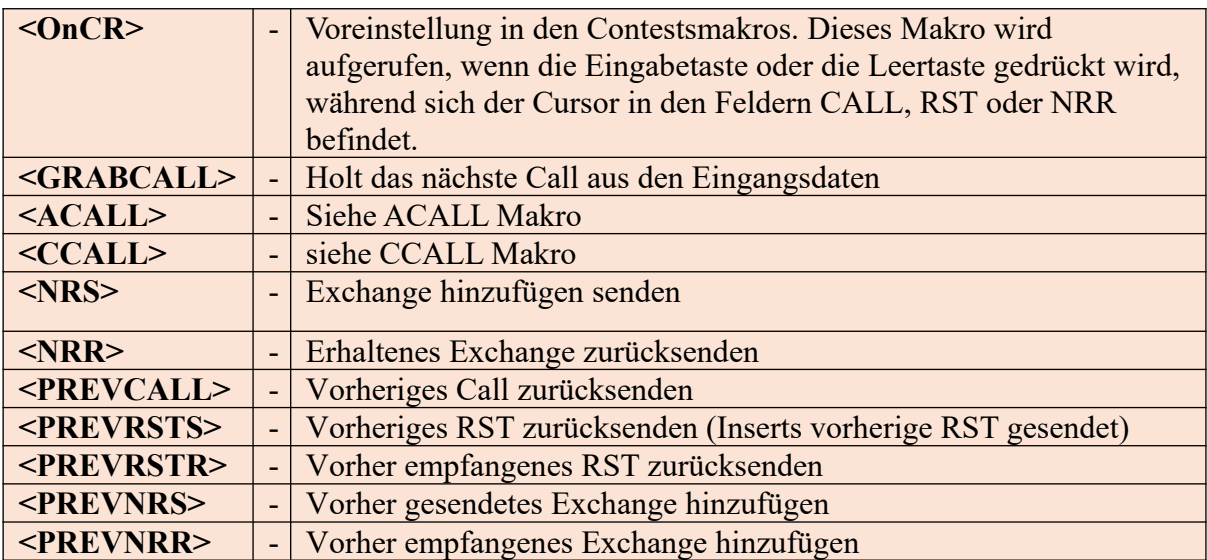

Die folgenden drei Makros benötigen Unterstützung aus der Contest Steuerungssoftware . Sie funktionieren möglicherweise nicht mit allen Contesten.

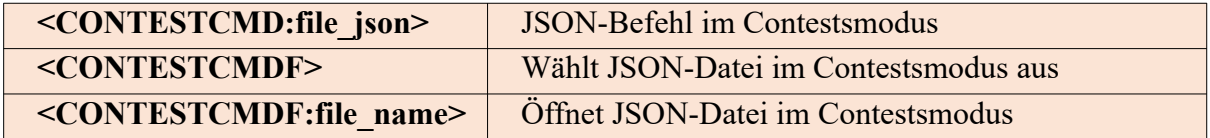

### **Die Makros RUN, SEARCH AND POUNCE und INTELLIGENT (<INT>)**

Im Contestmodus gibt es verschiedene Makros, die voneinander und vom Inhalt bestimmter Felder im Log abhängig sind.

Diese Makrosequenzen werden vom (intelligenten) Makro gesteuert. Dieses Makro wird vom OnCR-Makro aufgerufen, während sich MixW4 im Contestmodus befindet, oder es kann eine einzelne Makrotaste programmiert werden, wobei das Makro eine 1-Tasten-Steuerung eines vollständigen Contes-QSO im Such- und Sprungmodus oder eine 2-Tasten-Steuerung im Ausführungsmodus ermöglicht.

### **Search and Pounce Mode**

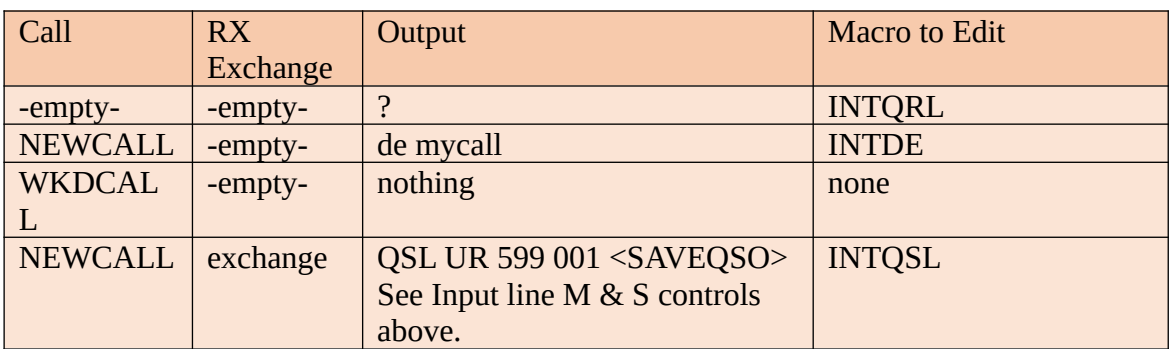

# **Run Mode**

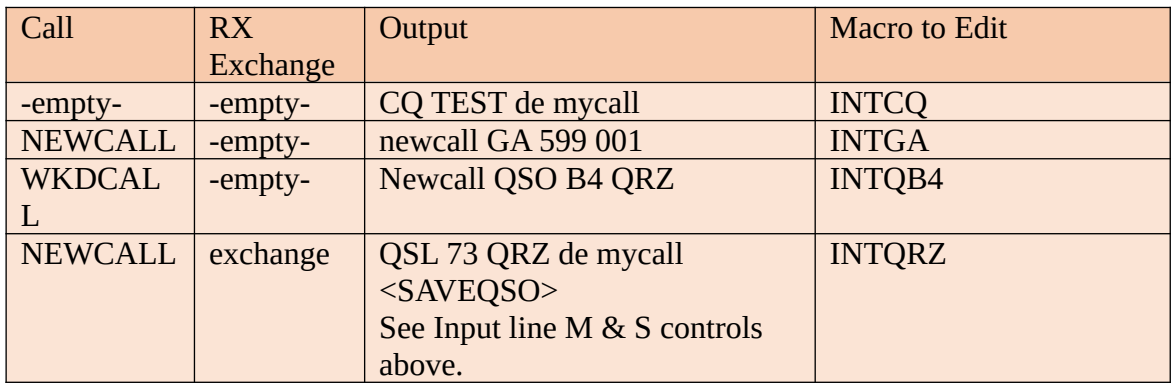

# **Verwendung der Makros <ACALL> & <CCALL>**

Das Makro **<CALL>** liest das Call unmittelbar nach seiner Aktivierung aus der Eingabezeile, normalerweise eingebettet in ein anderes Makro. Dies funktioniert so lange, wie der Anruf abgeschlossen ist, z. B. das Makro **<GRABCALL>** verwendet wurde oder der Anruf aus dem Empfangsfenster abgerufen wurde, indem der Mauszeiger im Anruf positioniert und mit der linken Maustaste doppelklickt wurde.

Einige Modi können die oben beschriebene Methode nicht zuverlässig verwenden, z. B. Hellschreiber oder CW. Der Anruf muss durch manuelles Eingeben in das Feld Anruf eingegeben werden. Bei einem Wettbewerb kann Zeit bei der Beantwortung verloren gehen, da der Anruf nicht vollständig eingegeben wurde. Um dieses Problem zu lösen, wurden zwei Makros erstellt.

Die Makros **<ACALL>** & **<CCALL>** haben eine ähnliche Funktion.

Beide ermöglichen die Aktualisierung eines Calls im Anruffeld, nachdem MixW4 in den Sendemodus gewechselt ist. Die endgültige Ausgabe ist jedoch für jedes Makro unterschiedlich.

# **Das Makro <ACALL>**

Dieses Makro kann das Makro **<CALL>** an einer beliebigen Stelle in einer Datenübertragungszeichenfolge einmal ersetzen.

Es liest und gibt immer den aktuellen Inhalt des Eingabefelds Call aus, während es aus dem Sendefenster ausgeführt wird.

Beispiel für Aktionen: Eine künstliche Makrosequenz zur Demonstration der Aktionen:  **<CRLF><CALL>-<ACALL>-<CALL>-k <RX>**

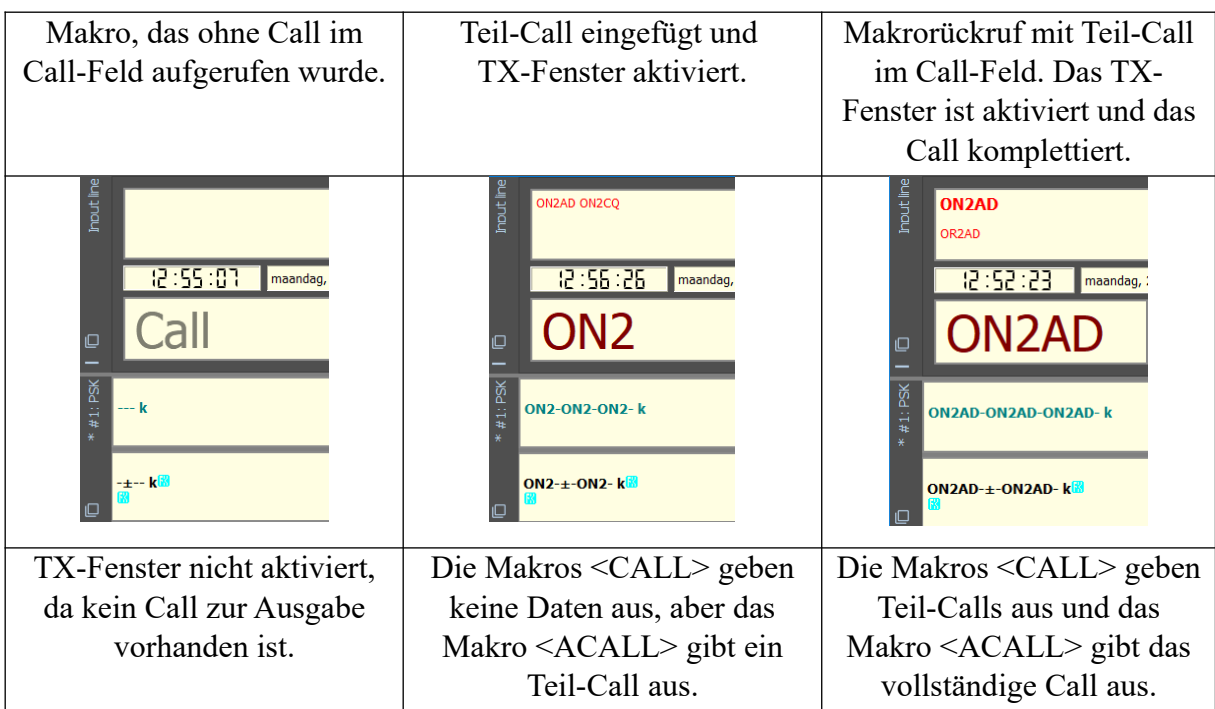

Beachten Sie das ± (Plus- oder Minus-Symbol), das verwendet wird, um die Position des Makros anzugeben.

# **Das Makro <CCALL>**

Dieses Makro kann das Makro **<CALL>** ersetzen, gibt jedoch keine Daten aus, es sei denn, das Makro erkennt bei der *Ausführung*, dass das Feld Anruf in der Eingabezeile geändert wurde.

Beispiel für Aktionen:

# **<CRLF><CALL>-<CCALL>-<CALL>-k <RX>**

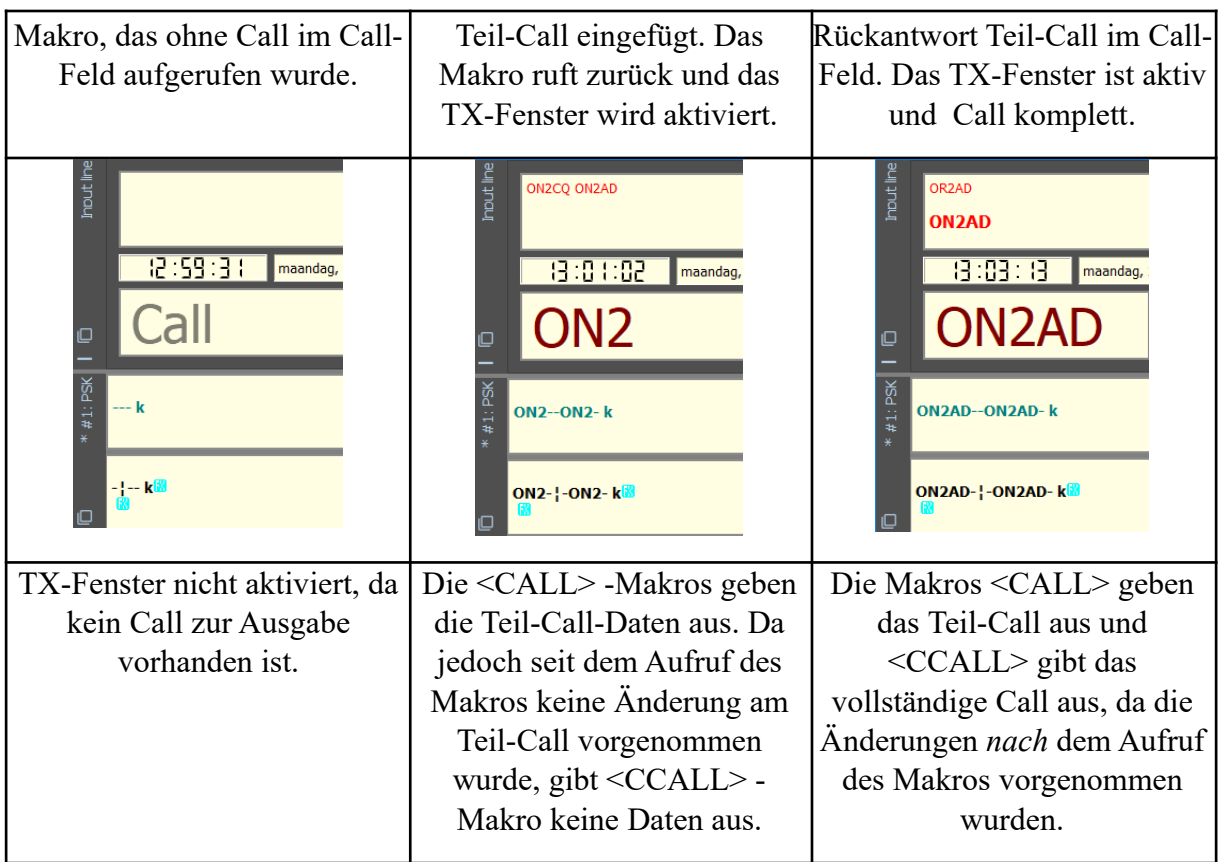

Beachten Sie das ¦ (Pipe-Symbol), mit dem die Position des Makros angegeben wird.

**Warnung**: Wenn sowohl das Makro <ACALL> als auch das Makro <CCALL> in derselben Makrosequenz enthalten sind, sind die Ergebnisse möglicherweise nicht vorhersehbar.

**Die Contest-Funktionen können, abgesehen von den Makros <ACALL> und <CCALL> der "grauen Tasten", während des normalen Laufs verwendet werden.**

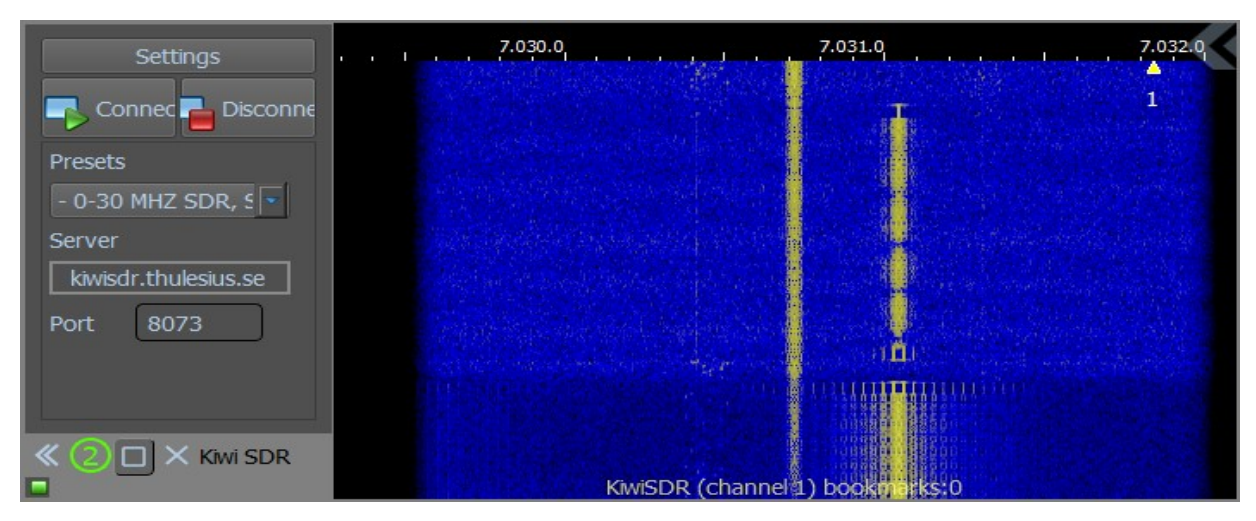

# **KiwiSDR**

# *Einleitung*

KiwiSDR ist ein SDR (Software Defined Radio) Empfänger für den gesamten Frequenzbereich von 10 kHz bis 30 MHz und **~**. Eine ganze Reihe dieser Receiver lassen sich über das Internet steuern und Sie können dort direkt sehen, was sie empfangen. Der KiwiSDR unterstützt bis zu vier gleichzeitige (Internet-)Verbindungen, jede mit ihren eigenen unabhängig gesteuerten Audio- und Wasserfallkanälen.

# *Welchen Vorteil hat KiwiSDR in MixW?*

Manchmal haben wir eine Weile CQ gerufen und niemand kommt zurück. Die Fragen, die gestellt werden, sind: Habe ich Probleme mit meiner Antenne (SWR war OK?). Macht mein Transceiver Probleme oder ist die Ausbreitung schlecht, etc … .

Aber über einen KiwiSDR-Server kann man schnell sehen, ob das Signal dort ankommt. Dies kann durch Senden eines Signals mit einem bestimmten Mode und durch Betrachten des KiwiSDR-Wasserfalls prüfen. Es ist jedoch leichter, ein TUNE-Signal abzustrahlen. In diesem Bild wird ein TUNE-Signal gesendet (oberes Bild) und man sieht, dass dieses KiwiSDR (unteres Bild) das TUNE-Signal empfangen hat.

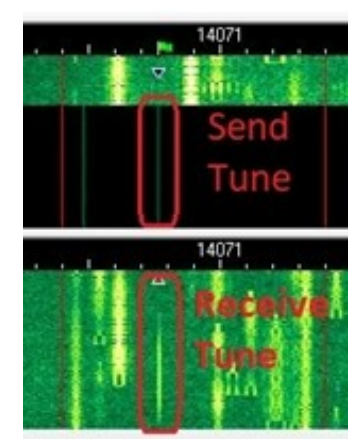

# *KiwiSDR-Index und -Symbole*

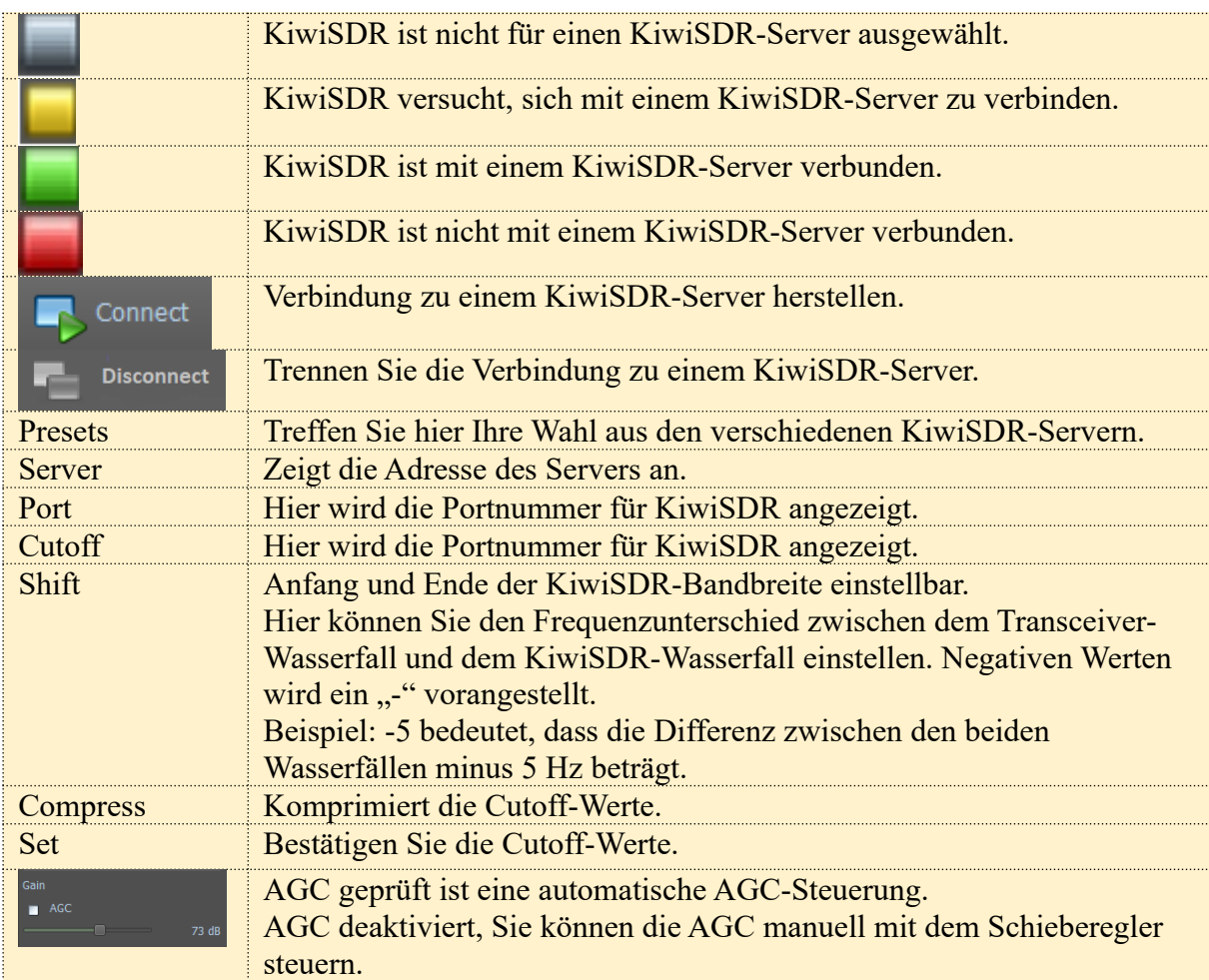

# *Verwenden des KiwiSDR*

Klicken Sie auf das KiwiSDR-Symbol und die KiwiSDR-Einstellungen und es erscheint oben ein Wasserfall. Klicken Sie auf den Pfeil im Feld Voreinstellungen (gelber Rahmen) und wählen Sie einen KiwiSDR-Server (gelbe Box unten) Wenn Sie weitere Server sehen möchten, scrollen Sie nach unten (gelbes Kästchen).

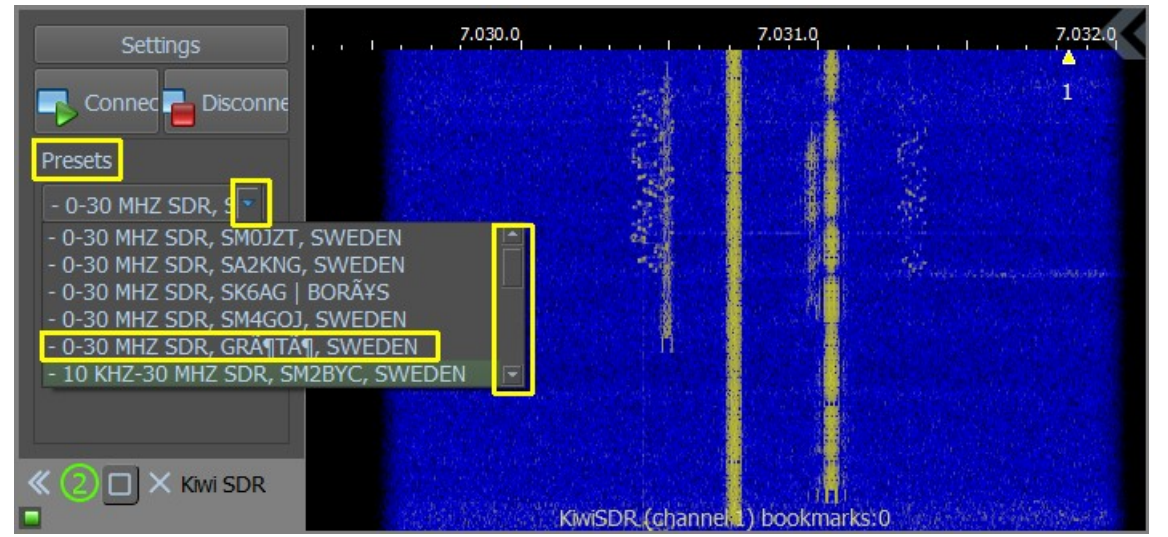

Wenn einen KiwiSDR-Server ausgewählt ist, klicken Sie auf Connect. Das Häkchen wechselt jetzt von Rot zu Orange. Wenn eine Verbindung zum ausgewählten KiwiSDR-Server besteht, ändert sich diese Markierung in Grün. Kann keine Verbindung zum gewählten Server

 $\blacksquare$  Cor

hergestellt werden, weil z. B. bereits 4 Verbindungen bestehen oder der Server nicht erreichbar ist, wird dies durch eine rote Markierung angezeigt. Siehe unten, wie oben beschrieben.

Klicken Sie auf **um eine Bildlaufleiste zu öffnen**, damit Sie den Server auswählen können.

Die Schaltfläche Settings hat eine Doppelfunktion. Wenn Sie darauf klicken, wechselt sie zu Server. Das obige Bild zeigt die Server und das Bild unten Settings.

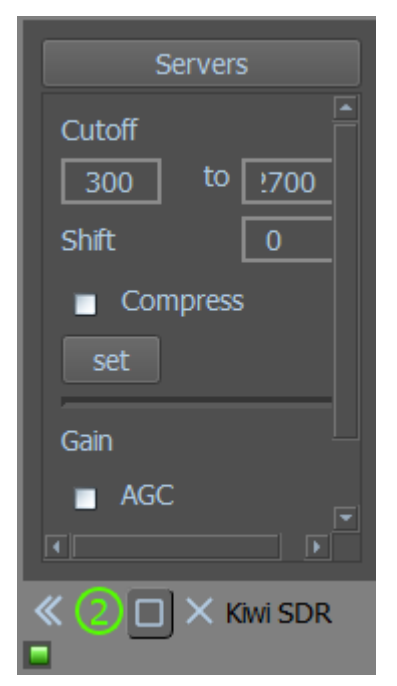

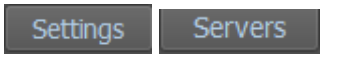

Cutoff = Die Bandbreite zwischen 0 und der maximalen Bandbreite, die dieser Server verarbeiten kann.

Shift = Wenn der Kiwi SDR-Wasserfall vom MixW4-Wasserfall abweicht, können Sie ihn anpassen, indem Sie eine negative oder positive Zahl eingeben (- ist negativ und sollte positiv sein be no  $+$  sign)

Compress

Gain

AGC = Automatic Gain Control, wenn es rasiert ist, geschieht alles automatisch. Wenn es ausgeschaltet ist, können Sie die Verstärkung über den Schieberegler

Momentan gibt es beim Schreiben dieses Handbuchs noch kein KiwiSDR-RX-Fenster, das aber wahrscheinlich später in einer nächsten Version von MixW4 enthalten sein wird. Dann wird es möglich sein, Ihre eigenen Texte auf beiden Fenstern zu lesen.

# **CAT-Einstellungen und Wasserfall-Anzeigefenster.**

Um das CAT-Fenster zu verschieben, doppelklicken Sie zwischen zwei Modi.

Als Beispiel: CW und AM.

Durch Klicken auf den grünen Kreis wird ein neues Fenster geöffnet, in dem die Farbe angepasst werden kann. **M** Select Color

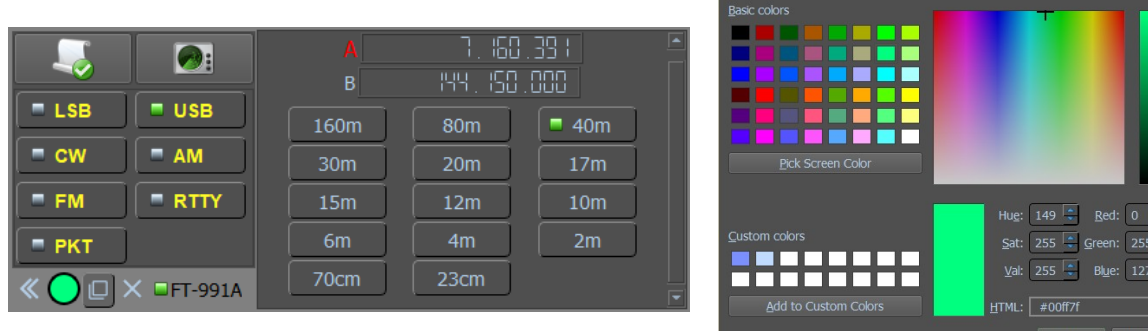

Diese Verfahren erfordern Übung und Geduld, um das gewünschte Ergebnis zu erzielen.

### **Betriebsarten und Digital Modes**

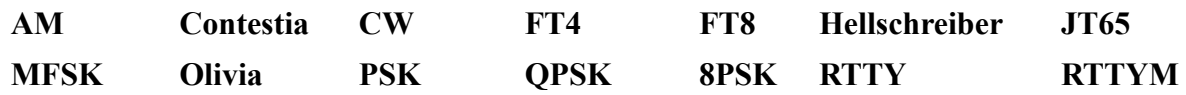

#### **1. Contestia**

#### *Einführung, Theorie und Betrieb*

Contestia ist eine Entwicklung aus dem Olivia-Modus mit reduziertem Zeichensatz und reduzierter Robustheit von Nick Fedoseev (UT2UZ).

Contestia ist eine Version von MFSK, und in MixW sind die Betriebsverfahren dieselben wie für MFSK, mit Ausnahme bestimmter Optionen, die in den über das Contestia-ModeSet-Makro festgelegt werden können. Die "Anzahl der Töne" kann aus 8 verschiedenen Einstellungen zwischen 2 und 256 ausgewählt werden, und die "Bandbreite in Hz" kann aus 5 verschiedenen Einstellungen zwischen 125 und 2000 gewählt werden.

Die Kombination Töne/Bandbreite wird im Status als Zeichen /s angezeigt Bar.

Die Signale am Wasserfall sind fast identisch mit den Signalen von Olivia und RTTYM. Wie bei allen digitalen Modi wird der Benutzer schnell in der Lage sein, die verschiedenen Formate im Wasserfall mit etwas Erfahrung visuell zu identifizieren.

Für einen erfolgreichen Contestia-Betrieb ist es wichtig, dass die Soundkarte kalibriert ist.

# **Suchen und Abstimmen von Contestia-Signalen**

Das Einstellen von Contestia erfolgt wie bei allen anderen MFSK-Modi in MixW, indem Sie auf den Wasserfall oder die Spektrumansicht mit der gewünschten Mittelfrequenz klicken.

Die derzeit für Contestia verwendeten Frequenzen:

Für eine Bandbreite von 125/250/500 knapp über den BPSK63/125-Frequenzen

40 Meter, 7072-7074 30 Meter, 10134-10139 20 Meter, 14100-14112

Die beste Kombination für den CQ-Ruf ist wahrscheinlich 500 Hz 8 Töne. Es ist jedoch üblich, in jedem Modus zu vereinbaren. Seien Sie vorsichtig mit der Breite von 1000 Hz, insbesondere wenn Sie von 500 Hz auf 1000 Hz wechseln, damit Sie andere User nicht stören.

#### **Contestia-Dialogleiste**

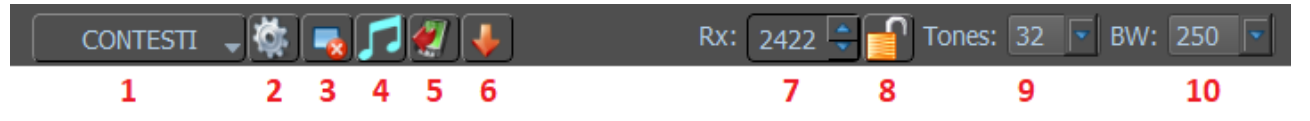

1. Modus-Auswahlmenü.

- 2. Modi-Einstellungen.
- 3. RX-Fenster löschen.
- 4. Abstimmung.
- 5. TX-Bedienelemente ein-/ausblenden.
- 6. Audioverlauf speichern (40 s) Rechter Mausklick, um Dateien zu durchsuchen.
- 7. RX-Mittelfrequenz.
- 8. Sperren Sie die RX-Frequenz. Über dem RX-Cursor erscheint eine rote Stecknadel. Rufen Sie das Fenster Moduseinstellungen auf.
- 9. Anzahl der Töne.
- 10. Bandbreite (Hz).

### **Einstellungen im Contestia-Modus**

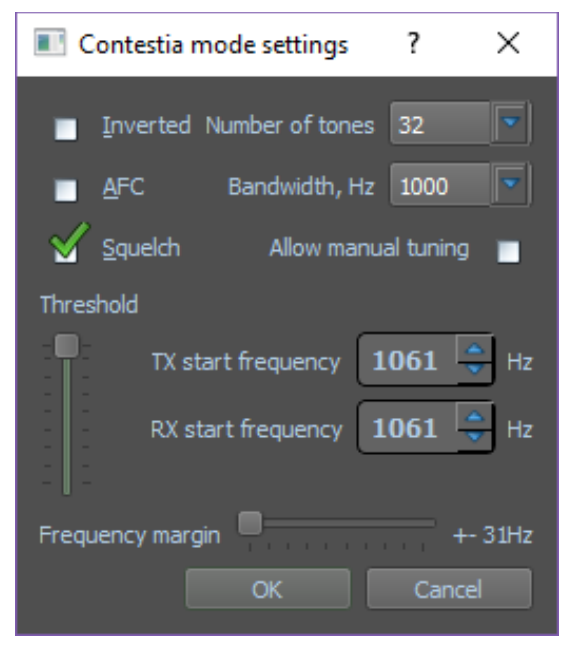

**Inverted:** bewirkt eine Umkehrung des Signals. **AFC**: hilft bei der Abstimmung und Halten des Contestia-Signals. **Squelch and Threshold**: können an Ihre Vorlieben angepasst werden. **Number of tones**: Auswahl aus 8 Werten zwischen 2 und 256 **Bandbreite, Hz: Auswahl aus 5 Werten** zwischen 125 und 2000 **Allow manual tuning**: Zulassen ist dauerhaft aktiviert. **TX / RX start frequency**: Einstellungen für die niedrige Signalfrequenz. **Frequency margin**: Ändert den Frequenzbereich, in dem Signale dekodiert werden.

Die TX / RX-Mittelfrequenz, die Anzahl der Töne und die Bandbreite können auch über die Contestia-Statusleiste am unteren Rand des MixW4-Hauptfensters eingestellt werden.

Die Signale am Wasserfall sind fast identisch mit Olivia und den RTTYM-Signalen. Wie bei allen digitalen Modi kann der Benutzer nach kurzer Erfahrung die verschiedenen Formate im Wasserfall visuell erkennen.

Wichtig für einen erfolgreichen Contestia-Betrieb ist, dass die Soundkarte kalibriert ist.

# **2. CW-Morsetelegrafie**

# *Einführung, Theorie und Betrieb*

Diese Betriebsart hat sich bis heute in ihrer ursprünglichen Kommunikationsart behaupten können.

Als Mensch/Mensch Betriebsart hat sie noch sehr viele Anhänger, ist sie doch bestechend einfach zu realisieren und bei schlechten Übertragungsbedingungen fast allen anderen deutlich überlegen.

Als Maschine/Maschine-Betriebsart spielt sie überhaupt keine Rolle mehr und hat auch sicher im Funkbetrieb nie richtig Fuß fassen können.

CW steht für *continuous wave* (kontinuierliche Welle), aber wenn Funkamateure diese Bezeichnung verwenden, beziehen sie sich auf die Verwendung des Internationalen MorseKodes, mit dem sie durch eine Serien von Signalen und Pausen auf einer HF-Frequenz kommunizieren?

Der Morsekode ist nach Samuel F.B. Morse, 1791-1872, benannt. Der Kode besteht eine Serie von Punkten und Strichen. Jeder Buchstabe des Alphabets und jede Ziffer von 0 bis 9 hat eine individuelle Kombination davon. Der einfachste (und häufigste) Buchstabe ist das E mit einem einfachen Dit. Es gibt Leute, die bis zu 350 Zeichen pro Minute mitlesen können, aber das Mittel liegt bei 50 bis 150 Zeichen/Minute. Häufig findet man auch die Angabe in Worten pro Minute. Damit sind durchschnittliche Wortlängen von 5 Zeichen gemeint. Die obigen Angaben sind also einfach nur durch 5 zu teilen.

Wenn man den Morsekode erlernt, wird er nach einer Weile zur zweiten Sprache. Man hört Worte statt einzelner Buchstaben und erkennt am Rhythmus den Zusammenhang.

Anfänger senden üblicherweise mit einer einfachen Handtaste und schreiben jeden einzelnen Buchstaben an ihrem Empfänger mit. Fortgeschrittene verwenden eine halbautomatische Taste (Bug) oder eine elektronische Taste, die automatisch Striche und Punkte erzeugt.

# *CW als computerisierte digitale Sendeart*

Mit einem Programm wie MixW kann CW auf dem Bildschirm wiedergegeben und per Tastatur gesendet werden, ähnlich wie bei den anderen digitalen Sendearten. MixW kann vom Computer erzeugten Morsekode nahezu fehlerfrei mitschreiben, den mit einer elektronischen Taste gegebenen ebenfalls, solange die Zeitbedingungen eingehalten werden. Das Programm kann sogar kleinen Variationen folgen, wenn der Nutzer Fehlausgaben akzeptiert. Es ist aber nahezu unmöglich, von Hand gegebene Morsezeichen mit dem Computer fehlerfrei zu dekodieren, hier ist das menschliche Ohr wesentlich toleranter und dem Computer überlegen.

**Hinweis**: Wer ein CW-Programm am PC zum Mitschreiben einsetzt, sollte CW zur Beurteilung des Erfolgs ausreichend mithören können.

CW über die Tastatur kann z. B. behinderten OMs helfen, die Schwierigkeiten mit einer Taste oder Paddle haben. CW kann so auch bei höheren Geschwindigkeiten mitgelesen oder -gehört werden.

### *CW-Betrieb*

Konfiguration

Es gibt sechs verschiedene Methoden, in MixW mit CW zu arbeiten.

- 1. Senden und Empfangen über die Soundkarte, der Transceiver steht dabei auf SSB (kein "echtes" CW).
- 2. Manuelles Senden und Empfangen (Transceiver im CW-Modus).
- 3. Tasten des Transceivers mit einer Taste, die mit dem Computer verbunden ist, ähnlich wie MixW das PTT-Signal für die anderen Modi handhabt (der TRX im CW-Modus).
- 4. Tasten des Transceivers über CAT (Transceiver im CW-Modus).
- 5. Verwenden spezieller Multimode-Hardware sowohl für die Dekodierung als auch für die Kodierung von CW über die TNC (Transceiver im CW-Modus).
- 6. Verwenden Sie WinKeyer (Transceiver im CW-Modus).

# **CW über die Soundkarte:**

Die Soundkarte gibt bei dieser Einstellung CW als getasteten Ton aus. Der Sender wird damit in SSB moduliert. Diese Variante ist am einfachsten zu implementieren. Bei diesem Ansatz ist Ihr Transceiver im SSB-Modus (USB oder auch LSB funktionieren). Die Konfiguration von MixW zur Verwendung der Soundkartenmethode ist dieselbe wie für die anderen Digitalmodi. Klicken Sie auf die CAT- Schaltfläche und klicken Sie auf Einstellungen und wählen Sie CW out via soundcard. Klicken Sie auf OK.

Setzen Sie den Cursor auf eine beliebige Frequenz um Text zu senden. Sie können einfach ein Makro verwenden, das Sie nur für den CW-Modus erstellt haben. Sie können aber auch Ihren eigenen Text senden, indem Sie Ihren eigenen Text mit Ihrer Tastatur auf dem TX-Bildschirm eingeben. Ihr Transceiver wird wie jeder andere Modus auf TX, VOX oder CAT umgeschaltet.

# **CW-Dialogleiste**

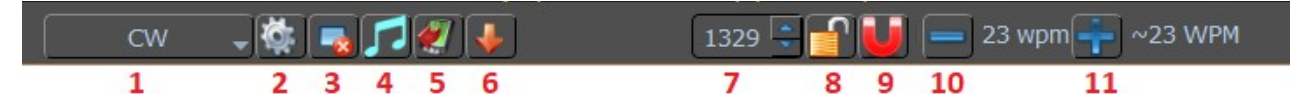

- 1. Modusauswahlmenü.
- 2. Moduseinstellungen.
- 3. Löschen des RX Fensters
- 4. Abstimmen
- 5. TX-Bedienelemente ein-/ausblenden.
- 6. Audioverlauf speichern (40 s) Rechter Mausklick, um Dateien zu durchsuchen.
- 7. RX Frequenz
- 8. Lock/Unlock RX Frequenz
- 9. Snap-Frequenz
- 10. CW-Geschwindigkeit verringern.
- 11. erhöhen der CW-Geschwindigkeit

Wählen Sie Modus CW und anschließend die entsprechenden Moduseinstellungen in der Dialogleiste.

#### **Allgemein**

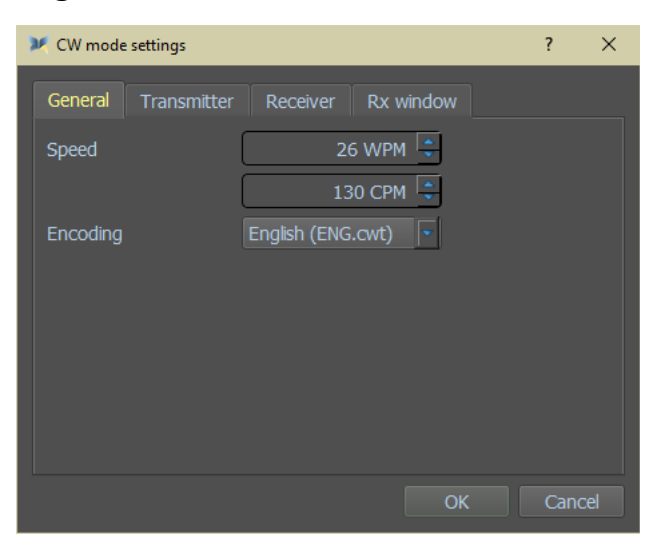

Hier stellen Sie ein:

Geschwindigkeit in WPM (Wörter Pro Minute). oder: CPM (Zeichen pro Minute)

Codierung: Englisch (ENG.cwt)

#### **Sender**

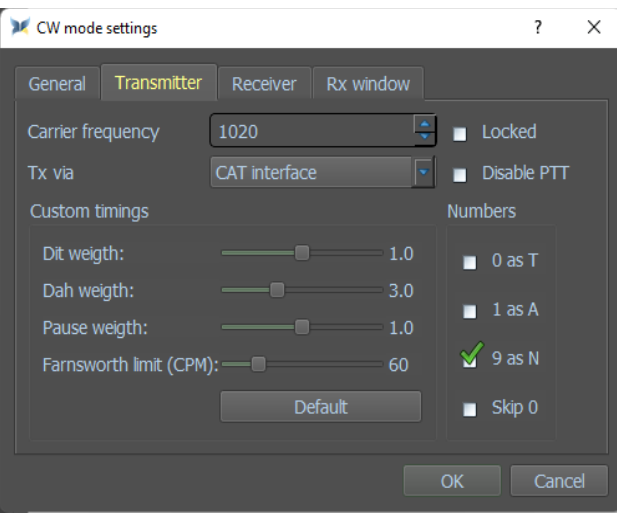

### Carrier frequency: TX-Frequenz im Wasserfall

TX via: Sie haben die Wahl zwischen "Sound card wave output" und CAT-Schnittstelle.

Custom timings: Hier können Sie die CW-Signale einstellen. Wenn das Ergebnis nicht zufriedenstellend ist, klicken Sie auf Default, um die Standardeinstellungen zu erhalten.

Waveform shaping: Hier haben Sie die Möglichkeit Mittel, Keine, Leicht und Glatt.

Locked: TX sperrt den Wasserfall.

Disable PTT: PTT deaktivieren

Numbers: Die Zahlen in einem RSQ-(T) Rapport werden in Buchstaben konvertiert  $(599 - ENN).$ 

Default: Zurück zu den Standardeinstellungen.

#### **Empfänger**

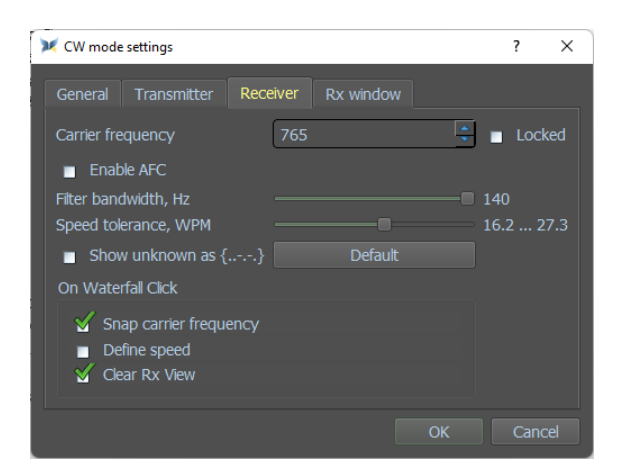

Carrier frequency: RX-Frequenz auf dem Wasserfall.

Locked: RX-Frequenz auf dem Wasserfall gesperrt.

AFC: **A**utomatische **F**requency **C**ontrol. Filter bandwidth, Hz: Filterbandbreite in Hz.

Speed tolerance, WPM: Geschwindigkeitstoleranz in WPM.

Show unknown as {..-.-.}: Nicht dekodierte Zeichen werden als {..-.-.- usw. angezeigt

Default: Standardeinstellungen

On Waterfall Click ( Klick auf Wasserfall):

Snap carrier frequency: Trägerfrequenz wird einrasten

Define speed: Die Geschwindigkeit wird ermittelt.

Clear Rx View: Rx-Ansicht löschen.

#### **RX-Fenster**

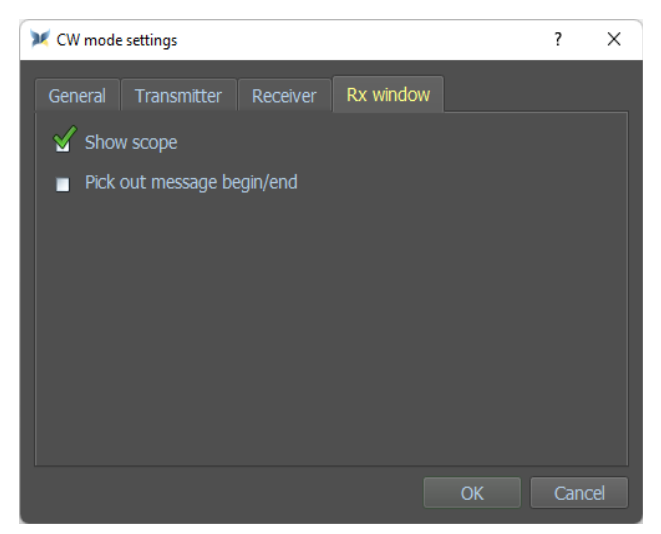

Show scope: Der Bereich wird sichtbar..

Pick out message begin/end: Wenn dies aktiviert ist, wählen Sie eine Nachricht zwischen Start des Signals <SOM> und Ende des Signals <EOM> aus.

#### **Manuell senden und empfangen:**

Im manuellen Modus wird MixW nur als Tuning- und Logging-Programm verwendet. Klicken Sie auf die Schaltfläche CAT **D**: und klicken Sie auf Einstellungen & settings

Deaktivieren Sie "CW via Soundkarte". Klicken Sie auf OK

Wählen Sie dann den Modus CW und die Moduseinstellungen, indem Sie mit der *rechten Maustaste* auf den Empfangsbildschirm klicken und auf Mode settins... klicken. Wählen Sie im Feld RX-Algorithmus "Manuell". Stecken Sie Ihre Taste an den Transceiver und schalten Sie den Transceiver auf CW. Jetzt wird die Frequenz der CW-Übertragung durch den Transceiver eingestellt, so dass MixW den TX auf dem Wasserfall fixiert und die rote Flagge dafür anzeigt. Sie können die Empfangsfrequenz frei wählen einstellen. Wenn der RX-Algorithmus auf Manuell eingestellt ist, können Sie die Zeichen im Empfangsfenster und die Log-Funktionen von MixW verwenden. Mithilfe des Wasserfalls können Sie die TX-Frequenz direkt auf den zu empfangenden Sender einstellen.

# **Direkte CW-Tastung:**

Bei dieser Methode verwendet MixW Ihren Transceiver direkt über eine Verbindung zwischen dem COM-Port Ihres Computers und dem Tasteneingang Ihres Transceivers (für diese Verbindung wird eine PTT-Schaltung verwendet). Dies funktioniert genauso wie das Anschließen eines externen Keyers an Ihren Transceiver. Der einzige Unterschied besteht darin, dass MixW (und Ihr Computer) als externer Keyer fungieren. In diesem Fall wird Ihr Transceiver im CW-Modus verwendet und Sie senden CW. Sie haben dann alle Vorteile der CW-Filter Ihres Transceivers usw.

# **CAT-Einstellung für CW im CW-Modus**

Bringen Sie sowohl Transceiver als auch MixW in den CW-Modus. Klicken Sie auf das CAT-Setup-Symbol und klicken Sie auf die Einstellungen Ihres Senders und überprüfen Sie wie im Beispiel:

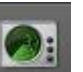

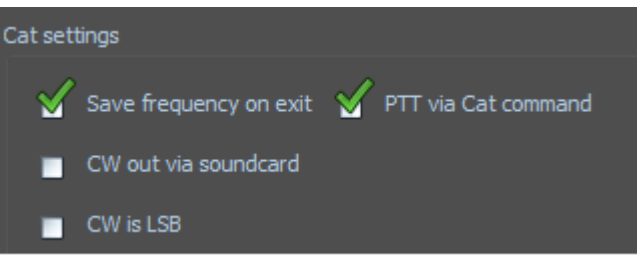

# **CAT-Einstellung für CW im SSB-Modus.**

Schalten Sie den Sender in den SSB-Modus und Schalten Sie MixW in den CW-Modus. Klicken Sie jetzt auf das CAT-Setup und dann auf die Einstellungen Ihres

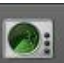

Senders. Überprüfen Sie dies wie im Beispiel.

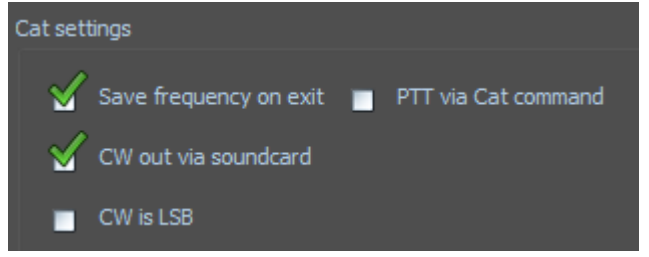

### Wählen Sie im TX-Bildschirm TX via Soundcard aus

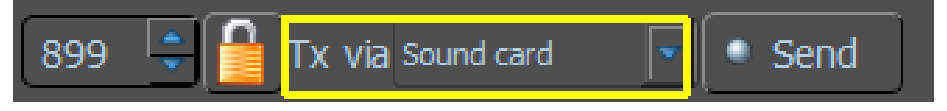

# **3. FT4**

# *Einführung und Theorie*

FT4 wurde von JOSEPH H. TAYLOR, K1JT, STEVEN J. FRANKE, K9AN und BILL SOMERVILLE, G4WJS entwickelt.

FT4 ist ein experimenteller digitaler Modus, der speziell für Contestbetrieb entwickelt wurde. Wie FT8 werden Übertragungen mit fester Länge, strukturierte Nachrichten mit für minimale QSOs optimierten Formaten und eine starke Vorwärtsfehlerkorrektur verwendet. T/R-Sequenzen sind 6 Sekunden lang, daher ist FT4 2,5-mal schneller als FT8 und ungefähr so schnell wie RTTY.

FT4 kann mit Signalen arbeiten, die 10 dB schwächer sind als für RTTY benötigt, während viel weniger Bandbreite verwendet wird. Die FT4-Nachrichtenformate sind dieselben wie in FT8 und mit demselben Paritätsprüfcode niedriger Dichte (174,91) codiert. Die Übertragung dauert 4,48 Sekunden, verglichen mit 12,64 Sekunden für FT8. Bei der Modulation wird eine 4-Ton-Frequenzumtastung bei etwa 23,4 Baud verwendet, wobei die Töne durch die Baudrate getrennt sind. Die belegte Bandbreite (die 99% der Sendeleistung enthält) beträgt 90 Hz. (Quell-UBA)

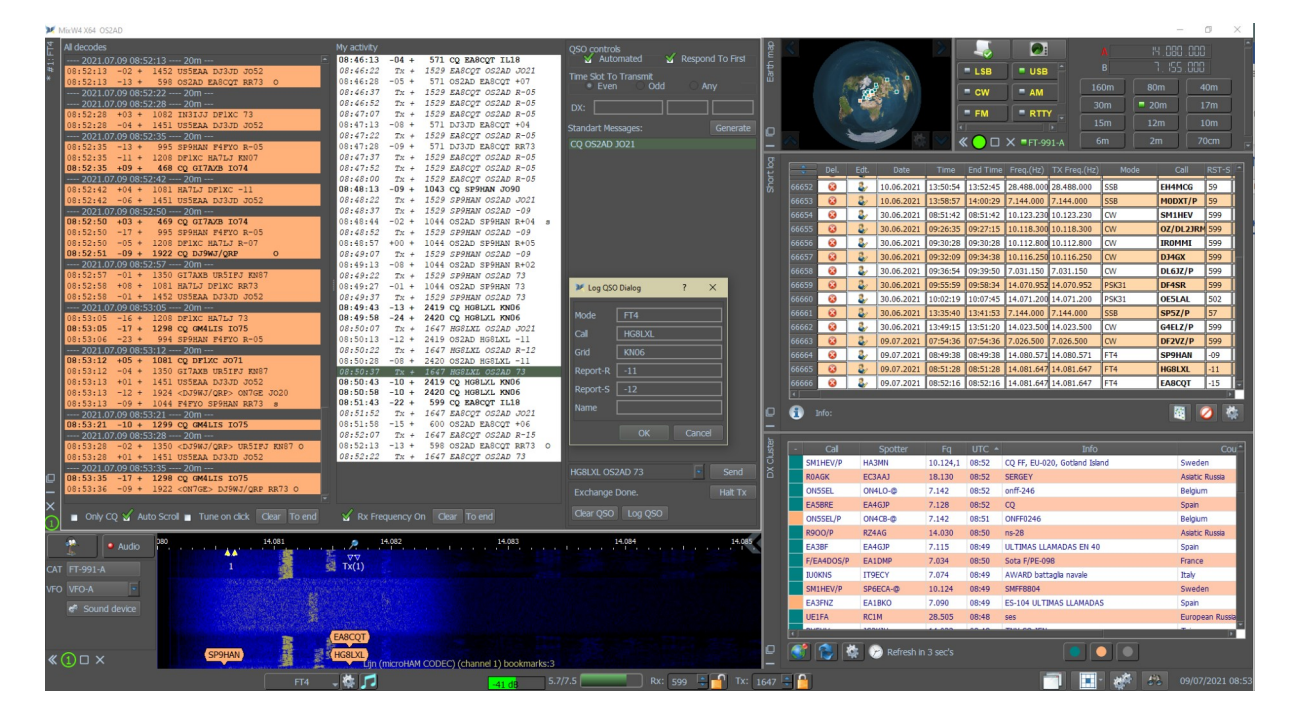

# **FT4-Dialogleiste**

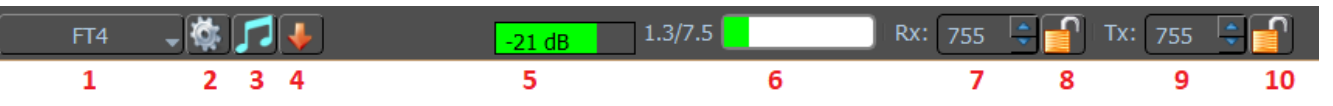

- 1. Modus.
- 2. Moduseinstellungen
- 3. Aktiviert die Abstimmeinstellung.
- 4. Speichert den Audioverlauf (40 s) Klicken Sie mit der rechten Maustaste, um Dateien zu durchsuchen.
- 5. Soundkarteneingang (RX) in dB. Idealerweise passen Sie Ihre Eingabe für die grüne Schattierung so an, dass sie etwa 50% des Feldes abdeckt.
- 6. Signalaktivitätsperiode Zeitbalken. 7,5 Sekunden für FT4.
- 7. Tonfrequenz (RX).
- 8. RX sperren/entsperren.
- 9. Tonfrequenz (TX).
- 10. Sperren/Entsperren Sie den TX.

#### **Legende**

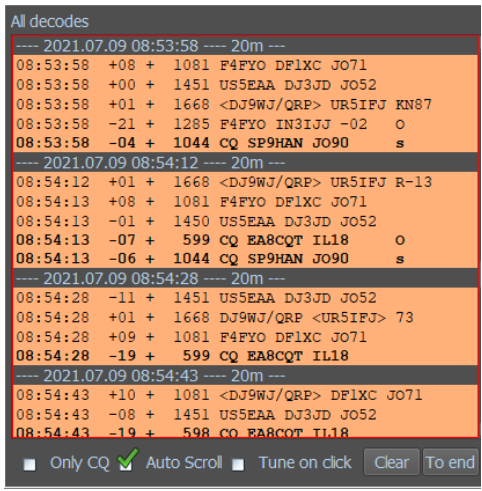

Der Buchstabe o bedeutet, dass das Signal mit einem Soft-Decoder (osd) decodiert wird, d. h., dass es einen schwachen Pegel oder ein starkes Rauschen aufweist. Dezibel können -10 ...- 25 sein.

Der Buchstabe s (subtra) bedeutet, dass das Signal unter einem anderen stärkeren Signal mit teilweiser oder vollständiger Überlappung der Spektren gezeichnet wird.

Vielleicht ss - das Signal wird unter dem Signal herausgezogen, das unter einem anderen Signal verdeckt wird.

Der Decoder hat die Fähigkeit, ssss und sogar ssss in einem sehr vollen Band zu unterscheiden. *Es kann Kombinationen von os oss oss ossss geben*

**Only CQ** – zeigt nur CQ-Rufe an.

**Auto Scroll** – Scrollt dieses Fenster.

**Tune on click** –– MixW4 stellt auf das angeklickte Call ab.

**Clear** – Löschen das Fenster.

**To end** – Scrollen Sie zum Ende aller Dekodierungslisten.

#### **Meine Aktivität**

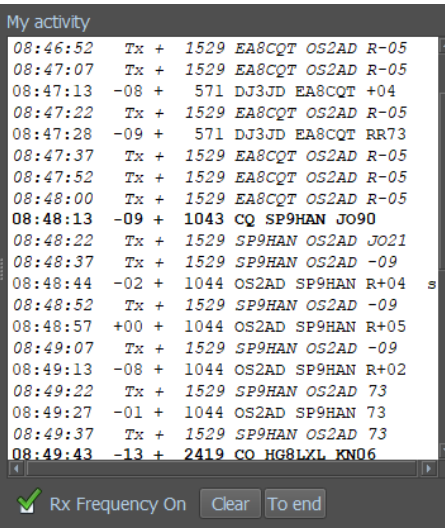

Dieses Fenster zeigt die von MixW4 übertragenen Daten und die Signale an, die von der Empfangsfrequenzeinstellung dekodiert wurden, falls unten aktiviert.

**Rx frequency on –** Zeigt Daten zur RX-Frequenz an.

**Clear –** Löschen Sie dieses Fenster.

**To end –** Zum Ende der Liste "Meine Aktivitäten" blättern.

### **QSO-Steuerung**

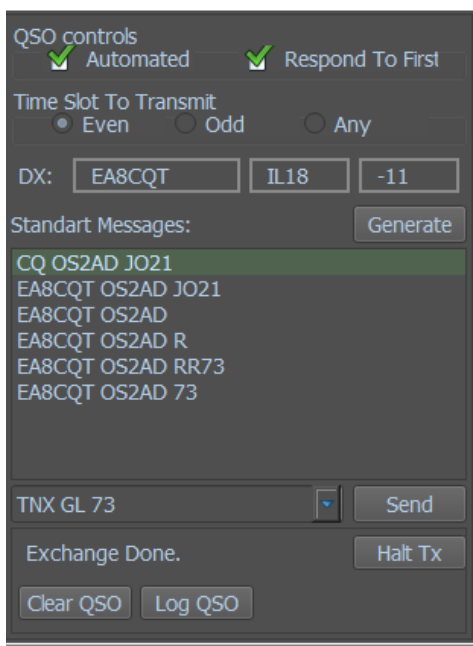

**Automated:** QSO wird von MixW4 gesteuert.

**Respond to First:** Erster identifizierter Anrufer auf Ihr CQ wird beantwortet.

**Time Slot:** Zum Übertragen entweder die geraden Startsekunden (0/30), die ungeraden Startsekunden (15/45) oder MixW4 wählt für Sie aus.

**DX:** Call, WW-Locator und Ihre Signalstärke, wie von der Gegenstation gemeldet.

#### **Standard Messages:**

Eine Liste der generierten Nachrichten, nachdem Sie einen Anruf ausgewählt und auf Generieren geklickt haben.

**Send:** Das Dropdown-Menü zeigt nicht standardmäßige Nachrichten, die Sie senden können.

**Halt TX:** (Übertragung stoppen) Der Balken rechts zeigt den Fortschritt der Übertragung oder Idle.

**Clear QSO:** Löschen Sie die DX-Linie.

**Log QSO:** Kopieren Sie die DX-Zeile in Ihr Log.

# **FT4-Einstellungen**

**Allgemeine**

### **Personal Data**

**Use Defined in MixW:** Verwende in MixW definierte

**Override:** Verwenden, wenn /p, /a usw., Call/Grid temporär verwendet werden **Call:** Geben Sie hier Ihr Rufzeichen ein

# **Grid:** Geben Sie hier Ihr Grid ein

# **All decodes displays:**

- 1. Add Trenner zwischen Zeitschlitzen trennt die Decodierungen für jede Signalempfangsperiode.
- 2. Neues Zeitfenster oben beginnen
- 3. Letzte Nachrichten anzeigen: Wählt aus, wie viele Nachrichten im Bildschirm gepuffert werden.
- 4. Rx-Delay(Verzögerung) (ms)

### **My activity display**

Aktivität löschen, nachdem das QSO komplett ist.

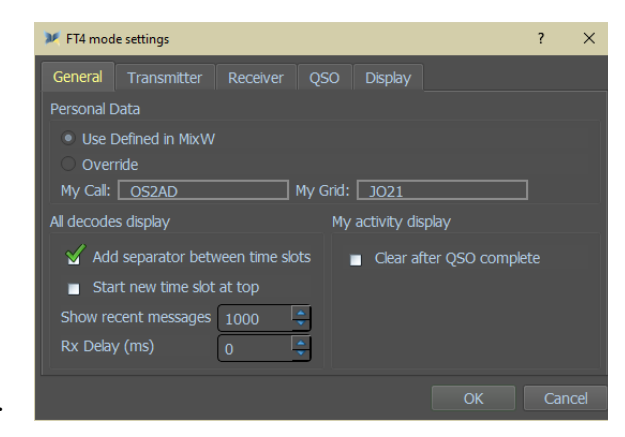
#### **Sender**

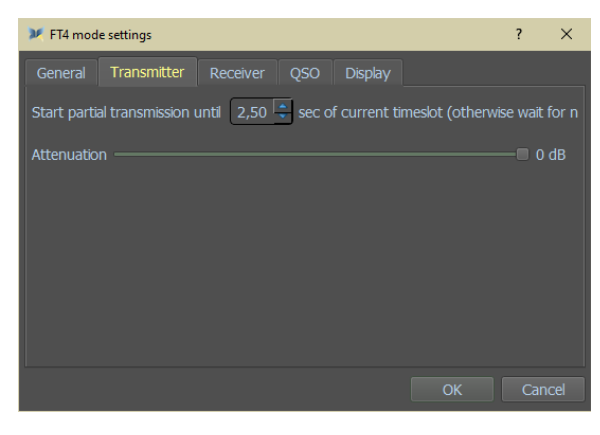

**Start partial transmission until** - Sekunden verbleiben im Zeitschlitz, nach dem keine Übertragung stattfindet.

**Attenuation** - Signaldämpfung zwischen 0 dB und -50 dB.

#### **Empfänger**

#### **Decoder preset:**

Wählen Sie aus, wie die Signale decodiert werden sollen.  **Fast** (Schnell)  **Normal** (Normal)  **Deep** (Tief)

Klick auf "Custom" öffnet das "Standard"-Fenster, siehe unten.

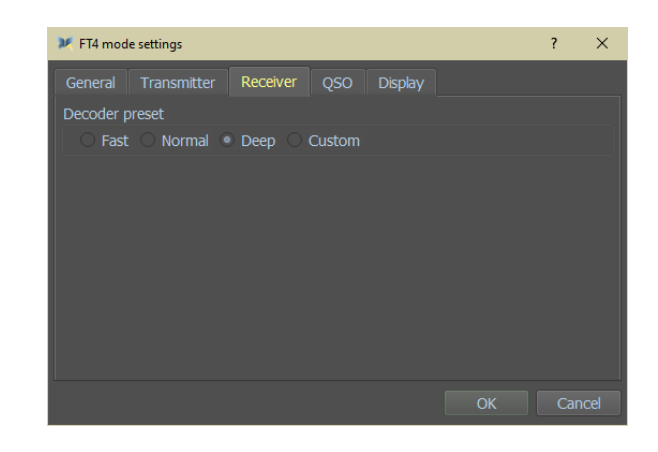

#### **Benutzerdefiniert**

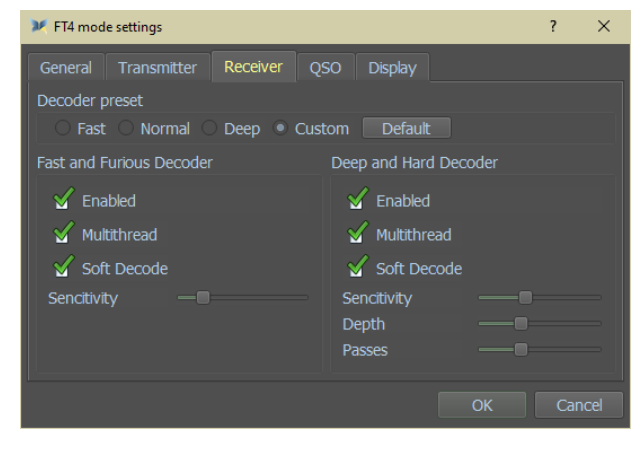

Custom aktiviert, was auf Sie zutrifft:

# *Fast and Furious Decoder:*

Aktiviert (Enabled) **Multithread** Soft Decode Sensitivity-Schieberegler

*Deep and Hard Decoder*:

Aktiviert (Enabled) **Multithread** Soft Decode Sensitivity-Schieberegler Depth-Schieberegler Passes-Schieberegler

### **QSO**

Tx Retries Count (löschen) Aufforderung zum Log-QSO Benachrichtigen, wenn QSO abgeschlossen ist QSO-Daten löschen wenn vollständig QSO-Daten löschen, wenn CQ-gestartet wird Schein-Hound-Modus Fake Split

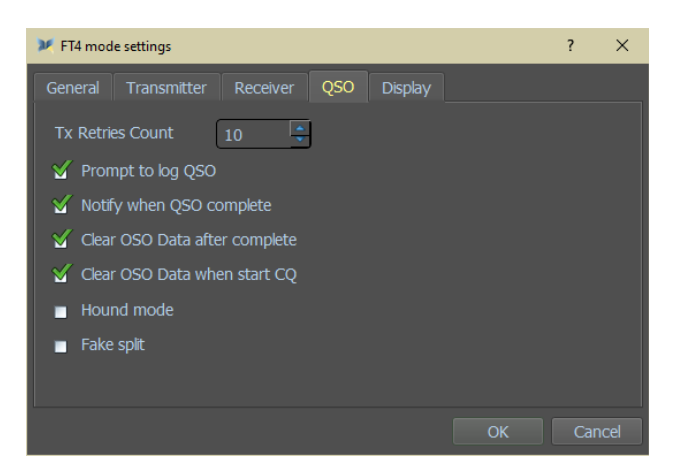

#### **Anzeige**

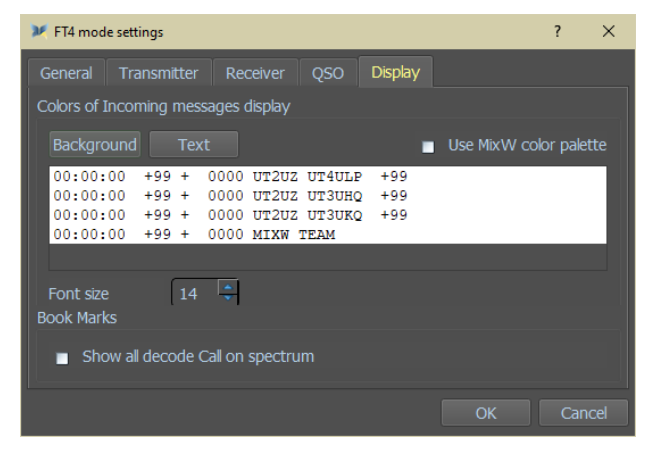

**Colors of Incoming messages display. -** Entweder die FT4-Auswahl oder Sie verwenden die kompletten MixW-Farben.

**Font size -** Wahl der Schriftgröße nur für das FT4-Display.

**BookMarks -** Wählen Sie aus, ob die Anrufe von decodierten Signalen auf dem Display angezeigt werden sollen oder nicht. Auf einem belebten Band kann der Wasserfall sehr unübersichtlich werden.

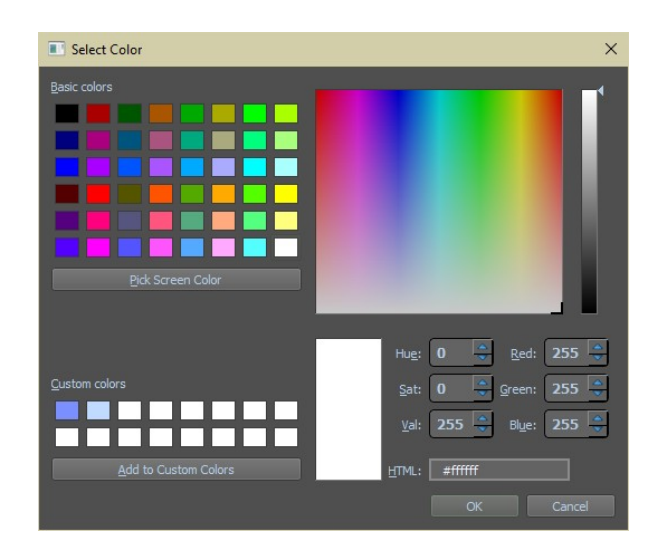

**Hintergrund und Textfarben**

Hier können Sie die Hintergrund- und Textändern

### **4. FT8**

#### *Einführung und Theorie*

FT8 wurde von JOSEPH H. TAYLOR, K1JT, STEVEN J. FRANKE, K9AN und BILL SOMERVILLE, G4WJS entwickelt.

Der Mode-Name "FT8" steht für "Franke and Taylor, 8-FSK-Modulation". FT8 verwendet 15- Sekunden-Sende- / Empfangssequenzen, bietet eine Entschlüsselungsrate von 50% oder besser bis zu -20 dB auf einem AWGN-Kanal und behält eine gute Leistung mit Doppler-Fading bei. Eine automatische Sequenzierungsfunktion enthält die Option, halbautomatisch auf einen CQ-Anruf zu antworten. FT8-QSOs sind viermal schneller als JT65- oder JT9- QSOs. FT8 ist ein ausgezeichneter Modus für HF DX und für Situationen wie Multi-Hop-E\_s auf 6 Metern mit einem niedrigen QSB.

### *FT8-Eigenschaften*

- TX / RX-Sequenzlänge: 15 s offiziell 13,48 s
- Nachrichtenlänge: 77 Bit + 12 Bit CRC
- FEC-Code: LDPC (174,87)
- Modulation: 8-FSK, Tonhöhe 6,25 Hz
- Wellenform mit konstanter Kurve
- Aktivierte Bandbreite : 50 Hz
- Synchronisation: 7x7 Costas-Arrays am Anfang, in der Mitte und am Ende
- Versandgeschwindigkeit: 79 \* 1920/12000 = 12,64 s
- Decodierungsschwelle: -20 dB, einige dB Peilung mit AP-Decodierung
- Multi-Decoder findet und decodiert Alle FT8-Signale im Durchgangsband
- Optionale automatische Sequenzierung und automatische Antwort auf einen CQ-Anruf
- Leistung ähnlich der von JT9, JT65

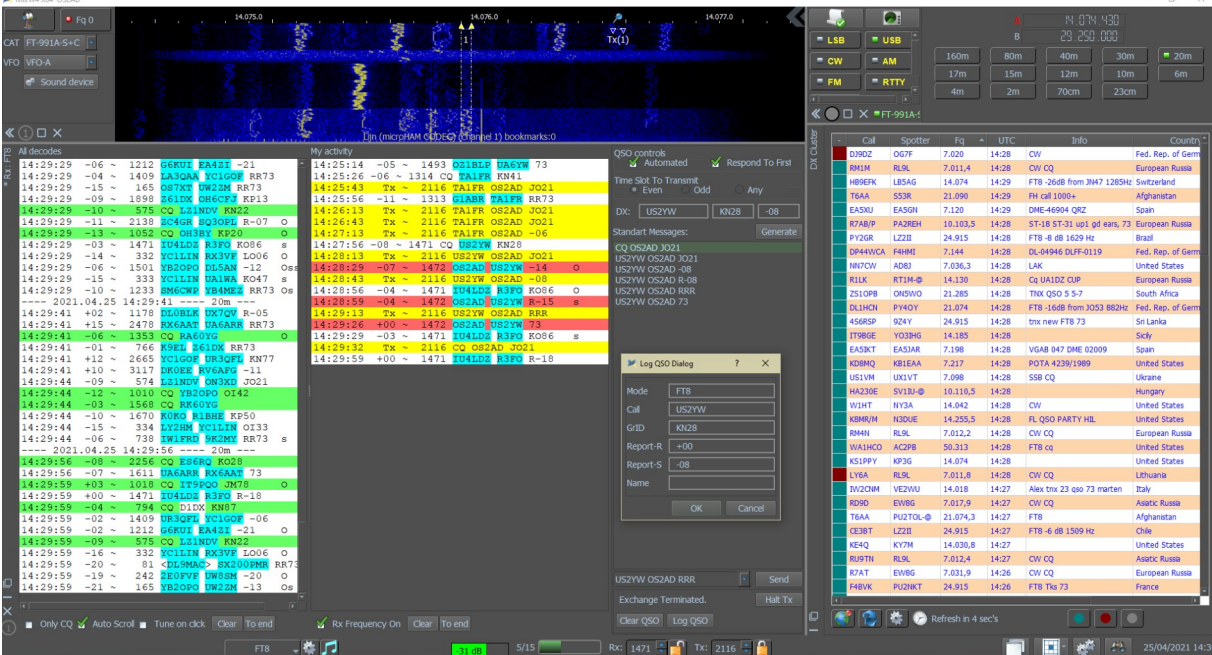

#### *FT8-Dialogleiste*

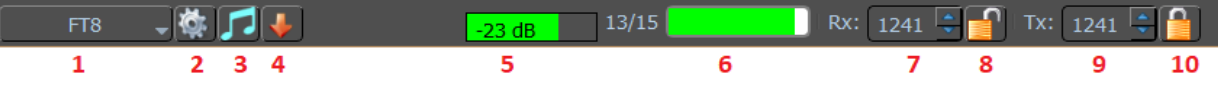

- 1. Modus-Auswahlmenü.
- 2. Moduseinstellungen
- 3. Aktiviert die Abstimmeinstellung.
- 4. Speichert den Audioverlauf (40 s) Klicken Sie mit der rechten Maustaste, um Dateien zu durchsuchen.
- 5. Soundkarteneingang (RX) in dB.
- 6. 15-Sekunden-Zeitfenster läuft ab.
- 7. Tonfrequenz (RX).
- 8. RX sperren/entsperren.
- 9. Tonfrequenz (TX).
- 10. Sperren/Entsperren Sie den TX.

#### *FT8-Einstellungen*

#### **Anzeige- und Steuerungsfenster.**

#### **MixW-Benutzeroberfläche**

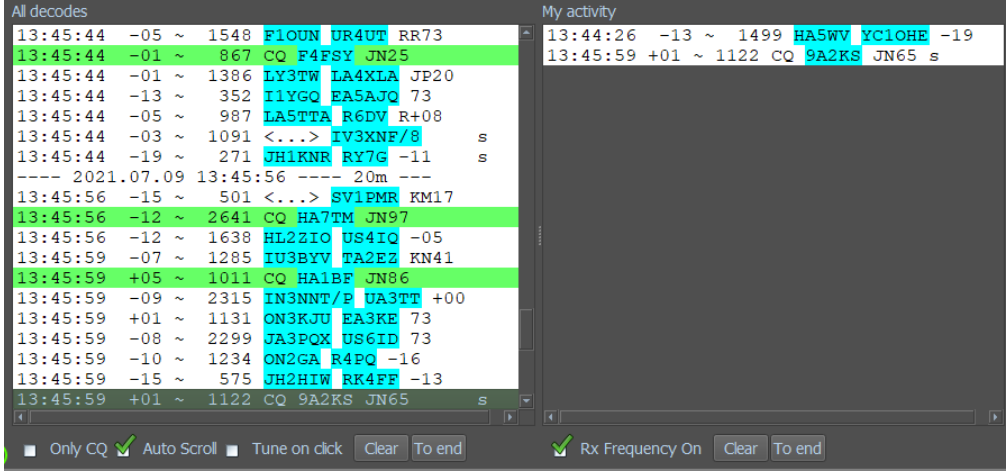

#### **Alle Dekodierungen**

#### **Legende**

Der Buchstabe o bedeutet, dass das Signal mit einem Soft-Decoder (osd) dekodiert wird, was bedeutet, dass es einen schwachen Pegel oder ein starkes Rauschen aufweist.

Dezibel können -10 ...- 25 sein.

Der Buchstabe s (subtra) bedeutet, dass das Signal mit teilweiser oder vollständiger

Überlappung der Spektren unter ein anderes stärkeres Signal gezeichnet wird.

Vielleicht ss - das Signal wird unter dem Signal hervorgezogen, das unter einem anderen Signal hervorgezogen wird.

Der Decoder hat die Fähigkeit, ssss und sogar ssss auf einem sehr vollen Band zu unterscheiden.

Es kann Kombinationen von os oss osss ossss geben.

**Only CQ** – zeigt nur CQ-Nachrichten an.

**Auto Scroll** – Scrollt dieses Fenster.

**Tune on click** — MixW4 stellt auf das angeklickte Call ab.

#### **Meine Aktivität**

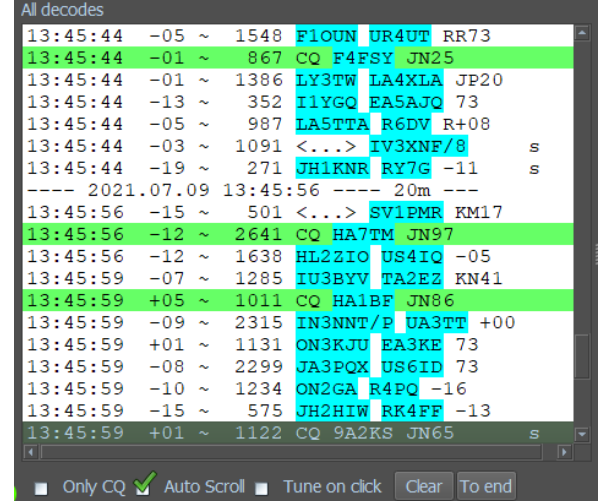

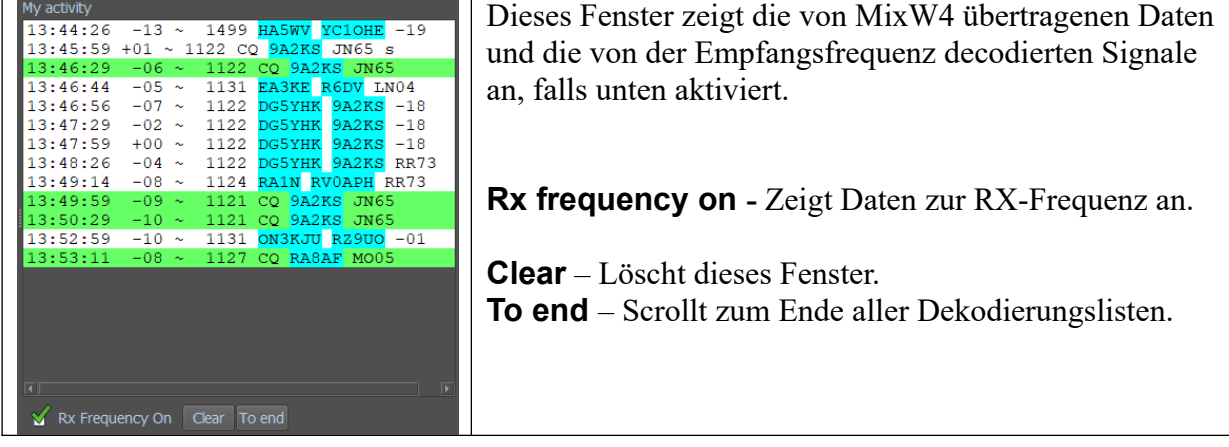

### **QSO-Steuerung**

**Automated:** QSO-Steuerung erfolgt durch MixW4.

**Respond to First:** Erster identifizierter Anrufer auf Ihr CQ wird beantwortet.

**Time Slot:** Zum Übertragen entweder die geraden Startsekunden (0/30), die ungeraden Startsekunden (15/45) oder MixW4 wählt für Sie aus.

**DX:** Call, WW-Locator und Ihre Signalstärke, wie von der Gegenstation gemeldet.

### **Standard Messages:**

Eine Liste der generierten Nachrichten, nachdem Sie einen Anruf ausgewählt und auf Generieren geklickt haben..

**Send:** Das Dropdown-Menü zeigt nicht standardmäßige Nachrichten, die Sie senden können.

**Halt TX:** (Übertragung stoppen) Der Balken rechts zeigt den Fortschritt der Übertragung oder Idle

**Clear QSO:** Löscht die DX-Linie.

**Log QSO:** Kopiert die DX-Zeile ins Log.

### **Mode-Einstellungen**

Allgemein

## **Unser Interface - Benutzeroberfläche:** *JT familair minimal*:

Aussehen des Bildschirms wie in JT.

*MixW*: Gestaltung des Bildschirms wie bei anderen Betriebsarten in MixW.

*UT2UZ "Auto-JT"*: (Demnächst)

#### **Personal Data:**

#### *Use Defined in MixW*:

Verwendung der in MixW eingestellten Daten

*Call*: Geben Sie hier Ihr Rufzeichen ein

*Grid:* Geben Sie hier Ihren Locator ein

*Override*: Ermöglicht ein geändertes Call und einen geänderten Locator. Z. B. für Mobil-Betrieb.

#### **Displays:**

1 Add Seperator zwischen Zeitfenstern trennt die Decodierungen für jede Signalempfangsperiode.

2 Neues Zeitfenster oben starten

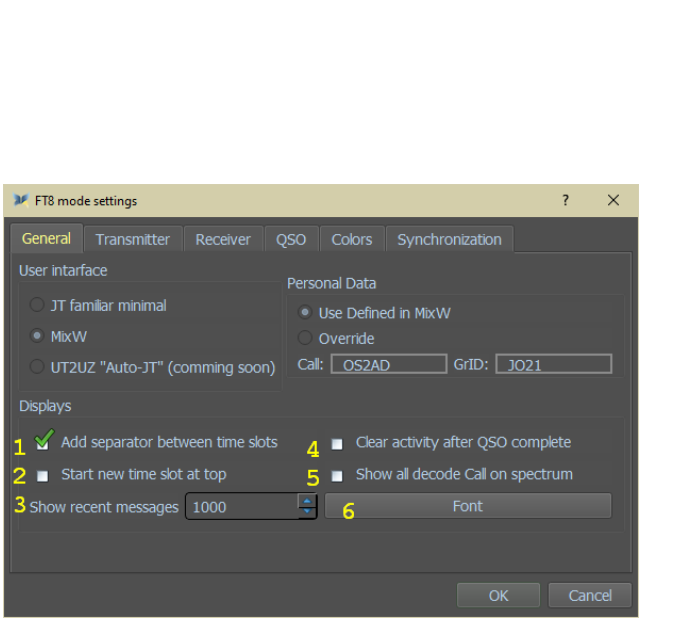

4 Aktivität löschen, nachdem QSO abgeschlossen ist

5 Alle dekodierten Anrufe im Spektrum

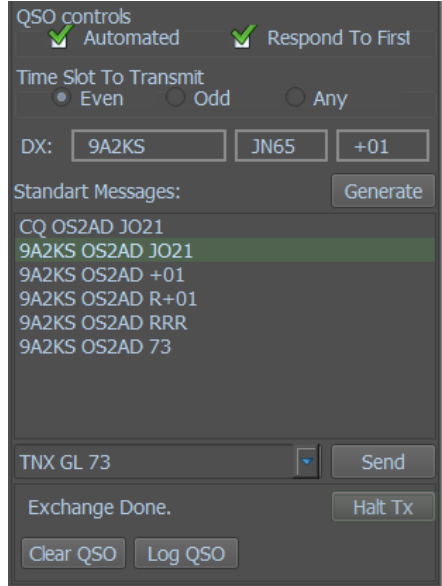

3 Letzte Nachrichten anzeigen: Wählt aus, wie viele Nachrichten auf dem Bildschirm gepuffert werden. anzeigen. 6 Font - Schriftart.

**Sender - Transmitter**

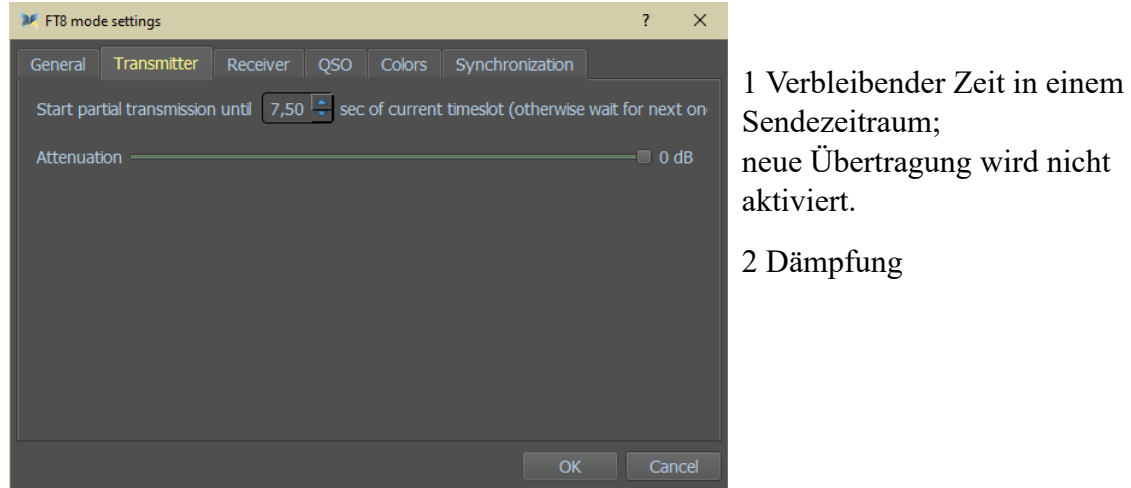

### **Empfänger - Receiver**

Decoder preset - Decoder-Voreinstellung:

Wählen Sie aus, wie die Signale dekodiert werden sollen. Ein Klick auf Default öffnet ein weiteres Fenster, siehe unten.

RX Delay (ms) für Kiwi SDR usw.

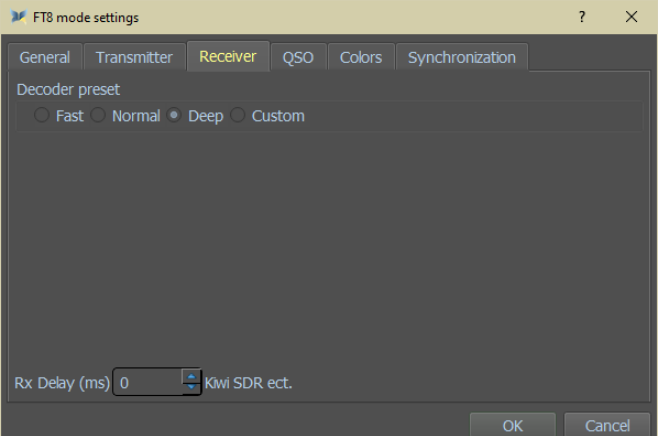

#### *Standard*

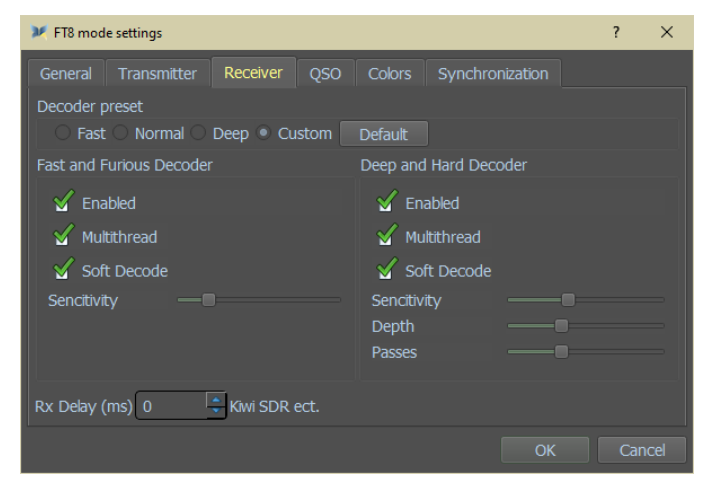

#### *QSO*

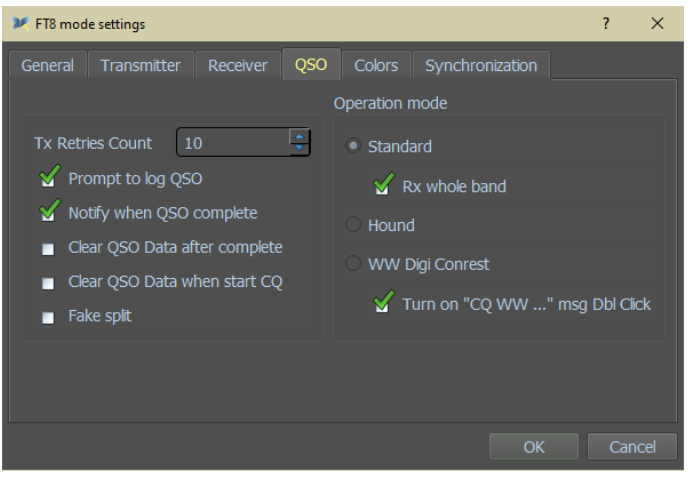

Aktivieren Sie, was für Sie zutrifft:

*Fast and Furious Decoder:*

Enabled - aktiviert **Multithread** Soft Decode (Weiche Dekodierung) Sencitivity - Empfindlichkeit

*Deep and Hard Decoder*: Enabled - aktiviert **Multithread** Soft Decode (Weiche Dekodierung) Sencitivity slider

 Empfindlichkeitsregler Depth slider Tiefenschieberegler Passes slider Schieberegler

TX Retries Count Anzahl der TX-Wiederholungen Prompt to log QSO Notify … benachrichtigen, wenn QSO zu Ende Clear QSO Data … QSO-Daten nach Abschluss löschen Clear QSO Data … QSO-Daten löschen bei CQ-Ruf Fake-Split

#### **Operation mode** *-* **Betriebsart**:

RX ganzes Band Hound - Jäger-Modus WW Digi Contest Einschalten von "CO WW..." msg bei Doppelklick

# *Farben*

Klicken Sie in eine der Farben und ein neues Fenster sich öffnet sich, in dem Sie Ihre eigenen Farben wählen können.

Siehe unten.

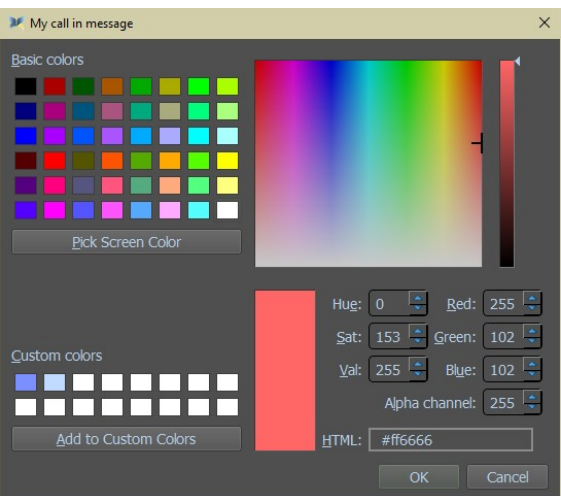

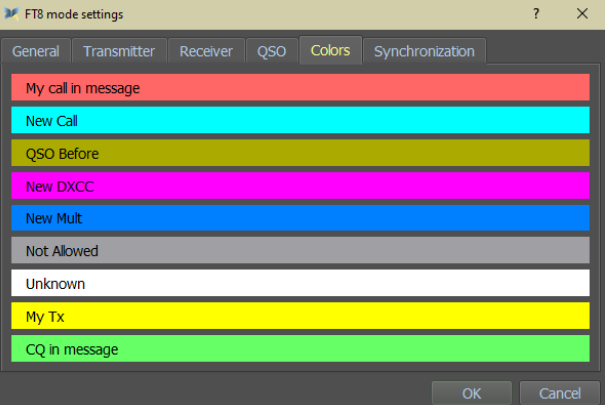

#### *Synchronisation*

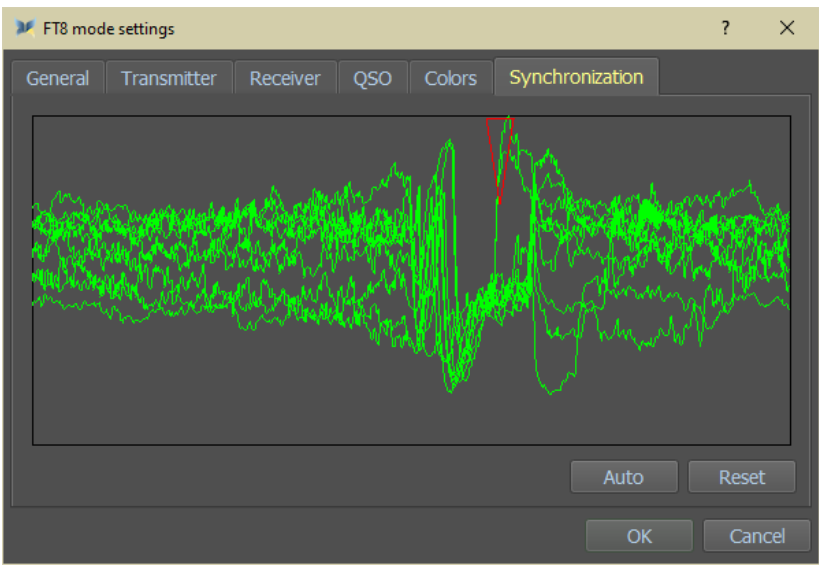

### Synchronisationsübersicht

# **JT familair minimal**

# **Legende**

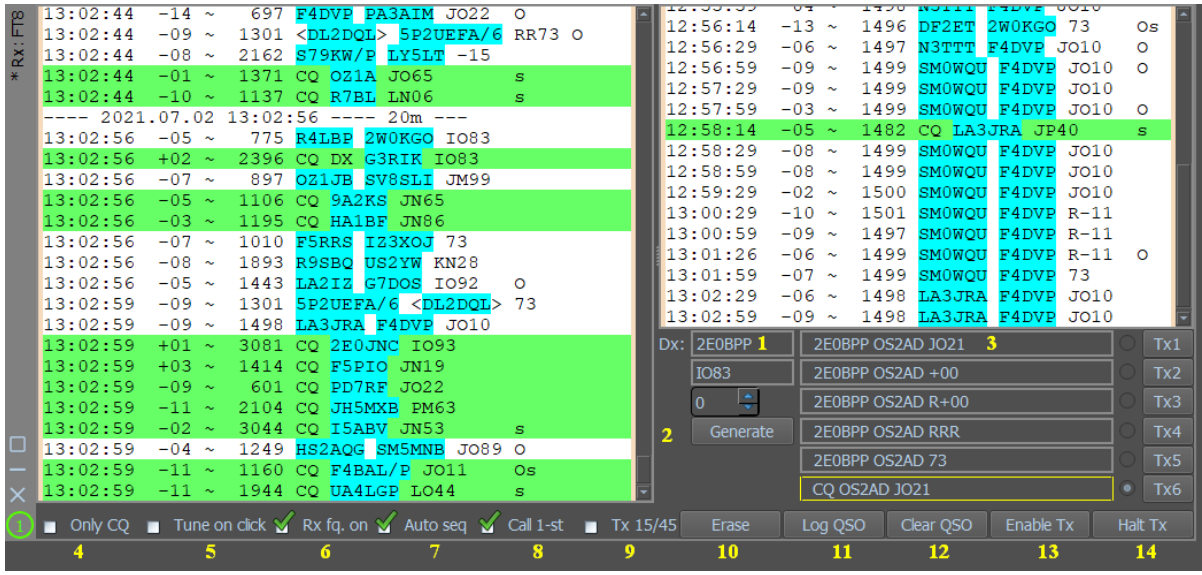

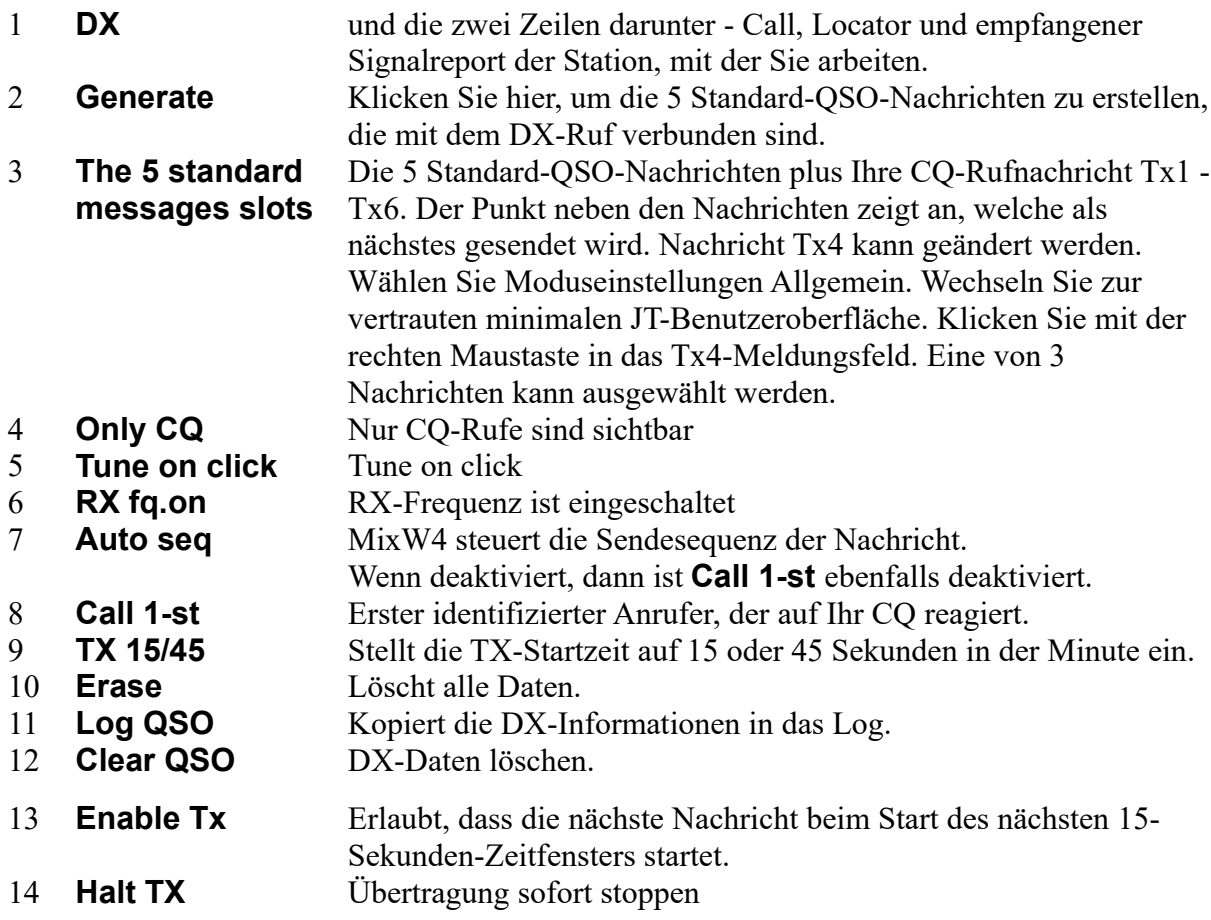

### **Beschreibung der Einstellungen**

Klicken Sie auf JT familiar minimal und dann auf OK

FT8 mode settings  $\times$ User interface onal Data • Use Defined in MixW • JT familiar minimal MixW **Displays** Add separator between time slots Clear activity after QSO complete Start new time slot at top Show all decode Call on spectrum Show recent messages 1000

#### Rechtsklick auf die Tx4-Funktion und sie ändert sich zu **RR73**

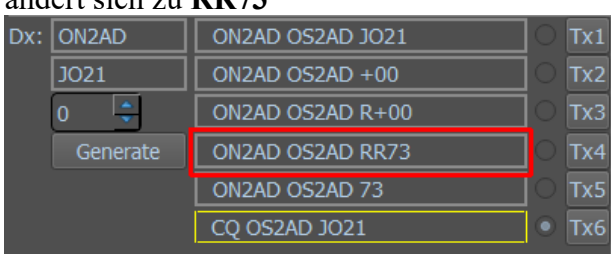

Dies ist die Standard-Tx4-Funktion mit **RRR**

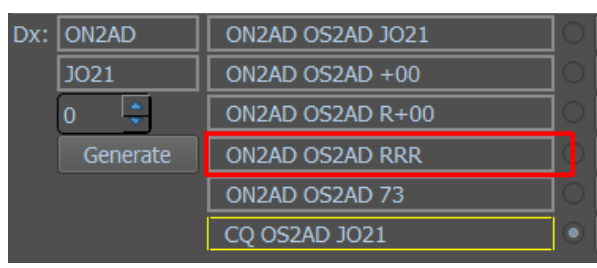

#### Klicken Sie erneut auf die Tx4-Funktion und sie ändert sich zu **R73**

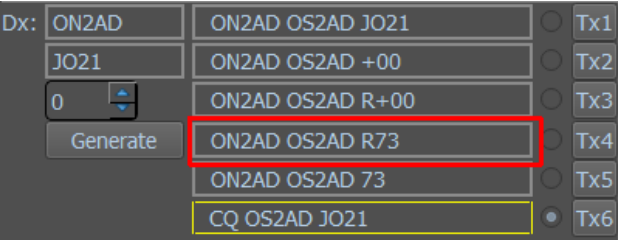

# **5. Hellschreiber (Feld-Hell)**

### *Einführung und Theorie*

Das Verfahren *"Hellschreiber"* wurde 1929 patentiert und nach seinem Erfinder RUDOLF HELL benannt. Es (Feld-Hell) wird immer noch im Originalformat verwendet. Hellschreiber war das erste erfolgreiche Direktdruck-Übertragungssystem und es war, als Fernschreiber noch komplex und teuer waren, sehr populär. Ein Hellschreiber hatte nur zwei bewegte Teile. Anfänglich wurden Hellschreiber bei drahtgebundenen Pressediensten verwendet. Dort versahen sie bis in die 80er Jahre ihren Dienst. Die erste militärische Version wurde im spanischen Bürgerkrieg ab 1933 eingesetzt von der deutschen Legion Condor. Im 2. Weltkrieg wurden Hellschreiber für den mobilen Feldeinsatz genutzt und erwiesen sich als sehr zuverlässig und robust. Der Begriff "Feld-Hell" stammt aus dieser Zeit. Er dient der Unterscheidung gegenüber anderen Varianten der Hellschreiber.

Jedes Zeichen einer Feld-Hell-Aussendung besteht aus einer Serie von Punkten (Pixel), die in einer Matrix angeordnet sind ähnlich wie bei einem Matrixdrucker. Die Punkte werden in einer Serie als aufeinander folgende Zeilen von unten nach oben und von links nach rechts gesendet. Das folgende Bild zeigt die Zeichen *BCDE.* Jeder Bildpunkt innerhalb des Zeichens hat dabei eine XY-Adresse bestehend aus Spalte und Zeile. Die gesendete Reihefolge ist A1, A2, A3... A7, B1, B2... usw.

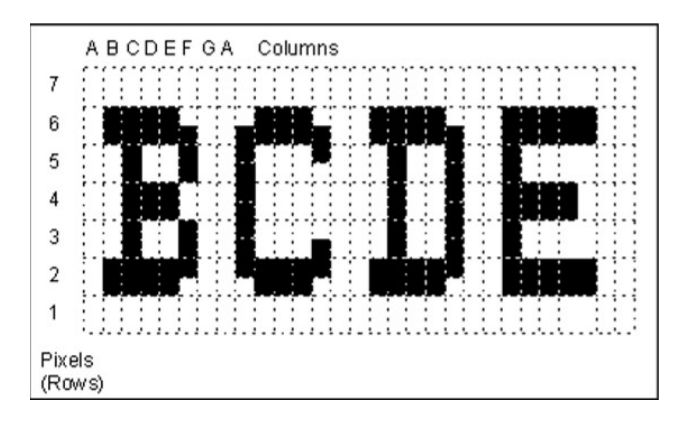

Die Bildpunkte sind entweder weiß (kein Signal) oder schwarz (Signal vorhanden). Zwischen den Zeichen werden leere (weiße) Punkte eingefügt. Wenn Sie die Gesamtpunktzahl mit den gesendeten schwarzen Punkten vergleichen, kommen Sie auf einen Lastfaktor von etwa 22%. Das Verhältnis Spitze zu Durchschnitt ist hoch, so dass auch unter gestörten Bedingungen eine gute Lesbarkeit erreicht wird.

150 Zeichen werden je Minute gesendet. Jedes Zeichen benötigt 400 ms. Jedes Zeichen besteht aus 49 Punkten (Pixel), jeder Pixel ist 8,163 ms lang. Die effektive Baudrate ergibt sich zu 1/8.163 ms = 122,5 Baud und es werden 2,5 Zeichen/s oder etwa 25 WPM gesendet.

Die originalen Feld-Hell-Geräte und die besten Softwareimplementationen senden zwei Pixel (jeweils von halber Höhe und halber Dauer) anstelle eines Pixels im Diagramm, um die vertikale Auflösung zu verbessern. Wenn Sie sich das obige Diagramm genau ansehen, sehen Sie diese Eigenschaft und auch, warum die Bandbreite dabei nicht erhöht wird. RUDOLF HELL entwarf den Font so, dass ein einzelnes halbes Pixel nie gesendet werden muss. Z. B. ist die rechte Seite des B in der Auflösung durch eine Verschiebung des Pixels in voller Höhe um eine halbe Pixelhöhe verbessert worden. Drei Pixel mit halber Höhe werden ohne Pause gesendet, so dass die Bandbreite dabei nicht vergrößert wird.

Beim Entwurf des Systems wurde darauf geachtet, dass die Impulslänge nie kürzer als 8 ms ist. Kürzere Halb-Pixel werden nicht gesendet, da sie durch die Anstiegszeit des Senders stark verzerrt und sowohl eine höheren Bandbreitebedarf als auch Schwierigkeiten beim mechanischen Druckhammer hervorrufen würden.

Eine weitere Technik bei der Verringerung des Bandbreitenbedarfs ist die Verwendung von sorgfältig geformten Punkten nach dem "raise cosine"-Profil. Würden die Signale hart getastet, würde die Tastfrequenz von 122,5 Hz eine Bandbreite von mehr als 500 Hz zu beiden Seiten des Trägers erzeugen. Das Bild zeigt ein "raised cosine"Signal in einer realen Aussendung, erst zwei Pixel-Paare, dann eine Gruppe von Pixeln. Achten Sie auf die Form der Punkte, beide Punkte sind genau identisch. Das Signal belegt eine Bandbreite von 245 Hz und wäre ohne die Impulsformung wesentlich breiter.

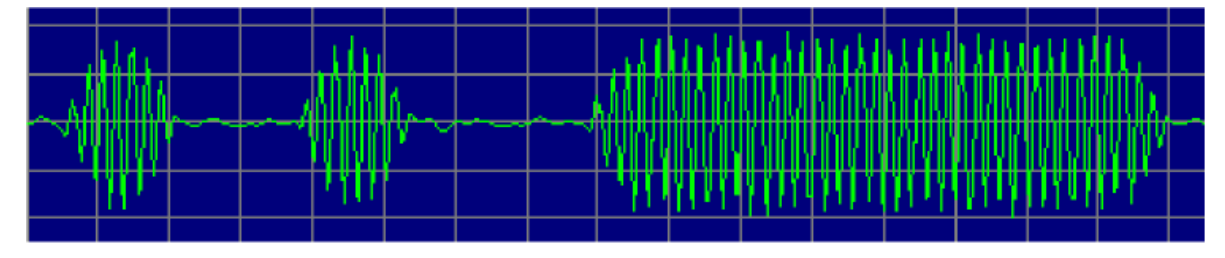

Das "raised cosine"-Profil moduliert den Träger mit einer 122,5 Hz-Sinuswelle zu einem 100% modulierten Träger. Im Ergebnis entstehen zwei Seitenbänder jeweils 122,5 Hz zu beiden Seiten anstelle eines breiten impulsmodulierten Signals.

Die Ausgänge der Armee-Feld-Hell-Maschinen lieferten einen getasteten 900 Hz-Ton, der zu einem Telefon oder einem Sendermodulator gingen. Manche Geräte hatten einen direkten CW-Tastausgang. Feld-Hell wird wie Morse als CW oder MCW amplitudengetastet. Jedem Pixel in der Punktmatrix wird nach einem festen Schema als CW-Punkt gesendet. Wenn nichts gesendet wird, gibt es keinen schwarzen Punkt. Feld-Hell ist in der Realität ein einfacher Faksimile-Modus. Das frühere Pressesystem F-Hell war damit identisch nur mit dem Unterschied, dass es mit 245 Baud (5 Zeichen/Sekunde) lief. Eine asynchrone Variante GL-Hell verwendete einen festen StartbGesperrt links von jedem Zeichen, ist aber für Amateuranwendungen uninteressant. Ein exzellenter Artikel über Feld-Hell beschreibt die mechanischen Methoden zum Empfang und Senden und ist zu finden im *Ham Radio Magazine, December 1979*. Ein Artikel, der die Zeichensätze (Fonts) von Hell beschreibt und weitere nützliche Informationen enthält, steht in der *Radcomm*, *April 1981*. Die vom bejahrten G5XB beschriebene Maschine befindet sich jetzt im Besitz von Ian, G4AKD. Die Siemens-A2-Armeemaschine wird im Detail auf der Feld-Hell-Geschichtsseite beschrieben.

## *Leistungsfähigkeit*

Die Betriebsart Feld-Hell arbeitet sehr gut, wenn der Pfad stabil (wenig Fading) und das Signal gleich oder besser ist als der normale Rauschpegel. Wird das Signal in einer Grauskala wiedergegeben (siehe oben), ist es deutlich besser bei einem niedrigen S/N zu lesen. Feld-Hell ist gegen Störungen ziemlich immun, kann aber durch CW-Signale auf der Frequenz erheblich gestört werden.

### *Hellschreiber-Dialogleiste*

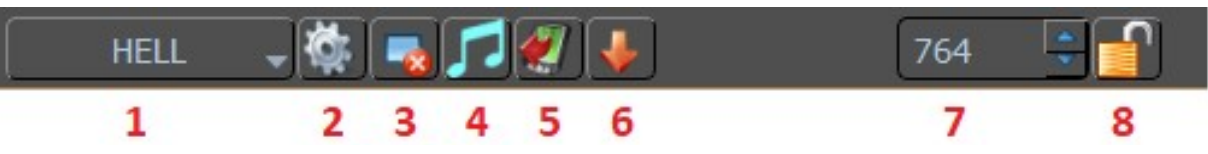

- 1.Modusauswahlmenü
- 2.Moduseinstellungen
- 3.Löschen Sie das RX-Fenster
- 4.Abstimmen
- 5.TX-Steuerungen ein-/ausblenden
- 6. Speichert den Audioverlauf (40 s) Klicken Sie mit der rechten Maustaste, um Dateien zu durchsuchen.
- 7.RX-Mittelfrequenz
- 8.Sperren Sie die RX-Frequenz. Über dem RX-Cursor erscheint ein roter Pin.

Hellschreiber ist ein einzigartiger Modus. Einige argumentieren, dass es sich überhaupt nicht um einen digitalen Modus handelt. Da wir für unsere Zwecke digitale Techniken verwenden, um Hellschreiber zu betreiben, nennen wir es einen digitalen Modus. Es hat mehr Klick- oder Zwitschergeräusch als die anderen, neueren digitalen Modi. Das Empfangen von Hellschreiber-Text entspricht eher dem Empfangen eines FAX-Bildes. Die Zeichen, die Sie empfangen und senden, sind tatsächlich Bilder von Zeichen.

Hellschreiber ist ein weiterer Schmalbandmodus wie BPSK31 und profitiert von den gleichen Einstellungen für den Transceiver. Informationen zum Anzeigen dieser Einstellungen finden Sie im Thema zum BPSK31-Vorgang.

### *Hellschreiber-Betrieb*

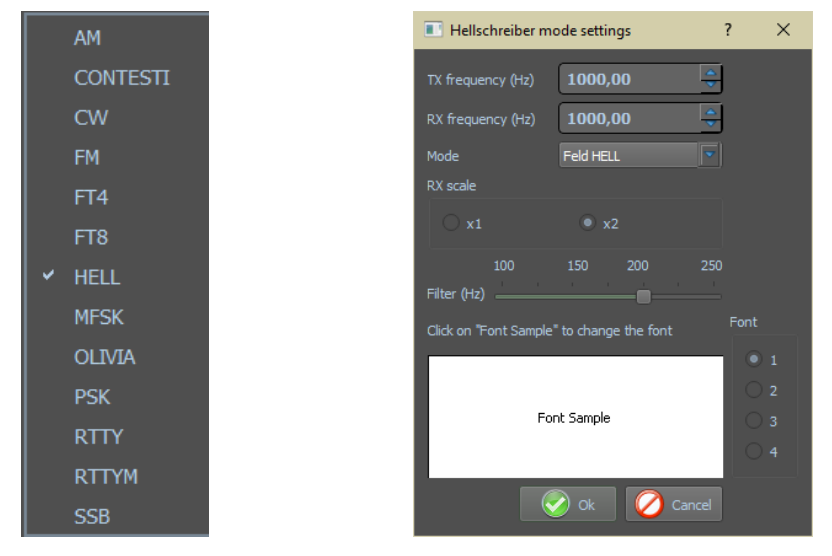

Zuerst Hellschreiber-Modus nach den Drücken des Mode Buttons am unteren Rand des RX-Bildschirm auswählen und nach Klicken des Zahnrades die Moduseinstellungen öffnen:

Die Sende- und Empfangsfrequenzen zeigen dass Standort Ihres Cursors im Spektrumfenster. Die beste Frequenz liegt bei etwa 1500 Hz, wodurch Ihr Transceiver fast in der Mitte des Durchgangsbandes arbeitet.

**Modus**: Die Dropdown-Liste bietet eine Auswahl von 3 Untermodi:

Feld HELL - Der Untermodus, auf den sich diese Beschreibung bezieht. FM 105bd - Siehe Beschreibung der FM-Hell. FM245bd - Für FM-Hell-Modi wird ein Cursor mit zwei Rauten im Wasserfall verwendet.:

Diese Modi können auch mit dem Makro <SET SUBMODE:> ausgewählt werden.

**Filter**: Sie haben eine wählbare DSP-Filterbreite der Software zwischen 100 und 250Hz.

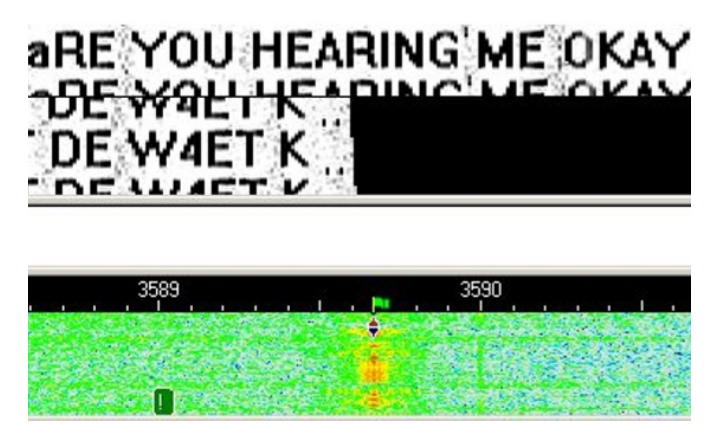

unter verschiedenen Bedingungen verbessern. Eine 200Hz-Einstellung scheint im Allgemeinen gut zu funktionieren.

 **RX scale ( RX-Skala )**: Das Einstellen der RX-Skala auf x2 kann Ihnen helfen, schwer lesbare Zeichen zu entziffern, aber Sie werden nicht auf jedem Bildschirm so viel Text sehen können. Verwenden Sie x1, es sei denn, Sie können den Text bei dieser Auflösung nicht sehen.

 **Font selection ( Schriftartauswahl )**: Sie können bis zu vier verschiedene Schriftarten vorab auswählen, indem Sie auf die Schaltfläche neben jeder Schriftartnummer klicken und dann in das Beispieltextfenster klicken. Dies ist die Schriftart, die Sie nicht erhalten. Sie erhalten die von der Sendestation ausgewählte Schriftart.

# *Hellschreiber-Empfang*

Setzen Sie den Cursor in das Zentrum des Signals mit einem linken Mausklick. Der Text erscheint dann als HELL-Streifen im Empfangsfenster.

## *Hellschreiber-Senden*

Um eine Station anzurufen, wird wie oben beschrieben abgestimmt. Es besteht die Möglichkeit Text bereits im TX-Fenster vorzuschreiben. Der Text aus dem Sendefenster wird gesendet und erscheint nach dem Aussenden auch im RX-Fenster. Nach Druck auf die eben beschriebenen Tasten schaltet das Programm nach Ausgabe der letzten Zeichen wieder auf Empfang. Die Taste ESC bricht das Senden unmittelbar und sofort ab. Sie können den Ablauf mit Makros automatisieren.

# *Hellschreiber (FM-Hell)*

In den letzten Jahren entwickelte Nino (IZ8BLY) in Zusammenarbeit von Murray (ZL1BPU) neue Hellschreiber-Varianten: PSK-Hell und daraus abgeleitet **FM-Hell**, das auch von MixW unterstützt wird. Bei diesen Übertragungsarten werden die Zeichen ebenfalls als eine Serie von Punkten einer Matrize gesendet, die aber im Gegensatz zu Feldhell (7 mal 7 = 49 Punkte) aus 42 Punkten (sechs Punkte in sieben Spalten) besteht. Durch die Reduzierung von einem Punkt pro Spalte kommt man auf eine geringere Baudrate (105 Baud) bei gleicher Kolonnenrate von 17,5 Spalten/s Die Textgeschwindigkeit entspricht der von Feld-Hell (122,5 mal  $6/7 = 105$ ). Dieser Modus ist in Bezug auf Geschwindigkeit kompatibel zum Feldhell-Modus (122,5- Baud), obwohl Bandbreite und Textauflösung reduziert wurden.

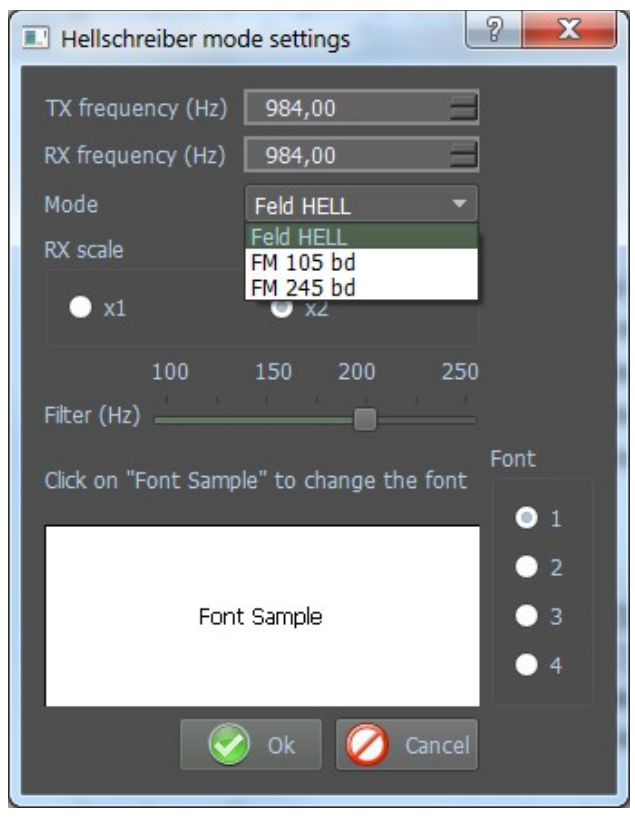

Eine Verdoppelung der Übertragungsrate auf 245 Baud ergibt bei einer Verdopplung der Bandbreite die doppelte Auflösung. Deshalb ist hier ein besonderer Zeichensatz mit 14 Pixel/Spalte statt sieben erforderlich. Es bedarf allerdings keines "Halbes-Bildelement"- Tricks, da volle Auflösung und Bandbreite eines 98-Punktrasters vorhanden sind. Sowohl Standard-Hellschreiber- als auch Windows-Zeichensätze können benutzt werden, ohne dass sich die Signal-Bandbreite ändert!

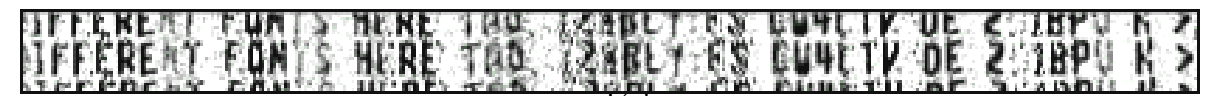

### *BPSK-Hell mit 245 Baud (20m DX)*

Bei 245 Baud ist das Signal zwangsläufig breiter, aber immer noch schmaler als bei Feld-Hell oder RTTY. Während der Entwicklung von PSK-Hell stellte sich bald heraus, dass für einen einwandfreien Empfang ein Seitenband unterdrückt bzw. ausgefiltert werden kann.

free, but not taken up email free, but not taken up email

### *245 Baud FM-Hell*

Das gleiche Signal konnte dann im wesentlichen mit "Minimum-Shift-Keying" (MSK) erzeugt werden. Dies ist nicht nur weniger prozessorintensiv, sondern benötigt infolge des sauberen Signales einen geringeren Filteraufwand. Bei einem weissen Punkt wird nicht die Phase sondern die Frequenz geringfügig phasenkohärent verändert, bis die notwendige Phasenänderung erfolgt ist. Das Ergebnis dieser MSK-Methode wurde '**FM-Hell**' genannt. Mit ihr ist es möglich, eine 245-Baud-Sendung mit einer Bandbreite von 50 Hz zu übertragen. Die Empfindlichkeit ist allerdings bei ein Hub von 122,5 Hz am höchsten.

Die Vorteile von **FM-Hell** sind:

- die Übertragung ist schmaler als PSK-Hell und Feld-Hell
- volle Zeichenauflösung wird unterstützt. Windows-Zeichensätze sind nicht breiter als Hellschreiber-Zeichensätze
- aufwändige ZSB-Modulation ist nicht erforderlicht, eine konstante Leistung wird aussendet
- da das Signal eine konstante Amplitude hat, ist kein linearer Sender notwendig
- DX-Signale erscheint weniger verschwommen als bei PSK- oder **Feld-Hell**.

Der größte Vorteil von PSK- und **FM-Hell** ist aber die Empfindlichkeit. Der Rauschabstand gegenüber Feld-Hell liegt wahrscheinlich in der Grössenordnung von 6 ... 8 dB. Die folgenden Beispiele vergleichen PSK- bzw Feld-Hell-Signale mit 105-Baud bei einem S/N von ca. 0 dB und etwa -12 dB, die bei einer 3-kHz-Rauschbandbreite empfangen wurden. **FM-Hell** mit 105 Baud ist unter diesen Bedingungen genüber PSK-Hell fast gleichwertig, während es mit 245 Baud etwa 3dB schlechter ist.

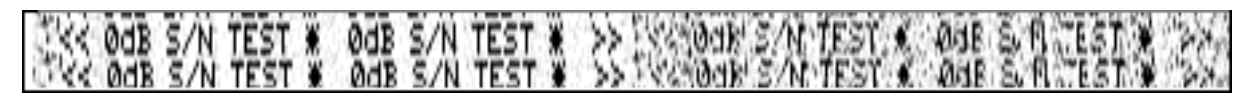

# *PSK-Hell: 0 dB S/N (links) und -12 dB S/N (rechts)*

>> 206 **POB** 33

# *Feld-Hell: 0 dB S/N (links) und -12 dB S/N (rechts)*

### **6. MFSK**

### *Einführung und Theorie*

MFSK sendet digitale Daten unter Verwendung von Mehrfachtönen. Die Zweitontechnik von RTTY wird auf mehrere Töne erweitert, wobei nicht immer aber meistens nur ein Ton zur gleichen Zeit gesendet wird.

MFSK heißt Multi–Frequency-Shift-Keying (Multifrequenzumtastung) und darf nicht mit MSK (Minimum Shift Keying) verwechselt werden. Es gibt eine Anzahl von verschiedenen Techniken, die parallel gesendete Töne, sequentiell gesendete Töne (einer nach dem anderen) und eine Kombination davon verwenden. MT-Hell sendet Töne entweder parallel oder sequentiell, DTMF sendet immer zwei Töne parallel und Piccolo und Coquelet sind, obwohl sie Tonpaare verwenden, definitiv sequentiell.

MFSK-Sendungen haben einen typischen Klang, meist musikalisch, Piccolo und Coquelet haben ihren Namen vom Klang bekommen (Coquelet = Hahn).

MFSK verwendet relativ geringe Abstände zwischen den Tönen, so dass bemerkenswerte Datenraten bei einer vorgegebenen Bandbreite erreicht werden. 64 bps bei einer Signalbandbreite von 316 Hz sind typisch. Das folgende Bild zeigt das Spektrogramm eines MFSK-16- Signals mit 16 Trägern bei einem Abstand von 15,625 Hz und einer Baudrate von 15,625 Bd.

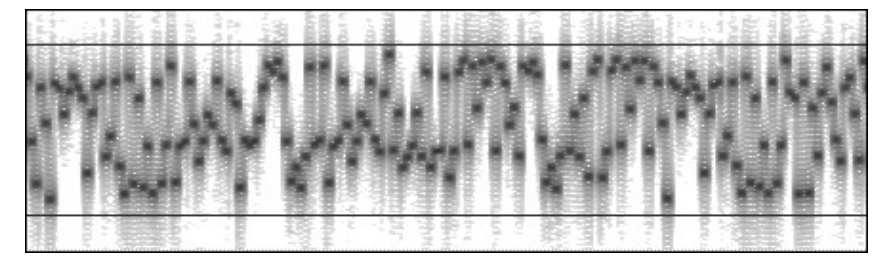

Die Übertragung läuft mit 62,5 bps (etwa 80 Worte/Minute (!)) und belegt 316 Hz Bandbreite. Die zwei schwarzen horizontalen Linien liegen bei 1000 Hz und 1300 Hz und die horizontale Skala geht über etwa 20 Sekunden. In dieser kurzen Sendung werden 120 Zeichen übertragen. MFSK16 arbeitet mit FEC (Vorwärts-Fehlerkorrektur), so dass die Nettorate bei 42 WPM (31,25 bps) liegt**.** 

#### *Vorteile*

- Hohe Unterdrückung von Impuls- und Breitbandstörungen wegen der schmalen Empfangsbandbreite je Ton;
- Niedrige Baudrate bewirkt hohe Empfindlichkeit und Unterdrückung von Mehrwegausbreitung > Datenbitrate ist höher als die Symbolbaudrate;
- Konstante Sendeleistung;
- Toleranz gegenüber Ionosphäreneffekten wie Doppler, Fading und Mehrwegausbreitung;
- Bei allen MFSK-Systemen steigt die Fehlerrate mit der Anzahl der Töne, mit 32 Tönen fällt die Leistungsfähigkeit deutlich ab. Bei PSK-Systemen läuft es anders herum;

### *Nachteile*

MFSK hat auch Nachteile:

Bei der schmalen Bandbreite der einzelnen Tondetektoren und ihrem geringen Abstand kann eine Frequenzdrift zum Problem werden, denn die sehr genaue Abstimmung ist die Voraussetzung für das Funktionieren von MFSK. Gute Abstimmindikatoren und eine AFC sind bei niedrigeren Geschwindigkeiten nötig. Die Frequenz des Transceivers muss sehr stabil sein und die Differenz zwischen Sende- und Empfangsfrequenz sollte geringer als 5 Hz sein.

MFSK benötigt mehr Bandbreite für einen gegebenen Text im Vergleich zu 2FSK- oder PSK-Systemen, aber es ist dafür auch robuster.

### *Alphabet-Codierung*

Es gibt viele Möglichkeiten, das Alphabet für die Übertragung über die Tastatur zu codieren. Die vielleicht gebräuchlichste ist ASCII (ITA-5). Bei MFSK ist aber ITA-2 (wie von Fernschreibern verwendet) normal. MFSK16 basiert wie PSK31 auf einem Varicode, der im Gegensatz zu den meisten dieser Alphabete unterschiedlichen Zeichen eine unterschiedliche Anzahl von Bits zuweist, so dass häufig verwendete Zeichen weniger Bits haben und daher schneller übertragen werden. Die Anzahl der Bits pro Zeichen ist daher abhängig von der von der Häufigkeit wie die Zeichen im Englischen verwendet werden, genau wie bei Morsecode.

*Zum Beispiel:* Varicode

 space: 100 a: 101100 e: 1100 E: 111011100 Z: 101010110100

Das Verschlüsseln der Leistung des Alphabets ist somit abhängig vom gewählten Code und mit einem Varicode, sogar vom gesendeten Text:

Alfabet Bits/ Char ITA-5 ASCII 10 ITA-2 7.5 Varicode  $\sim$  7-8

Die Stärke des Varicodes besteht darin, dass das Alphabet im Wesentlichen unendlich erweiterbar ist.

Zum Beispiel werden alle Europäische Zeichen mit Akzenten definiert und andere werden zu Kontrollzwecken hinzugefügt, die außerhalb des Zeichensatzes liegen. Der Varicode MFSK16 ist nicht derselbe wie der Varicode PSK31, obwohl die Technik ähnlich ist.

Ein weiterer wichtiger Vorteil der Verwendung eines Varicodes besteht darin, dass der Datenstrom im Fehlerfall wesentlich schneller neu synchronisiert werden kann, als dies mit anderen Systemen möglich ist, so dass ein Minimum an Daten verloren geht.

### *Textdurchsatz*

Der Nutzer interessiert sich am meisten für den tatsächlich nutzbaren Textfluss (Streaming), der in Zeichen pro Sekunde (CPS) oder Wörtern pro Minute (WPM) angegeben wird. Beide hängen vom verwendeten Alphabet ab und die Anzahl der Wörter pro Minute hängt von der durchschnittlichen Wortgröße ab. Im Englischen wird dies bequemerweise als fünf Buchstaben plus ein Leerzeichen betrachtet. Also kann man sagen: Text-Feed (CPS) = Benutzerdatenrate / Alphabet-Bits pro Zeichen Textdurchsatz (WPM) =  $CPS \times 60$  / Buchstaben pro Wort *Beispiel*:

Angenommen, wir verwenden ein MFSK-System mit 16 Tönen (16FSK), das mit 15.625 Baud mit FEC-Geschwindigkeit = 1/2 und einem ASCII-Alphabet mit 10 Bits / Zeichen arbeitet:

Symbolrate = 15.625 Baud Kanaldatenrate =  $15.625 \times \log(216) = 15.625 \times 4 = 62.5 \text{ bps}$ Benutzerdatenrate =  $62.5 \times 1/2$  (FEC RATE) = 31,25 bps

Text-Durchsatz  $(CPS) = 31,25 / 10 \text{ CPS} = 3,125 \text{ CPS}$ 

Text Durchsatz (WPM) =  $31,25 \times 60 / (10 \times 6) = 31,25 \text{ WPM}$ 

Dies erfolgt in einer Bandbreite von knapp über 16 x 15,625 = 250 Hz.

*Vergleiche*: Amateurfunk RTTY arbeitet mit 45.45 Baud und extrahiert 60 WPM ohne Fehlerkorrektur und benötigt ca. 300 Hz Bandbreite. Das 300-Baud-Paket wurde falsch korrigiert, ist jedoch vom Design her für HF-Bedingungen ungeeignet und liefert selten besser als 30 WPM und oft auch viel weniger. Paket benötigt eine Bandbreite von 1 kHz. PSK31 arbeitet mit 31,25 Baud und bietet eine Fehlerkorrektur von ungefähr 31,25 WPM im QPSK-Modus. Es hat die schmalste Bandbreite, weniger als 100 Hz.

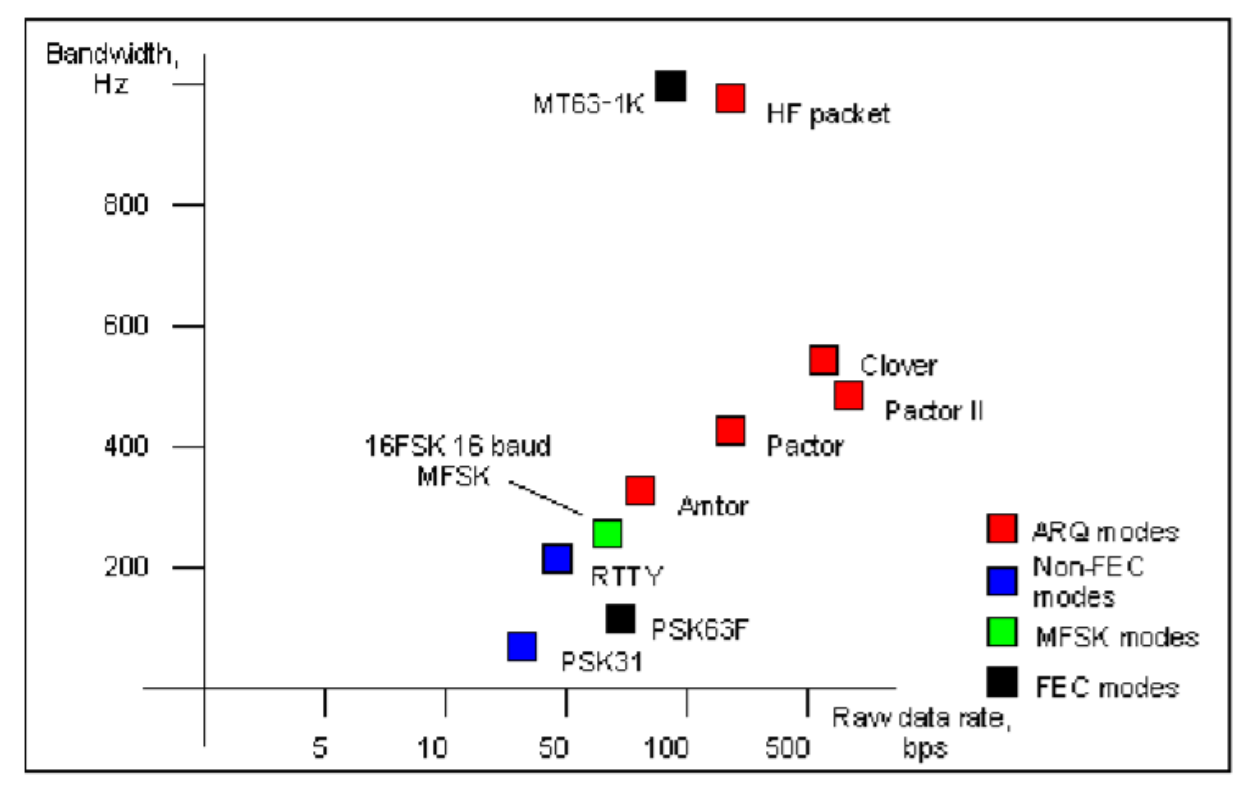

Die Abbildung zeigt eine Grafik, die die Rohdatenrate verschiedener digitaler Modi gegenüber der geschätzten Bandbreite zeigt.

Als Leistungsmerkmale der gegebenen Beispiele gelten nur MFSK16 und PSK31 als praktisch für DX-QSOs. PSK31 funktioniert oft schlecht auf einem langen Pfad und bietet keine Verbesserung, wenn FEC verwendet wird, daher wird es normalerweise ohne es verwendet. MFSK ist praktisch genauso empfindlich wie PSK31 in der Praxis und wird nicht durch Doppler beeinflusst. Es ist auch weniger von Störungen betroffen und bietet effektive FEC. Diese Ergebnisse werden durch Ionosphären-Simulationstests unterstützt.

### *MFSK16*

Der neue MFSK16-Modus enthält kontinuierliche Phasentöne und viele weitere Verbesserungen, insbesondere für den Empfänger. Der Modus basiert lose auf Piccolo, unterscheidet sich jedoch in einigen wichtigen Punkten:

- Die übertragenen Daten sind bitorientiert und nicht orientiert.
- Das Grundsignal ist ein einzelnes Symbol, kein Symbolpaar.
- - Fehlerreduktionscodierung ist eingebaut.
- - Die Pitch- und Baudraten sind Teilungen von 125.
- - Die übertragenen Töne sind phasensynchron CPFSK.
- - Es wird keine Symbolphase oder andere AM-Information gesendet.
- 1. Das System kann daher Text- und Binärdateien enthalten, jedes Alphabet einschließlich Varicode senden und kann Fehlercodierung verwenden.
- 2. Die Töne und Baudraten (15,625 Hz, 31,25 Hz usw.) werden so gewählt, dass eine einfache Computer-Soundkartenabtastung mit einer Abtastfrequenz von 8 kHz möglich ist.
- 3. Dies bedeutet, dass der Sender nicht linear sein muss. Mit Hilfe der Empfänger-FFT kann die übertragene Trägerphase extrahiert werden und daraus die Symbolphase abgeleitet werden.

Diese Technik ist sehr schnell und zuverlässig.

Natürlich ist MFSK16 eher computerorientiert als elektromechanisch, so einfach und kostengünstig zu installieren und einfach zu bedienen, ohne Leistungsprobleme.

- Genaue Abstimmung für den Empfangsbetrieb mit "Zeigen und Klicken" Techniken
- Konvolutional codierte FEC (Forward Error Correction) mit Interleaver zur Fehlerreduktion
- FFT (Fast Fourier Transform) Symbol Filterung und Erkennung
- Wiederherstellung der Symbolsynchronisation durch Übergänge oder Trägerphase im FFT-Symboldetektor
- Zwei Signalraten mit unterschiedlicher Anzahl von Tönen (aber gleicher Bandbreite) zu die Bedingungen erfüllen

Der MFSK-Varicode ist etwas effizienter als andere, da kleinere Codes verfügbar sind. Dies ist wiederum so, weil die Kombinationen "000", "0000" usw. nicht für Inaktivität reserviert sein müssen und in Zeichenbitströmen verwendet werden können. Nur die Kombination "001" ist verboten, da sie das Ende eines Zeichens und den Anfang des nächsten anzeigt. Die Geschwindigkeit im Klartext ist fast 20% schneller als die Verwendung des G3PLX Varicodes. Die durchschnittliche Anzahl von Bits pro Zeichen für Rohtext wird bei 7,44 gemessen, wobei MFSK16 eine Textflussrate von 42 WPM bei 31,25 Baud Nutzdatenrate aufweist.

*Hinweis*: Murray hat eine ausgezeichnete Website mit viel mehr Informationen über MFSK16 und andere verwandte Modi. Dies ist eine großartige Ressource für alle, die mehr über diesen faszinierenden neuen Modus erfahren möchten:

*MFSK, "Die offizielle MFSK-Website" Murray Greenman, ZL1BPU http://www.qsl.net/zl1bpu/MFSK/*

#### *MFSK-Bearbeitung und Bildmodus*

MFSK16 verwendet ungefähr die gleiche Bandbreite wie 170Hz Shift-RTTY und daher können die Einstellungen Ihres MFSK16-Transceivers ungefähr die gleichen sein, die für Standard-Shift-RTTY verwendet werden.

#### **Transeivereinstellungen**

#### *Feinabstimmung*

Wenn Ihr Funkempfänger mit einem "FINE" Tuning-Funktion ausgestattet ist, verwenden Sie sie immer zur Feinabstimmung der digitalen Modes nachdem Sie den allgemeinen Bereich der Signale gefunden haben. Die meisten Ihrer Einstellungen können in der Software vorgenommen werden, und nicht mit dem VFO des Transceivers. Einige ältere Transceiver sind für den MFSK-Betrieb nicht stabil genug und driften deutlich von der Frequenz ab.

### *USB*

USB ist die Konvention für den MFSK-Einsatz auf allen Bändern. Beide Seitenbänder können verwendet werden, Sender und Empfänger müssen jedoch das gleiche Seitenband verwenden oder eine Station muss "invertiert" arbeiten (siehe: Invertiert).

### *Filter*

Die optimale Filterung hängt von den SSB-Filteroptionen und den ZF-

Unterdrückungseigenschaften Ihres Transceivers ab. Ein breites Filter ermöglicht es Ihnen, das größte Spektrum zu bearbeiten, ohne Ihren Transceiver neu einzustellen, kann jedoch auch Probleme verursachen, wenn daneben starke Signale vorhanden sind. Ein schmales Filter (RTTY oder FSK) kann bei einigen Funkgeräten und Situationen erheblich helfen. Viele Transceiver haben keine schmelen Filteroptionen, während sie im SSB-Modus arbeiten.

### **MFSK-Einstellungen**

# *MFSK-Dialogleiste*

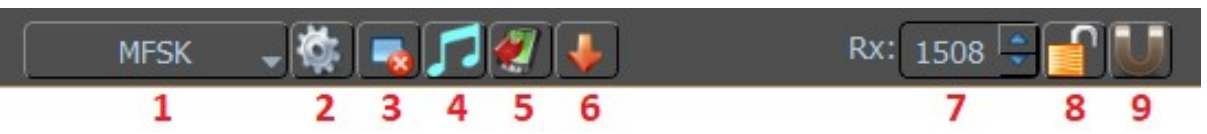

- 1. Modusauswahlmenü.
- 2. Moduseinstellungen.
- 3. Löschen Sie das RX-Fenster.
- 4. Abstimmen
- 5. TX-Steuerungen ein-/ausblenden.
- 6. Speichert den Audioverlauf (40 s) Klicken Sie mit der rechten Maustaste, um Dateien zu durchsuchen.
- 7. RX-Mittelfrequenz.
- 8. Sperren Sie die RX-Frequenz. Über dem RX-Cursor erscheint ein roter Pin.
- 9. Bandbreite (Hz).
- 10. Anzahl der Töne

#### *MFSK-Modeeinstellungen:*

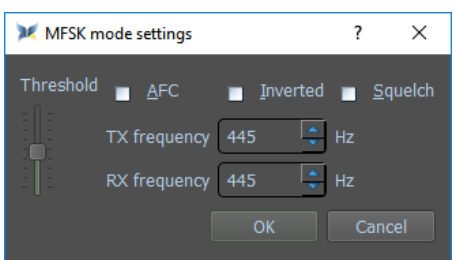

Klicken Sie auf das Modefeld unten in der RX-Statusleiste und wählen Sie MFSK. Klicken Sie dann auf das Makro ModeSet. Es öffnet sich das folgende Dialogfeld:

**TX-** und **RX-** Frequenzen werden auf die Position Ihres Cursors im Spektrumfenster eingestellt. Wenn Sie dies bei etwa 1500 Hz halten, arbeitet Ihr Transceiver weiterhin in der Nähe der Mitte des Durchgangsbandes.

**AFC,** das für den MFSK-Betrieb aufgrund der kritischen Natur der MFSK-Ausrichtung immer auf ON gestellt werden sollte.

**Squelch -** der Squelch-Schwellenwert kann angepasst werden, um Störgeräusche zu vermeiden, aber Sie können mit Squelch auch Signale verpassen.

Die MFSK-Töne können auch umgekehrt werden, indem das Kontrollkästchen **Invertiert** aktiviert wird.

*Hinweis*: Diese Funktion Invertiert funktioniert in MixW anders als vielen anderen digitalen Programme mit Soundkarten, lesen und verstehen Sie also die Informationen zu Inversion.

#### *Einstellen von MFSK*

Sie können den Ton von MFSK leicht erkennen, sobald Sie ihn einmal gehört oder gesehen haben. Es sieht RTTY sehr ähnlich, nur mit mehreren, eher musikalischen Tönen. Der folgende Abstimmbildschirm zeigt das charakteristische Wasserfallmuster von MFSK16

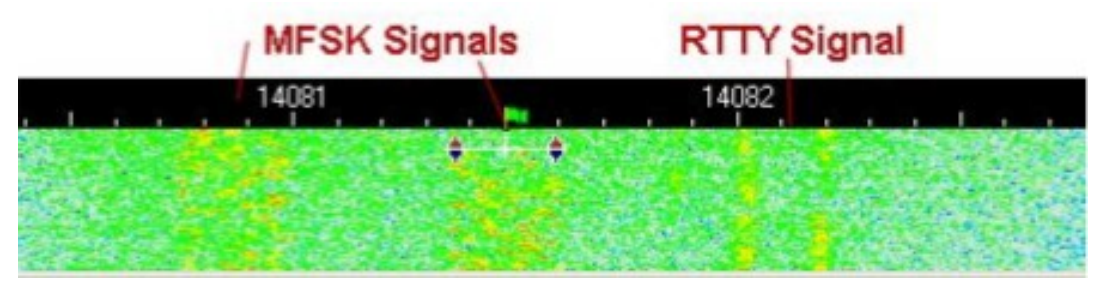

Wie Sie sehen, werden die mehreren MFSK-Töne über die Bandbreite des Signals gestreut, während sich die beiden unterschiedlichen Mark- und Space-Töne des RTTY-Signals an den Rändern der Bandbreite befinden. Sie können auch sehen, dass MFSK16 nur etwas mehr Bandbreite benötigt als das Standard-RTTY-Signal von 170 Hz. Um ein MFSK-Signal abzugleichen, klicken Sie auf den Cursor in der Mitte und passen Sie dann beide Seiten mit den STRG-Pfeiltasten an, bis Sie beginnen, Text im RX-Fenster zu empfangen und die AFC das Signal einrastet. Aufgrund von Interleaving stellen Sie möglicherweise fest, dass die Abstimmung von MFSK etwas länger dauert als für RTTY oder sogar BPSK. Sie werden auch feststellen, dass der RX-Text in Stapeln anstelle eines stetigen Flusses angezeigt wird. **Senden**: Um zwischen Senden und Empfangen zu wechseln, drücken Sie die Senden-Taste , um zurück zu empfangen klicken Sie auf die Stopp-Taste Wie bei den meisten anderen digitalen Modi ist es möglich, mehrere RX-Fenster zu öffnen und das aktive Fenster (das Fenster, von dem aus Sie gehen) zu wechseln zu senden) zwischen ihnen.

#### Noch nicht in dieser Version

#### *MFSK-Modus*

#### *Bildmodus Bilder im MFSK-senden*

Während der Arbeit im MFSK-Modus ist es möglich, in einen schmalbandigen Bildmodus zu wechseln und kleine Bilder zu senden, ohne dass die Bediener an der Sende- oder Empfangsstation den MFSK-Modus manuell ändern müssen.

Die Bilder sollten klein sein, nicht größer als etwa 250 x 200 Pixel. Die Bedienung ist viel einfacher, wenn das Bild im MixW-Ordner abgelegt wird, aber das ist nicht notwendig.

Die Sendestation muss der Empfangsstation mitteilen, dass ein Foto gesendet wird. Als nächstes muss der übertragende OP eine Datei auswählen, um ein Bild zu senden, und

Schwarz/Weiß oder Farbe wählen. Dies kann auch in ein Makro übernehmen. Das nebenstehende Dialogfeld wird geöffnet.

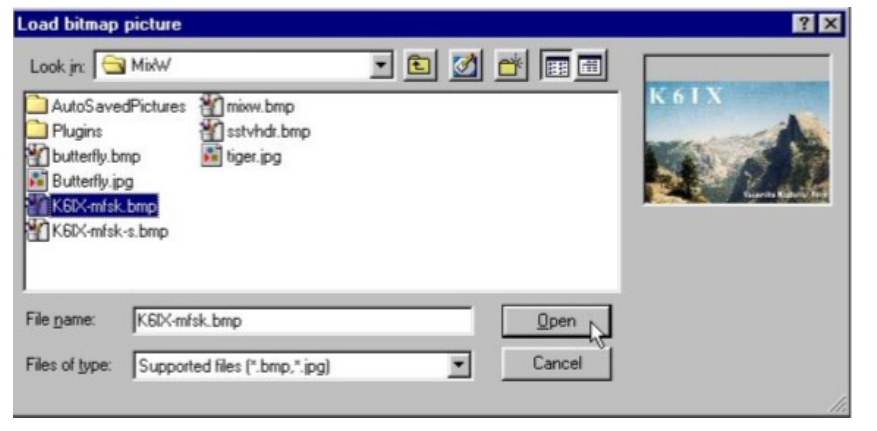

*Hinweis*: S/W oder Farbe gilt nur für die Versandart. Wenn Sie sich für S/W entscheiden, führt dies zu einer kürzeren Versandzeit, als wenn das gleiche Foto in Farbe gesendet wird.

Klicken Sie auf Öffnen, um mit dem Senden des Fotos zu beginnen.

Ein Symbol erscheint sowohl im RX- als auch im TX-Fenster des MixW-Bildschirms des Senders, während das Bild gesendet wird.

*Hinweis*: Wenn ein "X" über dem Symbol erscheint, bedeutet das, dass MixW die Bilddatei aufgrund des Dateityps nicht öffnen konnte oder die Datei beschädigt war.

Das empfangende Signal zeigt dasselbe Symbol im RX-Fenster an und zeigt das Foto in der oberen linken Ecke des Bildschirms an.

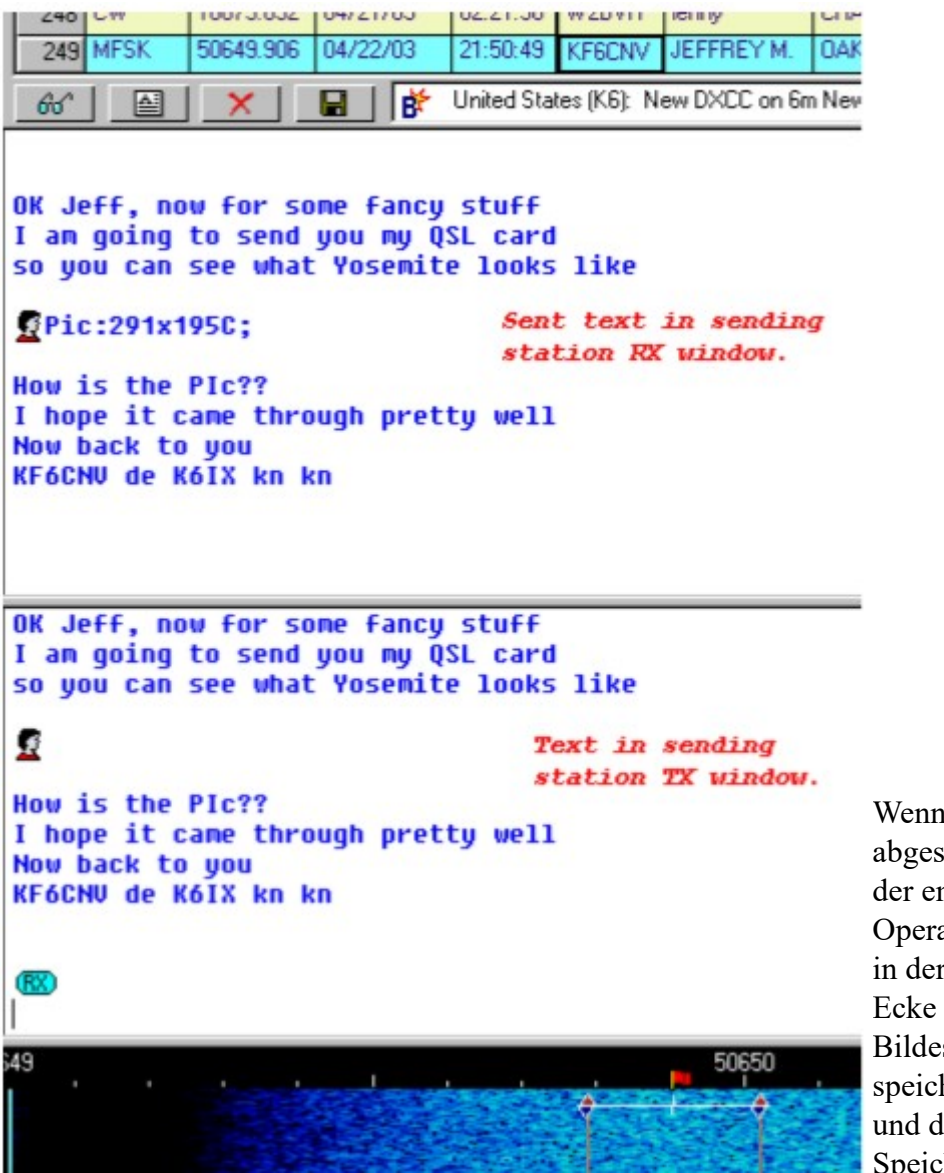

Wenn die Übertragung abgeschlossen ist, kann der empfangende Operator auf das Symbol in der oberen linken Ecke des empfangenen Bildes klicken, dann Bild speichern ... auswählen und dann einen Speicherort auswählen.

Auf beiden Seiten schaltet MixW zurück in den MFSK-Modus.

Es gibt vier Makros, die in MFSK verwendet werden können, um Bilder zu senden:

**<PIC? N>** - Wie bei Auswahl von Datei | Bild senden ...

**Z / W** ... öffnet den Dialog zur Auswahl der Bilddatei, sendet in Schwarzweiß **<PIC? N% C>** - entspricht der Auswahl von Datei | Bild senden ...

**Color** öffnet Dialogfeld zur Auswahl der Bilddatei, sendet in Farbe

**<PIC: Dateiname.ext 00>** - sendet Bilddatei in hoher Auflösung schwarzweiß **<PIC: Dateiname.ext% C>** - sendet Bilddatei in hochauflösender Farbe

# **7. OLIVIA**

Pawel Jalocha SP9VRC, als geistiger Vater von PSK31 und MT63 bekannt, publizierte eine neue Betriebsart. Sie ist im Wesentlichen ein auf Walsh-Funktionen basierender MFSK-Modus (Multitone-Frequency-Shift-Keying) mit einem FEC-Kode (Forward Error Correcting). Pawel gab dieser neuen Betriebsart den Namen seiner Tochter Olivia. Ursprünglich als LINUX-Version (**mfsk\_trx.tgz**) geschrieben, erschien im Dezember 2004 eine Variante (**mfsk\_trx.exe**), die auch unter Windows mit Hilfe des 'Cygwin' simulators betrieben werden konnte. Sie stellte einen interaktiven Sender und Empfänger mit einer einfachen Anwenderschnittstelle dar.

Geplant war ein Programm, das in der Lage sein sollte, einen Text zu dekodieren, der noch tiefer als bei MT63 im Rauschen liegen durfte. So entstand diese Betriebsart, die Text noch erkennt, der 22 dB unter dem Rauschpegel (weißes Rauschen mit Gauss'scher Verteilung) liegen kann. Das Programm benutzt eine Bandbreite von 125...2000 Hz mit 4 8 16...128 Tönen. Bei 1000 Hz und 32 Tone (Standardwerte) konnte in der Originalausgabe eine Verstimmung der Empfängers bis zu +/-250 Hz ausgeglichen werden.

Obwohl ursprünglich nur als Experimentalversion gedacht, fanden sich mit der Zeit doch viele Anwender und man kann sie inzwischen auf allen Kanälen, die als de facto Standard entstanden, rund um die Uhr mitschreiben. Die Bedienung war mehr als spartanisch, erfüllte aber vollkommen ihren Zweck. Es galt nun in diesem sehr frühen Zustand herauszufinden, welche Parameter für einen bestmöglichen Datentransfer benutzt werden sollen, um schwache und gestörte Signale zu dekodieren.

Pawel SP9VRC sagt selbst über sein neues Programm:

*"Ich meine, dass MT63 und MFSK sehr gut auf der gleichen Frequenz koexistieren können, weil MT63 für MFSK als Breitbandrauschen erscheint und MFSK Breitbandrauschen sehr gut toleriert. MFSK wird andererseits nur einzelne Bits der MT63-Sendung stören, und dies ist wiederum kein Problem für MT63. Deshalb glaube ich, dass sich sogar bei großen Signalstärkenunterschieden MT63 und MFSK einander kaum stören werden. Mit PACTOR-3 haben wir die gleiche Situation...".*

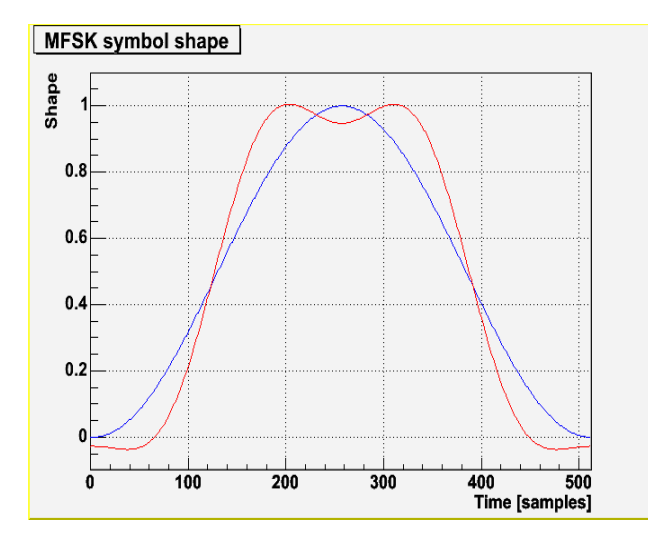

*Die MFSK-Modulation bei Olivia*

Im 'Standardmodus' werden 32 Tone innerhalb eines 1000 Hz breiten Kanals gesendet, der Abstand der Töne ist somit 1000 Hz/32 = 31,25 Hz. Die Tone sind abgerundet, um die außerhalb der nominellen Bandbreite ausgesendete Energie möglichst gering zu halten. Die Form, die angewandt wird, ist im folgenden Diagramm als rote Linie dargestellt:

Die blaue Linie (Gesperrte) stellt das klassischere Hanning-Fenster dar, das in der ersten Version des Systems benutzt wurde. Die genaue Formformel ist:

+1,0000000000+1,1913785723\*cos(x)-0,0793018558\*cos(2x)-0,2171442026\*cos(3x)-0,0014526076\*cos(4x) wobei sich x im Bereich von –  $\pi$  bis  $+\pi$  bewegt.

Die Koeffizienten stellen den Symbolverlauf im Frequenzbereich dar und wurden mit einem

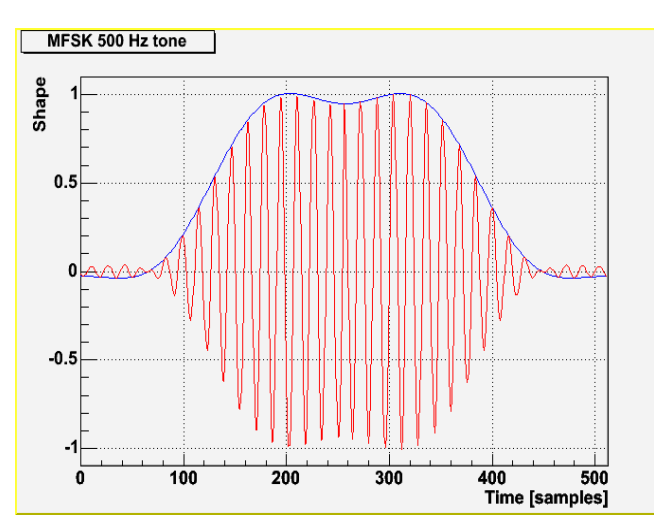

blaue (obere) Spur ist die Einhüllende.

Minimisierungsverfahren berechnet, welches das kleinste Nebensprechen und den kleinsten Frequenz-Überlauf suchte. Pawel behält sich das Recht vor, die Form ein Wenig zu ändern, falls er eine bessere Lösung finden sollte. Solch eine Änderung sollte allerdings das Verhalten bzw. die Kompatibilität nicht wesentlich beeinflussen.

Das nebenstehende Diagramm zeigt den 500-Hz-MFSK-Ton (rote Spur), der nach der obigen Formel geformt wurde. Die

Die Töne werden mit 31,25 Baud bzw. alle 32 Millisekunden gesendet. Die Phase eines Tones bleibt gegenüber dem vorhergehenden nicht erhalten, stattdessen wird eine Zufallsverschiebung von ±90-Grad eingeführt, um zu vermeiden, dass ein reiner, durchgehender Ton ausgesendet wird, wenn ein Symbole mehrmals wiederholt wird. Da die Symbole einen glatten Übergang besitzen, brauchen wir die Phase nicht beizubehalten, was normalerweise der Fall wäre, wenn keine (z. B bei einem Rechteck) Glättung erfolgte.

Die 5-Bit-Symbole werden mit einem Gray-Kode verschlüsselt und im Modulator in Töne umgesetzt.

Der Generator arbeitet mit einer Abtastrate von 8000Hz. Die Töne werden in einem Abstand von 256 Abtastungen in der Zeitachse aufgeteilt und das Formfenster ist 512 Abtastungen lang. Der Demodulator basiert auf einer FFT von 512 Punkten. Der Tonabstand im Frequenzbereich ist 8000 Hz/256 = 31,25 Hz und die Demodulator-FFT hat die Auflösung von 8000 Hz/512 = 15,625 Hz, das ist die Hälfte des Tonabstandes.

Um das System an verschiedene Ausbreitungsbedingungen anzupassen, kann die Anzahl er Töne und die Bandbreite eingestellt und damit die Zeit- und Frequenzparameter proportional geändert werden. Es können 2, 4, 8, 16, 32, 64, 128 oder 256 Tönen innerhalb einer Bandbreite von 125, 250, 500, 1000 oder 2000 Hz benutzt werden.

### *Die Fehlerkorrektur bei Olivia*

Wie bereits erwähnt, basiert die FEC auf einer Walsh-Funktion.

Inder Standardeinstellung werden jeweils einer von 32 Tönen ausgesendet. Jeder Ton stellt somit ein Symbol dar, das 5 Bit der Information enthält. Für den FEC-Kode bilden 64 Symbole einen Block. Innerhalb jedes Blocks wird ein Bit aus jedem Symbol entnommen, das einen 64-Bit-Vektor als eine Walsh-Funktion kodiert. Jeder 64-Bit-Vektor stellt ein 7-Bit-ASCII-Zeichen dar, jeder Block repräsentiert somit 5 ASCII-Zeichen.

Auf diese Weise wird nur ein Bit jedes 64-Bit-Vektors korrupt, wenn ein Symbol (Ton) durch das Rauschen gestört wird, die Übertragungsfehler werden damit einheitlich auf alle Zeichen innerhalb eines Blocks verteilt.

Die zwei Bereiche des FEC-Kodes (MFSK und Walsh Funktion) können wie ein zweidimensionaler Kodierer behandelt werden.

- Die eine Dimension wird entlang der Frequenzachse der MFSK gebildet, während
- die andere Dimension durch die Walsh-Funktionen entlang der Zeitachse gebildet wird.

Die zweidimensionale Anordnung ging aus der Idee hervor, einen so angeordneten FEC-Kode mit einem iterativen Algorithmus zu lösen, allerdings wurde bis heute kein derartiger Algorithmus eingesetzt.

Eine verwürfelte und einfache Bitverzahnung bietet sich an, um die erzeugten Symbolmuster zufälliger und mit minimaler Autokorrelation darzustellen. Dies vermeidet ein unnötiges Blocken des Empfängers:

*Bit-Verzahnung:* Die Walsh-Funktion für das erste Zeichen in einem Block besteht aus dem 1. Bit des 1. Symbols, dem 2. Bit des 2. Symbols und so weiter. Die 2. Walsh-Funktion besteht aus dem 2. Bit des 1. Symbols, dem 3. Bit des 2. Symbols und so weiter.

*Verwürfelung:* Die Walsh Funktionen werden mit einer pseudozufälligen Folge 0xE257E6D0291574EC verwürfelt. Die Walsh Funktion für das 1. Zeichen in einem BGesperrt ist mit der Verwürfelungssequenz verwürfelt, die 2. Walsh Funktion ist mit der um 13 Bit rechtsrotierten Folge verwürfelt, das 3. mit der um 26 Bit rotierten Folge, und so weiter.

### *Betrieb und Einstellung*

Die Einstellung der Parameter in MixW kann sich geringfügig von der Originalversion oder von Implementationen in anderen Programmen unterscheiden.

Es gibt weder eine Anzeige noch einen Schutz gegen Übersteuern des Einganges. Es muss deshalb zuerst mit einer anderen Möglichkeit überprüft werden, ob das empfangene Signal den Analog/Digital-Konverter der Soundkarte bzw. des RigExpert nicht in die Sättigung steuert. Der Signalpegel braucht keine 100% des Aussteuerbereiches zu betragen; 10-20% genügen.

Korrigieren Sie die Ablage nie während des Betriebs (und wenn, dann nur *sehr* langsam) – es ist besser, die Ablage zwischen den Sendungen schnell auszugleichen.

*SSB-Filter***:** In den meisten Fällen ist es am besten, das Filter auf breit (2 oder 2,5 kHz) zu lassen, da der Decoder die passende Bandbreite wählt. In manchen Fällen bringt aber die Unterdrückung starker Seitenbandsignale oder Träger eine wesentliche Verbesserung.

*AGC:* Verwenden Sie eine Einstellung, die schnelle Pegeländerungen vermeidet. Der SSB-Empfänger reagiert üblicherweise zu schnell auf Störspitzen oder vorübergehend starke Signale. Wenn dies der Fall ist, reduzieren Sie die Verstärkung so weit, dass nur geringe Änderungen entstehen oder Sie benutzen den Stör-Austaster.

*Abstimmung:* Je nach Einstellung wird eine Ablage des Empfängers ohne Leistungsverlust durch die Fehlabstimmung toleriert (Tabelle).

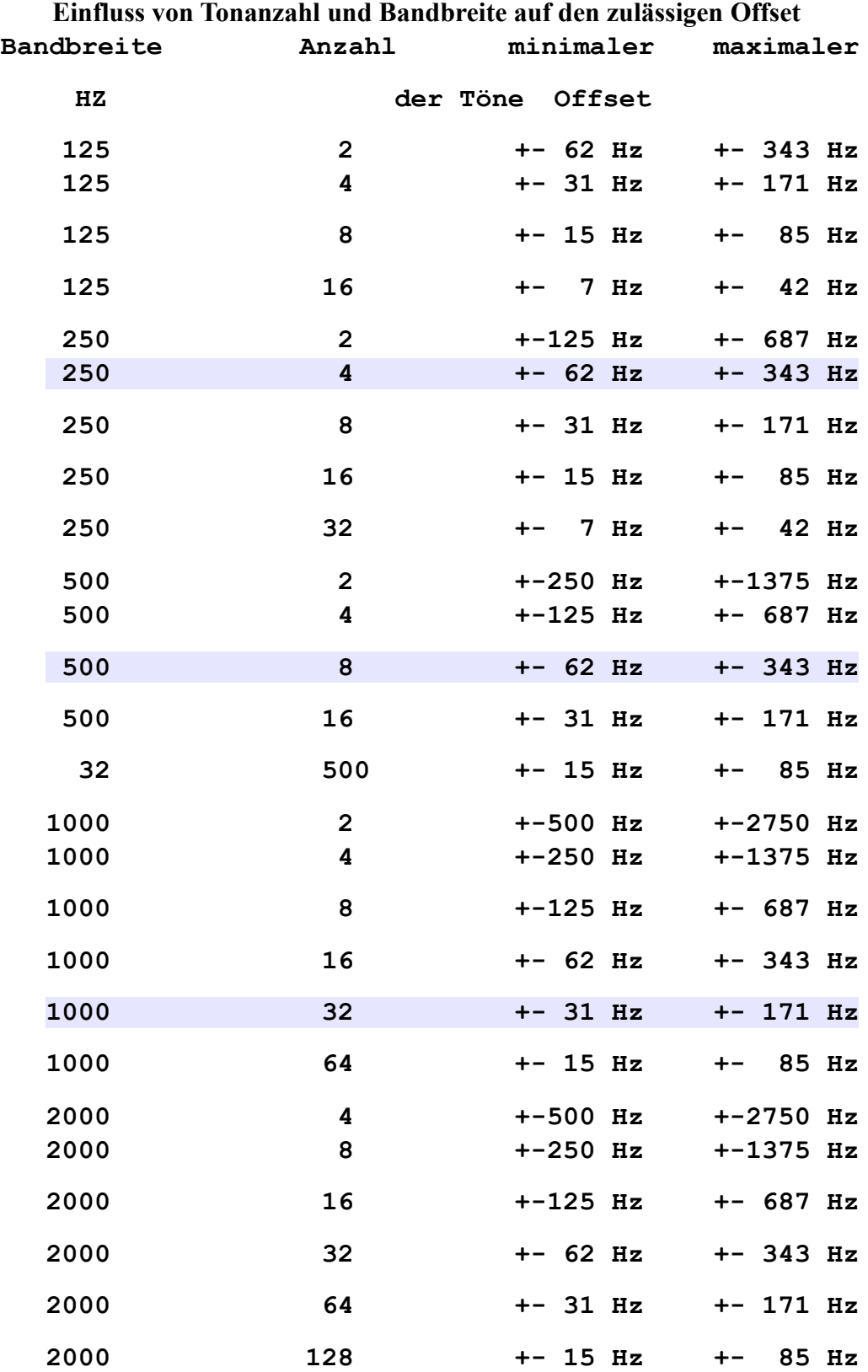

Man erkennt deutlich den Zusammenhang zwischen Tonzahl, Bandbreite und Offset. Der minimale Offset ergibt sich aus der Formel **Offset=Bandbreite/Tonzahl**, der maximal mögliche liegt um den Faktor 5,5 höher, erfordert allerdings eine sehr hohe Rechenleistung. Je nach CPU-Geschwindigkeit sollte der zulässigen Offsets so niedrig wie notwendig gehalten werden. Auch hier entscheidet letztendlich der experimentell ermittelte Wert. In der Praxis

haben sich Werte zwischen 50 und 100 Hz bei einem nicht gerade hochgezüchteten Rechner als vollkommen ausreichend erwiesen.

> Die besten Empfangsergebnisse hat man nur bei genau abgestimmter Frequenz!

### *Olivia in MixW4*

*Betriebs-Parameter*

Gegenüber der Originalversion kennt MixW nur die drei wesentlichen Betriebsparameter: '**Tonzahl**', '**Bandbreite, Hz**' und '**Frequenz-Ablage**'.

Die ersten beiden Parameter definieren die Betriebsart und alle an einem QSO teilnehmenden Stationen müssen identischen Werten gesetzt haben, da sonst der Dekodierer das Signal nicht erkennt.

Um optimale Ergebnisse zu erzielen, sollten zumindest bei schwachen und gestörten Signalen die Kästchen AFC und Allow manual tuning *deaktiviert* werden. Arbeitet man mit AFC, so 'rennt' man der Partnerstation hinterher. **TX-** und **RX-Startfrequenz**en ändern sich laufend und man driftet evtl. von der ursprünglichen Frequenz. Wichtig ist, dass man tatsächlich die Kanäle (hier arbeitet man in der Tat mit Kanälen z. B. 14.105,50//14.106,50 etc.) einhält. Aufgrund der Bandbreite von Olivia (1000 Hz) ist man sonst sehr schnell in einem Nachbar-QSO!

Die Einstellungen werden entweder über das Makro ModeSet oder über die Dialogleiste aufgerufen.

### *Oliva-Dialogleiste*

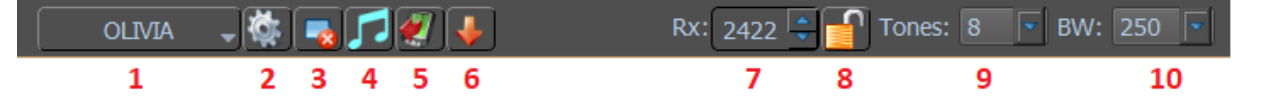

- 1. Modusauswahlmenü.
- 2. Moduseinstellungen.
- 3. Löschen Sie das RX-Fenster.
- 4. Abstimmen
- 5. TX-Steuerungen ein-/ausblenden.
- 6. Speichert den Audioverlauf (40 s) Klicken Sie mit der rechten Maustaste, um Dateien zu durchsuchen.
- 7. RX-Mittelfrequenz.
- 8. Sperren Sie die RX-Frequenz. Über dem RX-Cursor erscheint ein roter Pin.
- 9. Bandbreite (Hz).
- 10. Anzahl der Töne

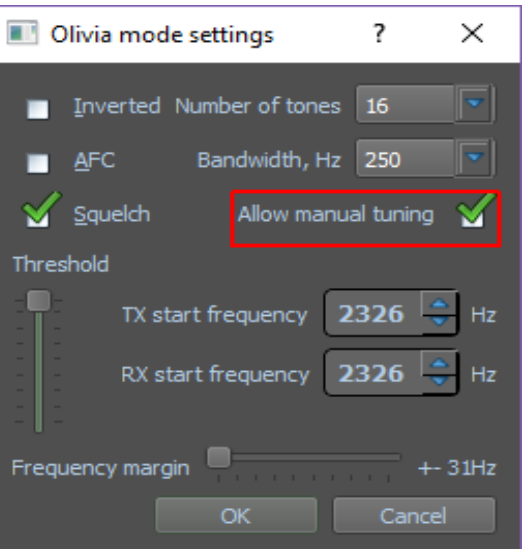

#### *Olivia in MixW*

Olivia ist eine Version von MFSK und in MixW sind die Betriebsverfahren die gleichen wie für MFSK, mit Ausnahme bestimmter Optionen, die in den Olivia-über das Makro Moduseinstellungen ModeSet eingestellt werden können

Die "Anzahl der Töne" (Number of tones) kann aus 8 verschiedenen Einstellungen zwischen 2 und 256 ausgewählt werden, und Bandwidth, Hz (Bandbreite) kann aus 5 verschiedenen Einstellungen zwischen 125 und 2000 ausgewählt werden.

Die Kombination von Tönen / Bandbreite wird ebenfalls in der Statusleiste angezeigt.

In der Praxis sind die normalerweise verwendeten Kombinationen:

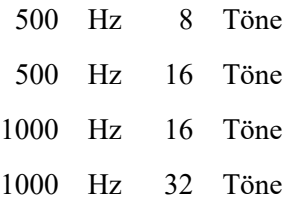

Die Signale im Wasserfall sind fast identisch mit CONTESTI- und RTTYM-Signalen. Wie bei allen digitalen Modi ist der Benutzer nach einer kurzen Erfahrung in der Lage, die verschiedenen Modes im Wasserfall visuell zu identifizieren.

Für einen erfolgreichen Betrieb von Olivia ist es wichtig, dass die Soundkarte kalibriert wurde.

#### *Olivia-Signale suchen und abstimmen*

Olivia funktioniert in MixW genau wie jeder andere MFSK-Modus: Einfach auf die gewünschte Mittenfrequenz in der Wasserfall- oder Spektrumansicht klicken.

#### *Derzeit verwendete Olivia-Frequenzen*

Center ist der Cursor auf den Wasserfall. Wenn Sie DIAL verwenden, führt die Verwendung eines 1500 Hz-Offset-Wasserfalls zum Center.

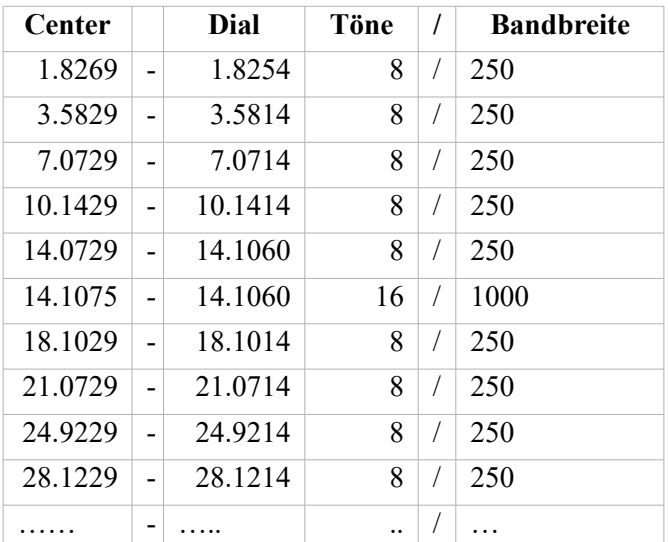

## **8. PSK**

# *BPSK Einführung und Theorie*

BPSK31 basiert auf einer Idee von SP9VRC und entwickelt von Peter Martinez, G3PLX, der auch AMTOR entwickelt hat. PSK basiert auf RTTY und wird für Live-QSOs von Tastatur zu Tastatur mit 50 WPM (31 Baud) verwendet und verwendet "Phase Shift Keying", um Markund Space-Werte zu signalisieren, anstatt die Frequenz zu ändern.

DSP wird verwendet, um die 180-Grad-Phase beim Umschalten von Marker zu Space zu ändern. Die DSP-Analyse durch das Programm erkennt diese "Phasenverschiebung" sofort.

PSK31 arbeitet in einer sehr schmalen Bandbreite, die Rauschen und QRM stark reduziert. Dieses schmale Signal macht es auch zu einem ausgezeichneten QRP (Low Power) Modus, mit zwischen 5 und 10 Watt erhält man in einigen Fällen ausgezeichnete Interkontinentalverbindungen.

Der Front-End-DSP-Filter und die Impulsformung halten die Wellenform kompakt, etwa 40 Hz bei -3 dB und 80 Hz bei -40 dB. Die Pulsbildung verwendet einen erhöhten Kosinus, um die Amplitude während Phasenübergängen zu steiler werden und lässt die Amplitude außerhalb der Phasenumkehrungen auf dem vollen Wert.

BPSK verwendet viel weniger Bandbreite als herkömmliche digitale Modi, wie hier gezeigt:

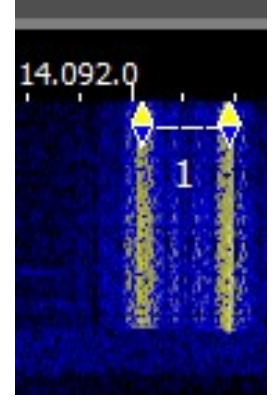

Bild eines RTTY-Signals in MixW4

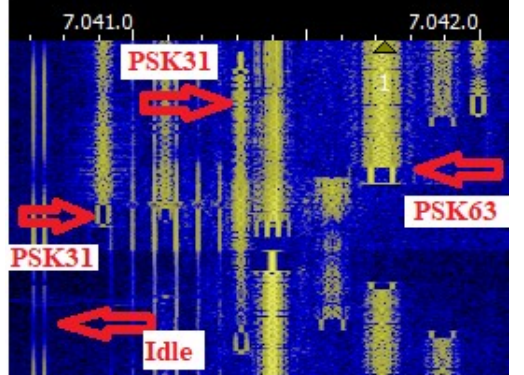

Bild eines BPSK-Signals in MixW4

BPSK31 hat zwei Modi: BPSK: **B**inaire **P**hase **S**hift **K**eying QPSK: **Q**uadradure **P**hase **S**hift **K**eying

Im QPSK-Modus sind, anstatt nur durch Phasenumkehrungen oder 180-Grad-Phasenverschiebungen zu tasten, ein zusätzliches Paar von 90- und 270-Grad-Phasenverschiebungen möglich.

Wenn Sie davon ausgehen, dass BPSK die Polarität des Signals umkehrt, kann QPSK als zwei BPSK-Signale mit derselben Frequenz, jedoch um 90 Grad phasenverschoben und mit jeweils nur der halben Leistung betrachtet werden.

Die zusätzliche Geschwindigkeit in QPSK wird zur Fehlerkorrektur verwendet. Dies funktioniert in den meisten Fällen gut. Bestimmte verrauschte Bedingungen und schwächere Signale können von der vollen Leistung (ein Signal) des QPSK-Modus profitieren.

Besuchen Sie die offizielle Homepage von BPSK31 unter: *http://aintel.bi.ehu.es/BPSK31.html*

## **PSK31-Betrieb**

## *BPSK31-Grundlagen*

Aufgrund der geringen Bandbreite ist BPSK31 vielleicht der kritischste Modus für eine gute Konfiguration der Soundkarte an den Transceiver.

Das Übersteuern des Audioeingangs Ihres Transceivers verursacht Über-Modulation, erzeugt mehrere Seitenbänder und verursacht Interferenzen mit benachbarten QSOs.

### *BPSK-Einstellungen*

### *Feinabstimmung*

Wenn Ihr Funkgerät mit einem "FINE" Tuning-Funktion ausgestattet ist, verwenden Sie sie immer zur Feinabstimmung der digitalen Modes nachdem Sie den allgemeinen Bereich der Signale gefunden haben. Die meisten Ihrer Einstellungen können in der Software vorgenommen werden, und nicht mit dem VFO des Transceivers. Einige ältere Transceiver sind für den BPSK -Betrieb nicht stabil genug und driften deutlich von der Frequenz ab

## *USB*

USB ist die Konvention für den BPSK31-Betrieb in allen Bändern. Für BPSK31 können beide Seitenbänder verwendet werden, QPSK31 muss jedoch dasselbe Seitenband verwenden.

## **Bei BPSK31 spielt die Seitenband-Einstellung keine Rolle, bei QPSK31 dagegen schon!**

## *Filter*

Die optimalen Einstellung hängt hauptsächlich von der Intermodulationsstärke des Transceiver und der Filterauswahl ab. Die SSB-Bandbreite ermöglicht die Darstellung des breitesten Spektrums (Panoramaansicht). Bei benachbarten starken Signalen kann es jedoch zu Problemen kommen. Ein schmaler CW- oder RTTY-Filter kann bei manchen Empfängern und in vielen Situationen enorm helfen. Leider erlauben viele Transceiver die Verwendung von schmalen Filtern in der SSB-Einstellung nicht. Schlagen Sie in Ihrem Handbuch nach und experimentieren Sie, um die optimale Einstellung zu finden.

Der folgende Wasserfall-Darstellung zeigt die Panoramaanzeige von MixW bei Verwendung einer breiten Filtereinstellung auf dem Transceiver:

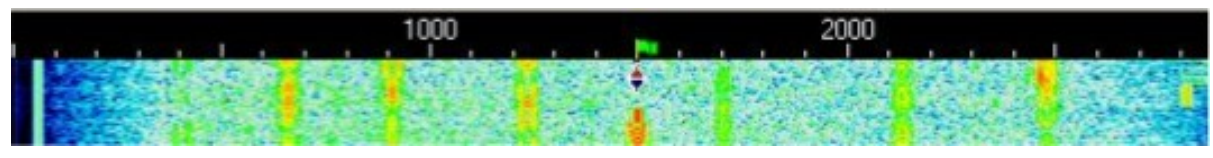

Hier finden es 8 verschiedene BPSK31-QSOs statt, die man mit einem einfachen Mausklick in das jeweilig etwa 3 kHz breite Spektrum mitlesen kann. Sie sehen sogar den unteren Rand eines MFSK-QSOs ganz rechts am Bildschirm

### *Leistung*

Wegen der schmalen Bandbreite sollte die PSK-Sendeleistung auf einem Minimum gehalten werden. PSK31 ist ein ausgezeichneter Modus für QRP-Operationen.

# *MixW- Einstellungen*

Im RX-Screen sehen Sie die "Phase Scatter" (Quadrat) und das "Spectrum Scope" (blau).

Die "Phasenstreuung" und das "Spektrumskop" ohne PSK-Signal

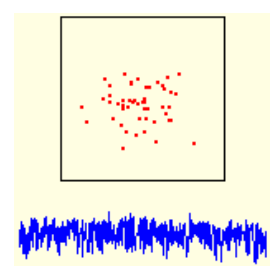

Die "Phasenstreuung" und das "Spektrumskop" mit PSK-Signal

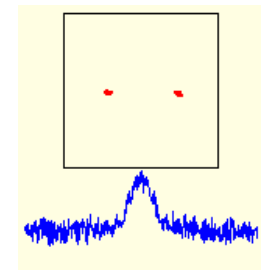

### *PSK-Dialogleiste*

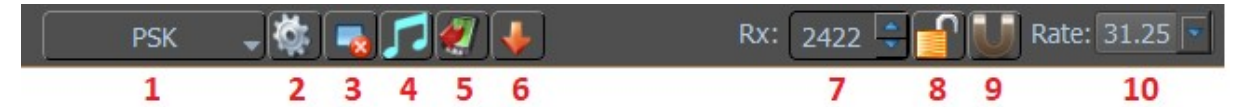

- 1. Modusauswahlmenü.
- 2. Moduseinstellungen.
- 3. Löschen Sie das RX-Fenster.
- 4. Abstimmen
- 5. TX-Steuerungen ein-/ausblenden.
- 6. Speichert den Audioverlauf (40 s) Klicken Sie mit der rechten Maustaste, um Dateien zu durchsuchen.
- 7. RX-Mittelfrequenz.
- 8. Sperren Sie die RX-Frequenz. Über dem RX-Cursor erscheint ein roter Pin.
- 9. Snap-Frequenz.
- 10. Baudrate.

#### *PSK-Modus-Setup*

#### *Allgemein*

**Baud rate**: Drei Baudraten können eingestellt

werden:

 31,25; 62,5 und 125. *Standard = PSK31*

**Phases**: Hier haben Sie die Wahl zwischen: BPSK: **B**inaire **P**hase **S**hift **K**eying, 2 Phasen QPSK: **Q**uadradure **P**hase **S**hift **K**eying, 4 Phasen 8PSK: **8 P**hase **S**hift **K**eying, 8 Phasen  *Standard = BPSK* **Encoding:** Hier können Sie wählen: ASCII7 Varicode oder ASCII8 Varicode (+Russisch).  *Standard = ASCII7 Varicode* **Inverted Band (LSB):**Ändern des Seitenbands von USB zu LSB

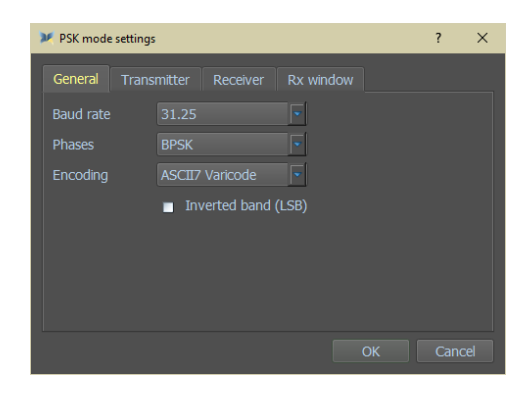

#### *Transmitter - Sender*

**Carrier frequency:** Trägerfrequenz in Hz, 1 die mit Locked fixiert werden kann

**Waveform shaping**: Raised cos Impuls

**Preamble:** 16, 32 von 64 *Standard = 32* Verzögerung bis zum Senden 2 des ersten Zeichens.

**Attenuation**: Dämpfung von -50 dB bis 0 dB

#### *Receiver - Empfänger*

- **Carrier frequency:** Trägerfrequenz in Hz über Locked fixierbar siehe Bild.
- **AFC**: **A**utomatische **F**requenz **S**teuerung Auswahl: Ohne, Langsam, Normal, Schnell *Standard = Langsam*

#### **Demodulator**: Kohärent

- **On Waterfall Click**: Beeinflusst den Wasserfall, wenn Sie darauf klicken.
- **Snap carrier frequency**: Hier platziert sich MixW korrekt auf dem ausgewählten empfangenen Signal.
- **Define baud rate**: Wenn Sie dies ankreuzen und dann auf die zwei gestrichelten Linien des empfangenen Signals klicken, ändern Sie die Baudrate von 31,25 auf 62,5 oder 125 usw.. … **Clear Rx View**: Aktualisierung des RX-Fensters

#### *RX-Window - Empfangsfenster*

**Show phase scatter:** Phasescatter anzeigen

**Show spectrum scope**: Spektrum-Anzeige

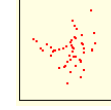

mmuni yinibin

Phase scatter

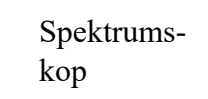

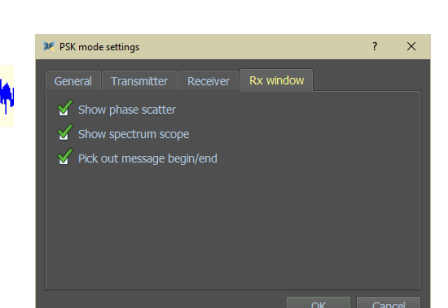

### **Pick out message begin/end**:

Setzen Sie SOM in die Zeile vor einer Nachricht. Setzen Sie EOM in die Zeile nach der Nachricht..

Die Meldung wird durch die Signalstärke definiert, die im Phasenstreudiagramm angezeigt werden kann.

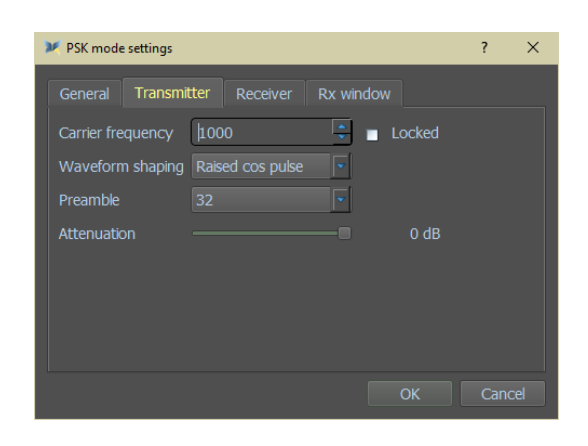

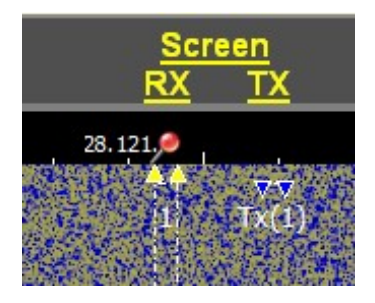

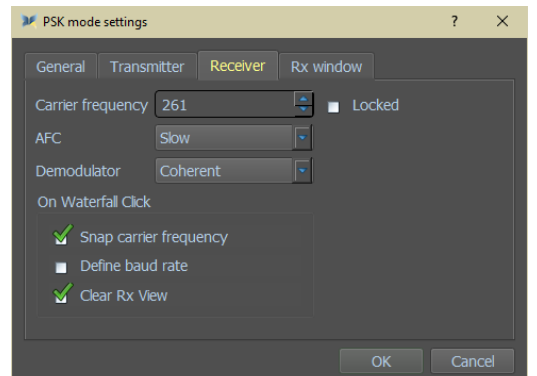

### *Empfangen von BPSK31-Signalen*

BPSK31-Signale werden als zwei parallele Linien angezeigt, die im Spektrumfenster nahe beieinander liegen. Stellen Sie ein BPSK31-Signal ein, indem Sie mit der Maus zeigen und mit der linken Maustaste klicken. Der von der Station gesendete Text wird dann im Empfangsfenster (RX) angezeigt.

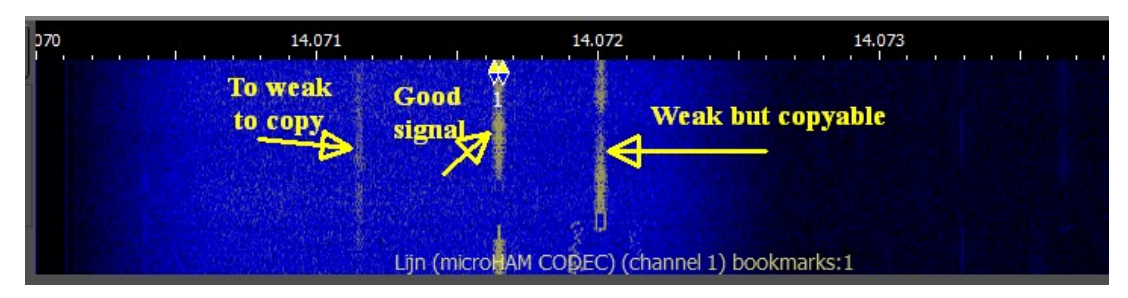

In diesem Screenshot eines Teils des Spektrumsfensters eines aktuellen MixW-Bildschirms ist der leuchtend orangefarbene Streifen mit dem rautenförmigen Cursor in der Mitte eine starke BPSK31- Station, das Signal links ist ein schwaches BPSK31-Laufwerk (gelbliche Streifen). würde aber wahrscheinlich immer noch in der Lage sein, eine lesbare Kopie zu erzeugen, und das sehr schwache Signal auf der rechten Seite ist ein BPSK31-Signal, das zu schwach ist, um ein QSO zu führen.

BPSK31 hat eine Bandbreite von weniger als 40 Hz, so dass es praktisch unmöglich ist, mit dem VFO des Transceivers manuell abzustimmen, da die Schritte so klein sind. Wenn Ihr Gerät jedoch mit "FINE" -Einstellung ausgestattet ist, verwenden Sie diese immer, wenn Sie im BPSK31- und QPSK31-Modus arbeiten.

# *BPSK31-Übertragung*

Als erstes muss auf die Gegenstation so abgestimmt werden, wie es zuvor beschrieben wurde. Geben Sie ausgehenden Text in das Sendefenster ein. Drücken Sie die Senden-Taste und der Text im Übertragungsfenster wird gesendet. Sie können weiter tippen und dieser Text wird auch gesendet. Während des Sendens wird der Text im Sendefenster und auch im Empfangsfenster angezeigt. Drücken Sie die Stop-Taste erneut, um die Übertragung zu stoppen. Wenn Sie ESC drücken, wird die Sendung unterbrochen und MixW kehrt in den Empfangsmodus zurück. Die zuletzt eingegebenen Zeichen werden nicht gesendet. Dieser Vorgang kann auch mit den MixW Makros automatisiert werden.

*Hinweis*: BPSK31 verwendet den vollständigen ASCII-Zeichensatz. Daher werden normalerweise Groß- und Kleinbuchstaben anstelle von Großbuchstaben und der gewünschten Interpunktion verwendet. Rufzeichen sind Groß- und Kleinbuchstaben oder Großbuchstaben. Beide Möglichkeiten sind akzeptabel, aber eine wichtige Überlegung ist, dass die Kleinbuchstaben weniger Phasenänderungen verwenden und unter schlechten Bedingungen weniger wahrscheinlich verzerrt werden.

Während der Übertragung gefriert der Wasserfall und bleibt gefroren, bis Sie wieder auf Empfang sind.

Weitere Informationen zum Einstellen der Lautstärkeregelung Ihrer Soundkarte finden Sie im Thema Grundeinstellungen.

BPSK31 reagiert äußerst empfindlich auf eine korrekte Einstellung der Lautstärke und des Aufnahmepegels Ihrer Soundkarte.

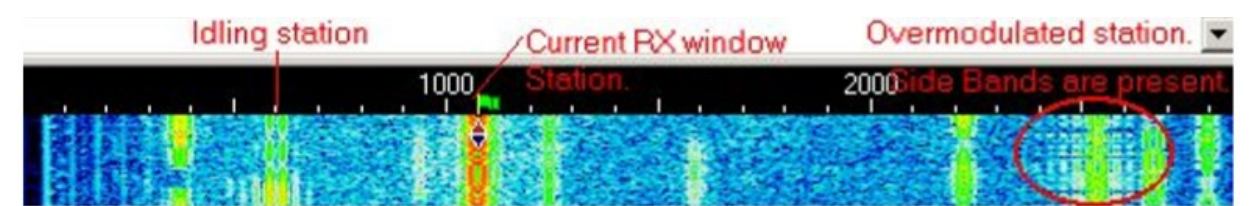

Dieser Screenshot eines MixW-Bildschirms zeigt mehrere BPSK31- Signale. Die Spur links von unserem QSO ist stationär (kein Tippen) und die beiden gewünschten Seitenbänder des BPSK31-Signals sind deutlich als parallele Linien zu erkennen. Ebenfalls sichtbar sind zwei schwächere parallele Linien auf jeder Seite der massiven parallelen Linien am unteren Rand dieses Signals, die unerwünschte Seitenbänder sind, die durch leichtes Senden des Transceivers erzeugt werden. Es scheint, dass diese Station den Ausgangspegel der Soundkarte "einstellt". Es war anfangs zu stark und produzierte die unerwünschten Seitenreifen, und es sieht ungefähr genau dort aus, wo sie oben auf dem Bildschirm gelandet sind. Das als "over modulated drive" markierte und eingekreiste Signal weist auch die breiten unerwünschten Seitenbänder auf. Beachten Sie, wie nahe die Seitenbänder zum QSO direkt rechts von ihnen liegen und daher stören.

Wie bei den meisten anderen digitalen Modi ist es möglich, mehrere RX-Fenster zu öffnen und das aktive Fenster (das Fenster, an das Sie senden) zwischen ihnen umzuschalten.

## *BPSK63 / 125*

### *BPSK63 und BPSK125 Grundlegende Konzepte*

BPSK63, BPSK125, QPSK63 und QPSK125 sind eine Variation von BPSK31 und QPSK31, indem das BAUDRATE mit einem Makrobefehl oder einem Einstellungsdialogfeld geändert wird. Es werden zwei Makros vorgeschlagen, eines zum Umschalten auf BPSK63 / 125 und eines zum Umschalten auf BPSK31.

BPSK63 funktioniert genau wie BPSK31, nur dass das Signal doppelt so breit ist und Sie doppelt so schnell senden können (wenn Sie es schnell eingeben können). Ebenso ist BPSK125 viermal schneller.

MixW erkennt den Modus im Protokoll anhand der Baudrate. Intern registriert MixW den Modus jedoch nur als BPSK31 oder QPSK31. Daher werden modespezifische Makros für BPSK63 / 125 oder QPSK63 / 125 nicht ausgewählt.

**Makro für BPSK31**: **<MODE:BPSK> <BAUDRATE:31.25>**

**Makro für BPSK63**: **<MODE:BPSK> <BAUDRATE:62.5>**

```
Makro für BPSK125: <MODE:BPSK> <BAUDRATE:125>
```
Sie können die Baudrate auch durch Klicken ändern auf dem ModeSet- Makro und passen Sie Ihre Baudrate darin an.

*Hinweis:* BPSK63 & 125 werden Regel über den traditionellen BPSK31 Frequenzen gefunden anstatt mit ihnen vermischt werden, wie BPSK63 & 125 mehr Bandbreite benötigen. Wenn Sie während eines QSO von BPSK31 zu BPSK63 oder BPSK125 wechseln, laufen Sie Gefahr, sich auf das Signal anderer Benutzer auszudehnen, was Ihrem Image als höflicher und aufmerksamer Bediener nicht gut tut.
### **9. QPSK**

## *QPSK Einführung und Theorie*

Wie unter BPSK31 beschrieben, ist QPSK31 ebenfalls eine PSK-Betriebsart, mit dem Unterschied, dass zu 0° und 180° noch die Phasenlagen 90° und 270° hinzukommen. Es werden vier Phasenzustände zur Informationsübertragung genutzt. Durch diese vier Phasenlagen wird die doppelte Datenrate erreicht, die bei QPSK für eine zusätzliche Fehlerkorrektur ausgenutzt wird. QPSK arbeitet auch bei schwächeren und verrauschten Signalen.

Es wird allerdings sehr selten angewendet.

Ein weiterer Unterschied zu BPSK31 ist, die Seitenbandabhängigkeit. Während bei BPSK das Seitenband gleichgültig ist, führt bei QPSK das falsche Seitenband dazu, dass nichts Sinnvolles mehr mitgeschrieben werden kann. Die MixW- und Transceivereinstellungen sowie der QSO-Betrieb sind ansonsten identisch.

## *BPSK-Einstellungen*

Siehe BPSK-Mode.

## **10. RTTY**

### *Einführung und Theorie*

Obwohl RTTY (Abkürzung für 'Radio TeleTYpe' = Funkfernschreiben) der Urbegriff des Funkfernschreibens war, versteht man heute darunter nur die Betriebsart, wie sie seiner Zeit verwendet wurde**:**

**Modulation**: FSK (Frequenzumtastung)

**Standart-Betrieb**: 45,45 Bd, **Shift** 170 Hz (evtl. auch andere)

**Code**: CCITT Nr. 2 (oft auch Baudot-Code genannt)

Auf Grund der einfachen Installation, des robusten Betriebes und dem Einsatz von TNCs mit Terminals macht RTTY auch heute noch für spezielle Einsätze wie DXpeditionen sehr populär. Viele Nostalgiker schwören auf diese und keine andere Betriebsart.

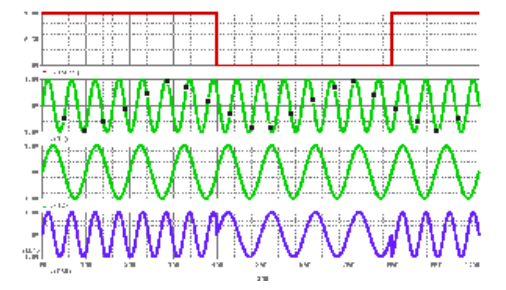

Wie schon der Name FSK ausdrückt, wird hier die Frequenz eines Oszillators umgetastet, also eine recht simple Modula-

tionsart, die ohne großen Aufwand realisiert werden kann.

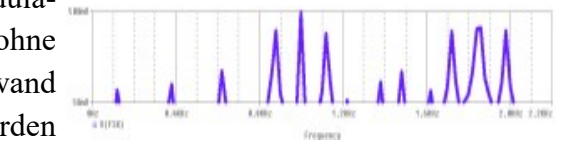

# *RTTY-Betrieb*

Die neueste computergesteuerte RTTY-Ausrüstung ermöglicht es uns im Allgemeinen, diese Betriebsart besser, leiser und effizienter zu nutzen, weniger Strom zu verbrauchen und weniger Platz einzunehmen als die alten TTY-Geräte, aber die Einschränkungen des Modus bleiben bestehen.

### *Sender/Empfänger-Einstellungen*

## *Feinabstimmung*

Wenn Ihr Transceiver mit einem "FINE" Tuning ausgestattet ist, verwenden Sie es immer für RTTY.. Die meisten Einstellungen können Sie in der Software vornehmen und nicht mit dem VFO des Transceivers. In den PSK31-Modi findet praktisch sie gesamte in der Software statt. Einige ältere Geräte sind für PSK31-Betrieb nicht stabil genug und driften erheblich in der Frequenz, auch haben sie oft eine zu große Bandbreite. Für RTTY sind sie in Ordnung.

## *USB*

Bisher verwendeten Funkamateure in RTTY LSB und eine Verschiebung von 170 Hz zwischen MARK und SPACE. Bei MixW ist es üblich, USB für alle Modi zu verwenden, da das Programm die Inversion automatisch anpasst.

*Hinweis*: MixW passt die Mark- und Space-Töne automatisch an, abhängig vom Seitenband, mit dem Sie arbeiten. Wenn Sie CAT nicht verwenden, muss MixW wissen, auf welchem Seitenband Sie arbeiten um Mark und Space korrekt einzustellen.

## *Filter*

Die optimale Einstellung hängt in erster Linie von der Intermodulationsfestigkeit des Transceivers und seiner Filterauswahl ab. Mit breiteren Filterungn können Sie ein größeres Spektrum bearbeiten, ohne dass Sie Transceiver verstellen müssen. Bei starken Signalen sondern kann das auch zu Problemen führen. Ein schmales Filter (RTTY oder FSK) kann bei einigen Funkgeräten und Situationen erheblich helfen. Viele Transceiver haben jedoch keine schmalen Filteroptionen, wenn sie im SSB-Modus arbeiten. Konsultieren Sie Ihr Handbuch und experimentieren Sie für die optimale Konfiguration für Ihre Einstellungen und Bedingungen. Der folgende Wasserfall-Bildschirm zeigt die Panorama-Ansicht von MixW bei Verwendung einer breiten Filtereinstellung am Transceiver:

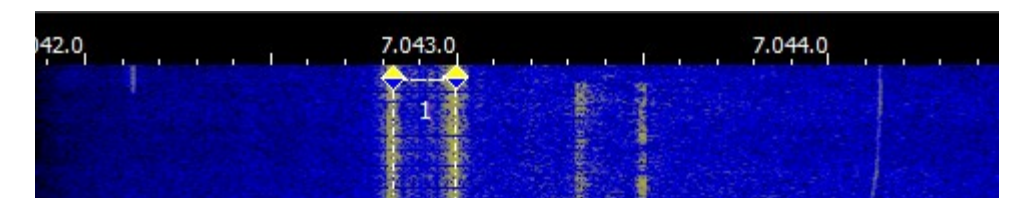

Hier sind zwei unterschiedliche RTTY-QSOs zu sehen, die mit einem einfachen Maus-Klick im ungefähr 3 kHz breitem Spektrum mitschreiben könnten. Das Starke in der Mitte ist gerade ausgewählt und wird den besten Druck liefern. Das andere wird wahrscheinlich zu schwach für eine einwandfreie Mitschrift.

### *Leistung*

RTTY verwendet eine große Bandbreite und erfordern daher relativ viel Leistung im Vergleich zu den Modi wie CW und PSK31. Verwenden Sie nie mehr Leistung, als Sie für eine bestimmte Situation benötigen.

## *RTTY-Einstellung*

MixW4 kann RTTY-Signale auf zwei verschiedene Arten senden:

## *FSK*

Der Transceiver selbst erzeugt Baudrate/Shift-Frequenzen. MixW tastet lediglich den Transceiver ähnlich einer CW-Tastung. Er muss diese Betriebsart direkt unterstützen. *Hinweis*: Nicht alle Transceiver unterstützen den FSK-Betrieb

### *AFSK*

MixW4 erzeugt Baudrate/Shift-Frequenzen mithilfe der Soundkarte. Der Transceiver arbeitet im SSB-Betrieb.

## *CAT*

Die Art der Übertragung wird in der CAT-Konfiguration ausgewählt. Wenn AFSK anstelle von FSK *nicht* aktiviert (ausgewählt) ist, wird FSK verwendet.

Für FSK verwendet MixW4 einen FSK-com-Port.

Die FSK-Mittelfrequenz sollte ausgewählt werden

## *Bandmap*

Die Bandmap muss angepasst werden, um die Bedienung zu erleichtern.

Ein Beispiel ist unten für das 20-m-Band gezeigt.

Für den FSK-Betrieb muss der RTTY-Modus lauten:

20 m RTTY {Mode\_RTTY} 14065 14112 14080

und AFSK-Betrieb:

20 m RTTY {Mode\_Digital} 14065 14112 14080

Mode\_RTTY ist der Modusname, den MixW4 verwendet, um Ihren Transceiver in den RTTY-Modus zu schalten. Mode\_Digital Modus zum Umschalten in normale digitale Modi (Olivia, Hellschreiber, etc.).

Siehe Bandmap für alle Details.

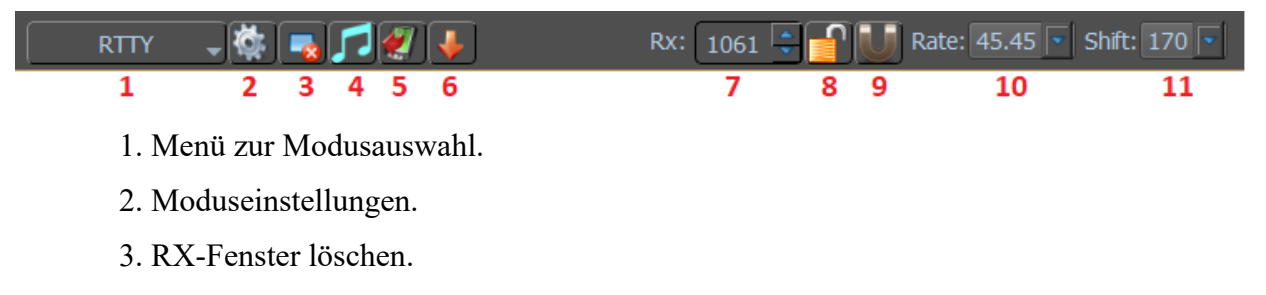

4. Abstimmen.

5. TX-Bedienelemente ein-/ausblenden.

6. Audioverlauf speichern (40 s) Klicken Sie mit der rechten Maustaste, um Dateien zu durchsuchen.

7. RX-Mittelfrequenz.

8. Sperren Sie die RX-Frequenz. Über dem RX-Cursor erscheint eine rote Stecknadel.

Rufen Sie das Fenster Moduseinstellungen auf.

- 9. Snap-Frequenz.
- 10. Baudrate.
- 11. Frequenz verschieben.

#### **RTTY-Betriebsarteneinstellungen**

#### *Allgemeines*

**Baud rate**: Hier wird die Baudrate eingestellt. *Standard 45.45* **Shift**: Hier stellen Sie die Bandfrequenz ein. *Standard 170* **Encoding**: Hier haben Sie die Wahl zwischen: 5 Bit Baudot, 7 Bit ASCII und 8 Bit ASCII. *Standard 5 Bit Baudot* **Stop bit scale**: Die Auswahl ist 1, 1,5 von 2. *Standard 1,5* **Parity**: Wahl zwischen keine, ungerade oder gerade. *Standard Keine (none)*

**Inverted band (LSB):** Ändert Sie das Seiten band von USB in LSB-

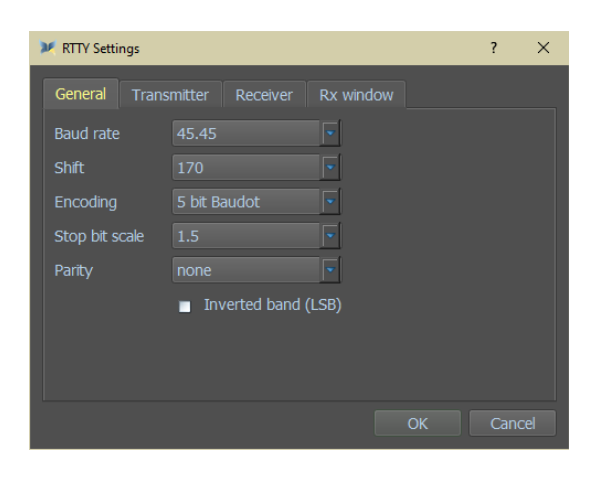

#### *Sender*

**Carrier frequenc**: Trägerfrequenz in Hz, die über Locked festgelegt werden kann

**Unshift on space**: Nicht den Space verschieben

**Waveform shaping**: Wahl zwischen Keine, Amplitudenformung und Frequenzformung

*Standard Keine*

**Attenuation**: Dämpfung von -50 bis 0 dB

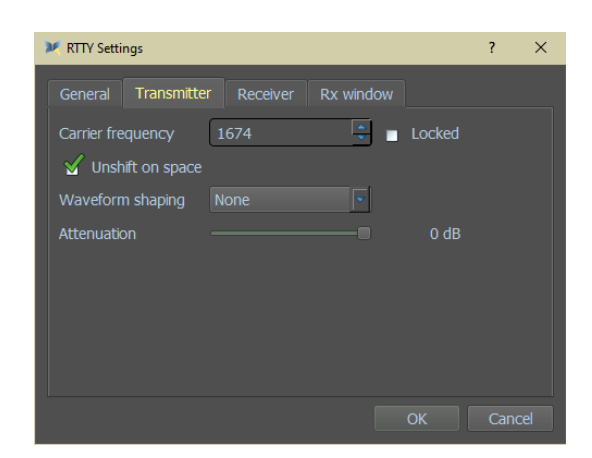

#### *Empfänger*

- **Carrier frequenc**: Trägerfrequenz in Hz, die festgelegt werden kann über Locked siehe Bild
- **AFC**: **A**utomatic **F**requency **C**ontrol
- **Demodulator**: Zur Auswahl stehen: Frequenzdetektor,und Kombiniert
- **Filter type**: Wählen Sie zwischen Gaussian, Sinc und Raised Cos *Standard Gausian*
- **On Waterfall Click**: Beeinflusst den Wasserfall, wenn Sie darauf klicken.
- **Snap carrier frequency**: Hier platziert sich MixW korrekt auf dem ausgewählten empfangenen Signal
- **Clear Rx View**: Aktualisierung des RX-**Fensters**

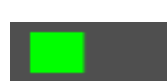

Der grüne Balken ist ein vereinfachter Indikator für die Signalstärke im Eingang des Decoders. Der Threshold-Schieberegler direkt unter der Anzeige steuert im gleichen Maßstab die Decoder-Empfindlichkeit. Wenn der Signalpegel höher als der Schwellenwert (ganz rechts) ist, funktioniert der Decoder. Andernfalls wird der Decoder gestoppt, um Müll im Rx-Fenster zu verhindern.

#### *RX-Fenster*

**Show "Eye" diagram**: Zeigt das "Eye" Dagramm **Show spectrum scope**: Zeigt Spectrumscope **Pick out message begin/end**: Setzt SOM in die Zeile vor einer Nachricht..

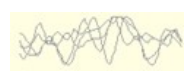

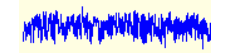

Eye diagram Spectrum

scope

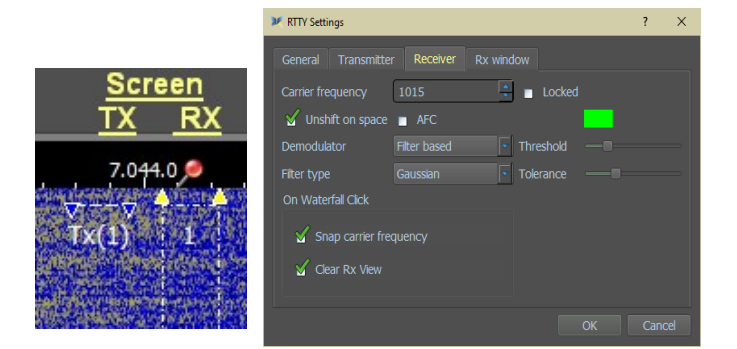

Setzt EOM in die Zeile nach der Nachricht... Die Meldung wird durch die Signalstärke definiert, die im Phasenstreudiagramm angezeigt werden kann.

*Es funktioniert, wenn der Signalpegel über einem akzeptablen Schwellenwert liegt und das "Auge"-Diagramm grün wird, ansonsten ist es grau. Signale unterhalb der Schwelle können noch dekodiert werden, aber die Qualität ist mäßig.*

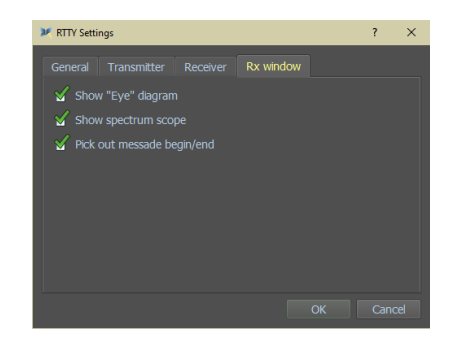

## *RTTY Senden*

Um RTTY zu senden, stimmen Sie sie wie oben gezeigt ab. Geben Sie den ausgehenden Text in das Sendefenster ein, oder verwenden Sie ein Makro. Drücken Sie die Senden-Taste, um den Text zu senden. Sie können weiter tippen und dieser Text wird auch gesendet. Während des Sendens erscheint der Text im Sendefenster und im Empfangsfenster. Drücken Sie die Stopp-Taste, um das Senden zu stoppen. Wenn Sie ESC drücken, wird die Übertragung abgebrochen und MixW kehrt in den Empfangsmodus zurück, aber die zuletzt eingegebenen Zeichen werden nicht gesendet.

*Hinweis*: RTTY verwendet einen begrenzten Zeichensatz und NUR GROSSBUCHSTABEN. MixW konvertiert automatisch Kleinbuchstaben in Großbuchstaben. Sie werden auch bemerken, dass nicht alle Interpunktionen unterstützt werden, obwohl die meisten dies tun. Folgende Zeichen werden unterstützt: - () \$! "/:?.

Der Wasserfall gefriert während des Sendens und bleibt bis zum Empfang eingefroren.

### **11. RTTYM**

### *RTTYM-Beschreibung*

RTTYM ist eine Weiterentwicklung des CONTESTI-Modus mit reduziertem Zeichensatz und höherer Robustheit von Nick Fedoseev (UT2UZ).

### *RTTYM in MixW*

RTTYM ist eine MFSK-Version: Die Arbeitsabläufe MixW sind fast die gleichen wie bei MFSK, mit Ausnahme einiger Optionen, die in den RTTYM Modi über das ModeSet-Makro eingestellt werden können.

Die "Anzahl der Töne" kann aus 8 verschiedenen Einstellungen zwischen 2 und 256 ausgewählt werden, und die Bandwidth, Hz (Bandbreite) kann aus 5 verschiedenen Einstellungen zwischen 125 und 2000 ausgewählt werden.

Die Kombination Show / Bandbreite wird in der Statusleiste als Zeichen / s angezeigt.

Die Signale auf dem Wasserfall sind fast identisch mit den Signalen von Olivia und CONTESTI. Wie bei allen digitalen Modi ist der Benutzer nach einer kurzen Erfahrung in der Lage, die verschiedenen Formate im Wasserfall visuell zu identifizieren.

Für eine erfolgreiche RTTYM-Operation ist es wichtig, dass die Soundkarte kalibriert wurde!

#### *RTTYM-Signale finden und abstimmen*

RTTYM unter MixW wird wie alle anderen MFSK-Modi verwendet, indem Sie auf die gewünschte Mittenfrequenz in der Wasserfall- oder Spektrumansicht klicken.

Die derzeit für RTTYM verwendeten Frequenzen scheinen wie folgt zu sein:

Für 125/250/500 Bandbreite knapp über den BPSK63/125 Frequenzen

40 Meter, 7072-7074 kHz

30 Meter, 10134-10139 kHz

20 Meter, 1400-14112kHz

Die beste Kombination für einen CQ-Ruf ist wahrscheinlich 500 Hz, 8 Töne. Eine gängige Praxis ist es jedoch, zu vereinbaren, in welchem Modus der OP arbeiten möchte.

Seien Sie vorsichtig mit 1000-Hz-Breite und wechseln Sie insbesondere nicht von 500 Hz auf 1000 Hz, damit Sie keine Interferenzen mit anderen Benutzern verursachen.

RTTYM ist auf den Bändern nicht so beliebt wie CONTESTI und Olivia.

#### **RTTM-Dialogleiste**

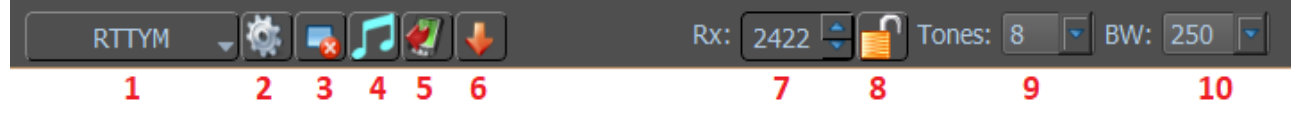

- 1. Modusauswahlmenü.
- 2. Modi Einstellungen.
- 3. Löscht das Empfangsfenster.
- 4. Abstimmung.
- 5. TX-Steuerelemente ein-/ausblenden.
- 6. Speichert den Audioverlauf (40 s) Klicken Sie mit der rechten Maustaste, um Dateien zu durchsuchen.
- 7. RX-Mittenfrequenz.
- 8. Sperren der RX-Frequenz. Über dem Empfangscursor wird ein roter Pin angezeigt.
- 9. Bandbreite (Hz).
- 10. Anzahl der Töne.

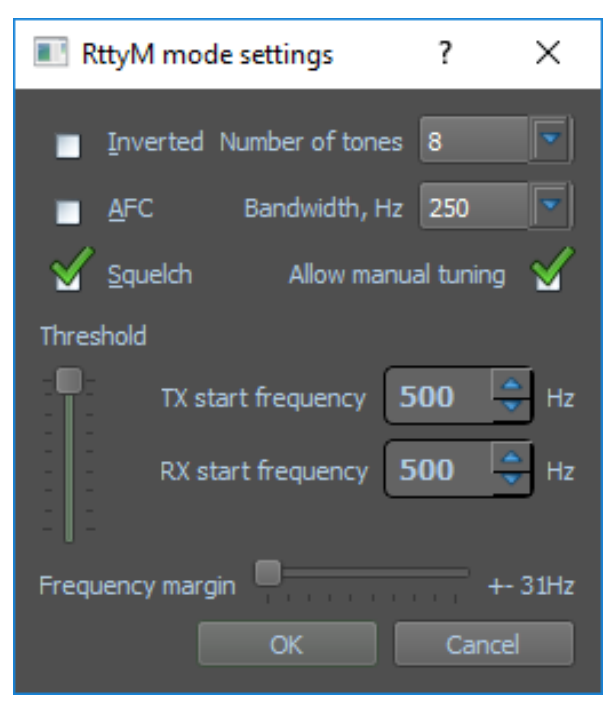

- **Inverted:** bewirkt eine Umkehrung des Signals. **AFC**: hilft bei der Abstimmung und Halten des RTTYM-Signals. **Squelch and Threshold**: können an Ihre Vorlieben angepasst werden. **Number of tones**: Auswahl aus 8 Werten zwischen 2 und 256 **Bandbreite, Hz: Auswahl aus 5 Werten** zwischen 125 und 2000 **Allow manual tuning**: Zulassen ist dauerhaft aktiviert. **TX / RX start frequency**: Einstellungen f ür die niedrige Signalfrequenz. **Frequency margin**: Ändert den
	- Frequenzbereich, in dem Signale dekodiert werden.